# **EMC**® **Documentum**® **D2**

**Version 4.2**

**Administration Guide**

EMC Corporation Corporate Headquarters: Hopkinton, MA 01748-9103 1-508-435-1000 www.EMC.com

#### **Legal Notice**

Copyright © 2005–2015 EMC Corporation. All Rights Reserved.

EMC believes the information in this publication is accurate as of its publication date. The information is subject to change without notice.

THE INFORMATION IN THIS PUBLICATION IS PROVIDED "AS IS." EMC CORPORATION MAKES NO REPRESENTATIONS OR WARRANTIES OF ANY KIND WITH RESPECT TO THE INFORMATION IN THIS PUBLICATION, AND SPECIFICALLY DISCLAIMS IMPLIED WARRANTIES OF MERCHANTABILITY OR FITNESS FOR A PARTICULAR PURPOSE.

Use, copying, and distribution of any EMC software described in this publication requires an applicable software license.

For the most up-to-date listing of EMC product names, see EMC Corporation Trademarks on EMC.com. Adobe and Adobe PDF Library are trademarks or registered trademarks of Adobe Systems Inc. in the U.S. and other countries. All other trademarks used herein are the property of their respective owners.

#### **Documentation Feedback**

Your opinion matters. We want to hear from you regarding our product documentation. If you have feedback about how we can make our documentation better or easier to use, please send us your feedback directly at IIGDocumentationFeedback@emc.com.

# **Table of Contents**

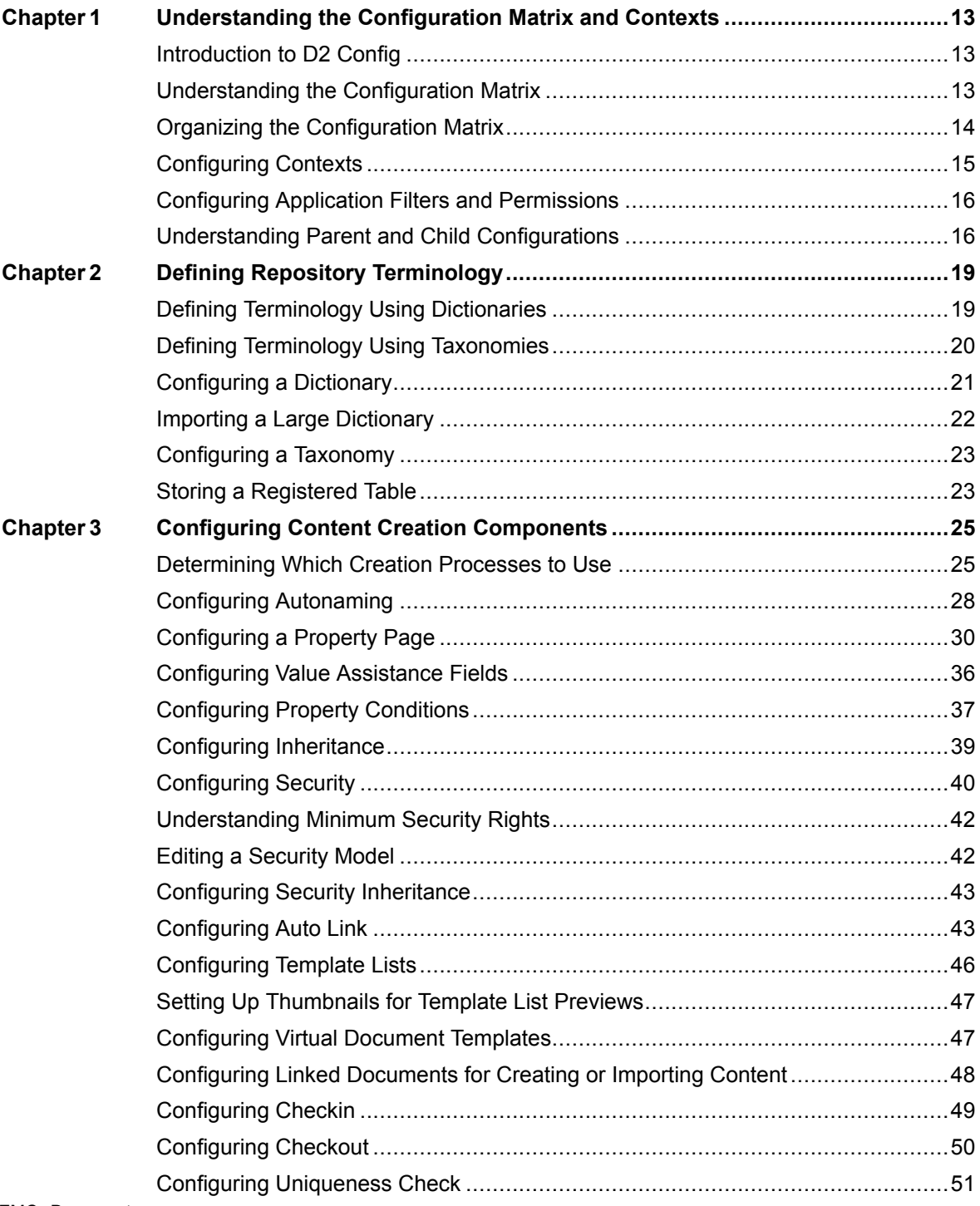

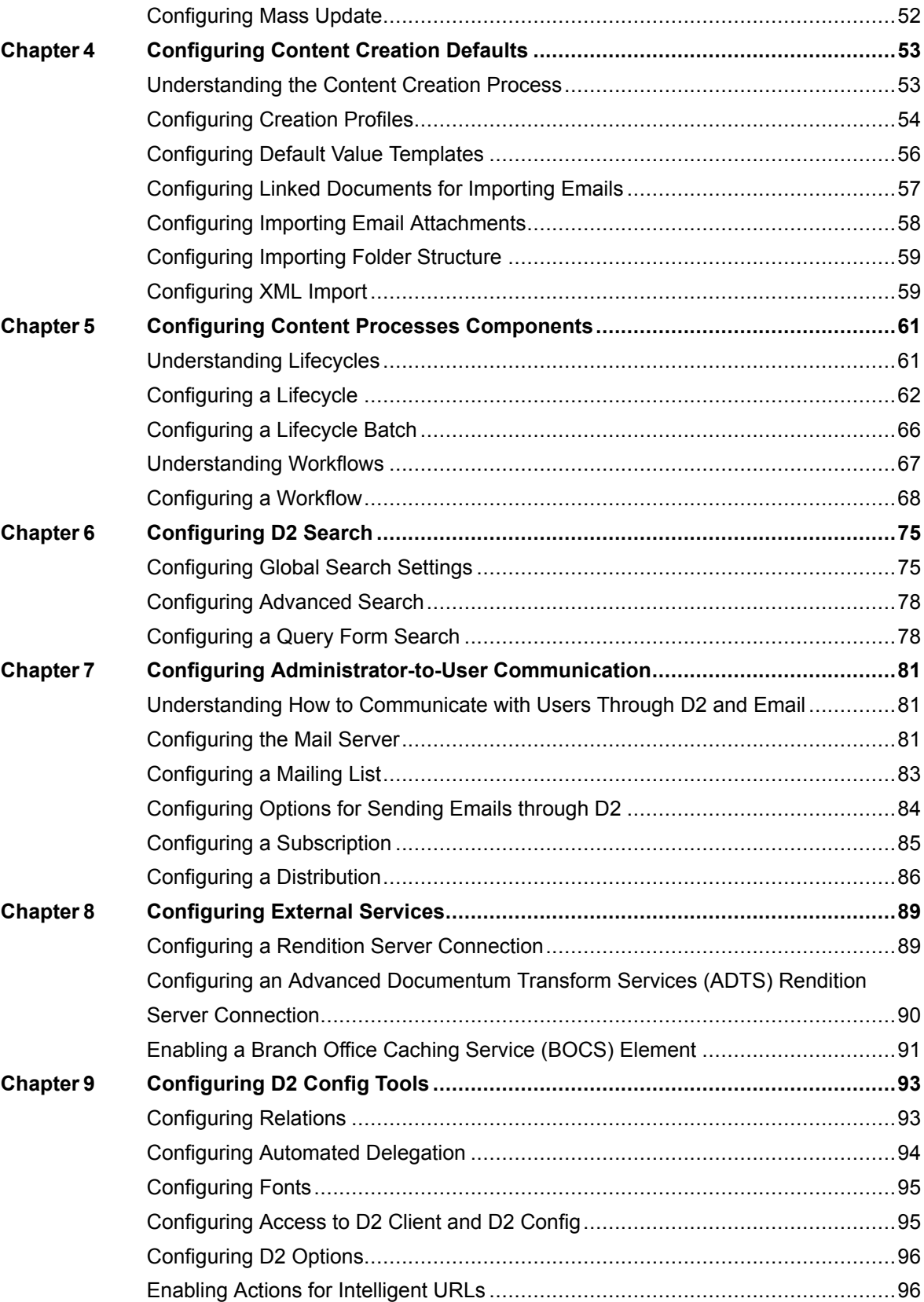

EMC Documentum

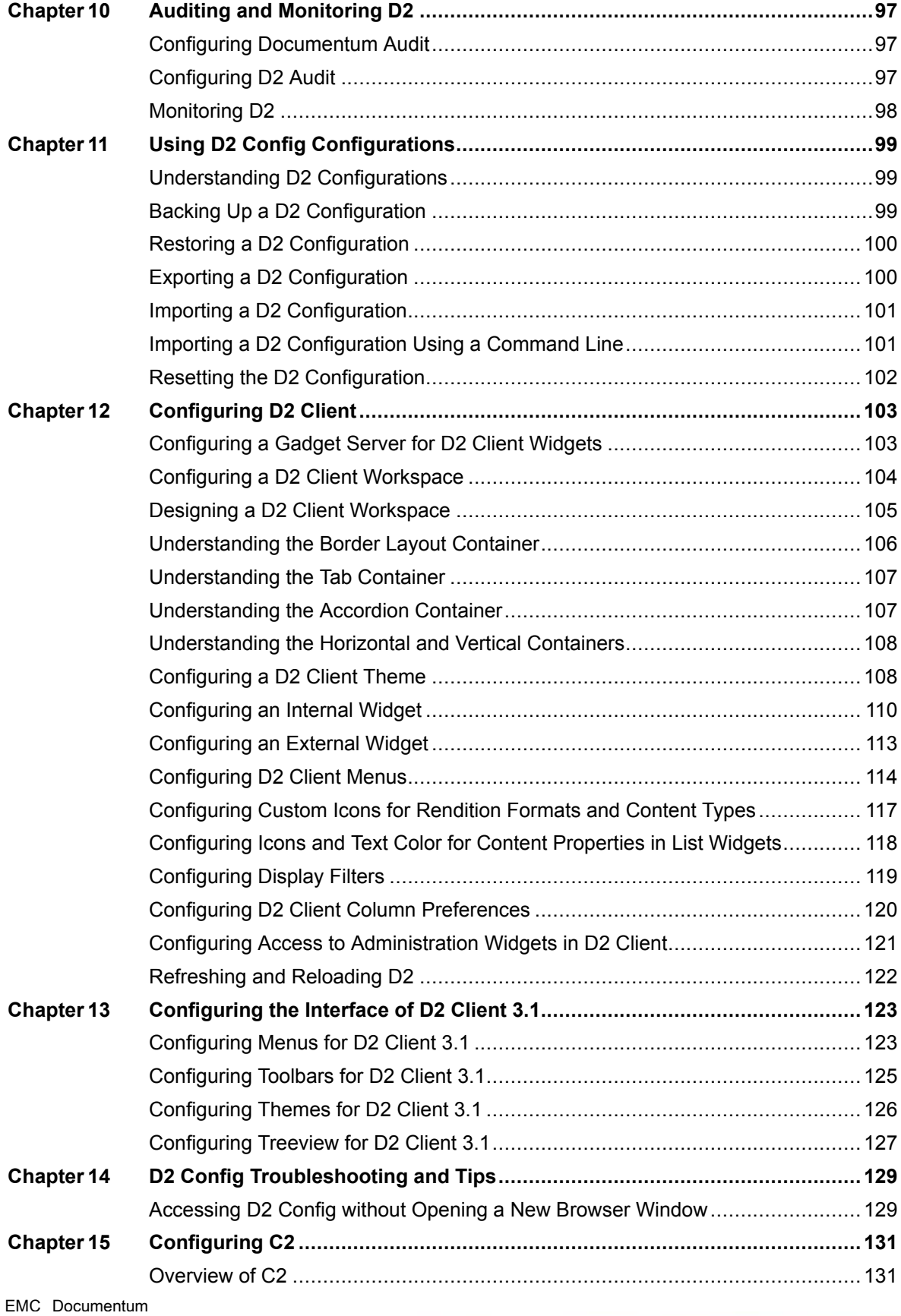

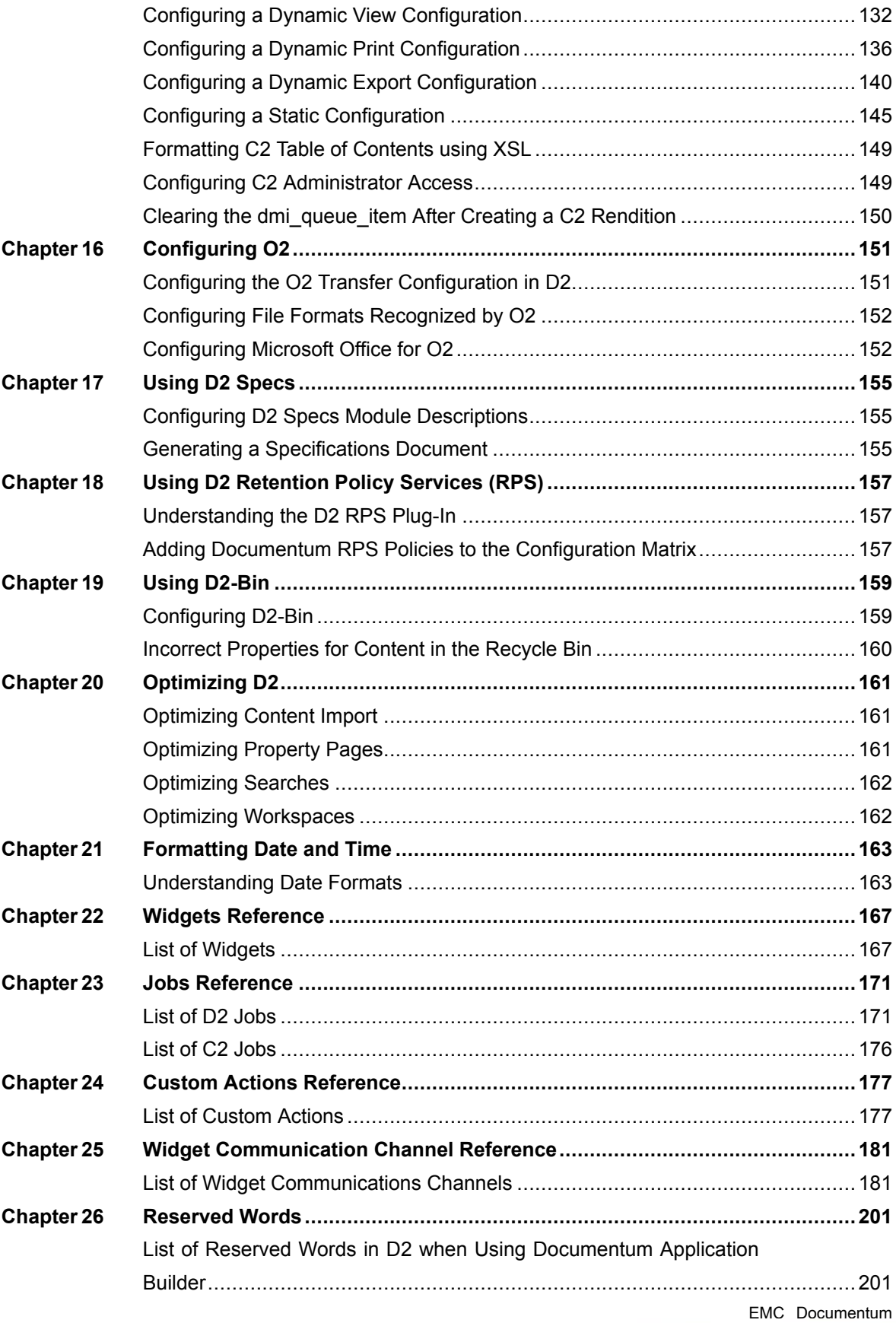

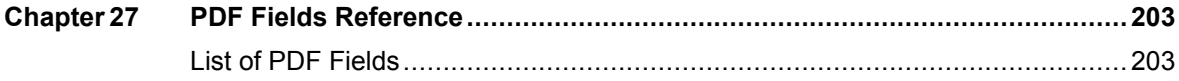

EMC® Documentum® D2 consists of two components:

- D2 Configuration: The web-based application, hereafter known as D2 Config, for administrators to use to configure settings such as automated content-handling processes and background settings for D2 Client.
- D2 Client: The web-based application, hereafter known as D2 Client, for users that provides the ability to interact with content in one or more repositories.

When this guide refers to D2, it refers to the product as a whole, not the individual components.

#### *Intended audience*

The information in this guide is for administrators who access and configure D2 using D2 Config.

### *Revision history*

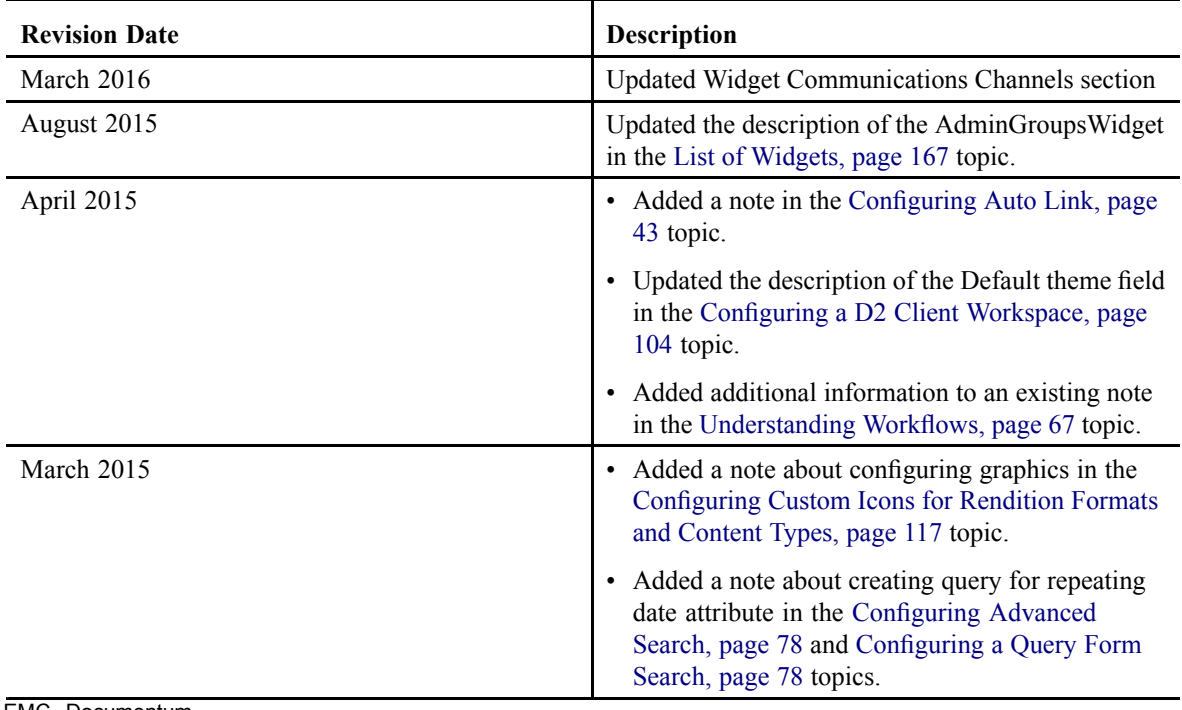

The following table lists changes in this guide.

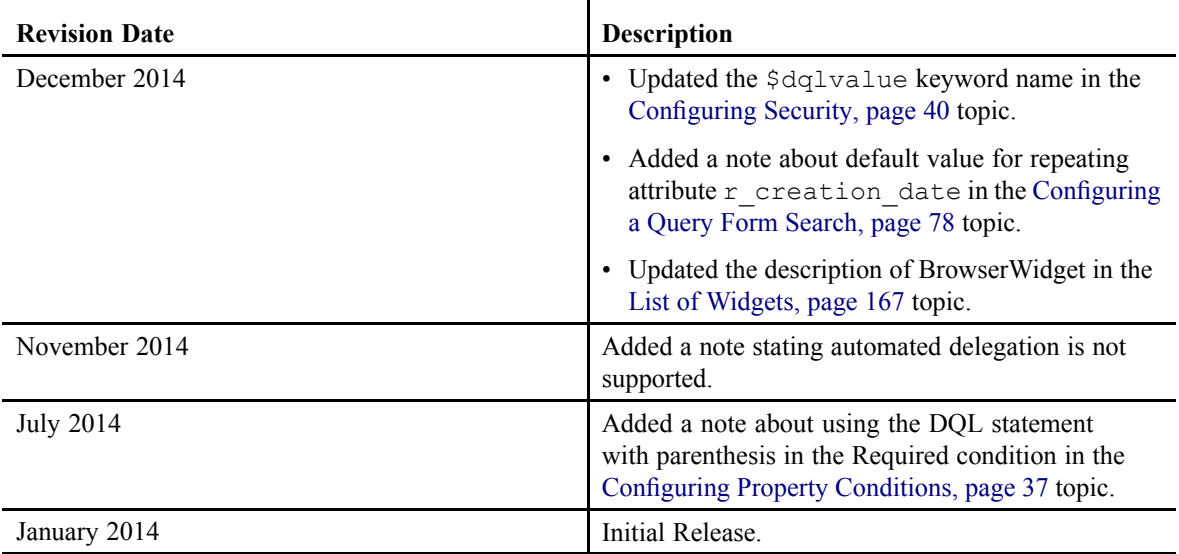

EMC Documentum

# <span id="page-12-0"></span>**Understanding the Configuration Matrix and Contexts**

This chapter contains the following topics:

- **• Introduction to D2 Config**
- **• Understanding the Configuration Matrix**
- **•Organizing the [Configuration](#page-13-0) Matrix**
- **•[Configuring](#page-14-0) Contexts**
- **•[Configuring](#page-15-0) Application Filters and Permissions**
- **•Understanding Parent and Child [Configurations](#page-15-0)**

### **Introduction to D2 Config**

D2 Config is the administration client of Documentum D2. You can use D2 Config to:

- Customize the user interface of D2 Client for end users.
- Configure automatic processes run by D2.
- Configure actions available to end users in D2 Client.
- Configure interaction with external applications such as Documentum Administrator, rendition servers, and retention policy services.

### **Understanding the Configuration Matrix**

The configuration matrix is the user interface that you use to control the application of configuration elements to contexts as shown in the following screenshot:

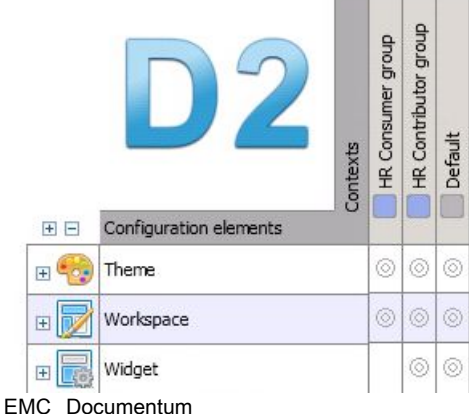

<span id="page-13-0"></span>To use the configuration matrix:

- Create <sup>a</sup> configuration component: Configuration components are the types of configurations, such as autonaming and security. Specific instances of configurations are saved as configuration elements, shown as collapsible rows in the vertical Y-axis of the configuration matrix. For example, you can create <sup>a</sup> security element for quality assurance draft writers with WRITE access. You can access the element by expanding the Security configuration component.
- Create a context, shown as the horizontal X-axis of the configuration matrix. Contexts logical groupings of content qualified by conditions composed of properties such as document types, DQL conditions, and user groups. Contexts determine when <sup>a</sup> configuration element applies to content within the repository. For example, you can create a context that applies for all dm\_document content types created for quality assurance and set to the Draft status.
- Apply the configuration element to the context. For example, applying the configuration element to the context created in the first two examples leads to <sup>a</sup> configuration such that the Draft dm\_document quality assurance content provides quality assurance draft writers WRITE access.

### **Organizing the Configuration Matrix**

You can organize the configuration matrix in three ways:

• Organize configuration elements and contexts by assigning them to applications. You can designate <sup>a</sup> user group for an application and assign <sup>a</sup> set of permissions separate from the Security configuration component. Configuring Application Filters and [Permissions,](#page-15-0) page 16 contains further instructions on configuring applications.

The list box on the configuration matrix menu bar allows you to filter the configuration matrix by application.

• Expand and collapse configuration components to show or hide the configuration elements. In the following example, clicking **Expand** next to Auto naming opens the list of Auto naming configuration elements.

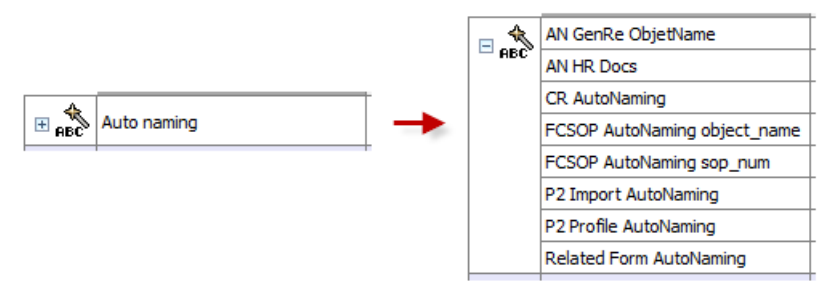

• Organize contexts in <sup>a</sup> tree by designating paren<sup>t</sup> contexts, then expand and collapse contexts to show or hide the child contexts. In the following example, clicking the arrow next to Public Folder opens the Public Folder configuration matrix.

<span id="page-14-0"></span>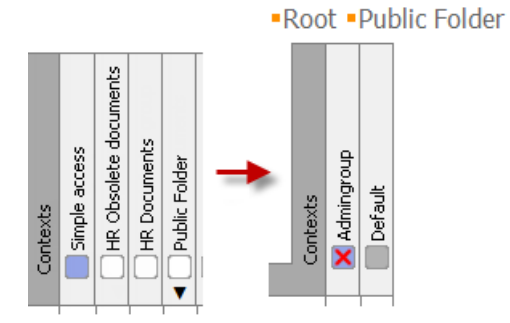

The following table describes the icons next to contexts:

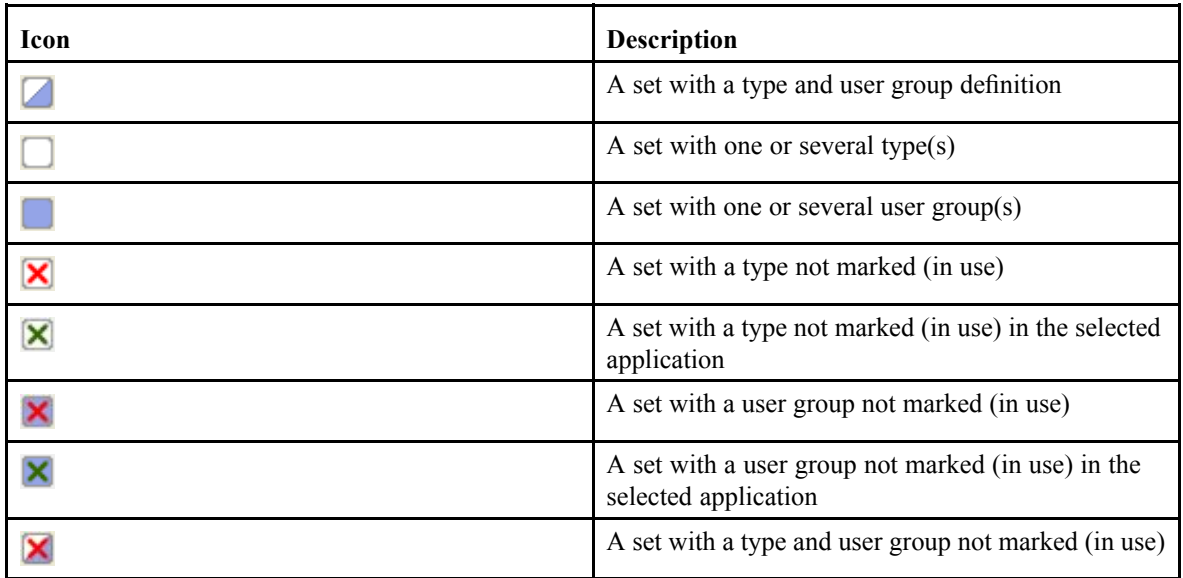

### **Configuring Contexts**

- 1. Navigate to **Go to** <sup>&</sup>gt; **Context** from the menu bar.
- 2. Click **New** to create <sup>a</sup> context.

If you want to create <sup>a</sup> child context that inherits the properties of an existing context, select <sup>a</sup> context and click **Create from**. Understanding Parent and Child [Configurations,](#page-15-0) page 16 contains more information on child configurations.

3. Fill out the form as described in the following table:

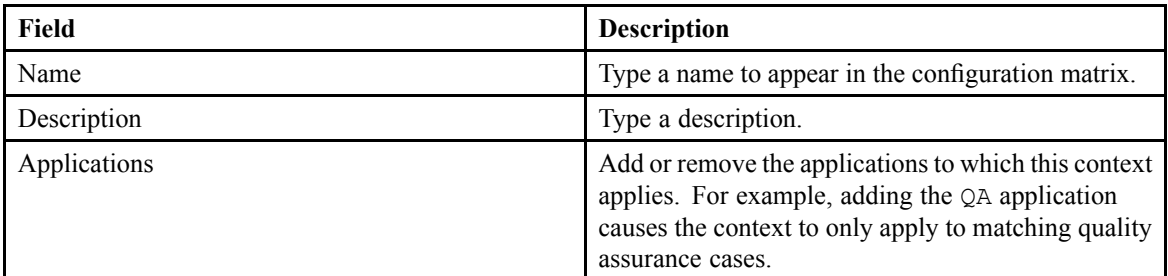

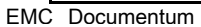

<span id="page-15-0"></span>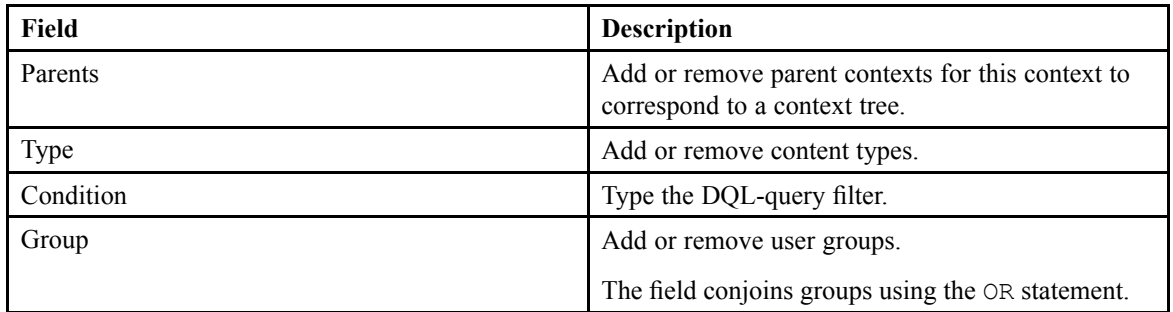

4. Click **Save**.

## **Configuring Application Filters and Permissions**

- 1. Navigate to **Tools** <sup>&</sup>gt; **Application** from the menu bar.
- 2. Click **New** to create an application.

If you want to create <sup>a</sup> child application that inherits the properties of an existing application, select an application configuration and click **Create from**. Understanding Parent and Child Configurations, page 16 contains more information on child configurations.

3. Fill out the form as described in the following table:

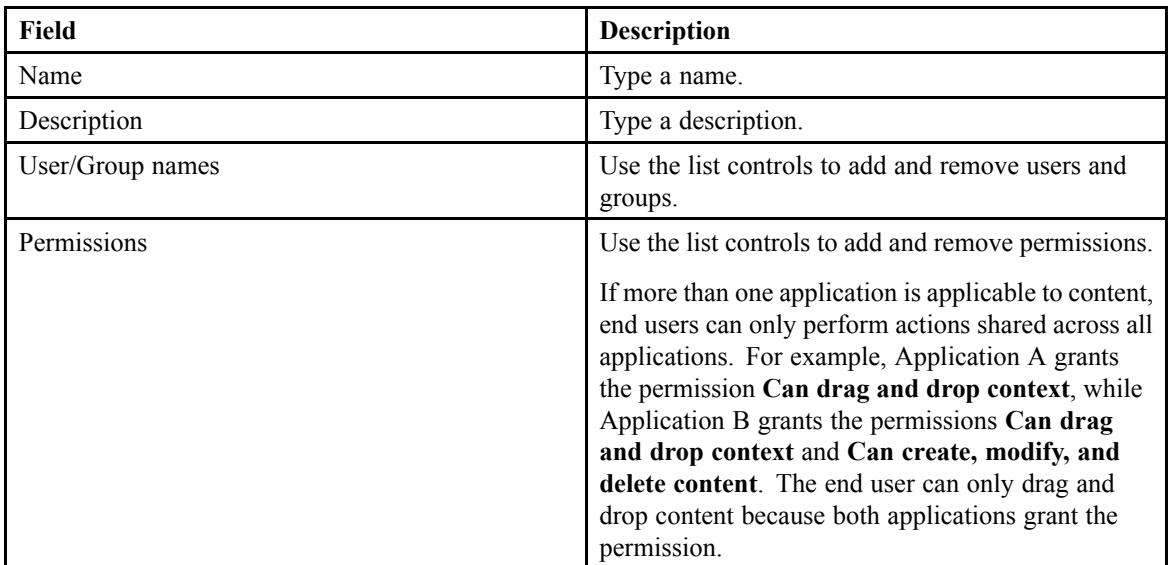

4. Click **Save**.

### **Understanding Parent and Child Configurations**

You can create <sup>a</sup> configuration that inherits the settings of and creates <sup>a</sup> parent-child relation with an existing configuration. When you import <sup>a</sup> configuration update, you can set D2 to check for changes made to the paren<sup>t</sup> configuration. D2 then generates <sup>a</sup> PDF document listing the configuration components that were changed and its child configurations. D2 does not automatically apply the<br>EMG Docum Documentum

changes to child configurations because you may not want to change one or more of the child configurations.

If you delete <sup>a</sup> paren<sup>t</sup> configuration, the child configurations continue to show the deleted configuration as <sup>a</sup> parent.

Importing <sup>a</sup> D2 [Configuration,](#page-100-0) page 101 contains instructions for importing <sup>a</sup> configuration.

# <span id="page-18-0"></span>**Defining Repository Terminology**

This chapter contains the following topics:

- **•Defining Terminology Using Dictionaries**
- **•Defining [Terminology](#page-19-0) Using Taxonomies**
- **•[Configuring](#page-20-0) <sup>a</sup> Dictionary**
- **•Importing <sup>a</sup> Large [Dictionary](#page-21-0)**
- **•[Configuring](#page-22-0) <sup>a</sup> Taxonomy**
- **•Storing <sup>a</sup> [Registered](#page-22-0) Table**

### **Defining Terminology Using Dictionaries**

Use dictionaries to help end users by defining choice sets for property values, generating autonaming patterns, and providing input assistance during advanced searches. The choice sets ensure that uniform terminology is used across the context. As <sup>a</sup> result, you can:

- Increase the likelihood of a property being filled out by an end user.
- Reduce labeling errors such as extraneous spaces, inconsistent plurality, and so on.

You can define values for <sup>a</sup> dictionary, then apply <sup>a</sup> language, an alias, or both to each value. Use languages to specify <sup>a</sup> different value based on the language used by the end user. For example, you can have the value One in English but assign the value Ichi in Japanese. When an end user using an English interface opens <sup>a</sup> property page with <sup>a</sup> list box of numbers, they see one of the options is One. An end user using <sup>a</sup> Japanese interface opens the same property page with the same list box and sees the option Ichi. The value stored in D2 is treated as an equivalent due to the dictionary.

You can use an alias to create an alternate equivalent of the value. For example, you can have the value Draft, and assign as aliases the values Rough Draft, First Draft, and In Progress. In configuration components such as property page fields, you can designate the dictionary and alias used. You can use the different terms to assist end users. For example, in some cases when an end user accesses <sup>a</sup> list box, they see the option Rough Draft. You can use aliases so that in other cases, the end user sees the option In Progress. Despite the difference, both terms are treated as equivalent values and receive equivalent treatment from automatic processes.

The following screenshot shows an example dictionary: EMC Documentum

<span id="page-19-0"></span>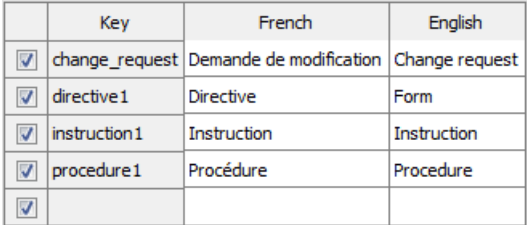

You can use two types of dictionaries:

- Static values such as the category of <sup>a</sup> document, which is <sup>a</sup> fixed property.
- Dynamic values such as an authors property that is accessed using <sup>a</sup> DQL query for existing users.

As dictionaries encourage uniform terminology, D2 can then enforce automatic content linking rules with more confidence. Dictionaries as <sup>a</sup> whole improve content managemen<sup>t</sup> from both <sup>a</sup> manual and automatic perspective. Dictionaries are used in the following configuration components:

- Property pages for combo lists, labels, and so on.
- Creation profile for type and attribute selection.
- Autonaming for alias or languages in naming content.
- Autolinking for using properties labels for content placement.
- Search mapping for input assistance during advanced searches.
- Column mapping for use of labels and languages.

### **Defining Terminology Using Taxonomies**

Use <sup>a</sup> taxonomy if you want to filter values or design <sup>a</sup> tree of values. You can select dictionaries used in <sup>a</sup> taxonomy, then select which values to use and at what level of <sup>a</sup> hierarchy. D2 uses taxonomies in the property page to allow you to show the values available for series of attributes. Like dictionaries, taxonomies help end users by defining choice sets for property values, generating autonaming patterns, and providing input assistance during advanced searches. The choices sets ensure that uniform terminology is used across the context. As <sup>a</sup> result, you can:

- Increase the likelihood of a property being filled out by an end user.
- Reduce labeling errors caused cases such as extraneous spaces, inconsistent plurality, and so on.

For example, you can define <sup>a</sup> level of types, then define subtypes for each type, as shown in the following screenshot:

<span id="page-20-0"></span>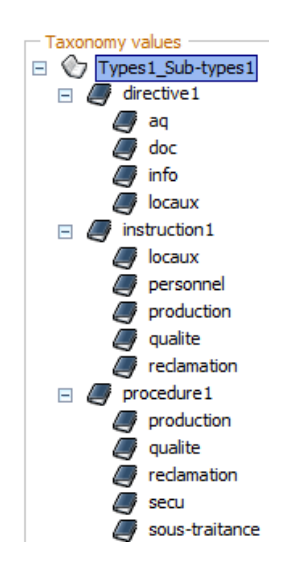

# **Configuring <sup>a</sup> Dictionary**

- 1. Navigate to **Data** <sup>&</sup>gt; **Dictionary** from the menu bar.
- 2. Select one of the options for creating <sup>a</sup> dictionary.

If you want to create <sup>a</sup> child dictionary that inherits the properties of an existing dictionary, select <sup>a</sup> dictionary and click **Create from**. Understanding Parent and Child [Configurations,](#page-15-0) page 16 contains more information on child configurations.

Click **Restore dictionary** to open <sup>a</sup> specific version of an existing dictionary.

Click **Import** to import <sup>a</sup> table as <sup>a</sup> dictionary.

3. Fill out the form as described in the following table:

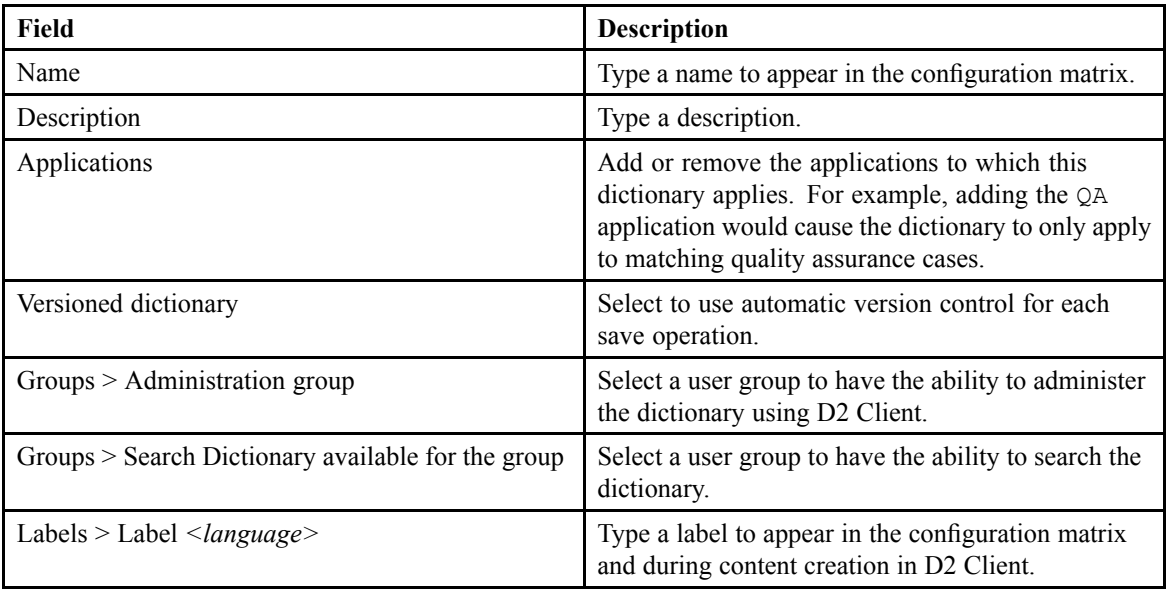

<span id="page-21-0"></span>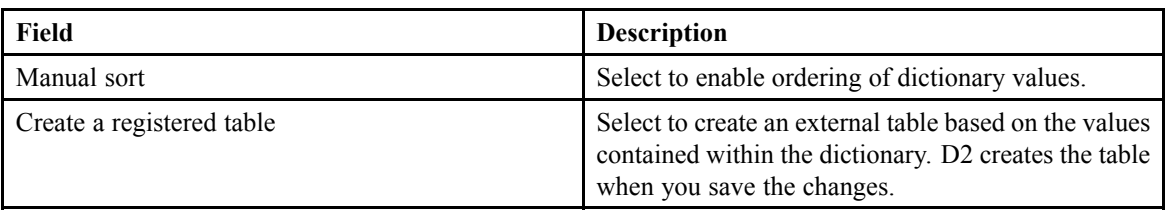

- 4. Select **DQL dictionary** to enable DQL dictionary creation.
	- a. Select **Dictionary caching** to enable dictionary updates only when you restart the web application server or when you refresh the cache. Selecting the option increases performance. To use this option, add the Dictionary caching URL to the **Clients URL** field in the D2 Options.
	- b. Type in to **DQL query** the DQL query. The following table describes commands you can use:

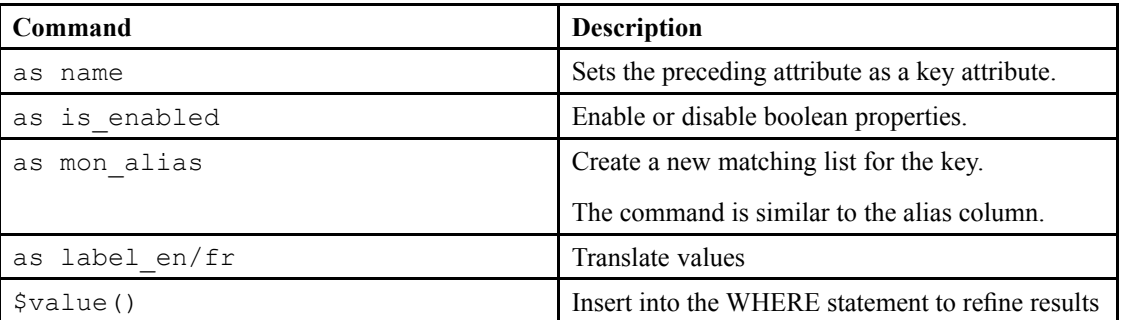

5. Add dictionary values.

If **Manual sort** was selected, use the up and down arrows to reorder values.

You cannot delete dictionary values used in <sup>a</sup> creation profile and property page. Unselect **Key** to remove it from the dictionary.

- 6. Add or remove **Languages** values.
- 7. Add or remove **Alias** values.
- 8. To save the dictionary:
	- Click **Save** to use automatic versioning.
	- Click **Save dictionary** to manually version the dictionary.
	- Click **Export** to expor<sup>t</sup> the dictionary in <sup>a</sup> file format you want.
- 9. Click **Update repository** to load the changes in the repository without restarting the server.

### **Importing <sup>a</sup> Large Dictionary**

Use the D2JobImportDictionary job to import large dictionaries, because you may encounter performance problems when using D2 Client or D2 Config to import large dictionaries.

1. Create an index for the Oracle table d2 dictionary value using the following command:

```
EXECUTE make index WITH type name='d2 dictionary value',
attribute='dictionary name', attribute='object name'
```
2. Import the dictionary using the following command:

EMC Documentum

```
EXECUTE do method WITH method = 'D2ImportDictionaryMethod',
arguments ='-overwrite true -folder <path to the dictionary>
-sorted false -transaction false'
```
### **Configuring <sup>a</sup> Taxonomy**

- 1. Navigate to **Data** <sup>&</sup>gt; **Taxonomy** from the menu bar.
- 2. Select one of the options for creating <sup>a</sup> taxonomy.

If you want to create <sup>a</sup> child taxonomy that inherits the properties of an existing taxonomy, select <sup>a</sup> taxonomy and click **Create from**. Understanding Parent and Child [Configurations,](#page-15-0) page 16 contains more information on child configurations.

Click **Restore taxonomy** to open <sup>a</sup> specific version of an existing taxonomy.

Click **Import** to import <sup>a</sup> table as <sup>a</sup> taxonomy.

3. Fill out the form as described in the following table:

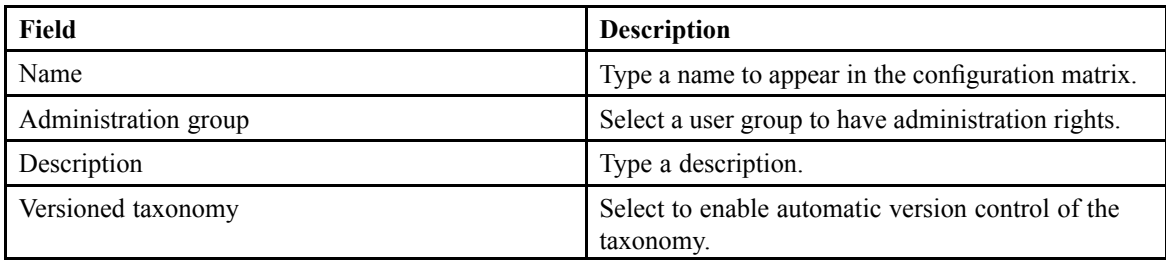

- 4. Add or remove dictionaries used in the taxonomy. You can only remove the lowest level on the list.
- 5. Use the list controls to add or remove taxonomy values.
- 6. To save the taxonomy:
	- Click **Save** to use automatic versioning.
	- Click **Save taxonomy** to manually version the taxonomy.
	- Click **Export** to expor<sup>t</sup> the taxonomy in <sup>a</sup> file format you want.

### **Storing <sup>a</sup> Registered Table**

Registered tables are relational database managemen<sup>t</sup> system tables that are not par<sup>t</sup> of the repository but are known to the Content Server. The *Documentum Content Server DQL Reference* contains further information about creating and querying registered tables. You can use registered tables as read-only dictionaries. You can import:

- Exported dictionaries.
- Imported .csv or .xsl files. This option can be used only on an existing registered table to edit its values.

Use registered tables as <sup>a</sup> reference.

- 1. Navigate to **Data** <sup>&</sup>gt; **Registered table** from the menu bar.
- 2. Select one of the options for showing or editing <sup>a</sup> registered table. **New** does not create <sup>a</sup> registered table, you must create registered tables in Documentum Administrator or through <sup>a</sup> dictionary. EMC Documentum

If you want to create <sup>a</sup> child registered table that inherits the properties of an existing registered table, select <sup>a</sup> registered table and click **Create from**. [Understanding](#page-15-0) Parent and Child [Configurations,](#page-15-0) page 16 contains more information on child configurations.

3. Fill out the form as described in the following table:

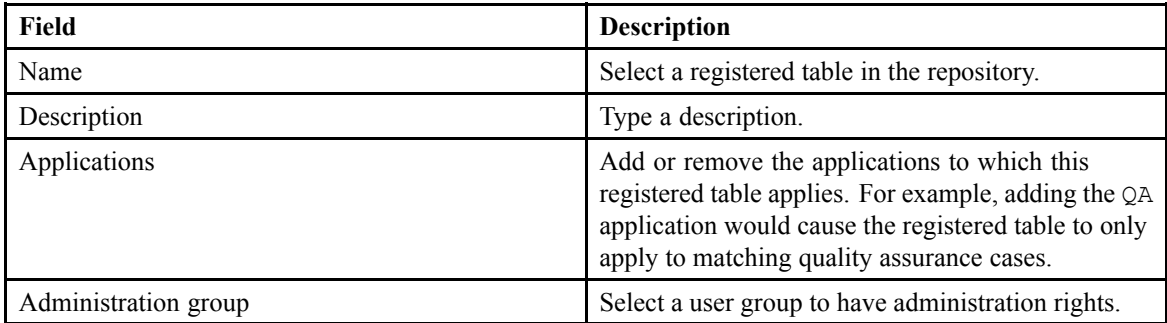

4. Add or remove table values.

Add <sup>a</sup> row by typing values into the empty row at the bottom of the table.

- 5. To save the registered table:
	- Click **Save** to save the registered table.
	- Click **Export** to expor<sup>t</sup> the registered table in <sup>a</sup> file format you want.

# <span id="page-24-0"></span>**Configuring Content Creation Components**

This chapter contains the following topics:

- **•Determining Which Creation Processes to Use**
- **•Configuring [Autonaming](#page-27-0)**
- **• [Configuring](#page-29-0) <sup>a</sup> Property Page**
- **• [Configuring](#page-35-0) Value Assistance Fields**
- **•[Configuring](#page-36-0) Property Conditions**
- **• [Configuring](#page-38-0) Inheritance**
- **• [Configuring](#page-39-0) Security**
- **•[Understanding](#page-41-0) Minimum Security Rights**
- **• Editing <sup>a</sup> [Security](#page-41-0) Model**
- **• [Configuring](#page-42-0) Security Inheritance**
- **• [Configuring](#page-42-0) Auto Link**
- **• [Configuring](#page-45-0) Template Lists**
- **•Setting Up [Thumbnails](#page-46-0) for Template List Previews**
- **• [Configuring](#page-46-0) Virtual Document Templates**
- **•[Configuring](#page-47-0) Linked Documents for Creating or Importing Content**
- **• [Configuring](#page-48-0) Checkin**
- **• [Configuring](#page-49-0) Checkout**
- **• [Configuring](#page-50-0) Uniqueness Check**
- **• [Configuring](#page-51-0) Mass Update**

### **Determining Which Creation Processes to Use**

You can configure context-dependent automated processes, which are performed when an end user creates content. Use the following table to determine which processes you want performed:

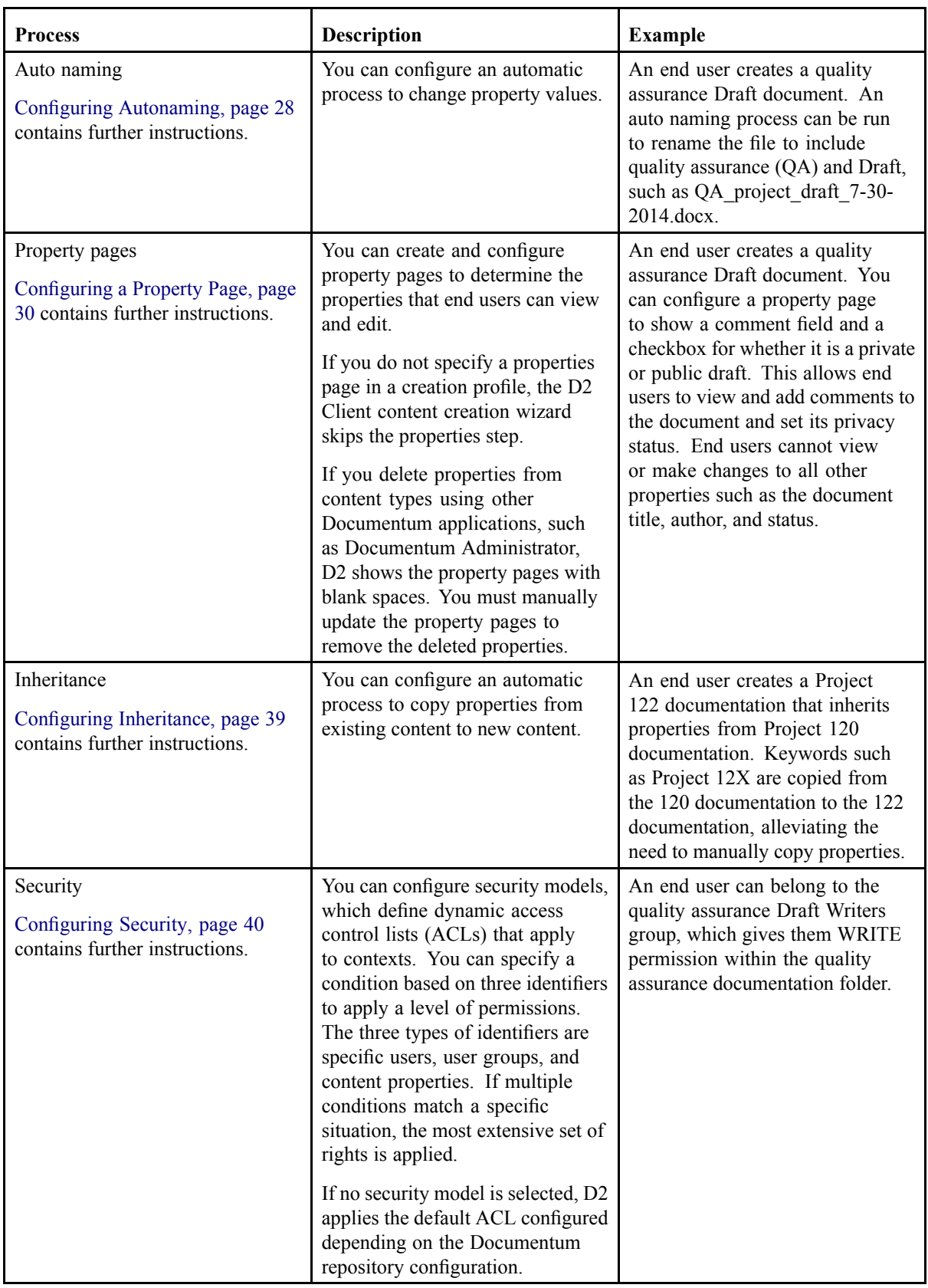

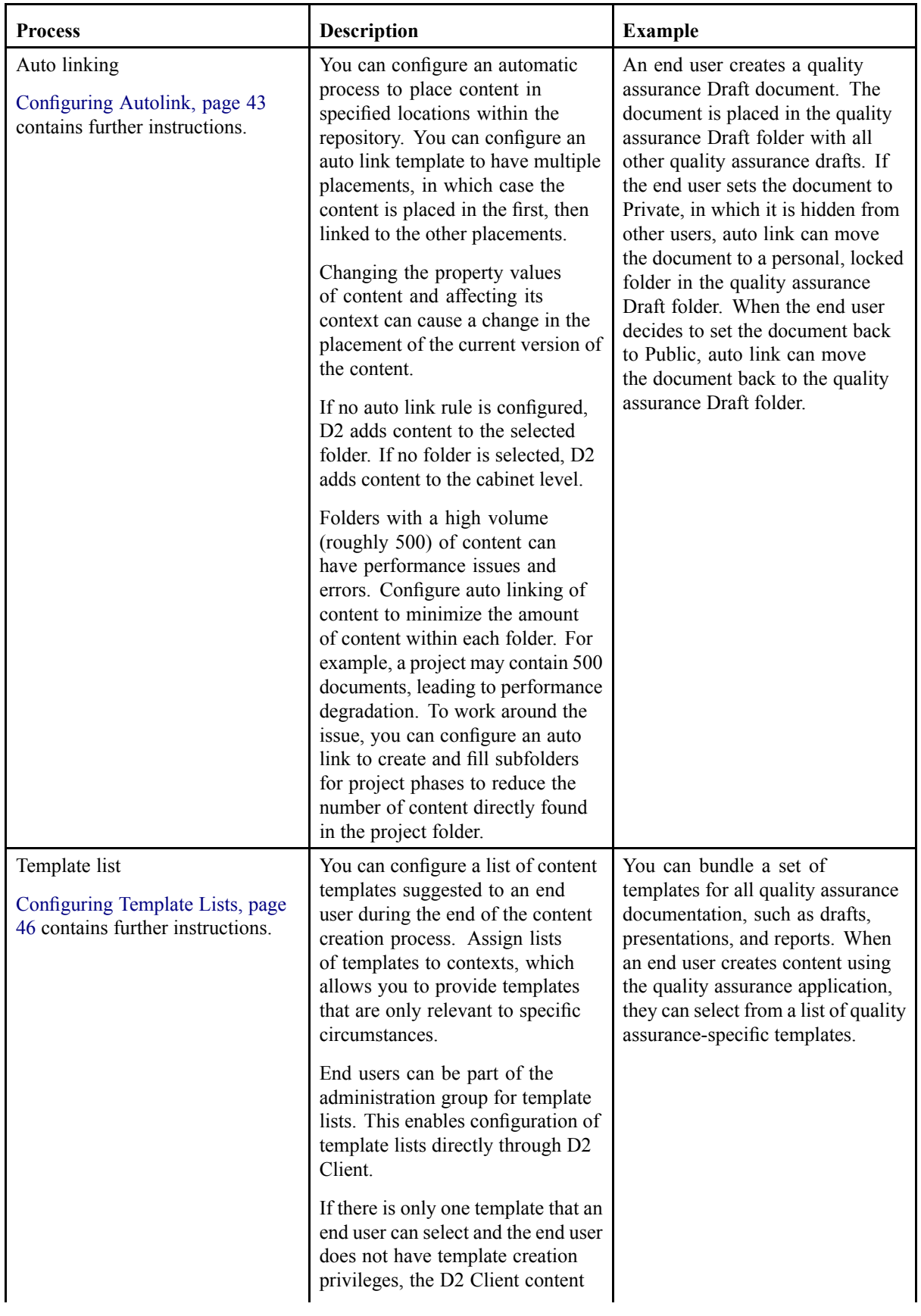

<span id="page-27-0"></span>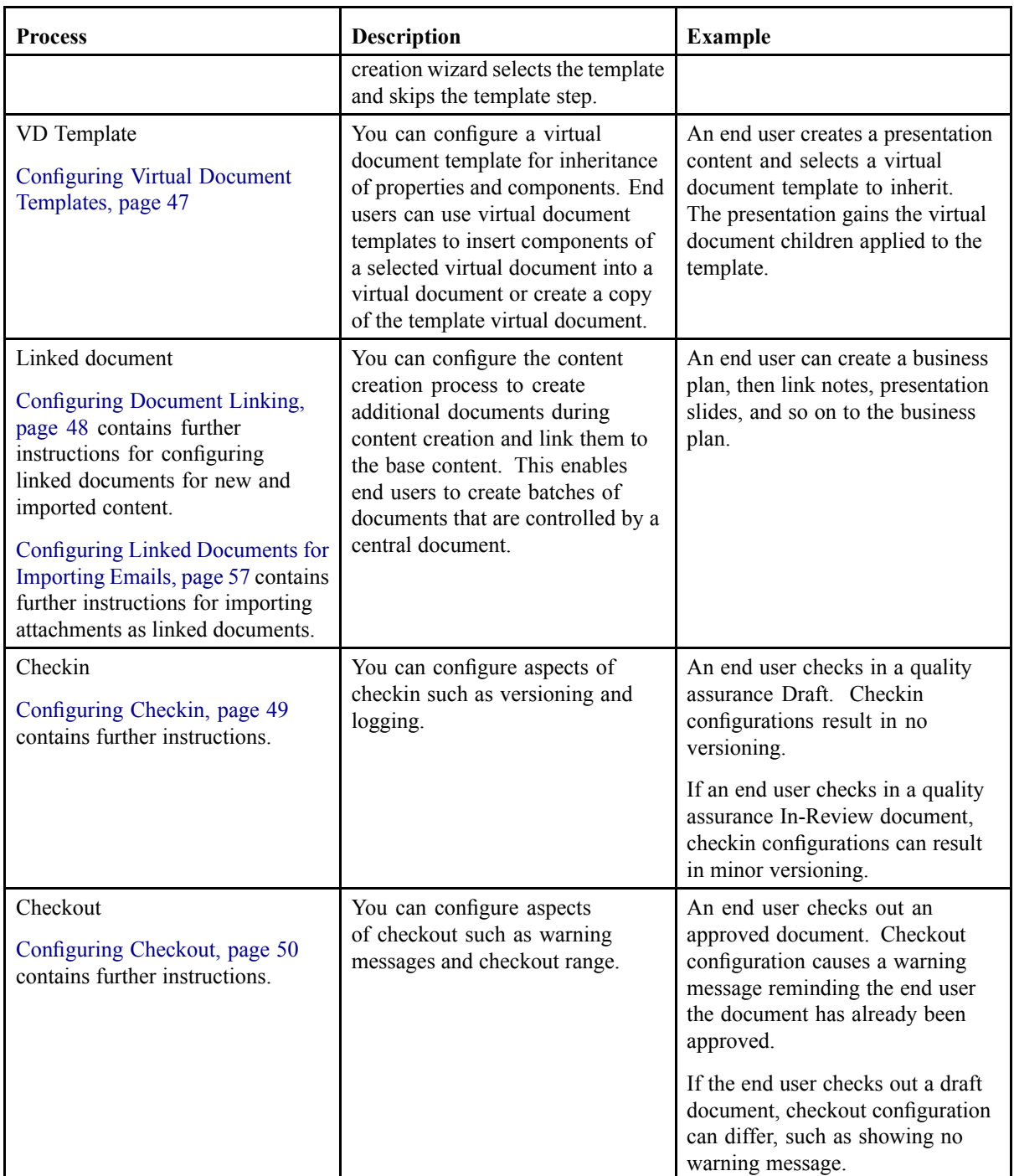

## **Configuring Autonaming**

- 1. Navigate to **Go to** <sup>&</sup>gt; **Auto naming** from the menu bar.
- 2. Click **New** to create an autonaming rule.

If you want to create <sup>a</sup> child autonaming rule that inherits the properties of an existing autonaming rule, select an autonaming rule and click **Create from**. [Understanding](#page-15-0) Parent and Child [Configurations,](#page-15-0) page 16 contains more information on child configurations.

3. Fill out the form as described in the following table:

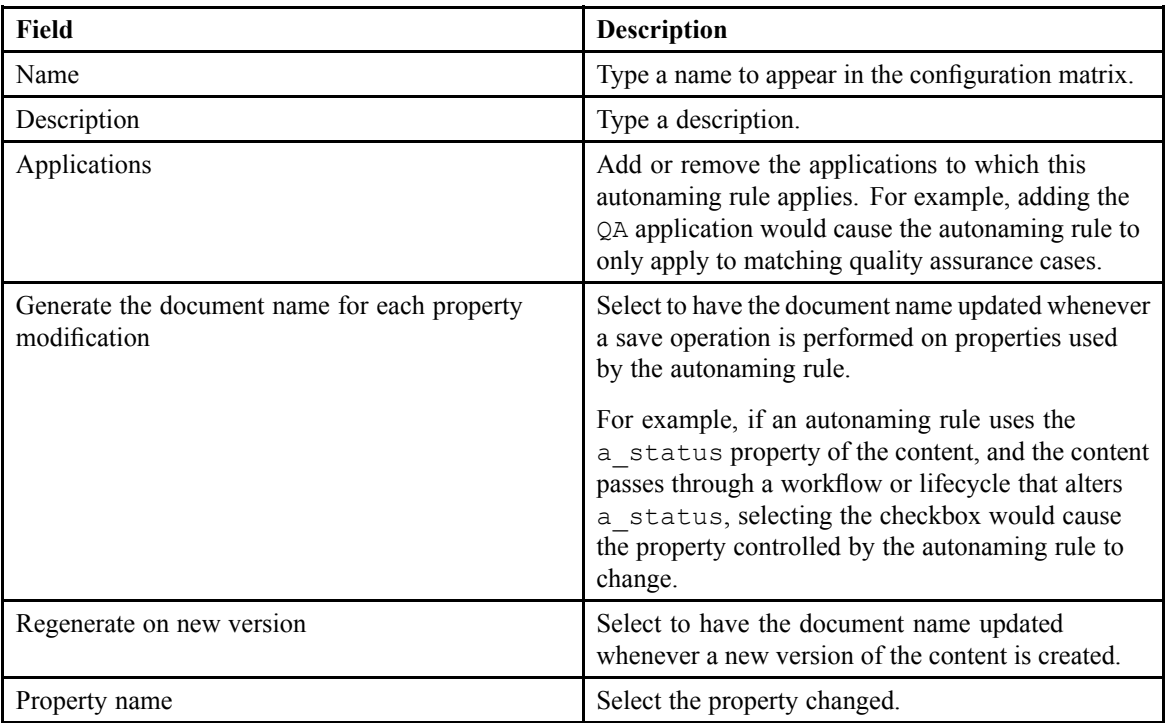

- 4. To add <sup>a</sup> property to the **Auto naming template**:
	- a. Select <sup>a</sup> property from the **Properties** list box in the **Naming** menu bar.
	- b. Select <sup>a</sup> dictionary if the property uses <sup>a</sup> dictionary. Select <sup>a</sup> language or alias.
	- c. Type the index position of the value if the property is <sup>a</sup> repeating property and you want to select <sup>a</sup> specific value.

For example, if you want to select the first value of the list, type 0.

d. Type the date format if the property is <sup>a</sup> date property, select <sup>a</sup> DQL action, and enter the value. Use the following table to understand what values to type for each DQL action:

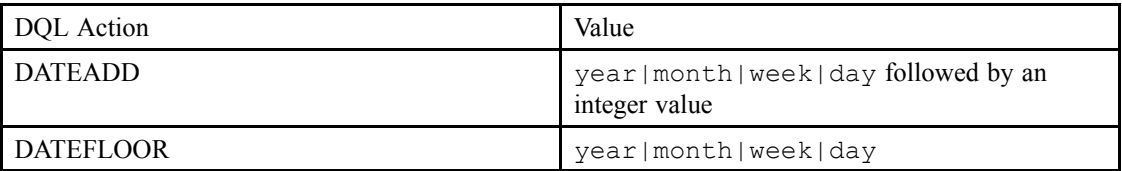

- 5. Select the position in the autonaming template, then type text to insert static text.
- 6. To configure the counter:
	- a. Type the initial counter value in **Counter value**.
	- b. Select **Counter depends on template properties** to count subtype changes. When not selected, changes to content subtype do not increase the counter.
	- c. Fill the form as follows:

EMC Documentum

<span id="page-29-0"></span>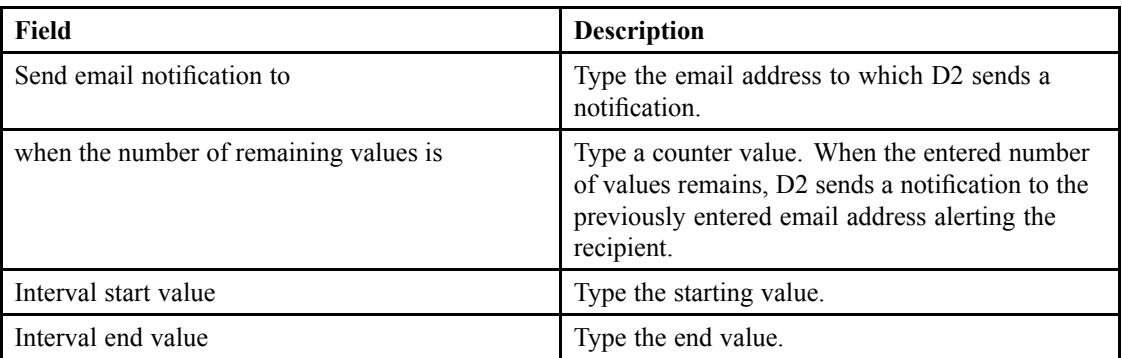

- d. Click **<sup>+</sup>** to add another interval of counter values. When one interval ends, D2 continues the counter from the next sequential interval start value.
- 7. Click **<sup>+</sup>** to add <sup>a</sup> regular expression:
	- a. Fill out the form as follows:

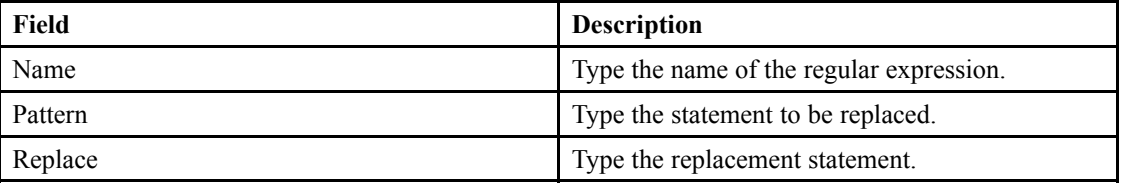

For example, having underscore, \_, - respectively replaces all \_ with -.

- b. Use the up and down arrows to reorder the regular expressions. Regular expressions are executed from top to bottom.
- 8. Click **Save**.

### **Configuring <sup>a</sup> Property Page**

- 1. Navigate to **Go to** <sup>&</sup>gt; **Property page** from the menu bar.
- 2. Click **New** to create <sup>a</sup> property page.

If you want to create <sup>a</sup> child property page that inherits the properties of an existing property page, select <sup>a</sup> property page and click **Create from**. Understanding Parent and Child [Configurations,](#page-15-0) [page](#page-15-0) 16 contains more information on child configurations.

3. Fill out the form as described in the following table:

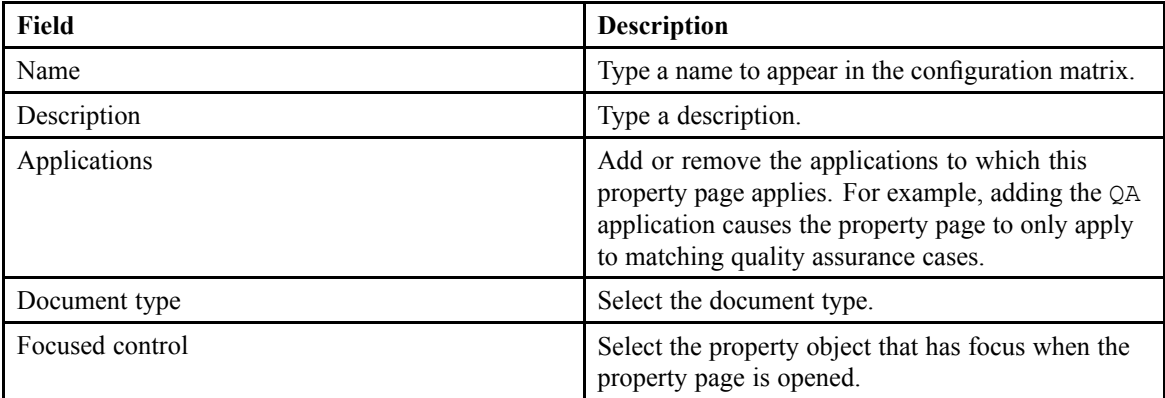

EMC Documentum

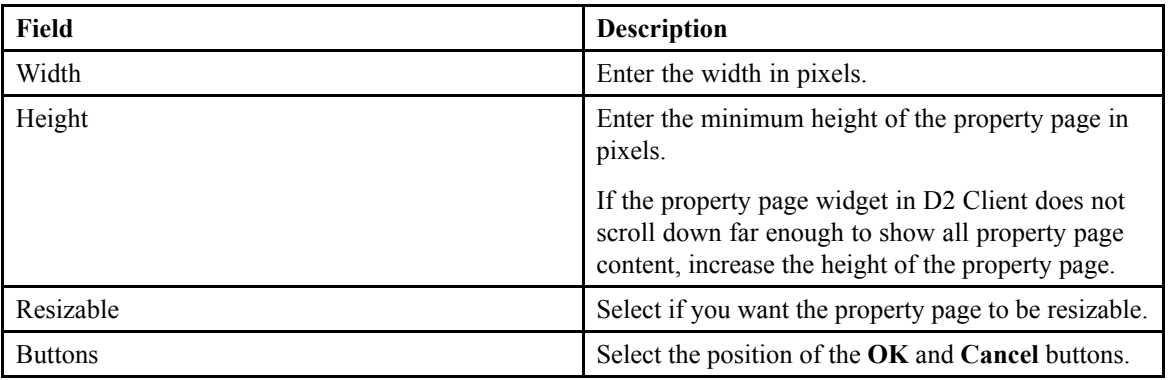

4. Configure electronic signature options as described in the following table:

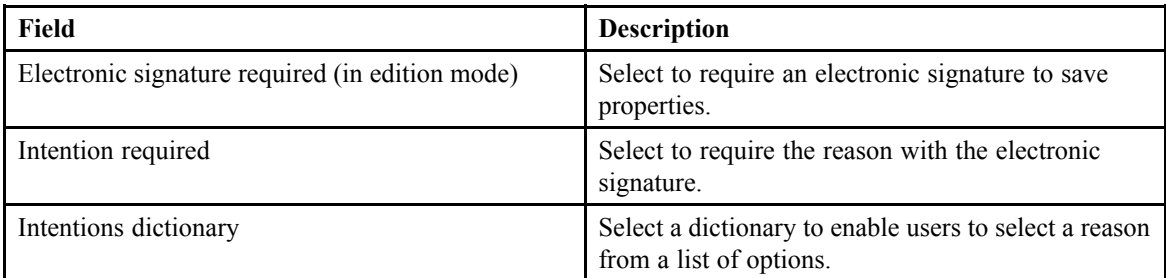

- 5. Add organizational objects to the property page.
	- a. Use the following table to determine which organizational objects to add:

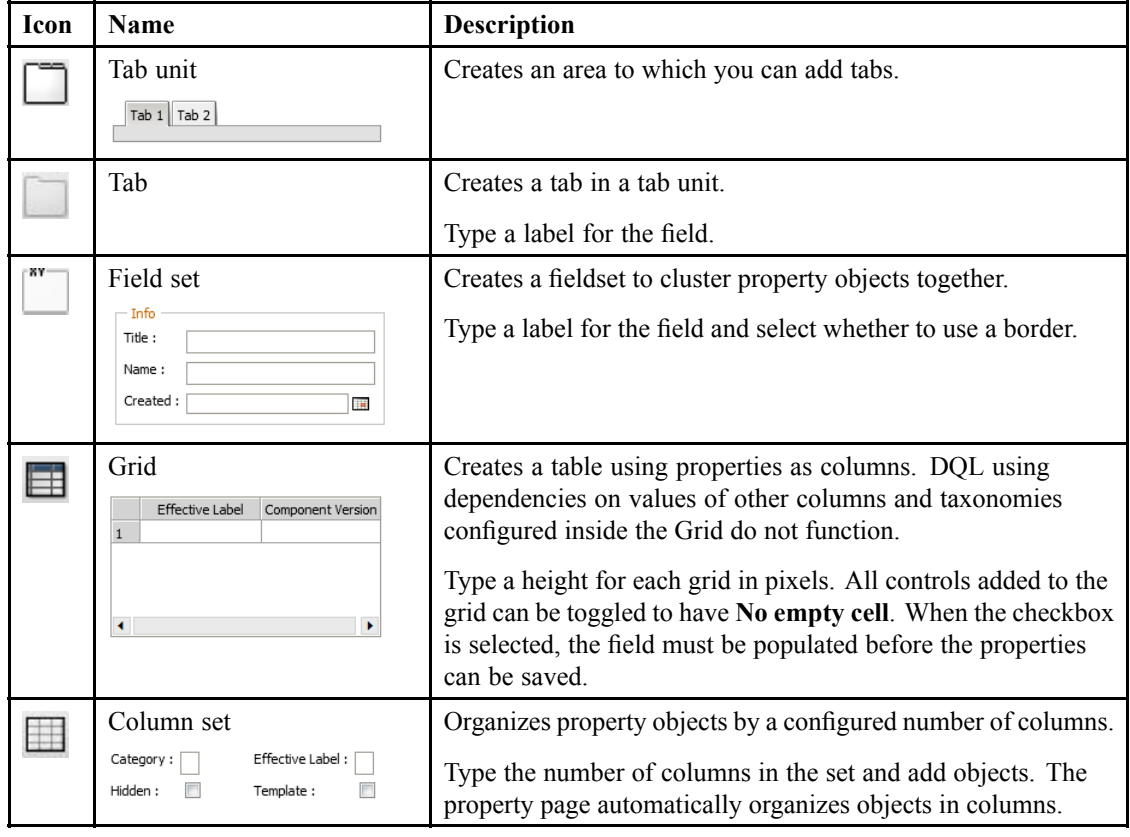

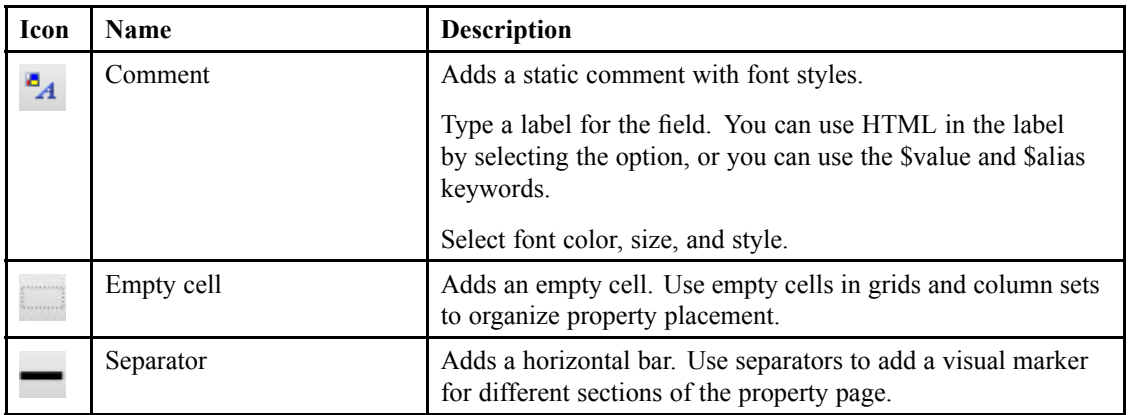

- b. Configure property conditions. [Configuring](#page-36-0) Property Conditions, page 37 contains further instructions.
- 6. Add property objects.

You can preview the property page by clicking the **Display preview in create mode**, **Display preview in edit mode**, and **Display preview in import mode** buttons. The buttons show <sup>a</sup> dialog box with the selected property page form, allowing you to check your work. Permissions configured for each property are active for the preview. If you do not belong to the correct groups, certain properties may not appear when previewing properties.

a. Use the following table to determine which property objects to add:

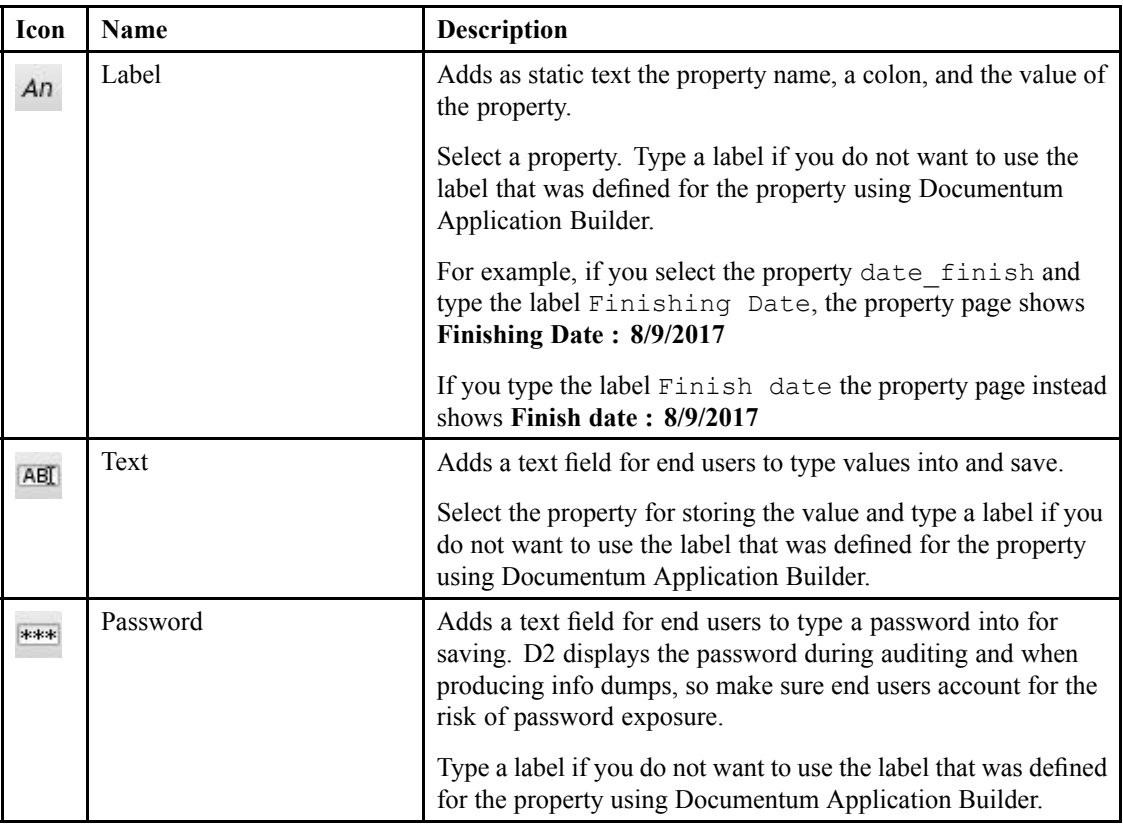

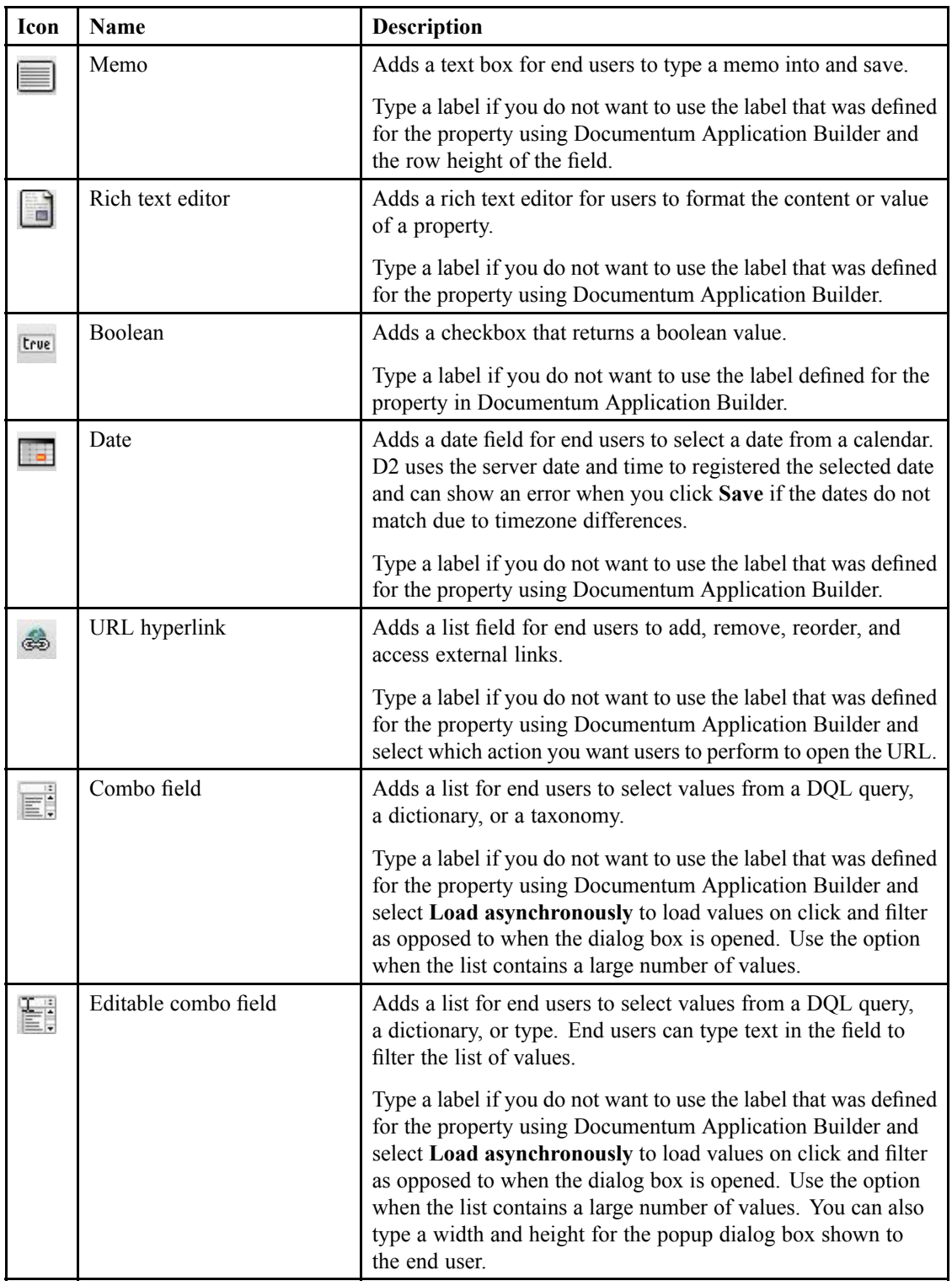

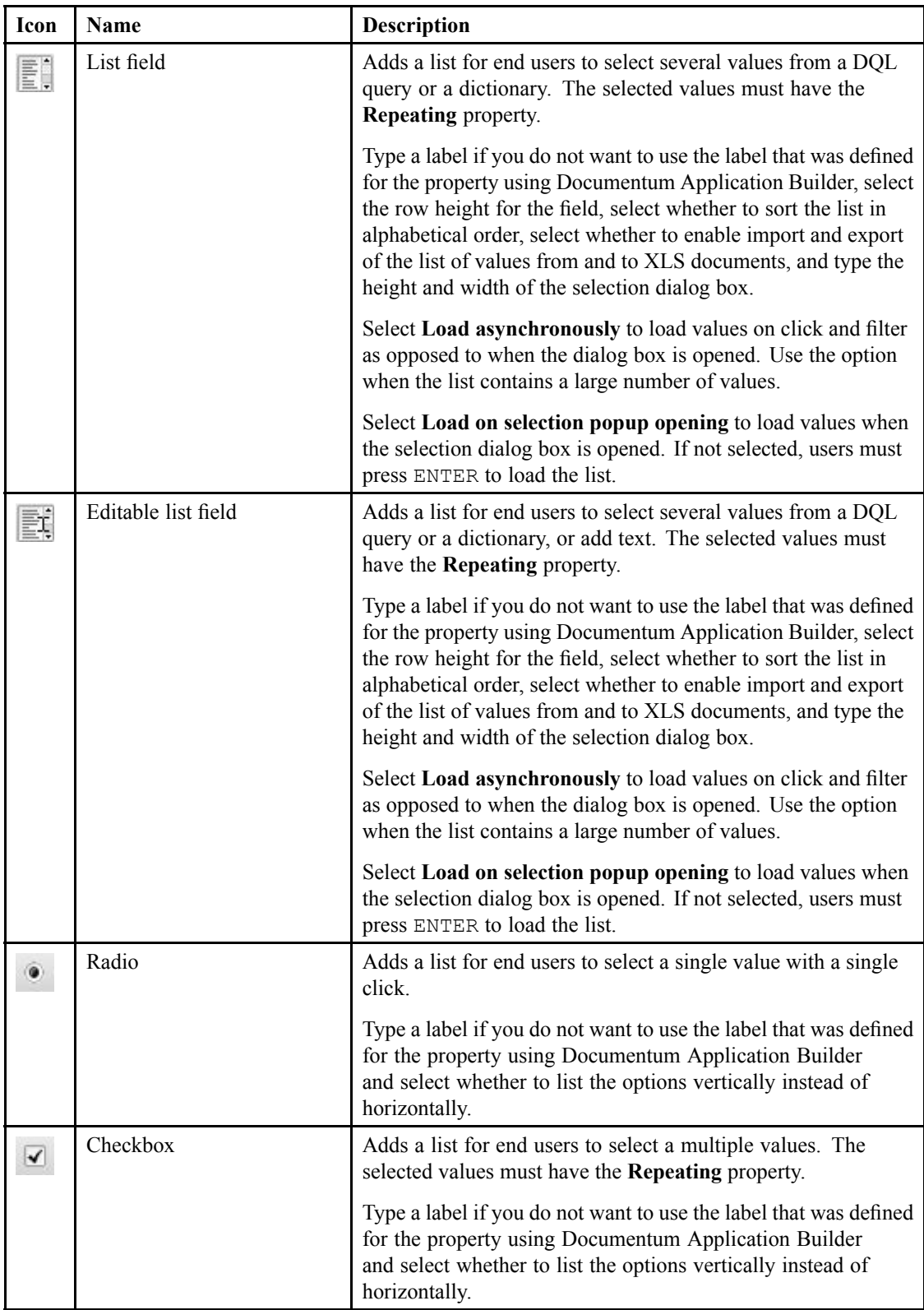

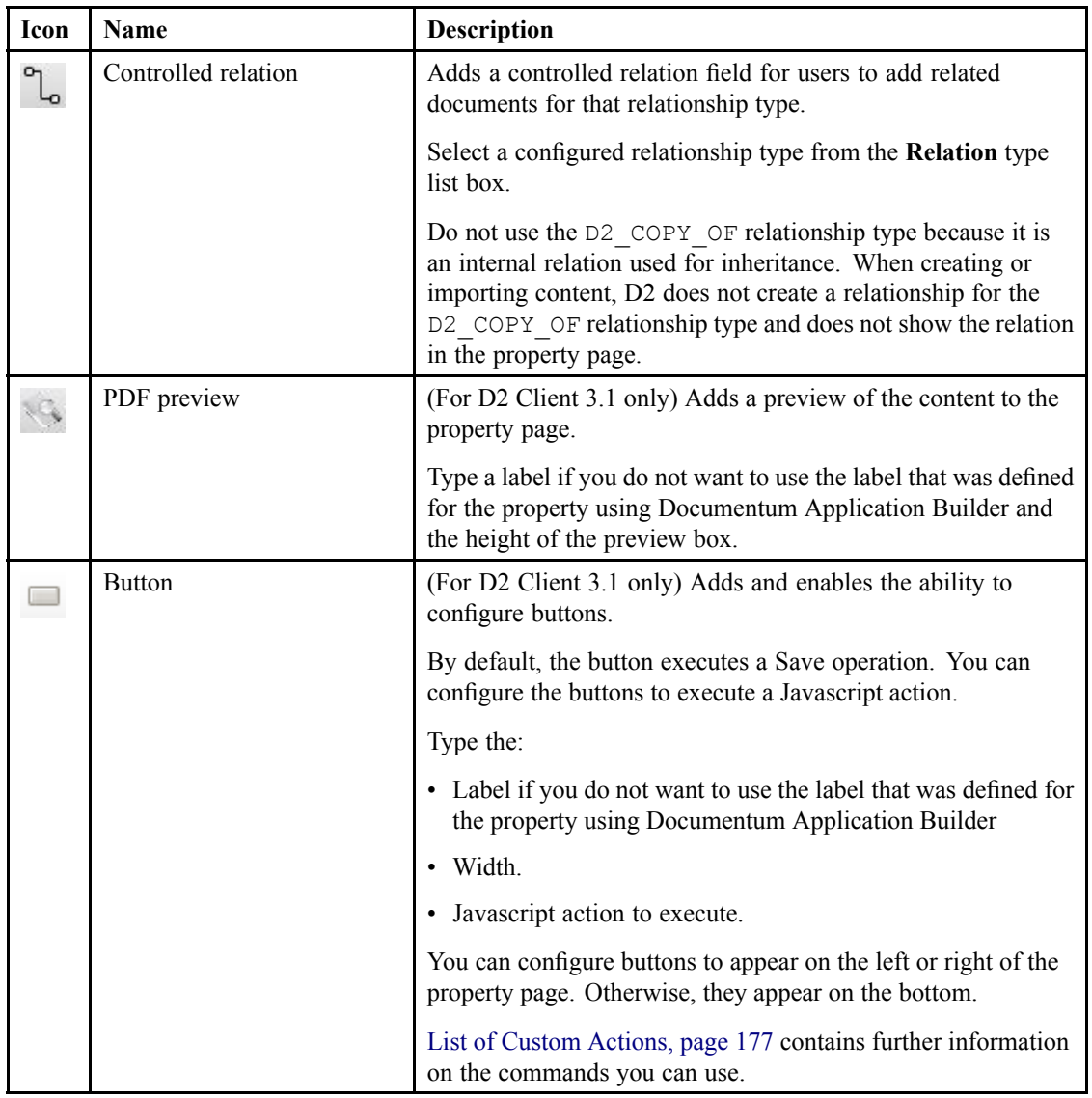

b. To fill the field with <sup>a</sup> value, select <sup>a</sup> **Type** and fill out the subsequent fields. You can select <sup>a</sup> type for labels, radio buttons, checkboxes, combo fields, and list fields.

The following table describes keywords that you can use if you select **DQL**:

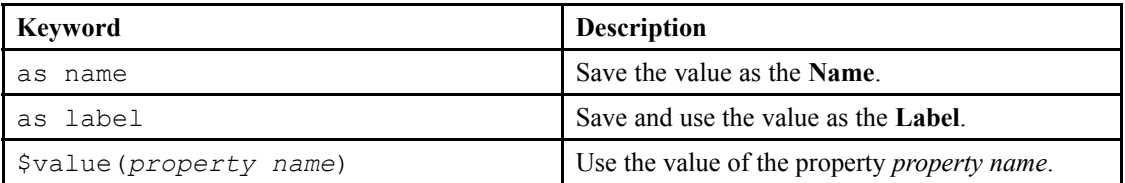

If you load asynchronously, a DQL query for loading values must include  $$value (filter)$ 

For example, select user name as name, user name as label from dm user where \$value(filter) order by 1

Ensure that you use specific queries such as the above example. D2 may not be able to process large sets of results returned by queries that are too general, such as select \* from.

- <span id="page-35-0"></span>c. To save the value of the field to <sup>a</sup> property, select <sup>a</sup> **Property**. If you do not want to save the value to <sup>a</sup> property, select **Do not link to property** and type an ID for the field in **Control id**. Use the control ID to create value assistance fields. Configuring Value Assistance Fields, page 36 contains further instructions on linking fields to create dynamic forms.
- d. [Configuring](#page-36-0) Property Conditions, page 37 contains instructions on configuring conditions in which <sup>a</sup> property applies.
- e. When applicable, use **<sup>&</sup>lt;** and **<sup>&</sup>gt;** to configure reinitialization of properties when content is modified.
- 7. Click **Save**.

### **Configuring Value Assistance Fields**

You can set fields in property pages to act as assistance for filling out other fields.

For example, you can have <sup>a</sup> **State** list field and <sup>a</sup> **Facility** list field. With this example, an end user can select <sup>a</sup> state, which populates the **Facility** field with <sup>a</sup> list of facilities specific to the selected state. This helps an end user to find <sup>a</sup> facility within <sup>a</sup> state.

- 1. To use DQL assistance:
	- a. Set the **Type** of the property object receiving assistance to **DQL**.
	- b. Type <sup>a</sup> filtering query using \$value(*<the control ID of the assisting object>*)

For example, during configuration of the **State** field, you can enter selected\_state as the **Control id**. During configuration of the **Facility** field, select **DQL** as the **Type**, then type as the query select \* from facilities where state=\$value(selected state)

The following table shows <sup>a</sup> summary of the fields:

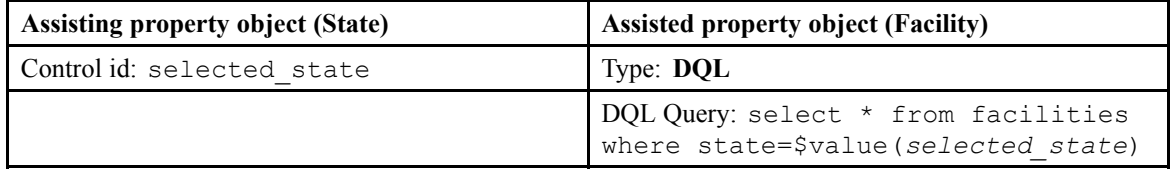

If the user selects **Maryland** in the **State** field, the DQL query is run. The DQL query filters all facilities with the state value matching **Maryland** and populates the **Facility** field with <sup>a</sup> selectable list.

Append enable (return\_top *<maximum number of results>*)to limit the result set of the query to the indicated value. Use this parameter to avoid performance problems associated with large result sets.

- 2. To use Taxonomy assistance:
	- a. In the property object being used as assistance, select **Taxonomy**, fill out the respective fields, then select the level of the taxonomy to be used in the assisted field in **Next Property**.
	- b. In the property object receiving assistance, select **Taxonomy** and select the **Level** to match the **Next Property** field selected previously.

This example uses the taxonomy **Facilities by state**, which has the hierarchy of **Country** <sup>&</sup>gt; **State** > **Facility**.

EMC Documentum
During configuration of the **State** field, select **Taxonomy**, select the taxonomy **Facilities by state**, select the level **State**, and select in **Next Property** the subtype **Facilities**. During configuration of the **Facility** field, select the taxonomy **Facilities by state** and select the level **Facilities**.

The following table shows <sup>a</sup> summary of the fields:

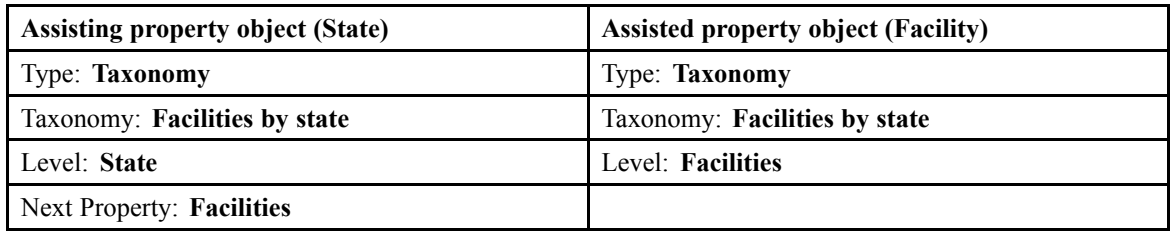

If the user selects **Maryland** in the **State** field, the **Facility** field is populated by the subtypes of **Maryland** in the taxonomy.

# **Configuring Property Conditions**

You can configure the display, activation, and requirements for every property object added to <sup>a</sup> property page, as described in the following table:

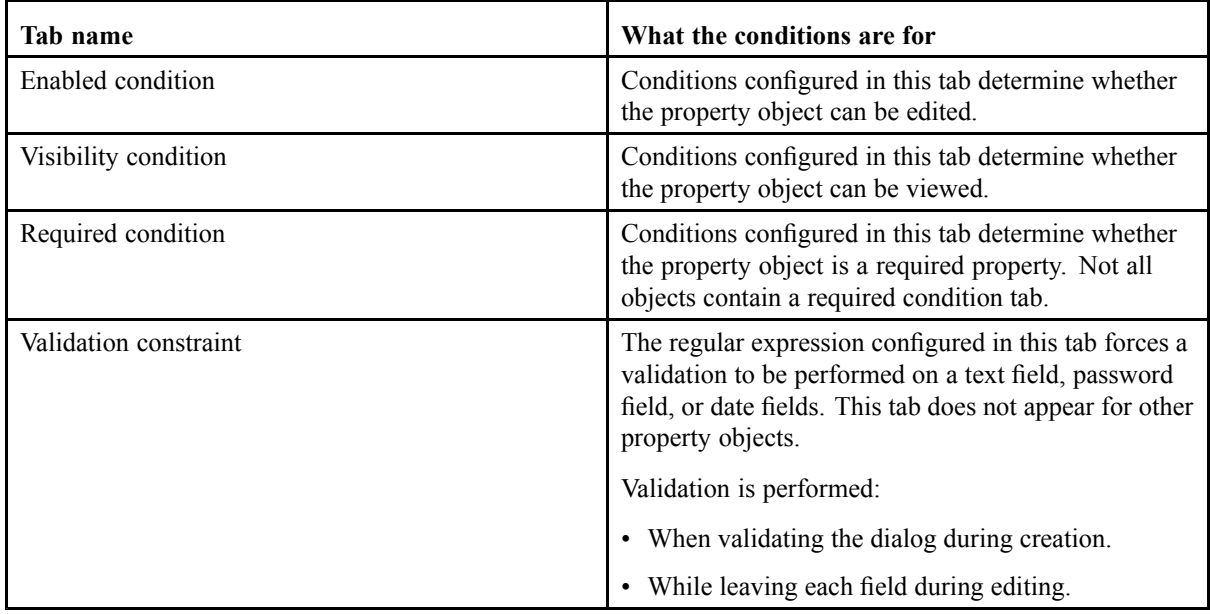

There are two editors for property conditions:

- Simple view editor: This editor provides <sup>a</sup> user interface for inputting conditions.
- Advanced view editor: This editor provides <sup>a</sup> text field for typing <sup>a</sup> DQL query as the condition. This editor is only available in D2 Client 3.1.

**Note:** Using DQL statement with parenthesis in the Required condition in the Advanced view editor is not honored in <sup>a</sup> properties dialog used within <sup>a</sup> query form. For <sup>a</sup> query form, design the condition without parenthesis and define from left to right in <sup>a</sup> specific order to allow the query to meet the condition.

1. On the **Enabled condition** tab: EMC Documentum

a. Use the list controls to add and remove conditions. If you do not set conditions, D2 considers conditions to have been met.

If you are using the simple view editor, select <sup>a</sup> condition attribute and operator and type the condition value. For example, you can have the condition attribute  $\circ$ bject name, the operator contains, and the value  $QA$ . The property then requires the content to have  $QA$  in the file name.

If you are using the advanced view editor type your condition.

b. Fill out the form as described in the following table:

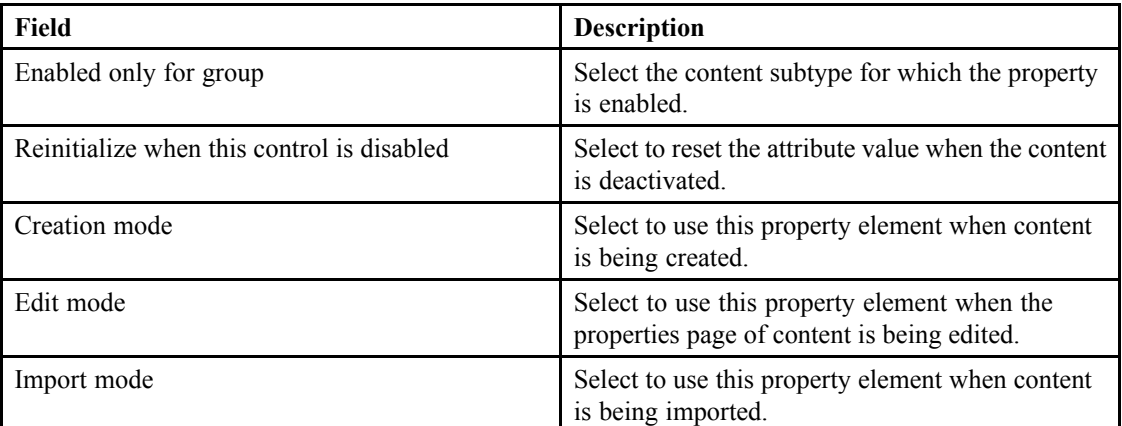

- 2. On the **Visibility condition** tab:
	- a. Use the list controls to add and remove conditions. If you do not set conditions, D2 considers conditions to have been met.

If you are using the simple view editor, select <sup>a</sup> condition attribute and operator and type the condition value. For example, you can have the condition attribute  $\circ$ bject name, the operator contains, and the value  $QA$ . The property then requires the content to have  $QA$  in the file name.

If you are using the advanced view editor type your condition.

b. Fill out the form as described in the following table:

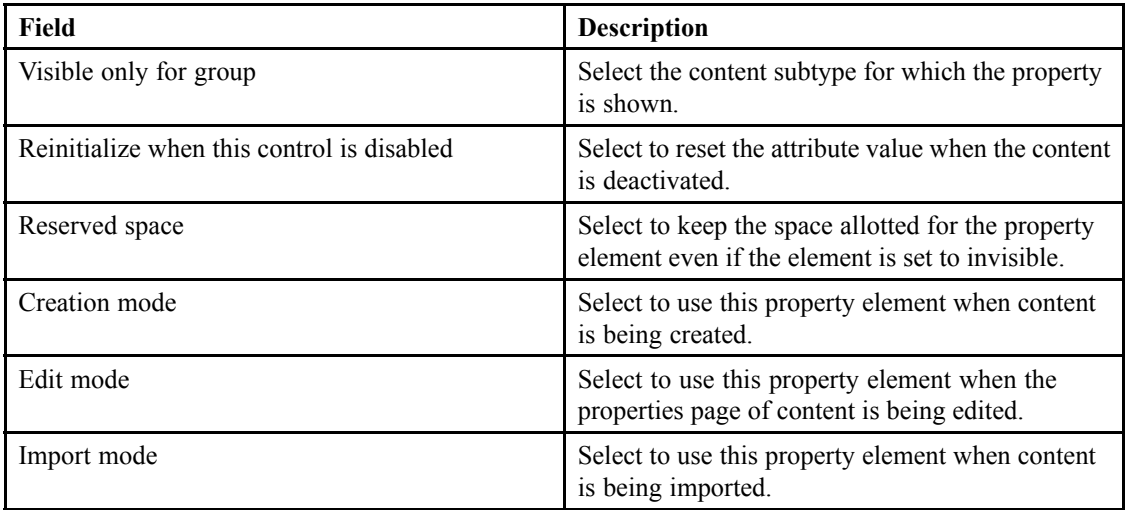

3. On the **Required condition** tab:

a. Use the list controls to add and remove conditions. If you do not set conditions, D2 considers conditions to have been met.

If you are using the simple view editor, select <sup>a</sup> condition attribute and operator and type the condition value. For example, you can have the condition attribute  $\circ$ bject name, the operator contains, and the value  $QA$ . The property then requires the content to have  $QA$  in the file name.

If you are using the advanced view editor type your condition.

b. Fill out the form as described in the following table:

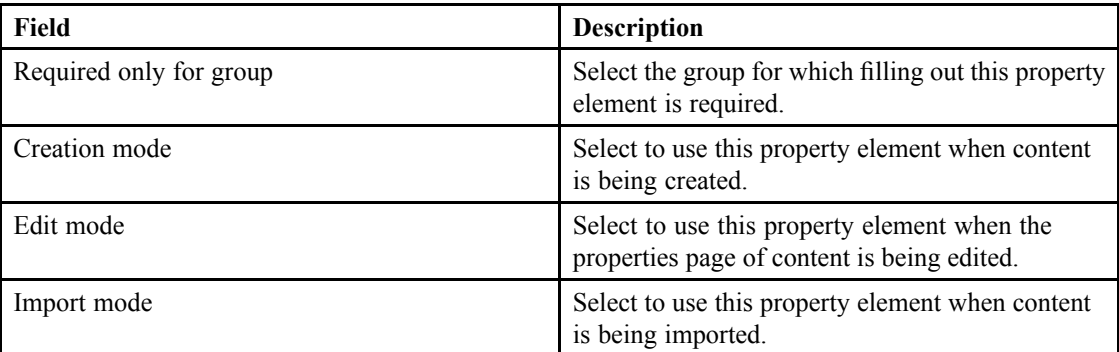

- 4. On the **Validation constraint tab**, set <sup>a</sup> validation constraint:
	- a. Configure the regular expression:
		- Text and password property validation accepts Javascript regular expressions.
		- Date validation accepts two types of constraints (equals, notEquals, Greater, Lesser, LesserOREquals, GreaterOREquals) when comparing to other date fields, or \$TODAY when comparing to the current date. The other field must be available in the dialog box.
	- b. Type <sup>a</sup> **Message** to show when validation fails. This message is appended to the default message:

'attr' is invalid.

5. Click **Save**.

### **Configuring Inheritance**

- 1. Navigate to **Go to** <sup>&</sup>gt; **Inheritance** from the menu bar.
- 2. Click **New** to create an inheritance rule.

If you want to create <sup>a</sup> child inheritance rule that inherits the properties of an existing inheritance rule, select an inheritance rule and click **Create from**. [Understanding](#page-15-0) Parent and Child [Configurations,](#page-15-0) page 16 contains more information on child configurations.

3. Fill out the form as described in the following table:

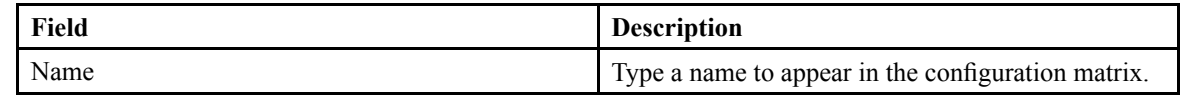

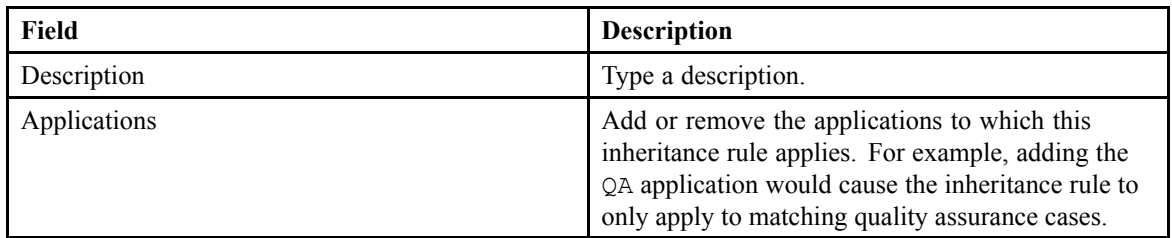

- 4. Use the list controls to add and remove inherited properties.
- 5. Select the relation type used during inheritance. The following table describes the differences:

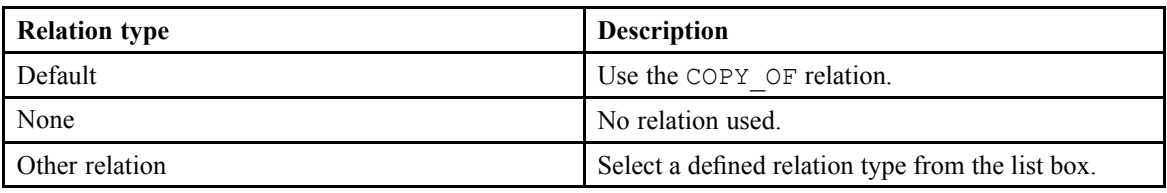

- 6. If you want to preven<sup>t</sup> inheritance of Virtual Document structure:
	- a. Type the inheritance prevention condition for each Virtual Document componen<sup>t</sup> in **Testing condition on each component**.
	- b. Type <sup>a</sup> warning message in **Warning message**. The message is shown in D2 Client when inheritance is performed.
- 7. Click **Save**.

# **Configuring Security**

- 1. Navigate to **Go to** <sup>&</sup>gt; **Security** from the menu bar.
- 2. Click **New** to create <sup>a</sup> security model.

If you want to create <sup>a</sup> child security model that inherits the properties of an existing security model, select <sup>a</sup> security model and click **Create from**. Understanding Parent and Child [Configurations,](#page-15-0) [page](#page-15-0) 16 contains more information on child configurations.

3. Fill out the form as described in the following table:

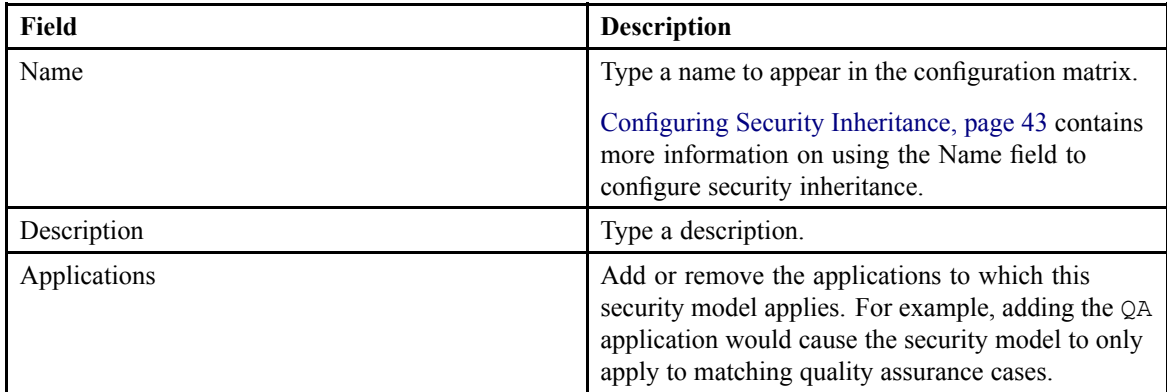

- 4. Configure levels of permissions:
	- a. Use list controls to add, remove, and reorder permission levels.
	- b. For each level, select an **Identifier** from one of the three list boxes:
- User
- Group
- Property

You can merge text and property context using the following keywords:

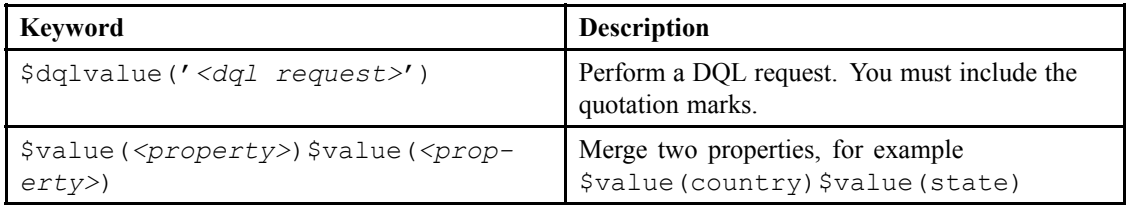

c. Use list controls to add, remove, and reorder conditions. You cannot remove the default condition.

Conditions relate <sup>a</sup> property list box to an expression. D2 prioritizes the matching of the conditions from top to bottom.

d. Toggle permissions by double-clicking on the cells as described in the following table:

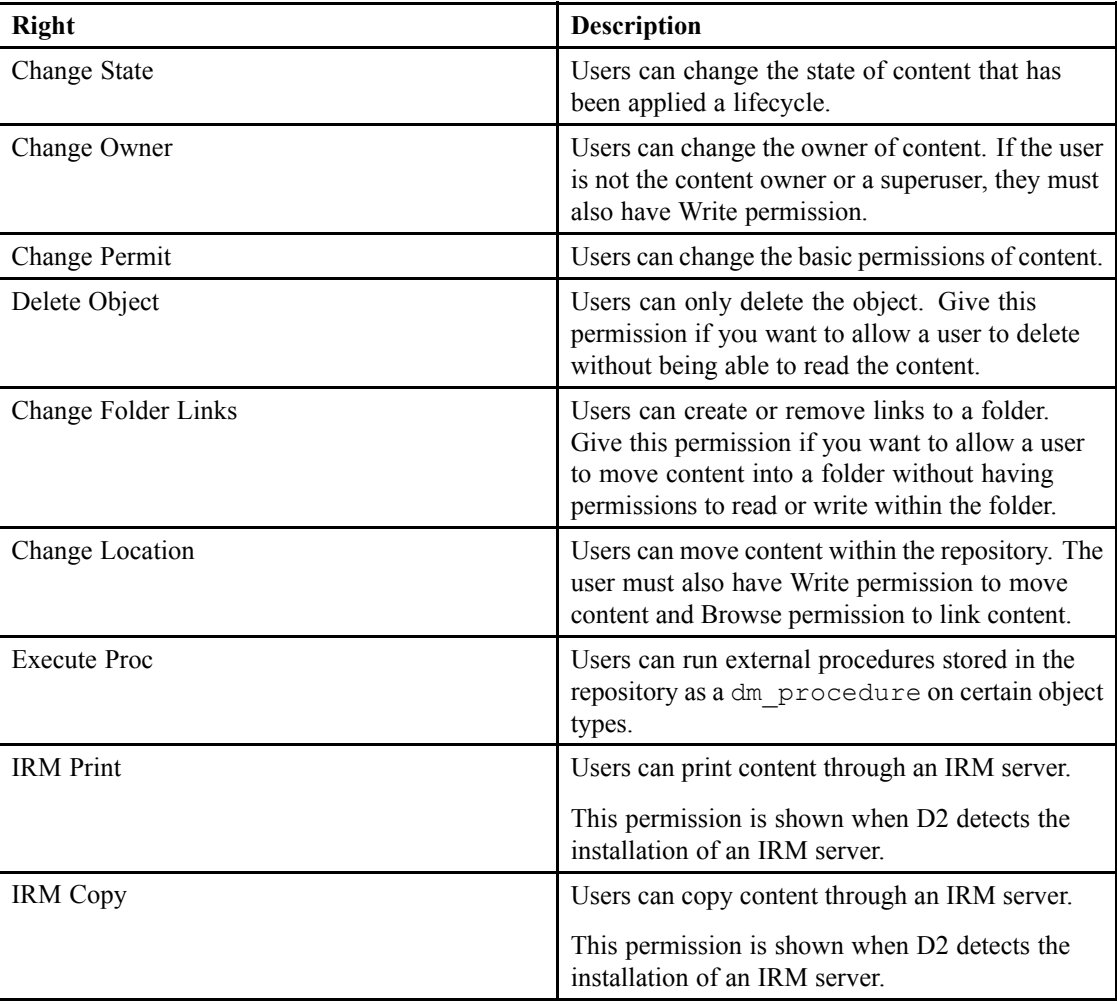

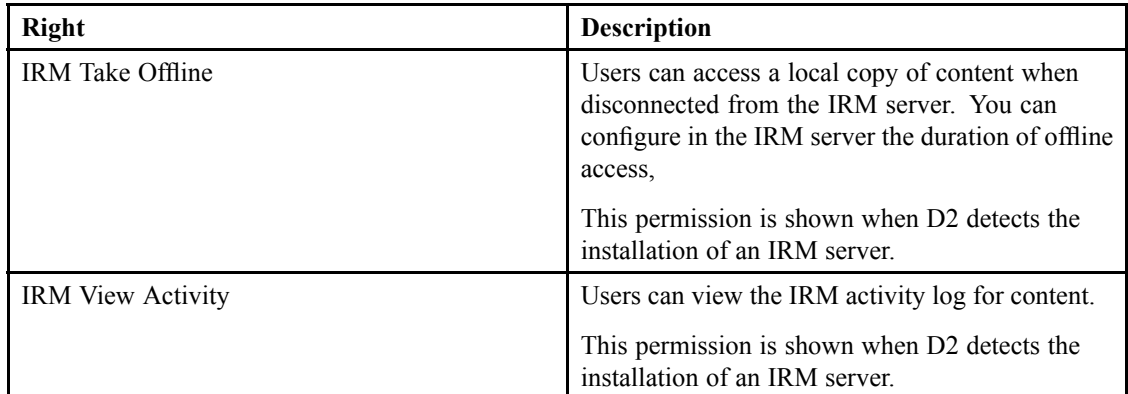

5. Click **Save**.

# **Understanding Minimum Security Rights**

Users require at least <sup>a</sup> certain level of security rights to perform different content-related tasks. Use the following table to understand the minimum rights for users and superusers for creating, modifying, and copying content:

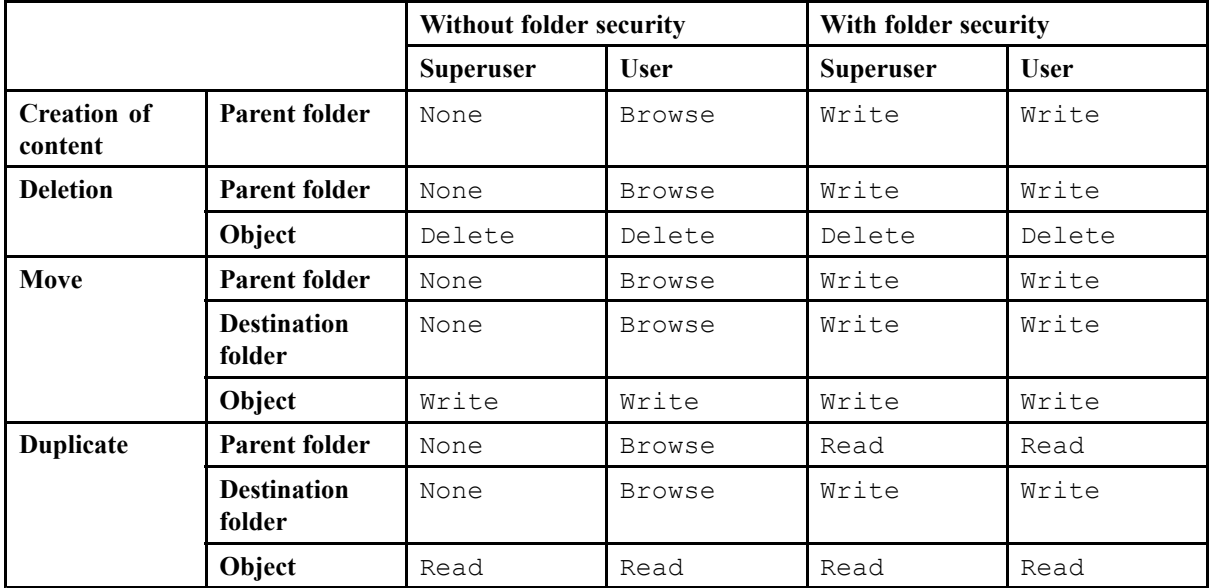

### **Editing <sup>a</sup> Security Model**

Changing an existing security model can affect newly created content as well as existing content that uses the model being changed.

1. To modify <sup>a</sup> security model and affect existing content, modify the security model and do not modify the configuration matrix.

D2 runs <sup>a</sup> job in the background to modify the ACL of all previously created content using the security model.

- <span id="page-42-0"></span>2. To modify <sup>a</sup> security model and avoid affecting existing content, unless you perform <sup>a</sup> manual operation:
	- a. Create <sup>a</sup> copy of the security model.
	- b. In the configuration matrix, unselect the previous security model and select the new security model.

D2 applies the security model to new content and to existing content when it is saved, checked in, or has <sup>a</sup> property changed.

- 3. To modify <sup>a</sup> security model and avoid affecting existing content:
	- a. Create <sup>a</sup> copy of the security model.
	- b. Create <sup>a</sup> copy of the content context used for the previous security model. Add the condition r\_creation\_date <sup>&</sup>gt; *<the date of creation for the new security model>* to identify the content created for the new security model.
	- c. Drag the new context before the old context in the configuration matrix.
	- d. Activate the new context.

D2 applies the new model to all new content, and old content continues using the old security model. You can launch D2CoreJob using Documentum Administrator or run <sup>a</sup> mass update to apply the new security model to linked content.

### **Configuring Security Inheritance**

- 1. Create or configure <sup>a</sup> security model.
- 2. Type one of the following keywords corresponding to the set of ACLs you want inherited in the **Name** field:
	- FOLDER for the rights of the creation folder.
	- USER for the rights of the user.
	- TYPE for the rights of the document type.
- 3. Click **Save**.

### **Configuring Auto Link**

- 1. Navigate to **Go to** <sup>&</sup>gt; **Auto link** from the menu bar.
- 2. Click **New** to create an auto linking template.

If you want to create <sup>a</sup> child auto linking template that inherits the properties of an existing auto linking template, select an auto linking template and click **Create from**. [Understanding](#page-15-0) Parent and Child [Configurations,](#page-15-0) page 16 contains more information on child configurations.

3. Fill out the form as described in the following table:

| Field       | <b>Description</b>                                 |
|-------------|----------------------------------------------------|
| Name        | Type a name to appear in the configuration matrix. |
| Description | Type a description.                                |

EMC Documentum

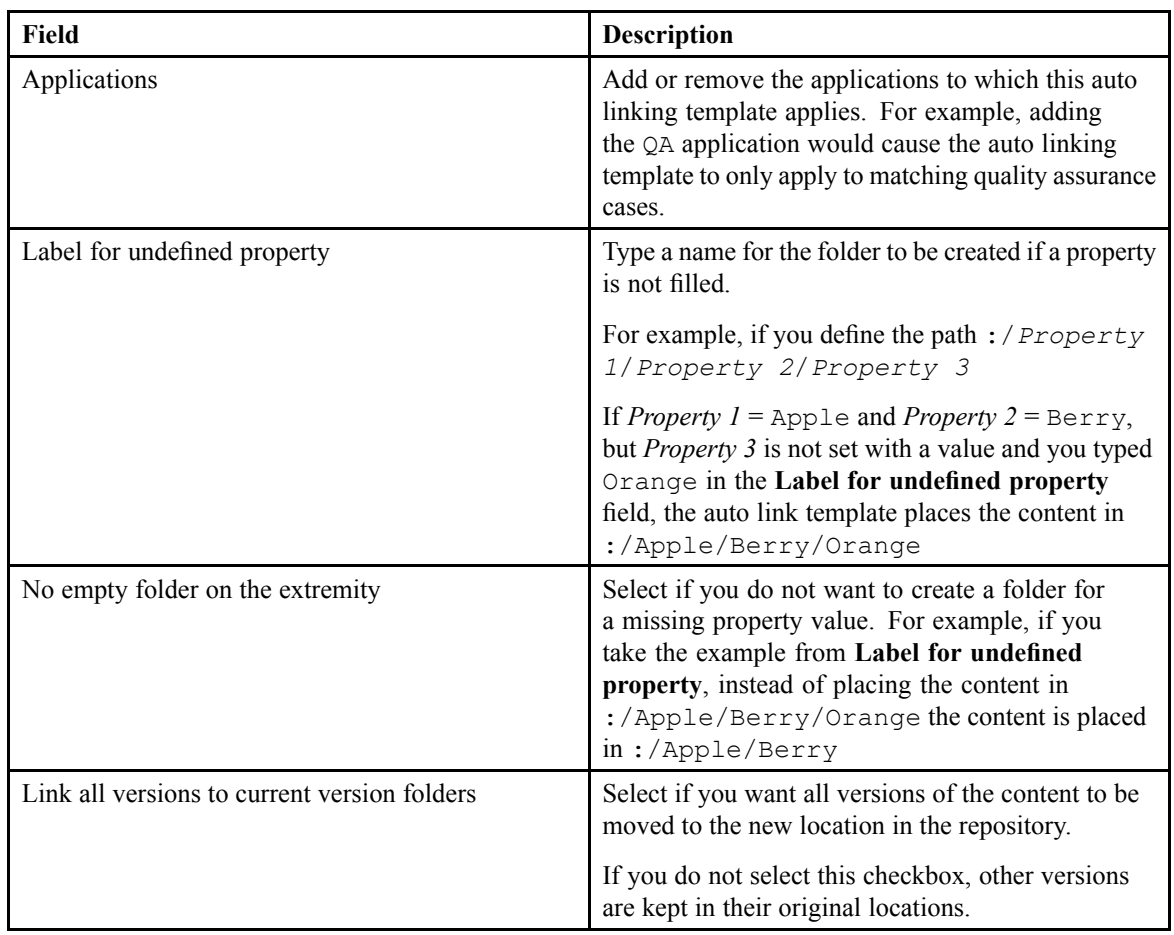

#### 4. Configure repeating properties:

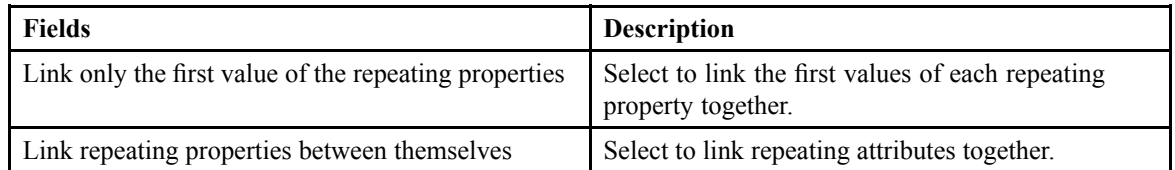

The following table shows examples of the two checkboxes:

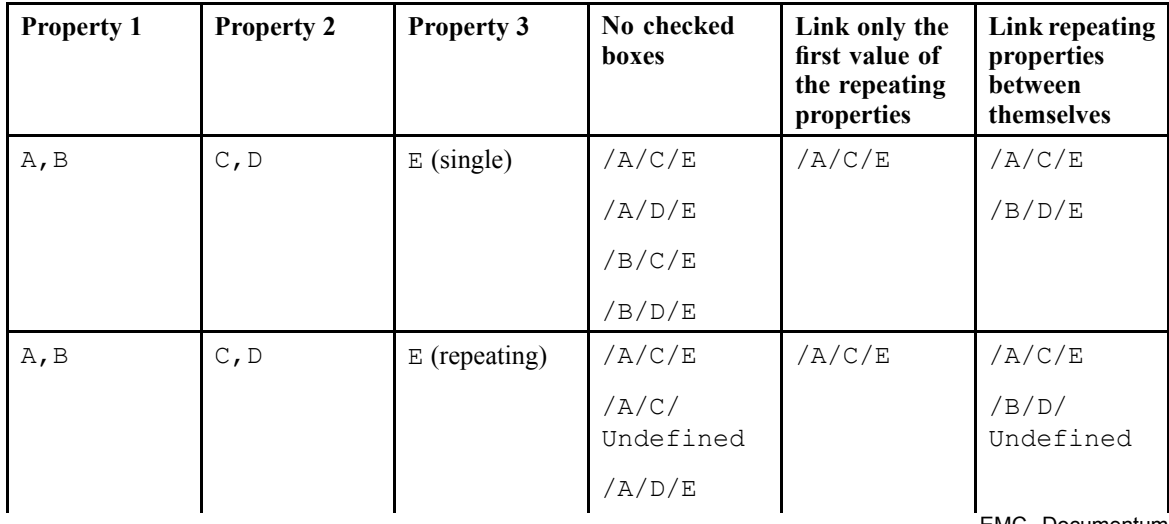

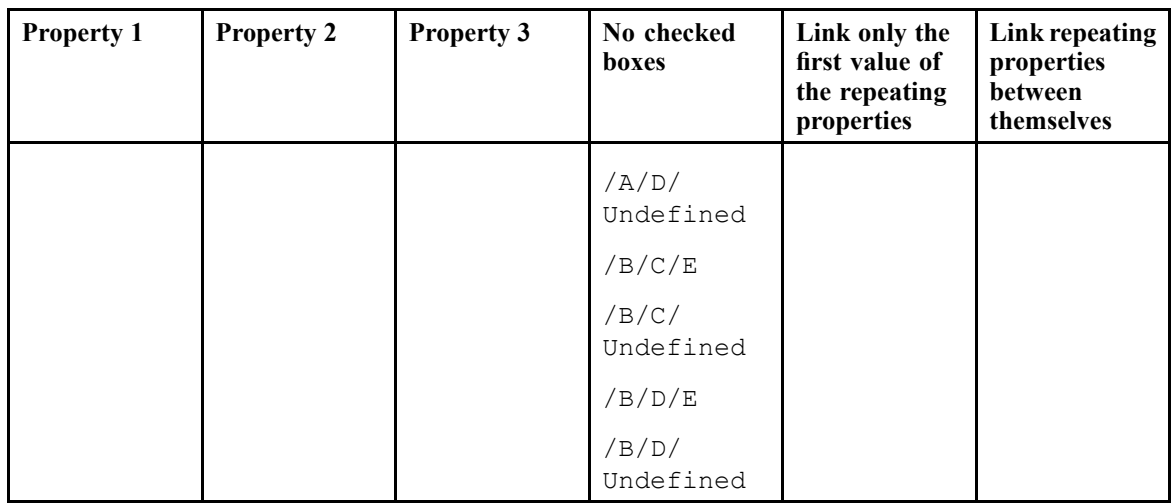

- 5. Click **Add path** to add <sup>a</sup> path.
- 6. Click **/+** to add <sup>a</sup> folder to <sup>a</sup> path.
- 7. Click the text field above the folder category to select and configure <sup>a</sup> folder property:
	- a. Select <sup>a</sup> property from the **Properties** list box.
	- b. Type <sup>a</sup> **Repeating Index** if the selected property is <sup>a</sup> repeating property.
	- c. If applicable to the selected property, select <sup>a</sup> dictionary from the **Dictionaries** list box, then select an alias or language.
	- d. Click the hand button to add the property.
	- e. You can type static text into the folder property.
	- f. To reorder properties, drag and drop properties.
- 8. Click the space between the **/** symbols and select <sup>a</sup> default value to associate with the content at different folder levels:
- 9. Click the space below the default values and select an ACL template for the security of the folder:
- 10.To set the cabinet to your personal folder, select **Home cabinet**.

- 11. Click **<sup>+</sup>** to add <sup>a</sup> regular expression.
	- a. Fill out the form as follows:

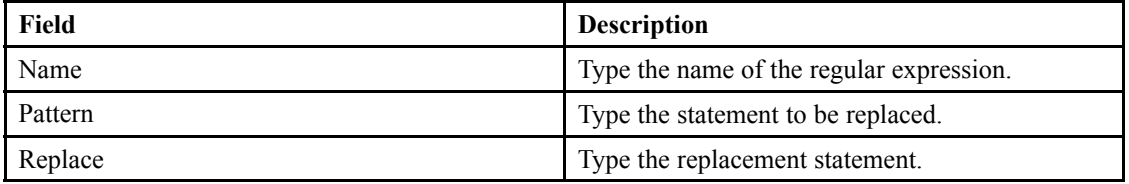

For example, having underscore, \_, — respectively replaces all \_ with -.

- b. Use the up and down arrows to reorder the regular expressions. Regular expressions are executed from top to bottom.
- 12.Click **Save**.

**Note:** Auto Linking is performed only by the installation owner account. You cannot restrict this feature to <sup>a</sup> specific set of users or groups.

# **Configuring Template Lists**

- 1. Navigate to **Go to** <sup>&</sup>gt; **Template** from the menu bar.
- 2. Click **New** to create <sup>a</sup> template list.

If you want to create <sup>a</sup> child template list that inherits the properties of an existing template list, select <sup>a</sup> template list and click **Create from**. Understanding Parent and Child [Configurations,](#page-15-0) page [16](#page-15-0) contains more information on child configurations.

3. Fill out the form as described in the following table:

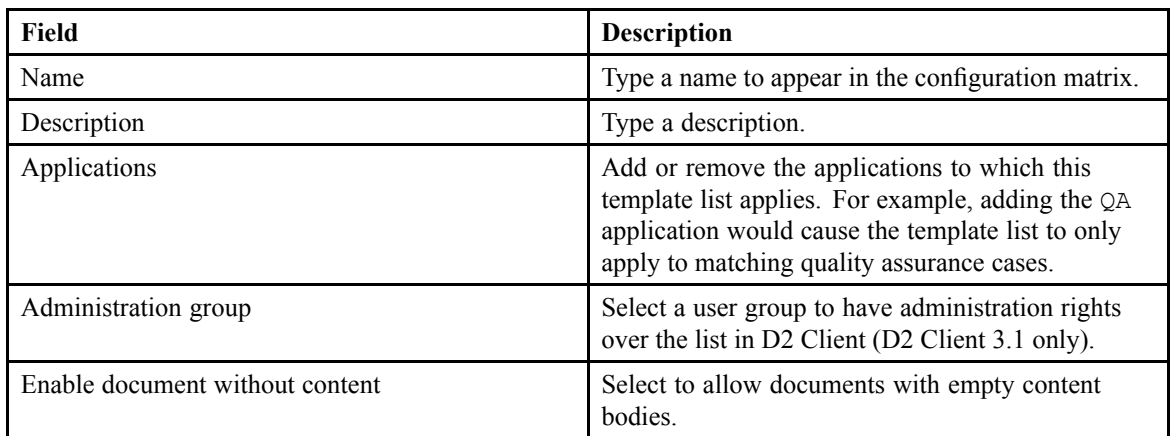

- 4. You can create <sup>a</sup> static, defined list of templates or <sup>a</sup> dynamic list of templates based on <sup>a</sup> DQL filter. To create <sup>a</sup> static list, select **List**.
	- a. Click **Browse** to show the **Templates** dialog box and use **<sup>&</sup>lt;** and **<sup>&</sup>gt;** to configure the list of template documents.

For each template, you can add <sup>a</sup> template display condition. Select the template, then type <sup>a</sup> DQL statement in **Selected template display condition**.

b. Click **Import** to show the **Import** dialog box add <sup>a</sup> template to the repository, then fill out the form as described in the following table:

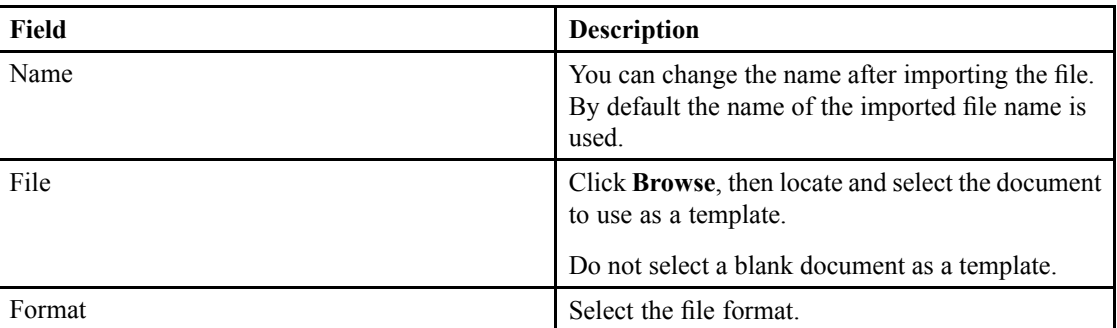

Click **OK** to close the **Import** dialog box and import the template to the repository.

- c. When you have imported all templates you wish to add to the repository, click **OK** to close the **Templates** dialog box.
- 5. To create <sup>a</sup> dynamic list of templates, select **Query**, then type <sup>a</sup> DQL filter into **Qualification** to create <sup>a</sup> template list based on <sup>a</sup> DQL query of the templates in the repository.

For example, mes templates where a status = 'Approved' creates a list of templates that have been set to Approved. The produced list uses the object name property as the template name.

6. Click **Save**.

### **Setting Up Thumbnails for Template List Previews**

If renditions generated using the ADTS are available for the template, D2 shows <sup>a</sup> preview of the template file. You can configure this by ensuring that template files have the correct .jpg rendition associated. To do so, you can:

- Configure the ADTS to automatically create thumbnail renditions for the D2 environment. In this case, you should see previews instead of file format icons.
- Request <sup>a</sup> thumbnail rendition from the rendition server. For example, the *Bulk-request of PDF rendition for existing documents in the docbase* article in EMC Solutions contains further information about configuring bulk-requests of PDF renditions.

When a thumbnail server is configured, D2 uses the .jpeg thumbnail files as described below:

- jpeg th: Used in the Thumbnails widget when an end user sets the page modifier for the widget to large\_jpeg\_th.
- jpeg\_lres: Used in the Preview widget.

### **Configuring Virtual Document Templates**

- 1. Navigate to **Go to** <sup>&</sup>gt; **VD Templates** from the menu bar.
- 2. Click **New** to create <sup>a</sup> virtual document template.

If you want to create <sup>a</sup> child virtual document template that inherits the properties of an existing virtual document template, select <sup>a</sup> virtual document template and click **Create from**. Understanding Parent and Child [Configurations,](#page-15-0) page 16 contains more information on child configurations.

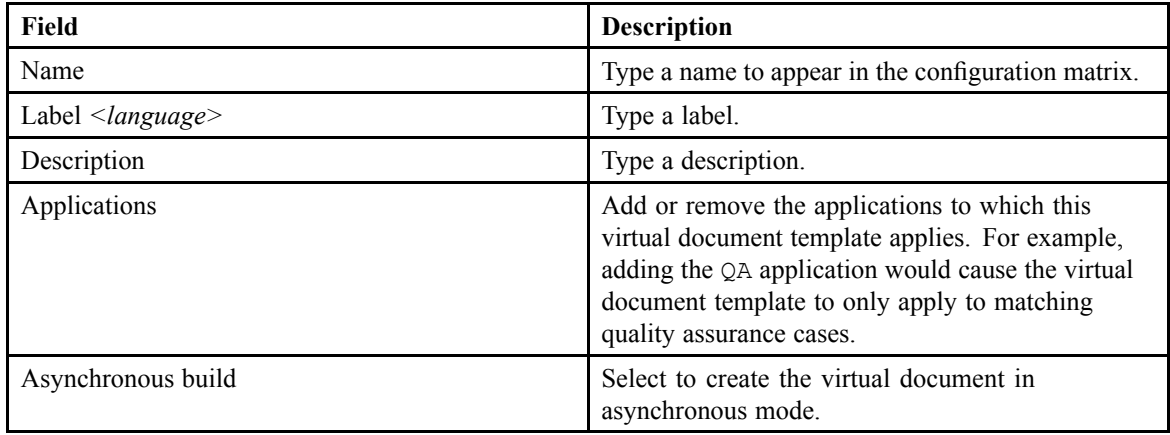

3. Fill out the form as described in the following table:

- 4. Click **<sup>+</sup>** to add an operation. D2 applies all applicable operations for each child of the VD:
	- a. To create <sup>a</sup> virtual document with copied root and components, select **Copy** as the **Operation**, then fill out the properties as described in the following table:

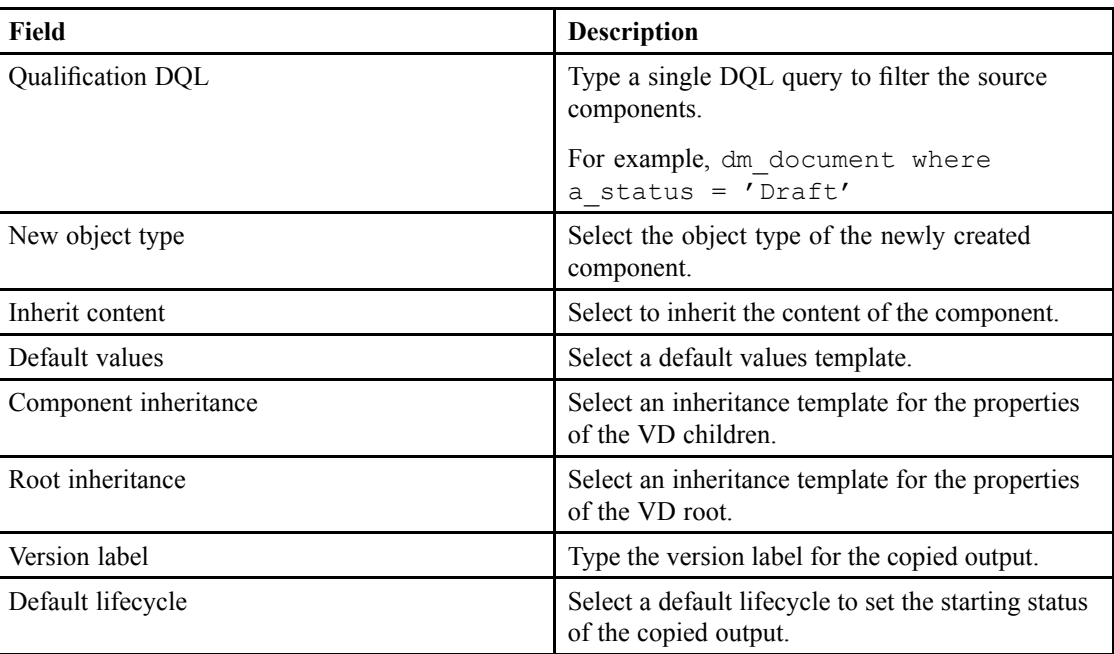

b. To link the source componen<sup>t</sup> to the new virtual document, select **Link** as the **Operation**, then fill out the properties as described in the following table:

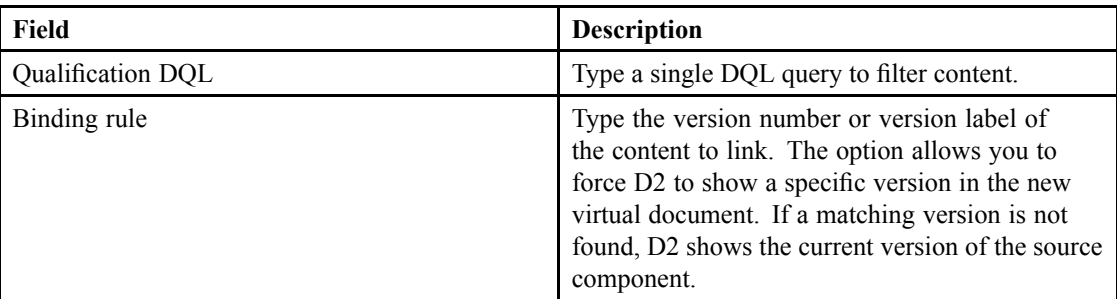

- c. To exclude the content in the VD, select **Exclude** as the **Operation**, then type <sup>a</sup> single DQL query to filter content. You can only exclude copy or link operations.
- 5. Click **Save**.

### **Configuring Linked Documents for Creating or Importing Content**

- 1. Navigate to **Go to** <sup>&</sup>gt; **Linked document** from the menu bar.
- 2. Click **New** to create <sup>a</sup> document link.

If you want to create <sup>a</sup> child document link that inherits the properties of an existing document link, select <sup>a</sup> document link and click **Create from**. Understanding Parent and Child [Configurations,](#page-15-0) [page](#page-15-0) 16 contains more information on child configurations.

3. Fill out the form as described in the following table:

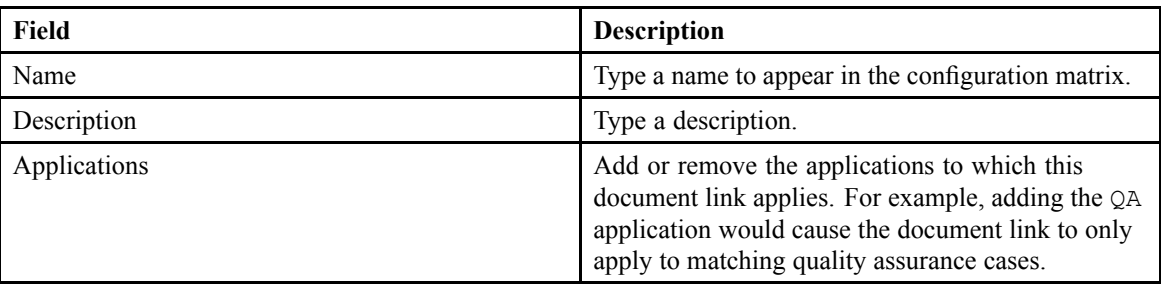

- 4. Add <sup>a</sup> document link by clicking **Add linked document**.
- 5. For each row of the table:
	- a. Select the link type. The following table describes the three available types:

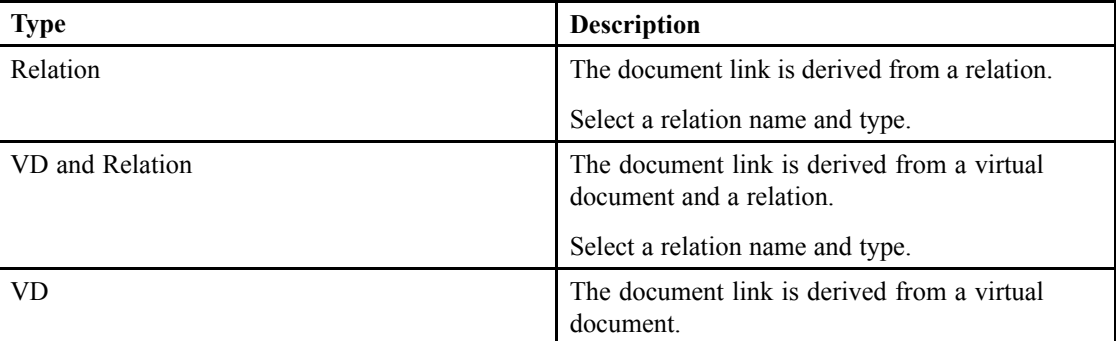

- b. Select the creation profile for the content being created.
- c. Type the message shown before creating the document.
- d. Select one of the following:
	- **Required** to require the end user to configure a linked document.
	- **Silent creation** to create the linked document as <sup>a</sup> background process.

Always select <sup>a</sup> default value template when using silent creation to avoid property inheritance errors.

If you select **Required** or leave both options unselected, D2 Client shows end users the message typed in step 5c.

6. Click **Save**.

# **Configuring Checkin**

- 1. Navigate to **Go to** <sup>&</sup>gt; **Checkin** from the menu bar.
- 2. Click **New** to create <sup>a</sup> checkin setting.

If you want to create <sup>a</sup> child checkin setting that inherits the properties of an existing checkin setting, select <sup>a</sup> checkin setting and click **Create from**. [Understanding](#page-15-0) Parent and Child [Configurations,](#page-15-0) page 16 contains more information on child configurations.

3. Fill out the form as described in the following table:

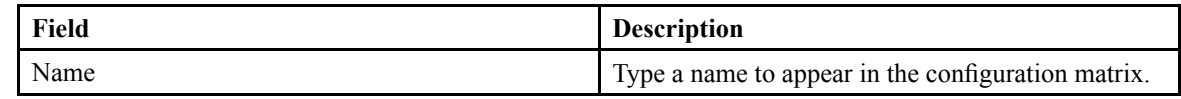

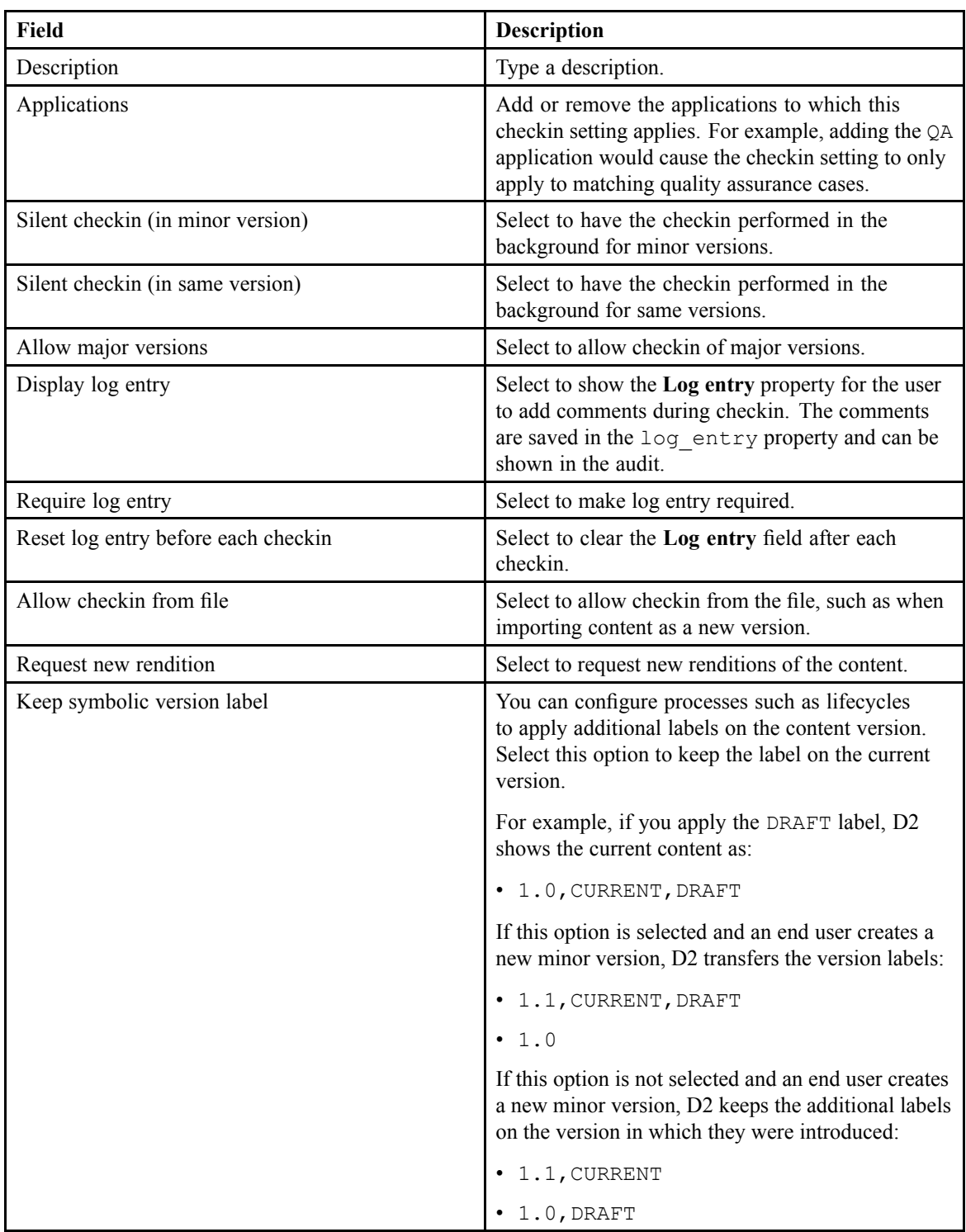

4. Click **Save**.

# **Configuring Checkout**

1. Navigate to **Go to** <sup>&</sup>gt; **Checkout** from the menu bar.

2. Click **New** to create <sup>a</sup> checkout setting.

If you want to create <sup>a</sup> child checkout setting that inherits the properties of an existing checkout setting, select <sup>a</sup> checkout setting and click **Create from**. [Understanding](#page-15-0) Parent and Child [Configurations,](#page-15-0) page 16 contains more information on child configurations.

3. Fill out the form as described in the following table:

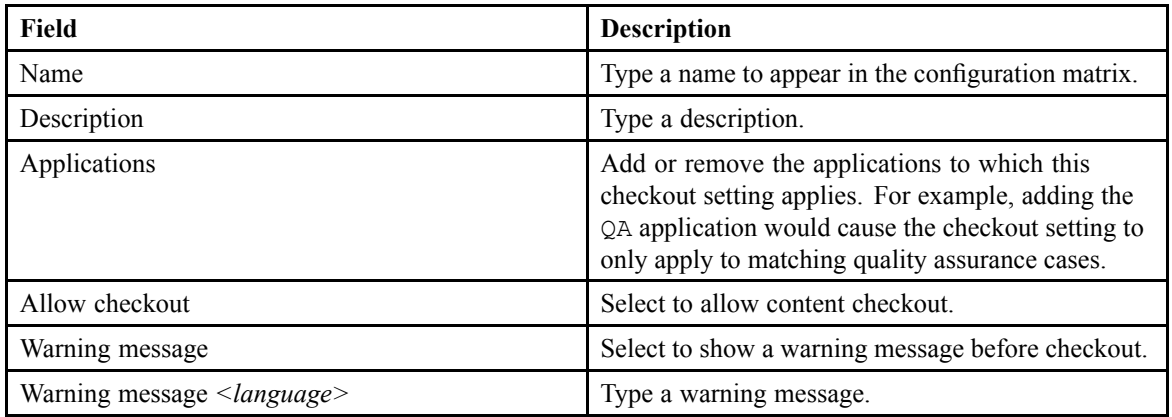

4. Configure checkout settings for XML applications:

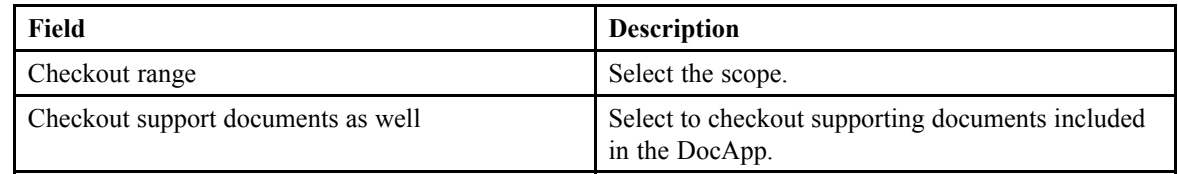

5. Click **Save**.

# **Configuring Uniqueness Check**

You can configure D2 to check for content uniqueness using DQL qualification.

- 1. Navigate to **Go to** <sup>&</sup>gt; **Uniqueness check** from the menu bar.
- 2. Click **New** to create <sup>a</sup> uniqueness check.

If you want to create <sup>a</sup> child uniqueness check that inherits the properties of an existing uniqueness check, select <sup>a</sup> uniqueness check and click **Create from**. [Understanding](#page-15-0) Parent and Child [Configurations,](#page-15-0) page 16 contains more information on child configurations.

3. Fill out the form as described in the following table:

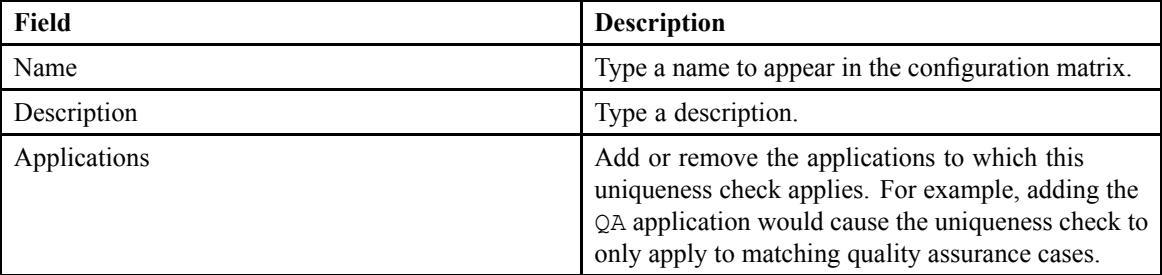

4. Click **Add <sup>a</sup> check** to add <sup>a</sup> DQL qualification:

a. You can use \$value and #repeatingvalue in **Qualification** and **Message**. EMC Documentum

b. Fill out the row as described in the following table:

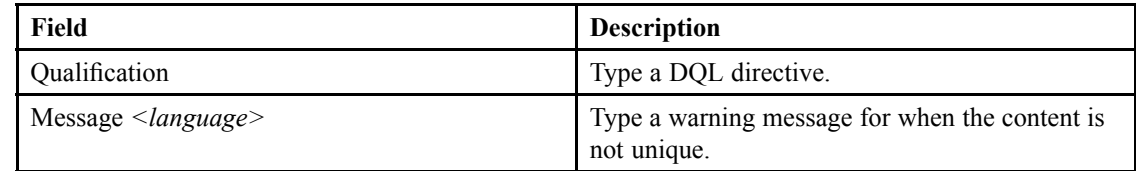

5. Click **Save**.

### **Configuring Mass Update**

You can allow users to update multiple content with <sup>a</sup> single process using the mass update component.

- 1. Navigate to **Go to** <sup>&</sup>gt; **Mass update** from the menu bar.
- 2. Click **New** to create <sup>a</sup> mass update.

If you want to create <sup>a</sup> child mass update that inherits the properties of an existing mass update, select <sup>a</sup> mass update and click **Create from**. Understanding Parent and Child [Configurations,](#page-15-0) page [16](#page-15-0) contains more information on child configurations.

3. Fill out the form as described in the following table:

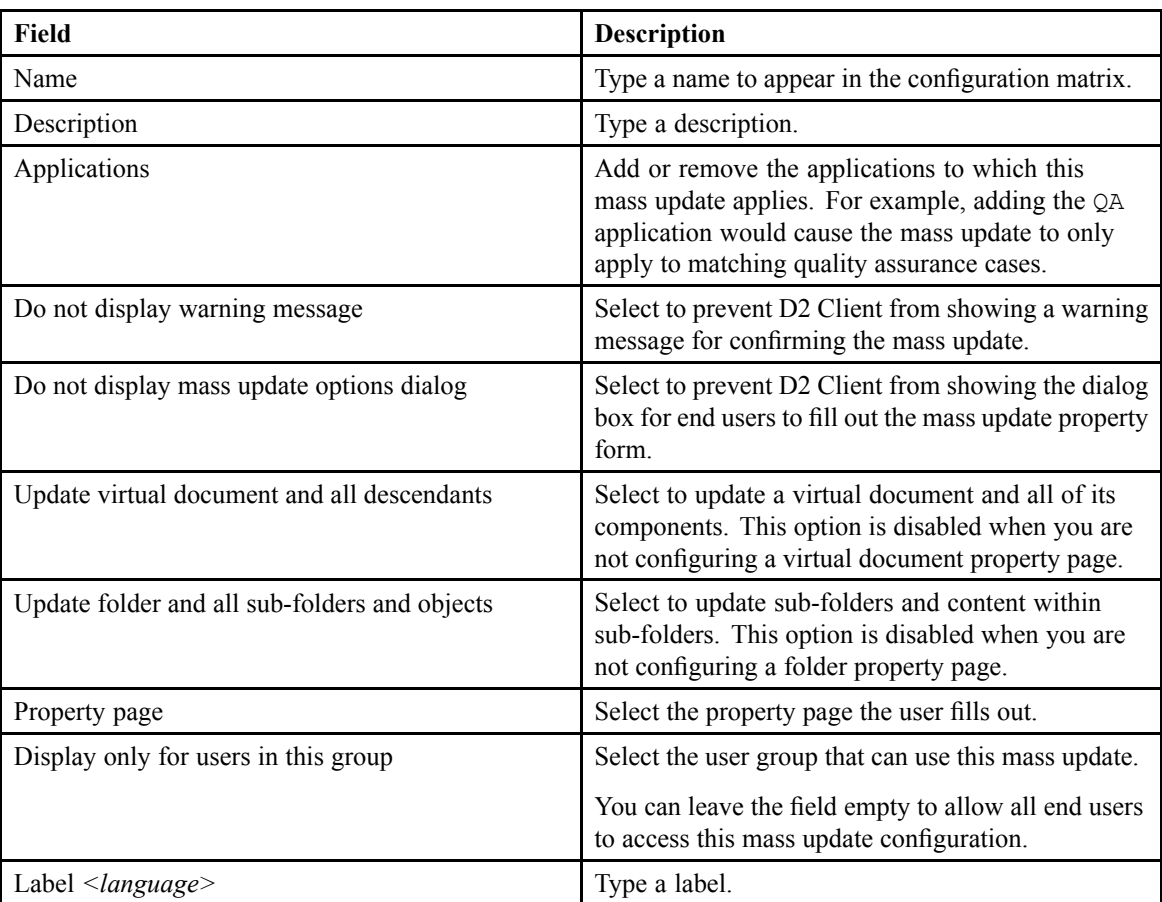

4. Click **Save**.

# **Configuring Content Creation Defaults**

This chapter contains the following topics:

- **•Understanding the Content Creation Process**
- **•[Configuring](#page-53-0) Creation Profiles**
- **•[Configuring](#page-55-0) Default Value Templates**
- **• [Configuring](#page-56-0) Linked Documents for Importing Emails**
- **•[Configuring](#page-57-0) Importing Email Attachments**
- **•[Configuring](#page-58-0) Importing Folder Structure**
- **• [Configuring](#page-58-0) XML Import**

# **Understanding the Content Creation Process**

End users can add content to the repository using two methods:

- Create content using <sup>a</sup> rendition format and template
- Import content from the local file directory

You need an additional configuration to allow end users to import attachments to email and messages.Configuring Importing Email [Attachments,](#page-57-0) page 58 contains further instructions.

You can configure actions requested of users and automated processes performed by D2 when content is created or imported. Automated processes can help users avoid manual content management. Use the following table to understand how to configure creation and import:

When content is created or configured, you can configure:

• A creation profile with at least one document type. Depending on the user group, application, and method of creation, the end user can select <sup>a</sup> document type from <sup>a</sup> creation profile. The document type applies property pages, default values, and so on to the created content.

If there is only one document type that the end user can select, the D2 Client content creation wizard automatically selects the document type and skips the selection page. You can configure creation profiles by context in this way to streamline the content creation process for end users.

For example, create <sup>a</sup> creation profile for the quality assurance writers group available for creation and import, then create <sup>a</sup> document type for drafts. You can then set configuration elements such as the quality assurance property page, <sup>a</sup> default value template, and so on.

[Configuring](#page-53-0) Creation Profiles, page 54 contains further instructions. EMC Documentum

<span id="page-53-0"></span>• A default value template to set initial property values. Default value templates set values to properties during content creation when the creation profile using the template is used. The end user can then edit the property page.

For example, create <sup>a</sup> default value template that sets the keywords quality assurance and Draft, uses the quality assurance property page, and enters the content into the quality assurance documentation workflow.

[Configuring](#page-55-0) Default Value Templates, page 56 contains further instructions.

• Configuration components and contexts to apply to the content. You can configure content-related configuration components such as property pages, permissions, inheritance, automatic file renaming, and so on. When the end user saves the property page during creation, D2 checks for context matches and runs the applicable configuration elements on the content.

For example, create configuration elements such as <sup>a</sup> quality assurance Draft security and autonaming of the file to conform with quality assurance documents. Create <sup>a</sup> context that applies for all dm\_document content for quality assurance with the a\_status Draft. After enabling the corresponding cell in the configuration matrix, whenever the end user creates <sup>a</sup> quality assurance document with the Draft status, D2 applies the configuration elements.

[Determining](#page-24-0) Which Creation Processes to Use, page 25 contains further information about creation-related configuration components.

### **Configuring Creation Profiles**

Before configuring creation profiles, configure the following components:

- Dictionary (required)
- Taxonomy
- Context (required)
- Property page (required)
- Inheritance
- Default value template
- Autonaming
- Autolinking
- Lifecycle
- Workflow
- 1. To configure:
	- A non-context-based creation profile, navigate to **Creation** <sup>&</sup>gt; **Creation profile** from the menu bar.
	- A context-based creation profile, navigate to **Go to** <sup>&</sup>gt; **Extended creation profile** from the menu bar. An extended creation profile must be mapped to <sup>a</sup> context for the content type dm folder. If an extended creation profile applies to content, the end user does not see regular creation profiles.
- 2. Click **New** to create <sup>a</sup> creation profile.

If you want to create <sup>a</sup> child creation profile that inherits the properties of an existing creation profile, select <sup>a</sup> creation profile and click **Create from**. [Understanding](#page-15-0) Parent and Child [Configurations,](#page-15-0) page 16 contains more information on child configurations.

- **Field Description** Name Type a name. The name appears in the configuration profile for extended creation profiles. Description Type a description. Label Type a label. Available for Select the creation method for which the profile is eligible. Only for <sup>a</sup> regular creation profile. Select **Create & Import** to allow end users to select the creation profile in both content creation and import. • Select **Create** to allow end users to select the creation profile during content creation but not during content import.
- 3. Fill out the form as described in the following table:
- Select **Linked document** to allow end users to configure linked documents during content creation and import. Users group Select the user groups for which the creation profile
- applies. Only for <sup>a</sup> regular creation profile. Folder properties used for creation Select one or more properties. D2 only shows the creation profile for folders when the list properties match the **Name** of the creation profile. Leave this field blank if you do not want to restrict the creation profile by any property. Only for <sup>a</sup> regular creation profile. For example, you can name <sup>a</sup> creation profile Project <sup>A</sup> and type the keywords property for this field. The end user does not receive the option to select this creation profile unless the content
- being edited contains Project <sup>A</sup> as <sup>a</sup> keyword. Hide inheritance tab Select to hide the inheritance options from the creation profile. If you hide the inheritance tab, no properties and content are inherited during creation and import. Properties inheritance Select to enable inheritance of content properties. Content inheritance Select to enable inheritance of parent content. VD structure inheritance (D2 Client 3.1 only) Select to enable inheritance of virtual document structure.
- 4. Add or remove dictionaries and properties to the creation profile.
- 5. Use the list controls to add and remove document types and fill out the fields as described in the following table:
	- a. Fill out the default fields as described in the following table:

<span id="page-55-0"></span>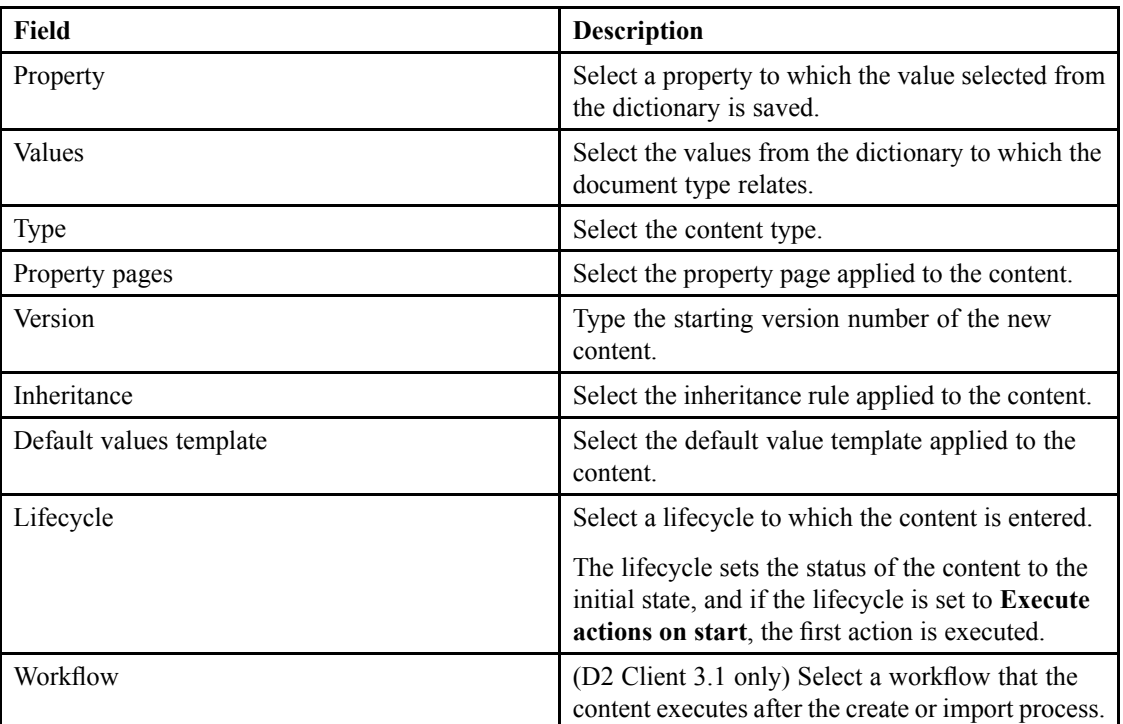

- b. Click **Add column** to add <sup>a</sup> column to the document types.
- 6. For extended creation profiles, toggle the configuration for contexts in the configuration profile.
- 7. Click **Save**.

# **Configuring Default Value Templates**

You can use default value templates to define the default values assigned to properties when content is created.

- 1. Navigate to **Creation** <sup>&</sup>gt; **Default value templates** from the menu bar.
- 2. Click **New** to create <sup>a</sup> default value template.

If you want to create <sup>a</sup> child default value template that inherits the properties of an existing default value template, select <sup>a</sup> default value template and click **Create from**. [Understanding](#page-15-0) Parent and Child [Configurations,](#page-15-0) page 16 contains more information on child configurations.

3. Fill out the form as described in the following table:

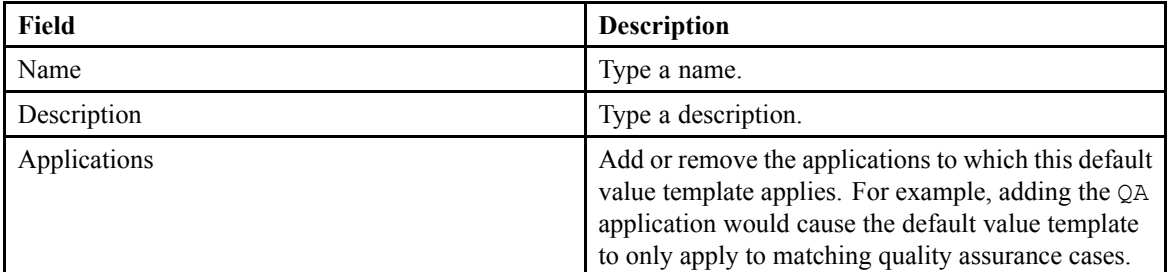

- 4. Click **<sup>+</sup>** to add properties and their default values:
	- a. Select <sup>a</sup> property in the **Properties** list box.

<span id="page-56-0"></span>b. Type the default value for the selected property <sup>n</sup> the **Default values** field.

The keywords you can use in the default values field are as described in the following table:

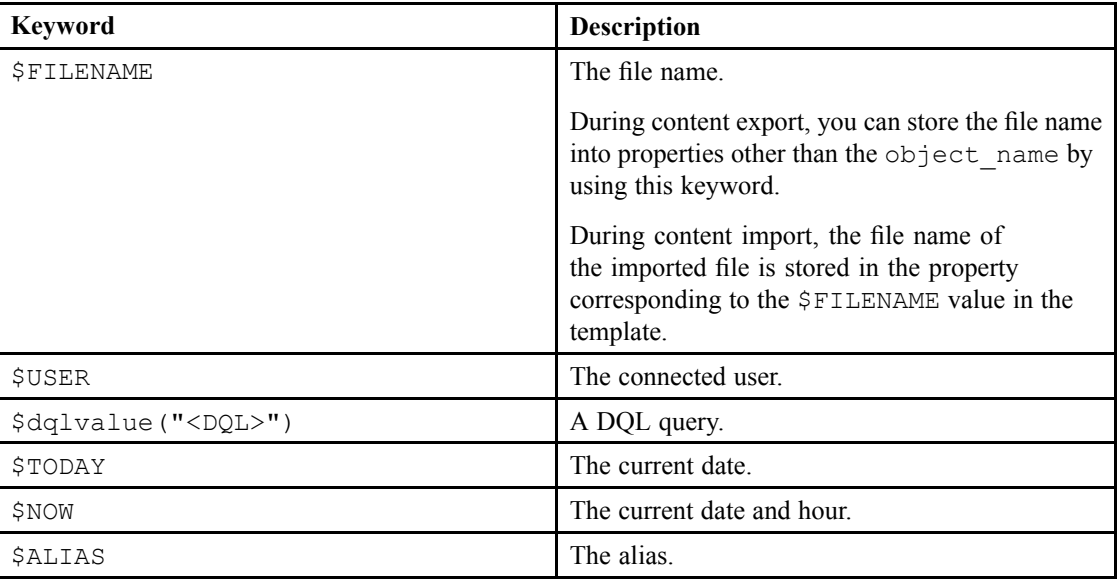

5. Click **Save**.

### **Configuring Linked Documents for Importing Emails**

If an end user imports an email without any attachments, the creation wizard skips the linked document steps.

- 1. Navigate to **Go to** <sup>&</sup>gt; **Linked document** from the menu bar.
- 2. Click **New** to create <sup>a</sup> document link.

If you want to create <sup>a</sup> child document link that inherits the properties of an existing document link, select <sup>a</sup> document link and click **Create from**. Understanding Parent and Child [Configurations,](#page-15-0) [page](#page-15-0) 16 contains more information on child configurations.

3. Fill out the form as described in the following table:

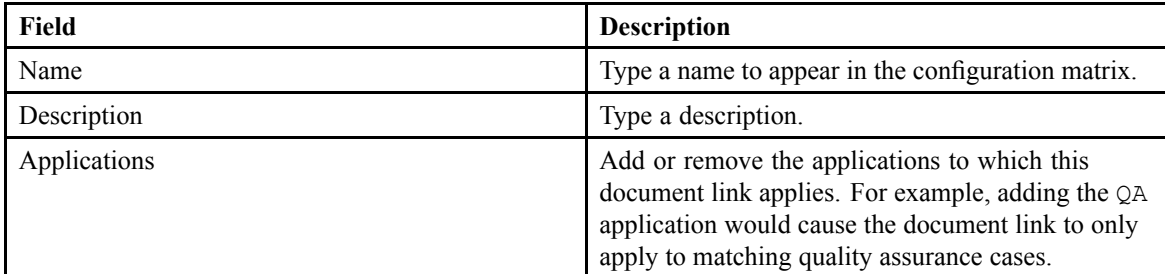

- 4. Add <sup>a</sup> document link by clicking **Add linked document**.
- 5. For each row of the table:

a. Select the link type. The following table describes the three available types: EMC Documentum

<span id="page-57-0"></span>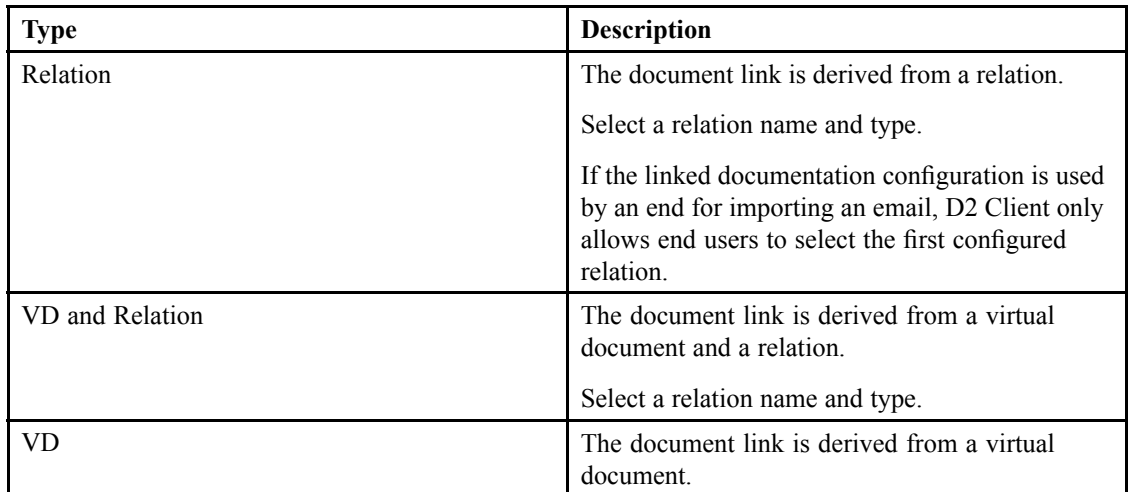

- b. Select the creation profile for the content being created.
- c. Type the message shown before creating the document.
- d. Select one of the following:
	- **Required** to require the end user to configure a linked document.
	- **Silent creation** to create the linked document as <sup>a</sup> background process.

Always select <sup>a</sup> default value template when using silent creation to avoid property inheritance errors.

If you select **Required** or leave both options unselected, D2 Client shows end users the message typed in step 5c.

6. Click **Save**.

# **Configuring Importing Email Attachments**

You can configure content import such that when an end user imports an email with an attachment, the attachment is processed and saved to the repository as <sup>a</sup> rendition. The content types accepted are .eml or Outlook formats.

- 1. Navigate to **Creation** <sup>&</sup>gt; **Mail attachments** from the menu bar.
- 2. Fill out the form as described in the following table:

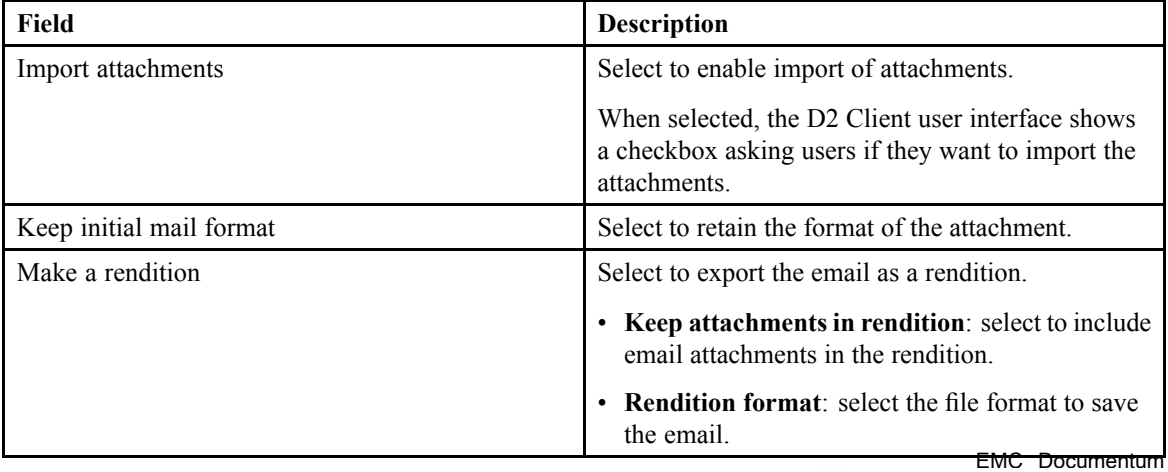

- <span id="page-58-0"></span>3. Use the list controls for **Excluded attachment document format** to add or remove accepted file formats.
- 4. Click **Save**.

### **Configuring Importing Folder Structure**

**Note:** This is applicable for D2 Client 3.1 only. You can import <sup>a</sup> folder and its subfolders and content, and configure the folder type, security, and default autolink rules for the folders.

- 1. Navigate to **Go to** <sup>&</sup>gt; **Structure import** from the menu bar.
- 2. Click **New** to create <sup>a</sup> folder structure import setting.

If you want to create <sup>a</sup> child folder structure import setting that inherits the properties of an existing folder structure import setting, select <sup>a</sup> folder structure import setting and click **Create from**. Understanding Parent and Child [Configurations,](#page-15-0) page 16 contains more information on child configurations.

3. Fill out the form as described in the following table:

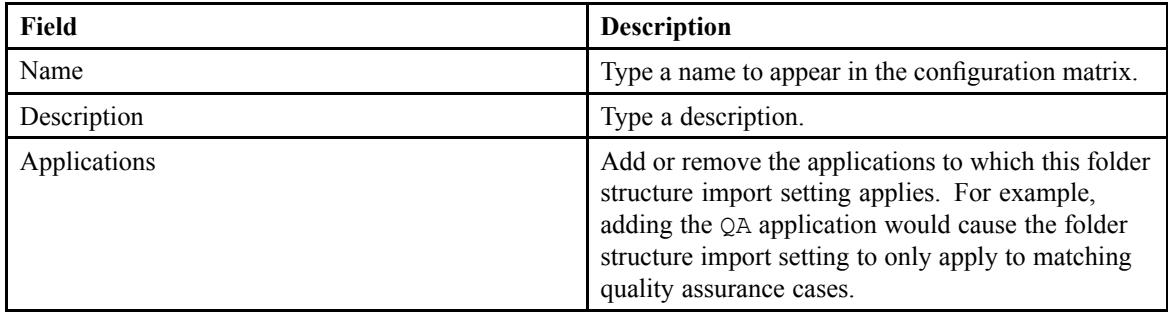

4. Set import settings as described in the following table:

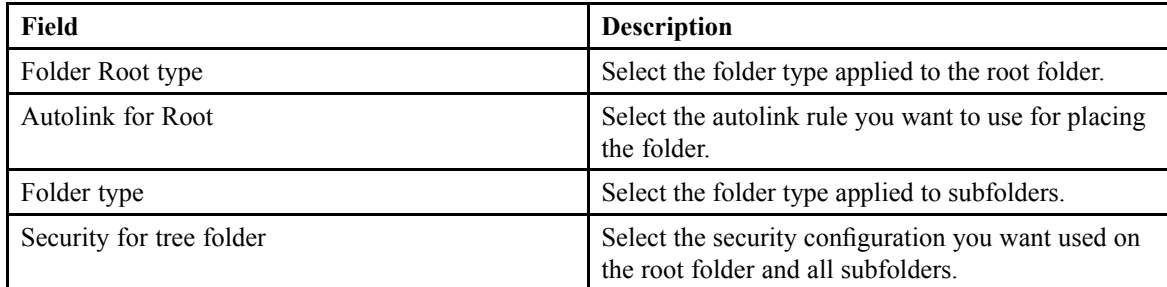

5. Click **Save**.

### **Configuring XML Import**

Use XML import for the integration of:

• Large amounts of data, such as migrating <sup>a</sup> content managemen<sup>t</sup> system or importing <sup>a</sup> content dump from an external application.

<sup>•</sup> Content on <sup>a</sup> routine basis, such as the daily retrieval of content produced by another application. EMC Documentum

For example, you can configure an external application to save content to <sup>a</sup> specific folder. You can then configure the XML import componen<sup>t</sup> of D2 to scan the folder on <sup>a</sup> regular basis. D2 automatically imports content found into the repository.

- 1. Create <sup>a</sup> folder on the Content Server to store content imported into the repository.
- 2. In Documentum Administrator, configure D2JobImportMassCreate similarly to the example described in the following table:

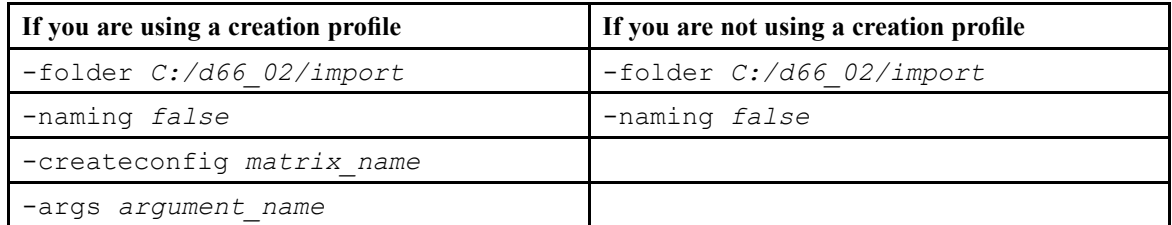

List of D2 [Jobs,](#page-170-0) page 171 contains further information.

3. In Documentum Administrator, configure D2JobCoreDeQueue similarly to the following example:

```
-scan queue true
-naming true
-create true
```
List of D2 [Jobs,](#page-170-0) page 171 contains further information.

- 4. Create an XML file to function as <sup>a</sup> metadata template for the content imported from the folder. The XML must contain:
	- A root element: <?xml version="1.0" encoding="UTF-8"?>
	- Documentum attribute values: <d2\_import\_xml>followed by properties, such as title, authors, and keywords. The specific properties used in the XML file depend on the configuration of the content type and property page. You can designate <sup>a</sup> property as <sup>a</sup> repeating property by adding the  $\langle \text{value}\rangle$  tag.
	- The same file name as the content to be imported. To import only the properties of content, name the XML file *<filename of the content>*-meta.xml
	- If you did not use a creation profile using -createconfig, specify the r\_object\_type to determine the context and configuration components to use. If you do not set an r object type nor a -createconfig, D2 does not perform the import operation.

The D2JobImportMassCreate scans the folder as according to the configured interval, and D2JobCoreDeQueue browses the d2c\_mass\_create\_queue to apply job parameters and D2CoreMethod to import the content into the repository.

# **Configuring Content Processes Components**

This chapter contains the following topics:

- **•Understanding Lifecycles**
- **• [Configuring](#page-61-0) <sup>a</sup> Lifecycle**
- **•[Configuring](#page-65-0) <sup>a</sup> Lifecycle Batch**
- **•[Understanding](#page-66-0) Workflows**
- **•[Configuring](#page-67-0) <sup>a</sup> Workflow**

# **Understanding Lifecycles**

A lifecycle is <sup>a</sup> sequence of states and is used to:

- Denote the status of the content as it passes from one business protocol to another.
- Apply and change content retention and markup policies.

The following table describes an example lifecycle:

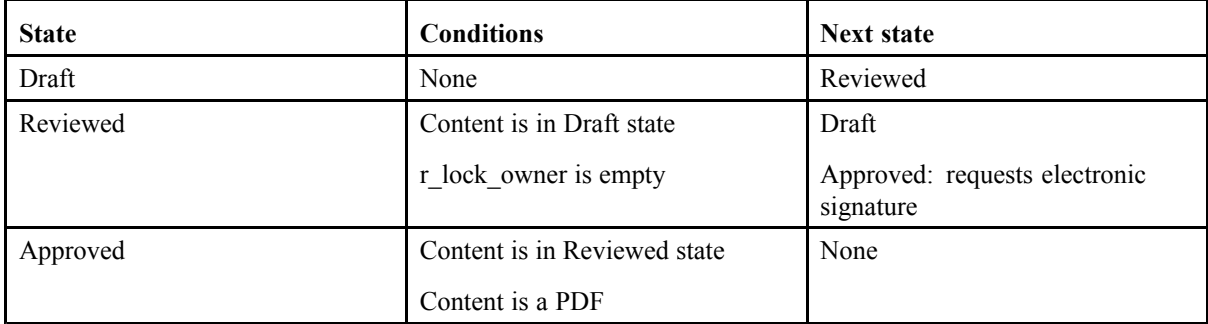

In this example:

- Content can progress from Draft to Reviewed to Approved. Content can progress by repeatedly going to Draft after Reviewed.
- If you progress from Reviewed PDF to Approved, the system confirms the conditions have been met. If this progression requests an electronic signature, <sup>a</sup> promp<sup>t</sup> appears. When you electronically sign the approval, the system progresses the state to Approved.
- If you try to progress a spreadsheet instead of a PDF, the system rejects the progression request because one of the conditions was not met.

For each state, you can configure:

• Entry conditions for the state, such as conditions based on properties, permissions, and linked content. EMC Documentum

- <span id="page-61-0"></span>• Actions to execute when moving to the next step, such as filling <sup>a</sup> property, creating <sup>a</sup> version, applying security, and changing the document state.
- Next states and transitions between states, such as popup dialog boxes, messages, and menu labels.

### **Configuring <sup>a</sup> Lifecycle**

- 1. Navigate to **Go to** <sup>&</sup>gt; **Lifecycle** from the menu bar.
- 2. Click **New** to create <sup>a</sup> lifecycle.

If you want to create <sup>a</sup> child lifecycle that inherits the properties of an existing lifecycle, select <sup>a</sup> lifecycle and click **Create from**. Understanding Parent and Child [Configurations,](#page-15-0) page 16 contains more information on child configurations.

3. Fill out the form as described in the following table:

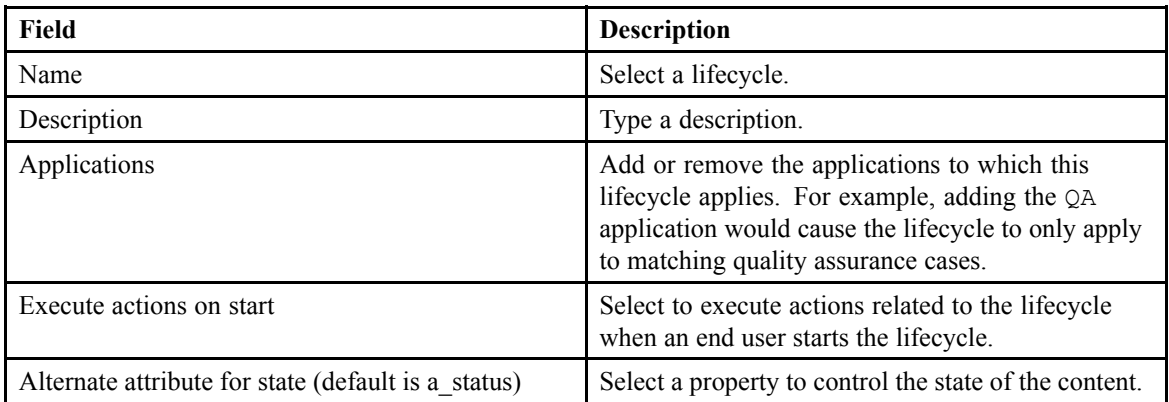

- 4. Click **Add lifecycle state** to add <sup>a</sup> state to the lifecycle:
	- a. Type <sup>a</sup> name for the lifecycle state.
	- b. Select **Start state** to initialize the content with the selected state.
	- c. Select **Direct state** if all states of the lifecycle can access the state.
- 5. Configure the entry conditions for each **Lifecycle state**:
	- a. Use the list controls to add, remove, and reorder entry conditions.
	- b. Fill out the form as described in the following table depending on the entry condition selected:

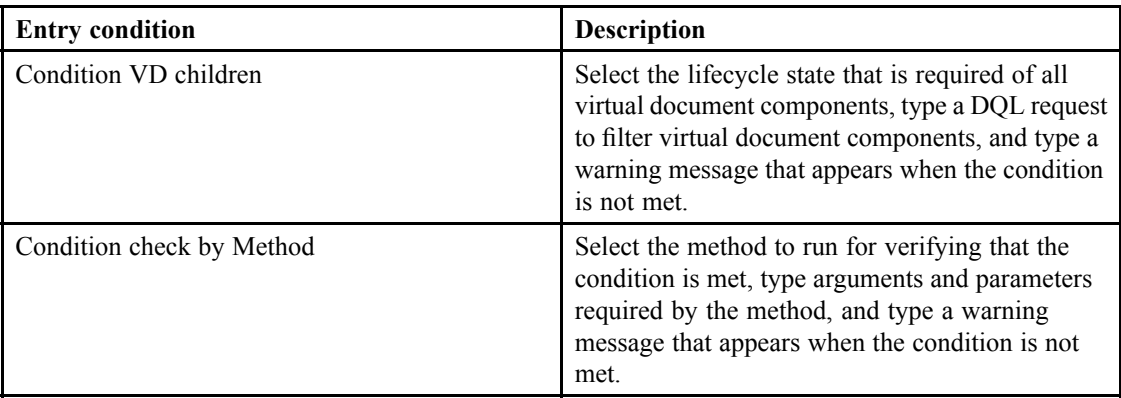

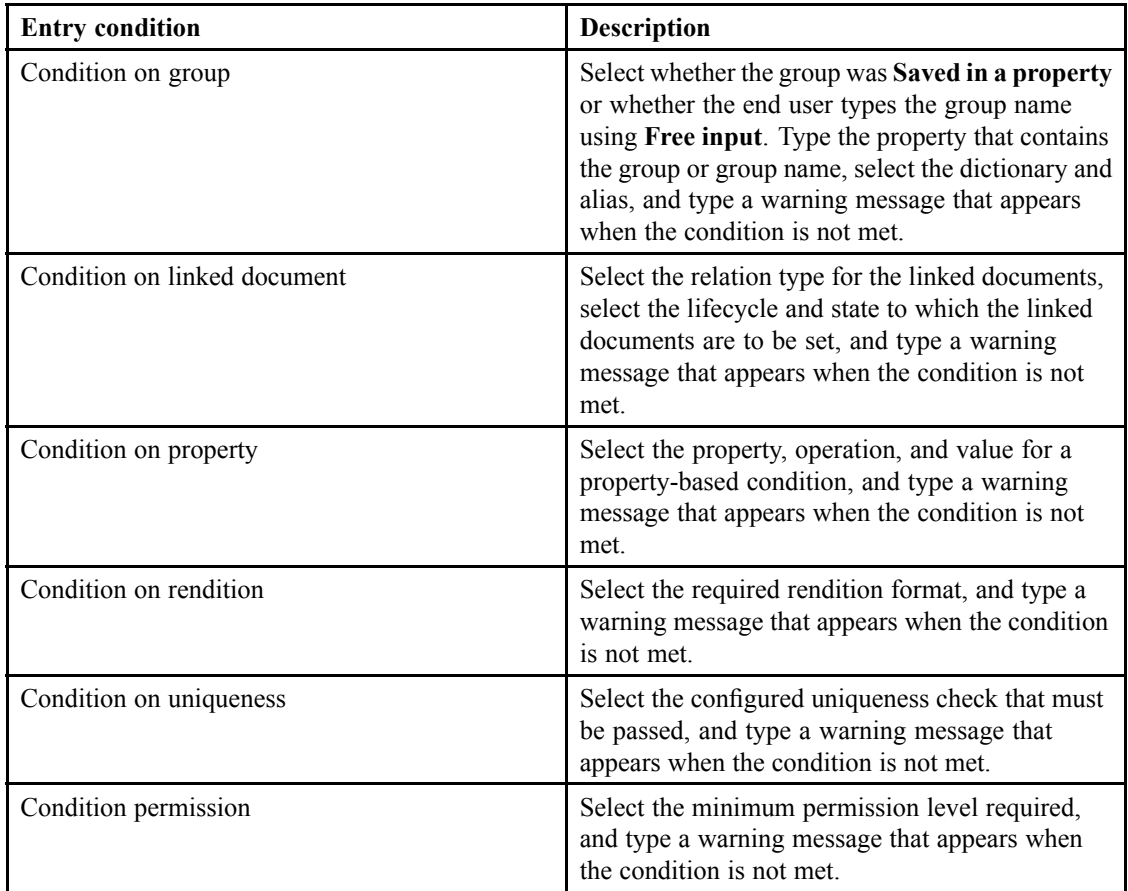

6. Click <sup>a</sup> state from **Lifecycle state** to configure the actions of each lifecycle state:

- a. Click **Add action** and select an action.
- b. Fill out the form as described in the following table depending on the action selected:

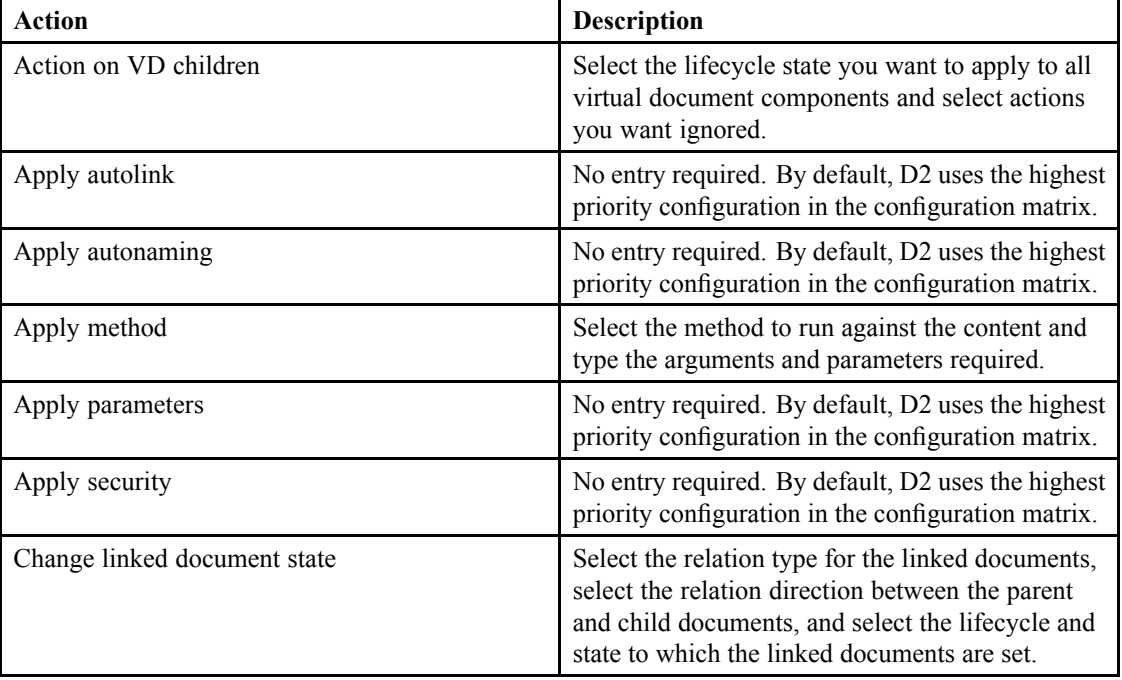

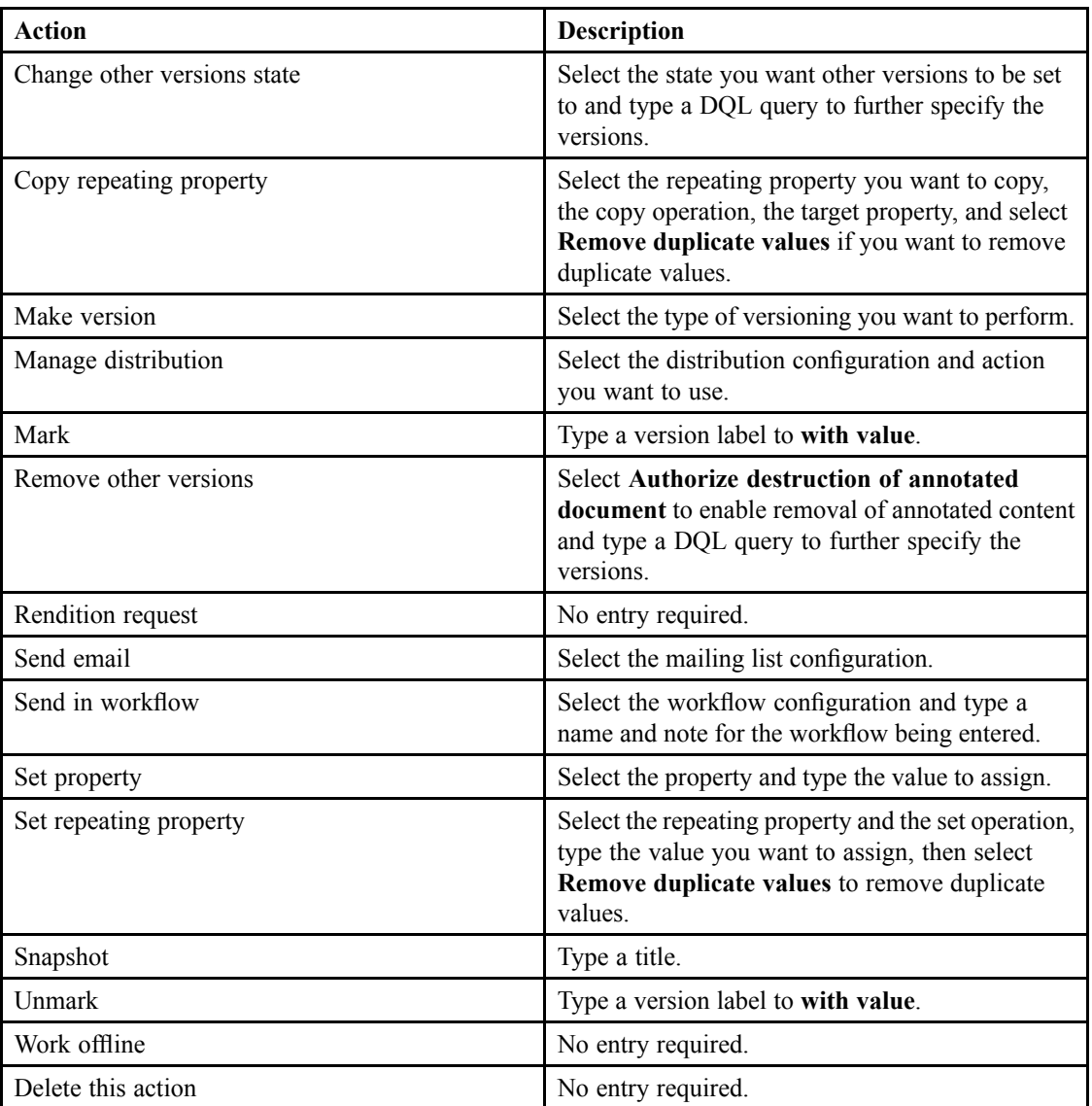

- c. Use **Action up** and **Action down** to reorder the lines in the table of actions..
- 7. Click <sup>a</sup> state from **Lifecycle state** to configure next states and transition condition:
	- a. Click **Add transition** and select <sup>a</sup> next state.
	- b. Fill out the form as described in the following table:

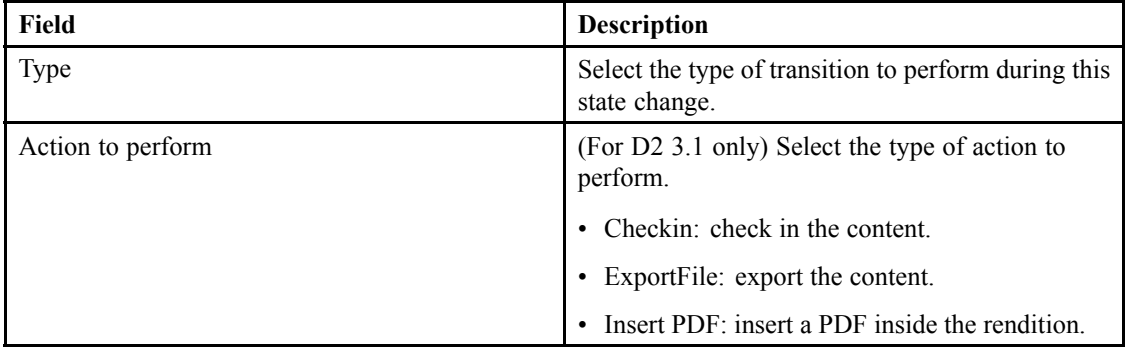

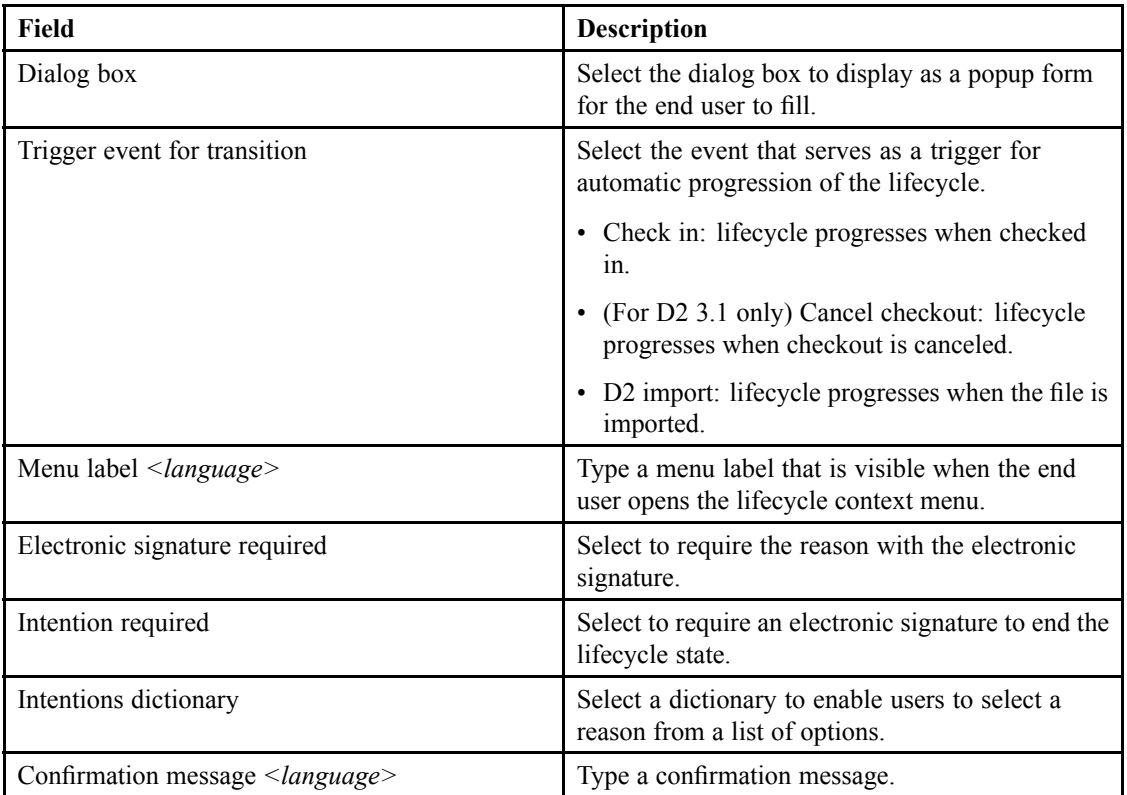

- c. Configure the entry conditions for each transition.
- 8. Configure the transition conditions for each **Lifecycle state**:
	- a. Select <sup>a</sup> **Next state** to set <sup>a</sup> transition condition from the selected lifecycle state to the selected next state.
	- b. Use the list controls to add, remove, and reorder transition conditions.

c. Fill out the form as described in the following table depending on the transition condition selected:

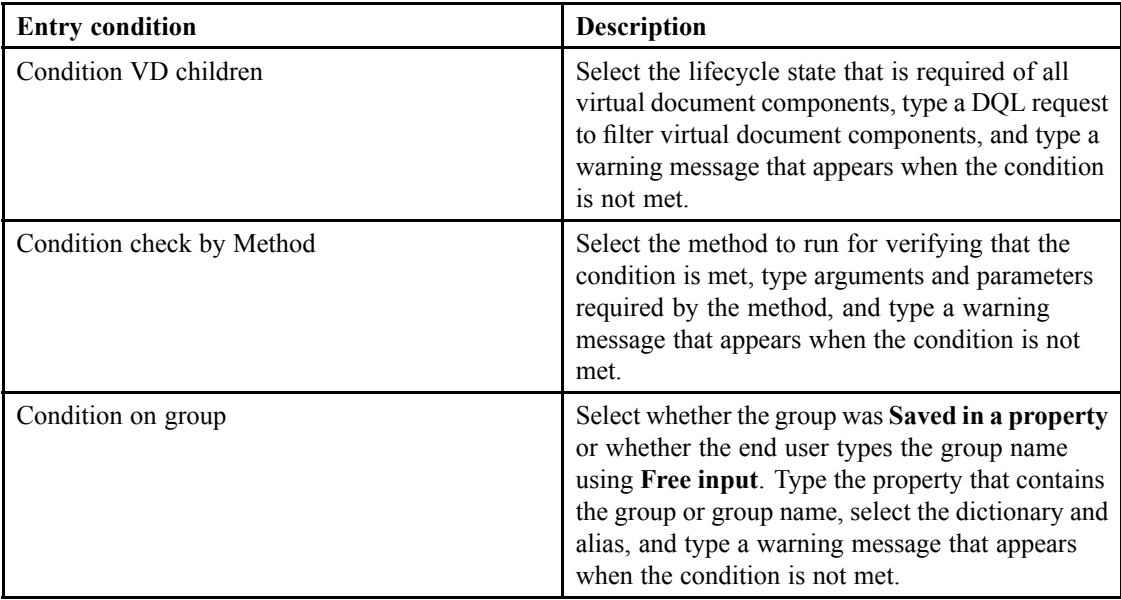

<span id="page-65-0"></span>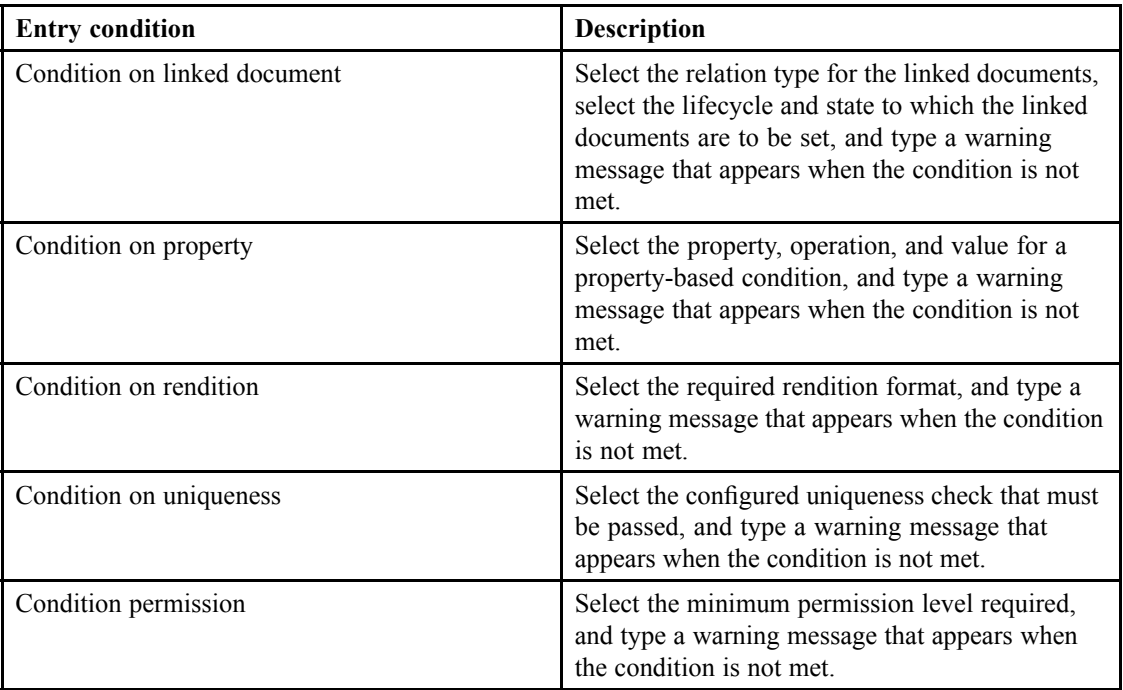

9. Click **Save**.

### **Configuring <sup>a</sup> Lifecycle Batch**

You can configure lifecycle batches to control lifecycles for all content assigned to <sup>a</sup> context simultaneously. For example, you can create the Draft, Review, and Approved folders, and configure <sup>a</sup> context for each folder. Using autolink, you can configure D2 to place content created by an end user in the Draft folder. You can configure D2 to pass all content automatically within the Draft folder through the Review and Approved folders.

Lifecycle batches use the D2JobLifecycleBatch job. List of D2 [Jobs,](#page-170-0) page 171 contains further information.

- 1. Navigate to **Go to** <sup>&</sup>gt; **Lifecycle batch** from the menu bar.
- 2. Click **New** to create <sup>a</sup> lifecycle batch.

If you want to create <sup>a</sup> child lifecycle batch that inherits the properties of an existing lifecycle batch, select <sup>a</sup> lifecycle batch and click **Create from**. Understanding Parent and Child [Configurations,](#page-15-0) [page](#page-15-0) 16 contains more information on child configurations.

3. Fill out the form as described in the following table:

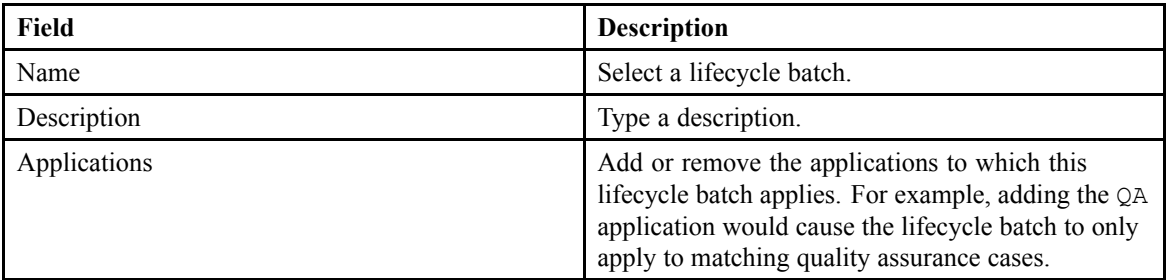

<span id="page-66-0"></span>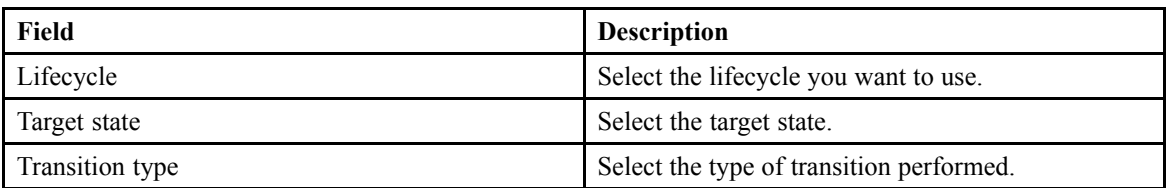

4. Click **<sup>+</sup>** to add and configure properties modified by the lifecycle batch.

Configure each property as described in the following table:

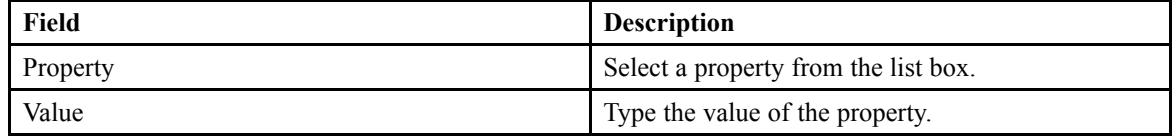

5. Click **Save**.

### **Understanding Workflows**

A workflow is <sup>a</sup> formalized version of <sup>a</sup> business process which has been broken down into individual tasks. Users use workflows to:

- Apply business processes into the lifecycle of <sup>a</sup> content.
- Support commenting, tracking of workflow progress, managemen<sup>t</sup> of various participants, and attaching of supplementary content.

You can use Documentum Workflow Manager to create and configure workflows, then install them as templates into the repository. D2 Config recognizes the templates, allowing you to select the templates when creating <sup>a</sup> workflow for use by users in D2 Client. In order to use <sup>a</sup> workflow template in D2, the following conditions must be met:

- There must be a task.
- There must be a name for each task.
- There must be flow.
- There must be aliases for the recipients of the workflow.
- There must be triggers and transitions.
- There must be delegation if necessary.
- There must only be <sup>a</sup> single package from start to end.

**Note:** D2 workflows do not manage the Some users from group alias. You must configure workflows to use either the All users from group alias or the Single user from group alias. When you use the All users from group alias, <sup>a</sup> temporary group for the workflow instance is created and the list of recipients can be specified.

Also, automated delegation is not supported.

# <span id="page-67-0"></span>**Configuring <sup>a</sup> Workflow**

If you used Documentum Workflow Manager to create <sup>a</sup> workflow template, you can use D2 to configure the workflow template to allow end users to perform business processes on content. When configuring the workflow template in Workflow Manager:

- Create short aliases in the list of performers.
- Do not use spaces in the list of performers.
- Do not select **Optional**.

D2 creates groups in real time to represent performers.

- 1. Navigate to **Go to** <sup>&</sup>gt; **Workflow** from the menu bar.
- 2. Click **New** to create <sup>a</sup> workflow.

If you want to create <sup>a</sup> child workflow that inherits the properties of an existing workflow, select <sup>a</sup> workflow and click **Create from**. Understanding Parent and Child [Configurations,](#page-15-0) page 16 contains more information on child configurations.

3. Fill out the form as described in the following table:

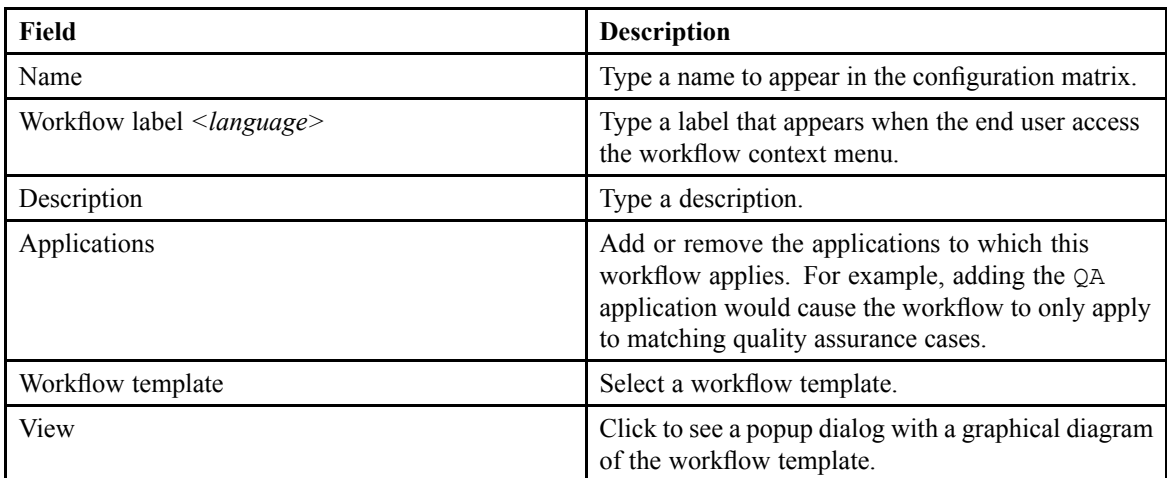

4. Click **Add condition** and select entry conditions for the workflow.

Fill out the form as described in the following table depending on the entry condition selected:

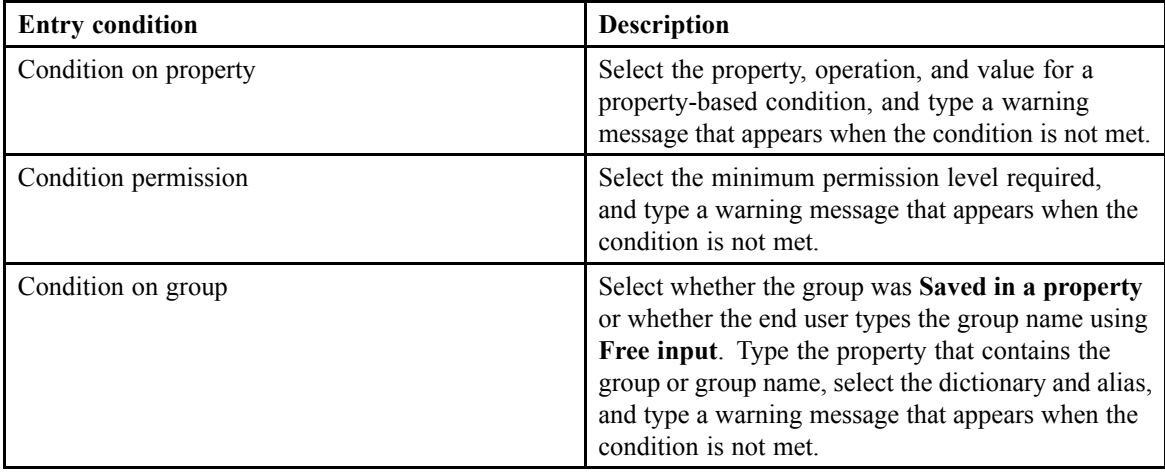

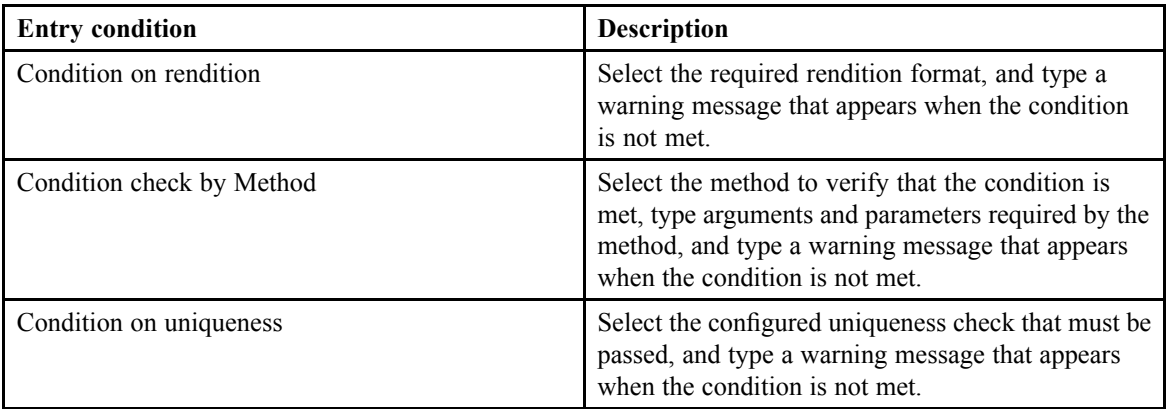

- a. Use **Condition up** and **Condition down** to reorder conditions.
- 5. Configure workflow abort options as described in the following table:

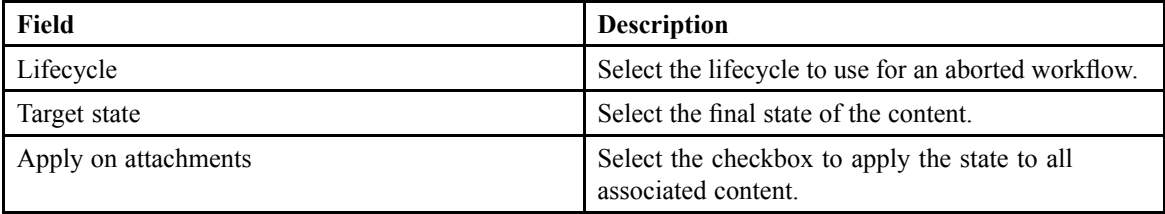

**Note:** During <sup>a</sup> workflow abort, the entry conditions set for the lifecycle state are not evaluated when the state is changed.

- 6. Select <sup>a</sup> task from the **Task configuration** list. Manual tasks are shown with <sup>a</sup> white background, while tasks that are automatically processed are shown with <sup>a</sup> gray background.
	- a. Fill out the **Task parameters** tab as described in the following table:

**Contract Contract Contract Contract** 

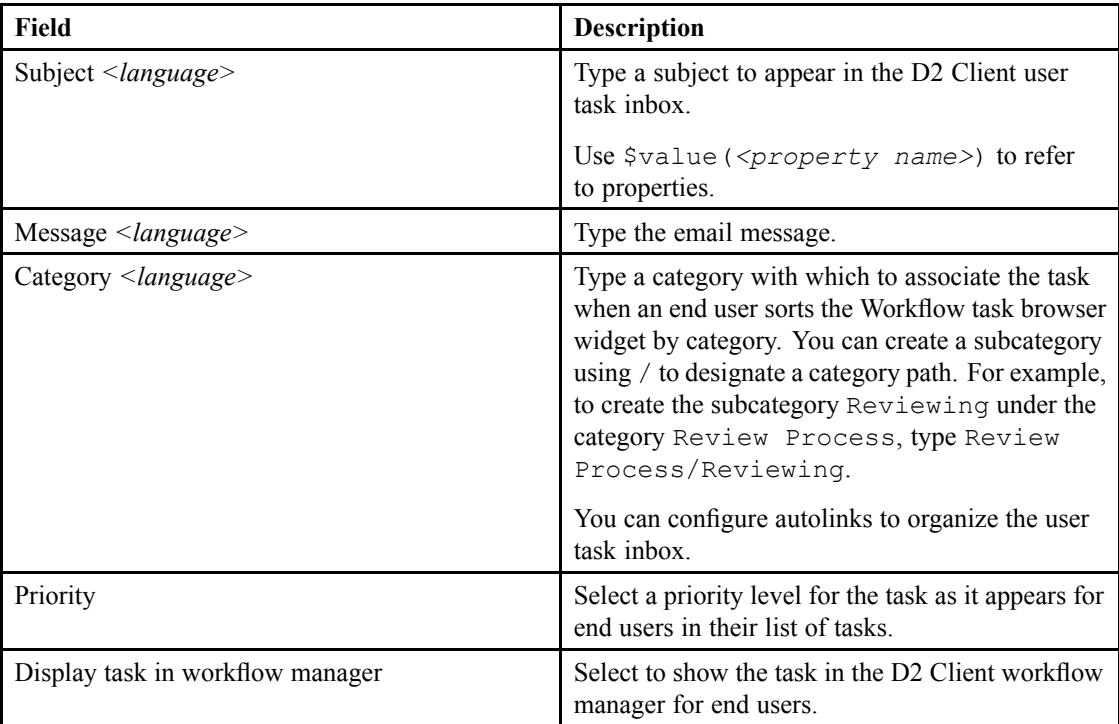

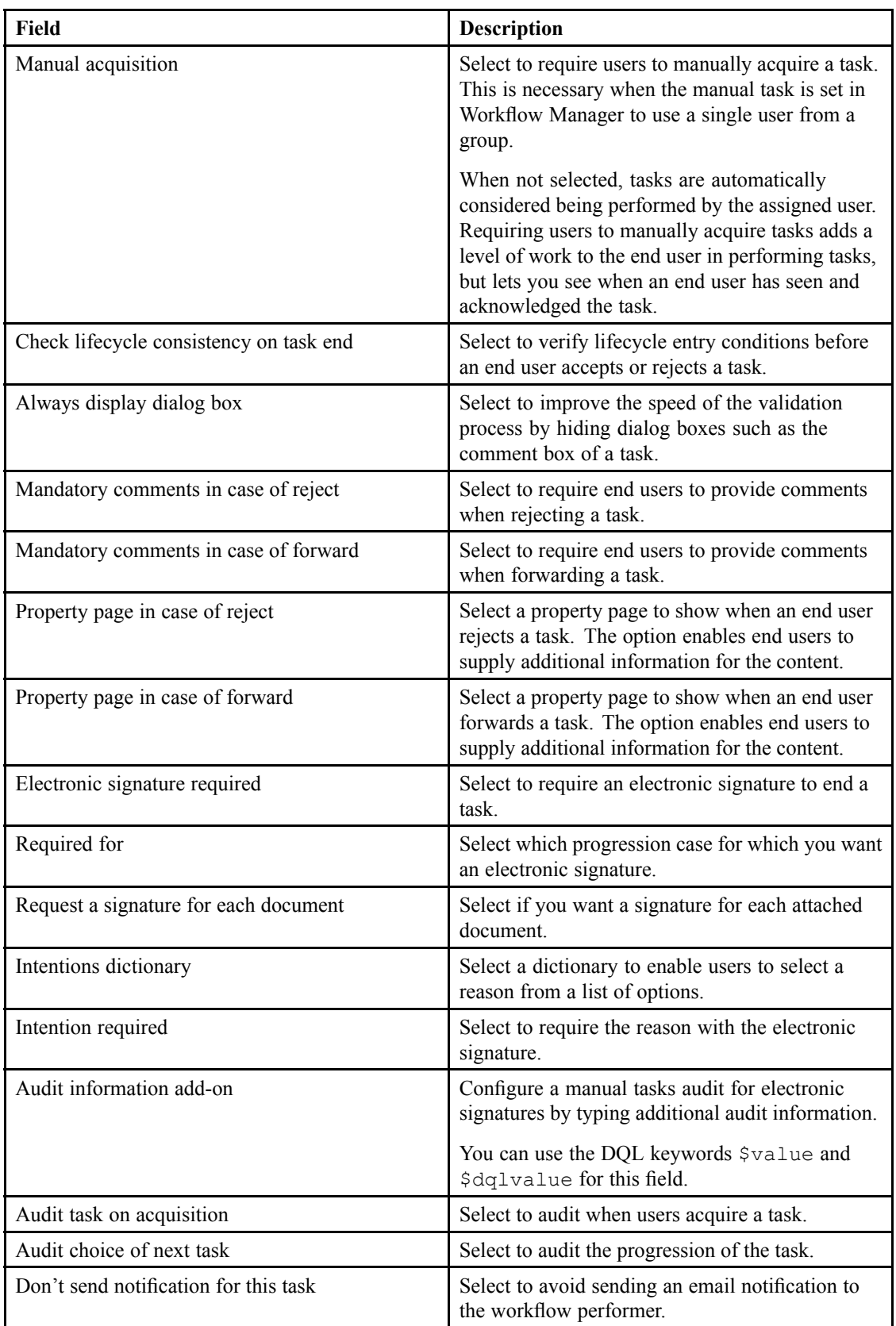

You can use the \$value keyword to use property values. For example, \$value(*<document.property\_name>*) shows the property of <sup>a</sup> document.

You can use the \$alias keyword to use <sup>a</sup> dictionary.

You can use HTML in the body of the email.

b. Fill out the **Participants managemen<sup>t</sup>** tab as described in the following table:

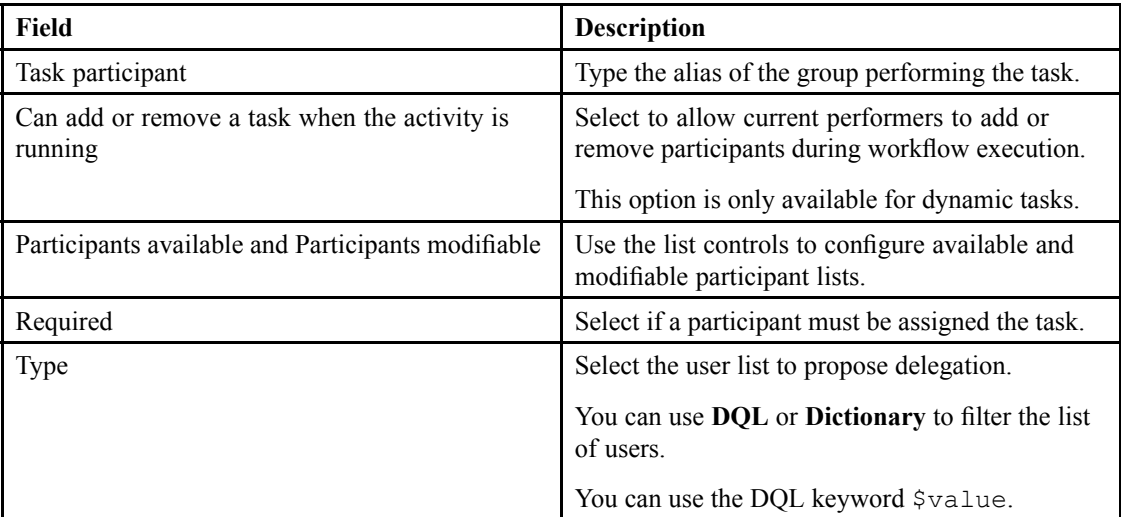

c. Fill out the **External task** tab as described in the following table:

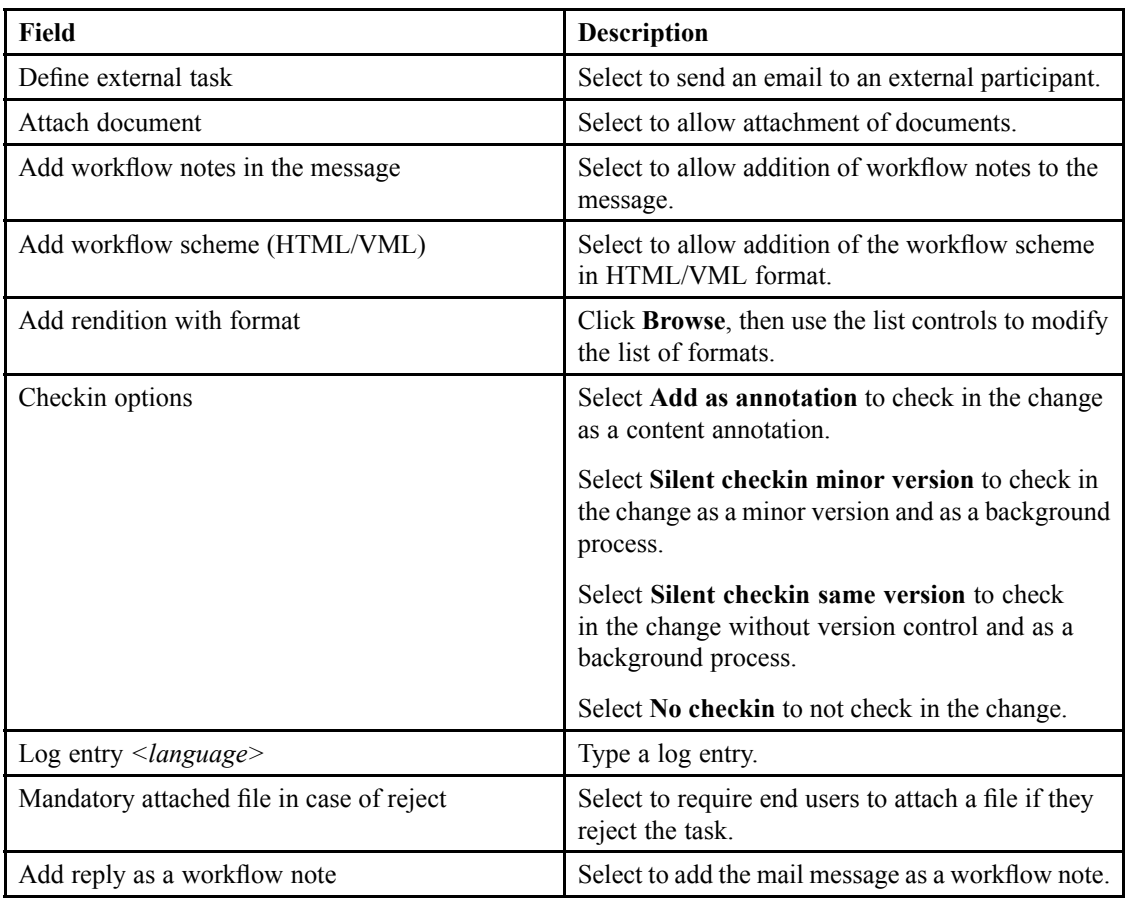

d. Fill out the **Task follow up** tab as described in the following table:

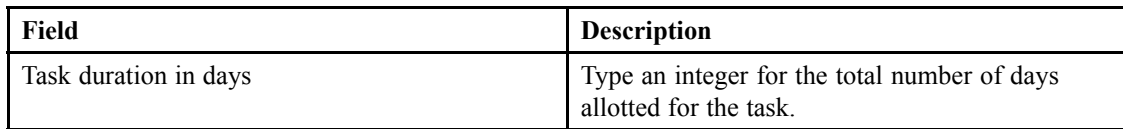

Add or delete followup procedures using **Add notification** and **Delete this notification**, and configure the process as described in the following table:

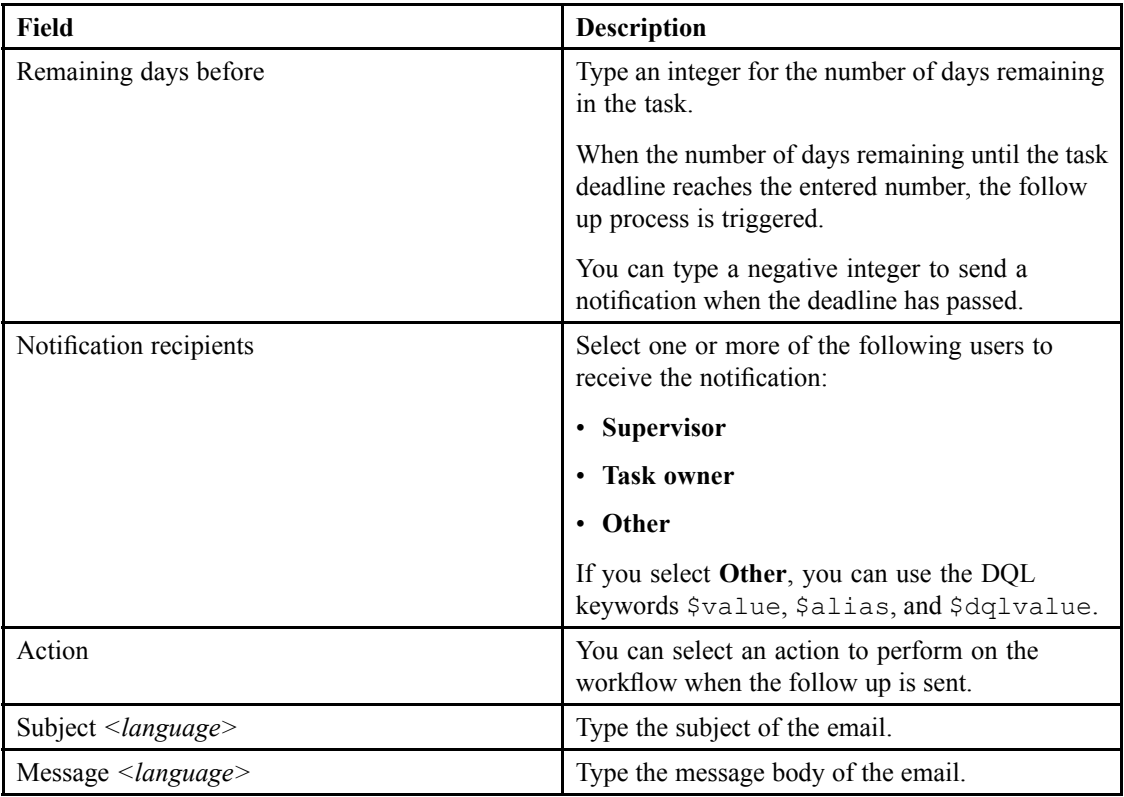

You can use the \$value keyword to use property values. For example,

\$value(*<document.property\_name>*) shows the property of <sup>a</sup> document.

You can use the \$alias keyword to use <sup>a</sup> dictionary.

You can use HTML in the body of the email.

e. Fill out the **Reject follow up** tab as described in the following table:

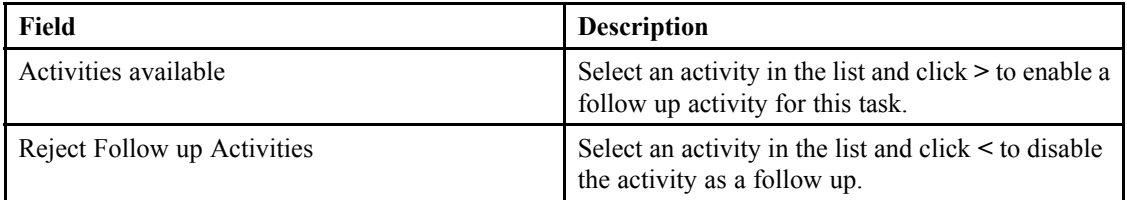

7. To configure <sup>a</sup> system task, fill out the form as described in the following table:

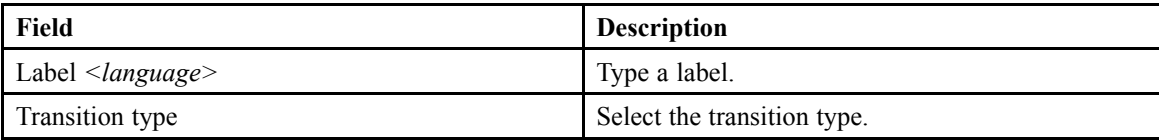
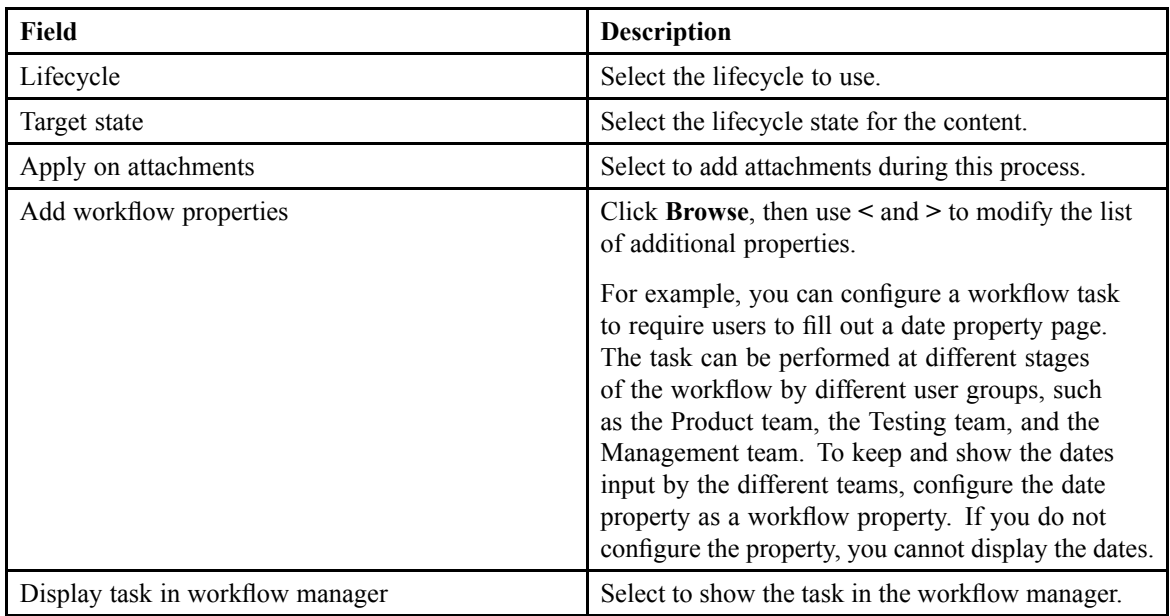

8. To configure the performer list, configure the properties page using the editor. The buttons function the same as in the property page. For each participant, fill out the fields shown for the selected list control as described in the following table:

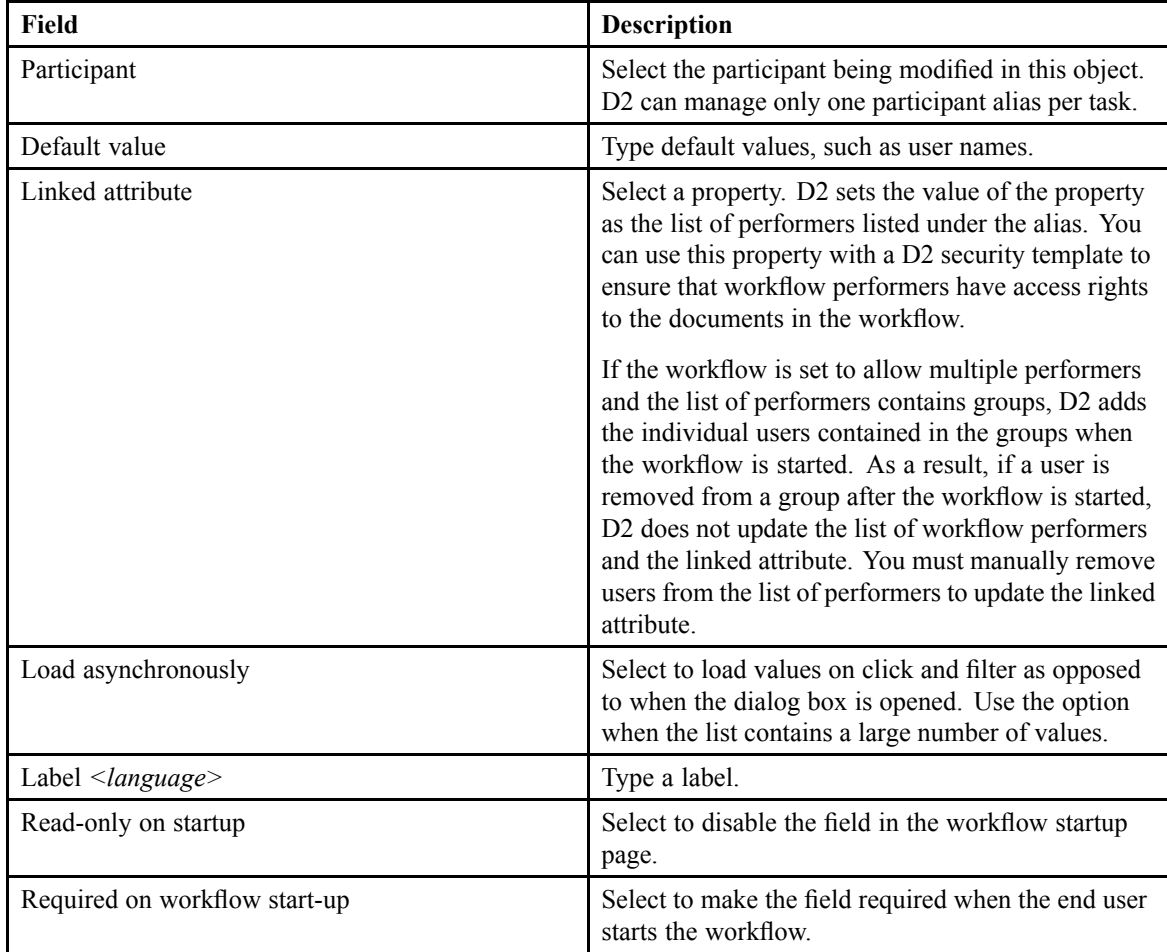

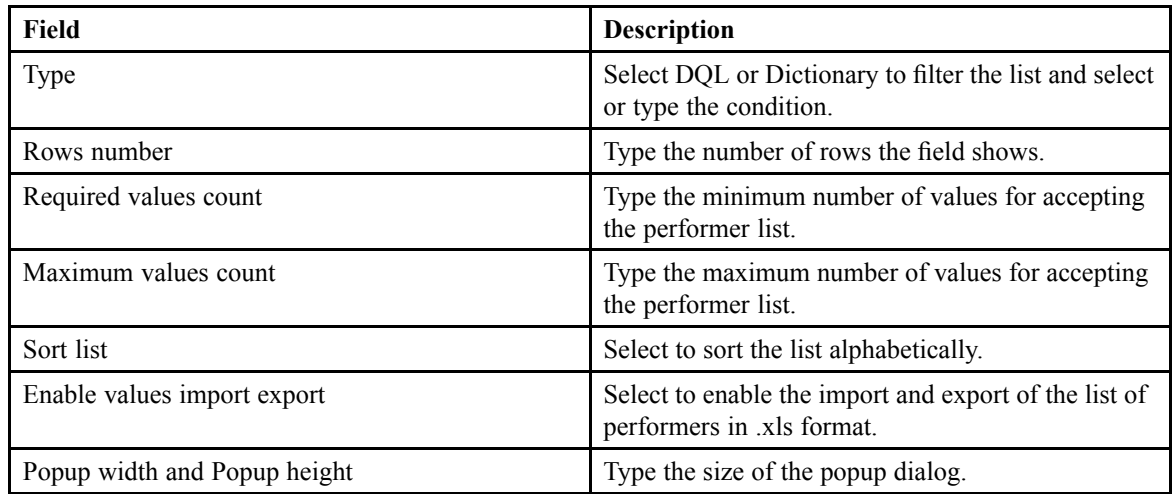

- 9. To preven<sup>t</sup> workflow supervisors from changing the list of performers:
	- a. In **Participant's Structure**, select **Read-only on startup** for each performer.
	- b. On the **Participants managemen<sup>t</sup>** tab, clear **Can add or remove <sup>a</sup> task when the activity is running** and remove the performer from **Participants modifiable**.

D2 requires default values when workflow supervisors cannot change performers.

- 10. Use the list controls to reorder tasks.
- 11. Click **Save**.

# **Configuring D2 Search**

This chapter contains the following topics:

- **• Configuring Global Search Settings**
- **•[Configuring](#page-77-0) Advanced Search**
- **•[Configuring](#page-77-0) <sup>a</sup> Query Form Search**

# **Configuring Global Search Settings**

Configure the properties of the search engine, type, and results to apply to every search performed in D<sub>2</sub> Client.

- 1. Navigate to **Interface** <sup>&</sup>gt; **Search** from the menu bar.
- 2. Select <sup>a</sup> dictionary as described in the following table:

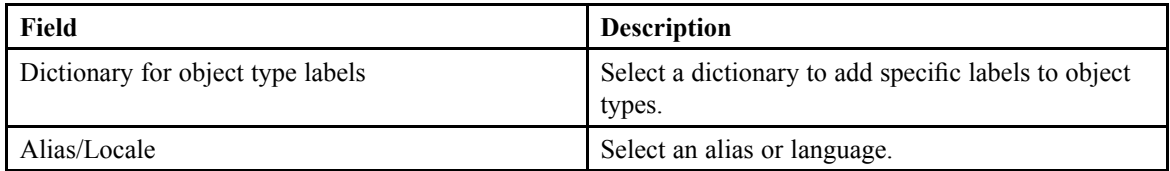

- 3. Use the list controls to configure the **Groups allowed to create public search**. Users in the selected groups can create and save public searches.
- 4. Configure the search engine as described in the following table:

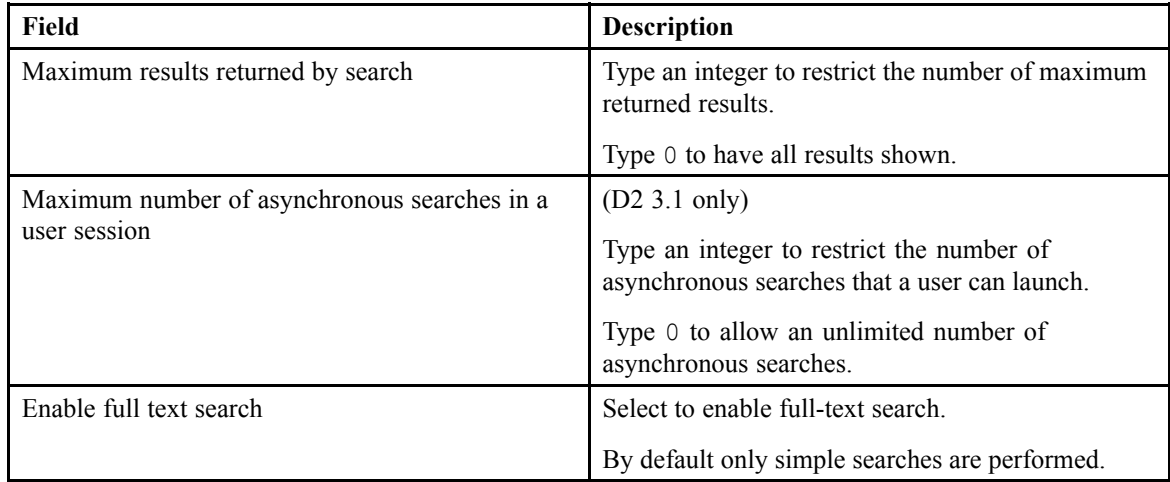

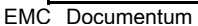

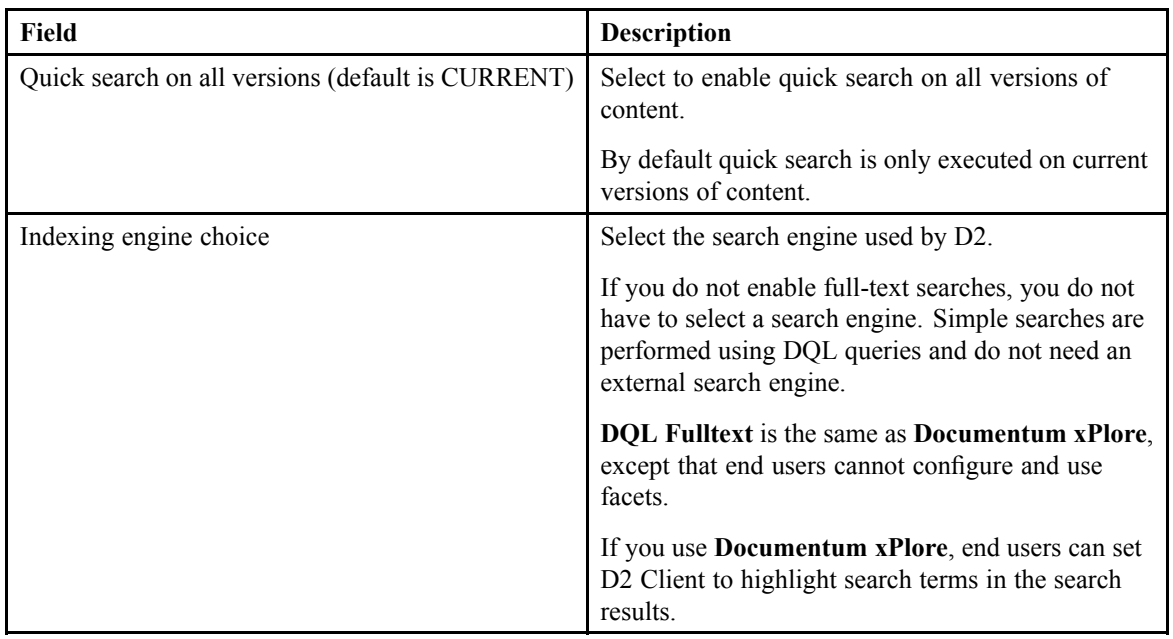

- 5. You can select and configure the OpenSearch Search engine for only the 3.1 version of D2 Client:
	- a. Configure the OpenSearch properties as described in the following table:

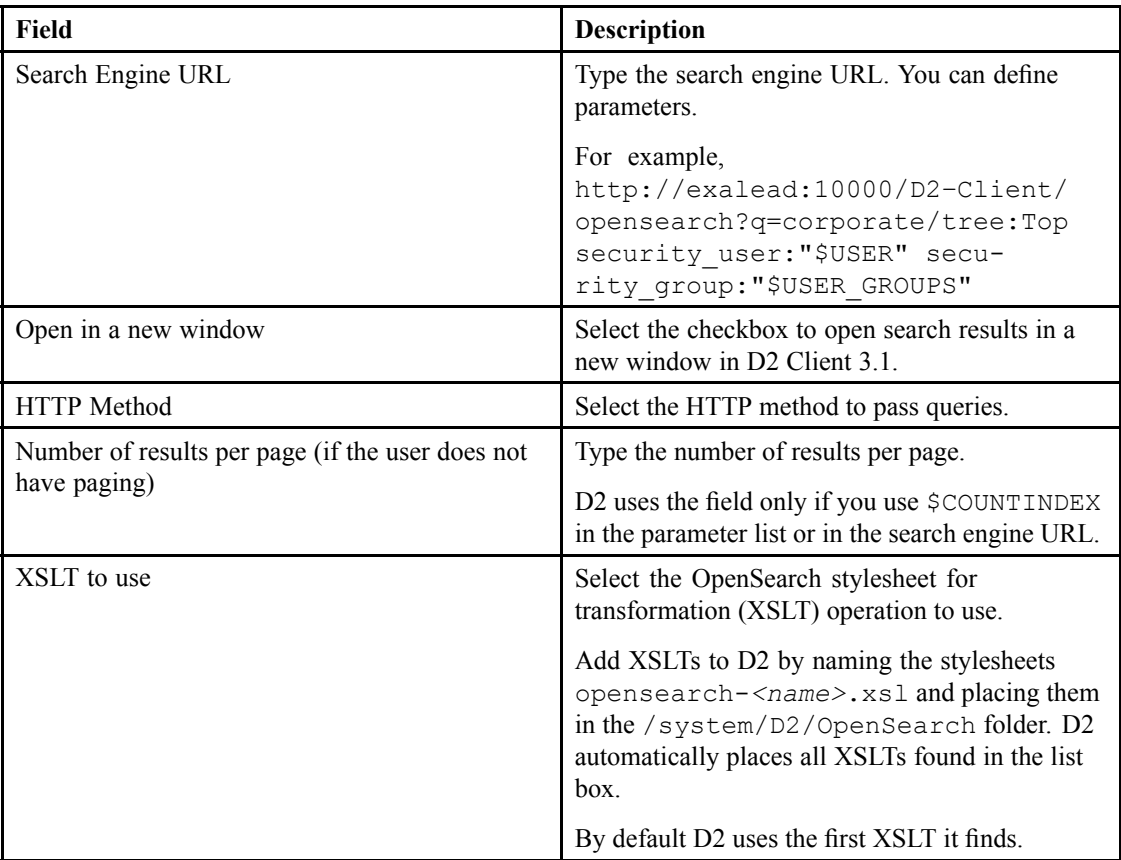

b. Configure extensions to the search engine URL reques<sup>t</sup> to improve interoperability.

- c. Click **Add <sup>a</sup> search extension** to add <sup>a</sup> search extension.
- d. Fill out the **Search Extension** table as described in the following table:

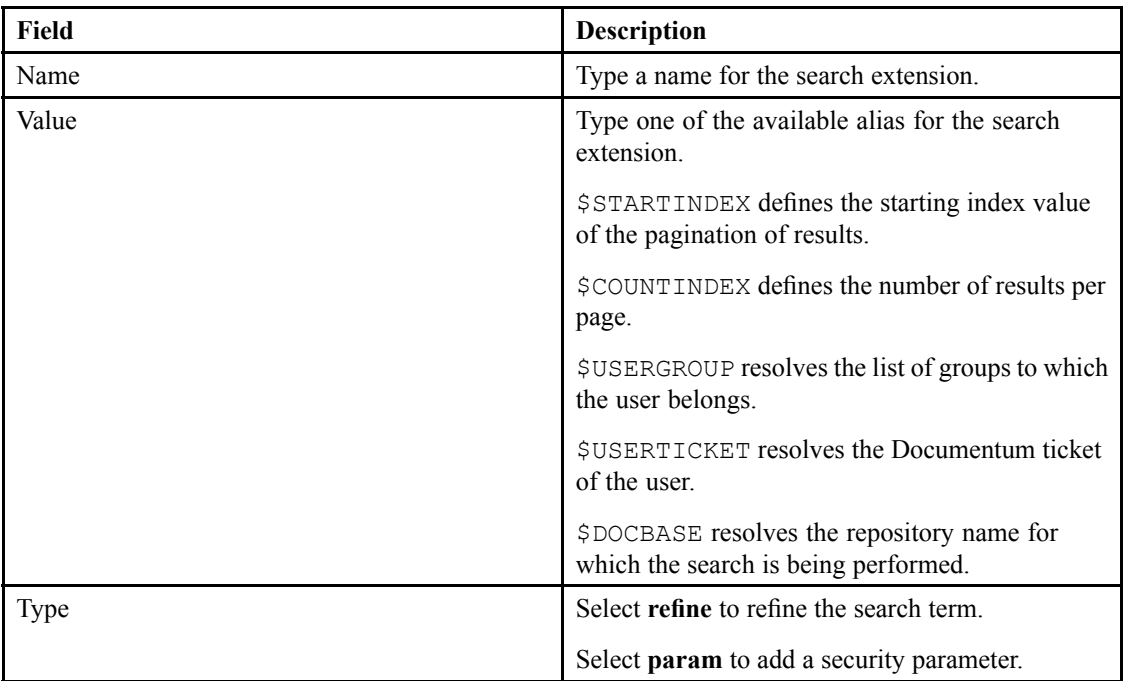

6. If you select the Documentum xPlore search engine, fill out the form as described in the following table:

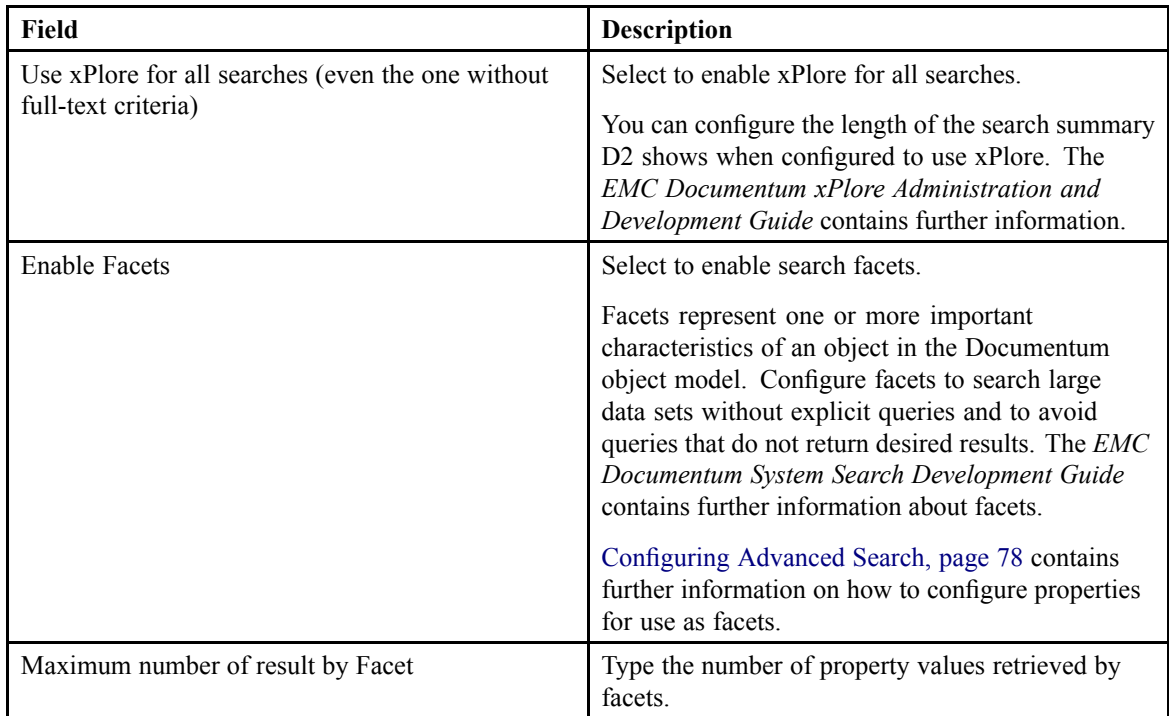

7. Click **Save**.

# <span id="page-77-0"></span>**Configuring Advanced Search**

Use search mapping to enable types and properties that have been defined in the repository for advanced searches. You can construct different search modules in accordance with different contexts.

- 1. Navigate to **Go to** <sup>&</sup>gt; **Search** from the menu bar.
- 2. Click **New** to create an advanced search.

If you want to create <sup>a</sup> child advanced search that inherits the properties of an existing advanced search, select an advanced search and click **Create from**. [Understanding](#page-15-0) Parent and Child [Configurations,](#page-15-0) page 16 contains more information on child configurations.

3. Fill out the form as described in the following table:

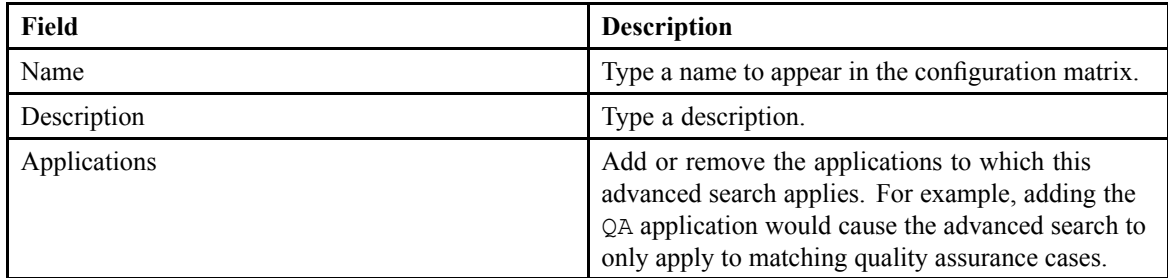

- 4. Use the list controls to configure the list of available types for **Type**.
- 5. Select an available type, select <sup>a</sup> property, and use the list controls to configure the list of **Properties of selected type**.
- 6. Select <sup>a</sup> property and select **Dictionary** or **DQL** to create input assistance:
	- a. If you select **Dictionary**, select <sup>a</sup> dictionary from the **Dictionary** list box, then an alias or <sup>a</sup> language from the **Alias/Locale** list box.
	- b. If you select **DQL**, type <sup>a</sup> DQL query in the **Query** field.

**Note**To ensure that <sup>a</sup> single document with multiple dates in <sup>a</sup> custom repeating date field displays as <sup>a</sup> single result in the search results:

- 1. Configure server.ini of Content Server with return top results row based=false in the [SERVER\_STARTUP] section.
- 2. Include r object id in the SELECT statement of your DQL query.
- c. Select **Use this property as <sup>a</sup> facet** to allow end users to select the property as <sup>a</sup> facet in searches.
- d. Select **Facet selected by default for quick searches** to have quick searches use the property as <sup>a</sup> facet.
- 7. Click **Save**.

# **Configuring <sup>a</sup> Query Form Search**

Use query form searches to provide property templates to end users of D2 Client. End users can select <sup>a</sup> query form, fill out the properties, then search. The alternatives would be to perform:

- A standard search, in which end users can only input <sup>a</sup> general query.
- An advanced search, in which an end user must specify the properties they wish to use. EMC Documentum
- 1. Navigate to **Go to** <sup>&</sup>gt; **Query form** from the menu bar.
- 2. Click **New** to create <sup>a</sup> query form.

If you want to create <sup>a</sup> child query form that inherits the properties of an existing query form, select <sup>a</sup> query form and click **Create from**. Understanding Parent and Child [Configurations,](#page-15-0) page 16 contains more information on child configurations.

3. Fill out the form as described in the following table:

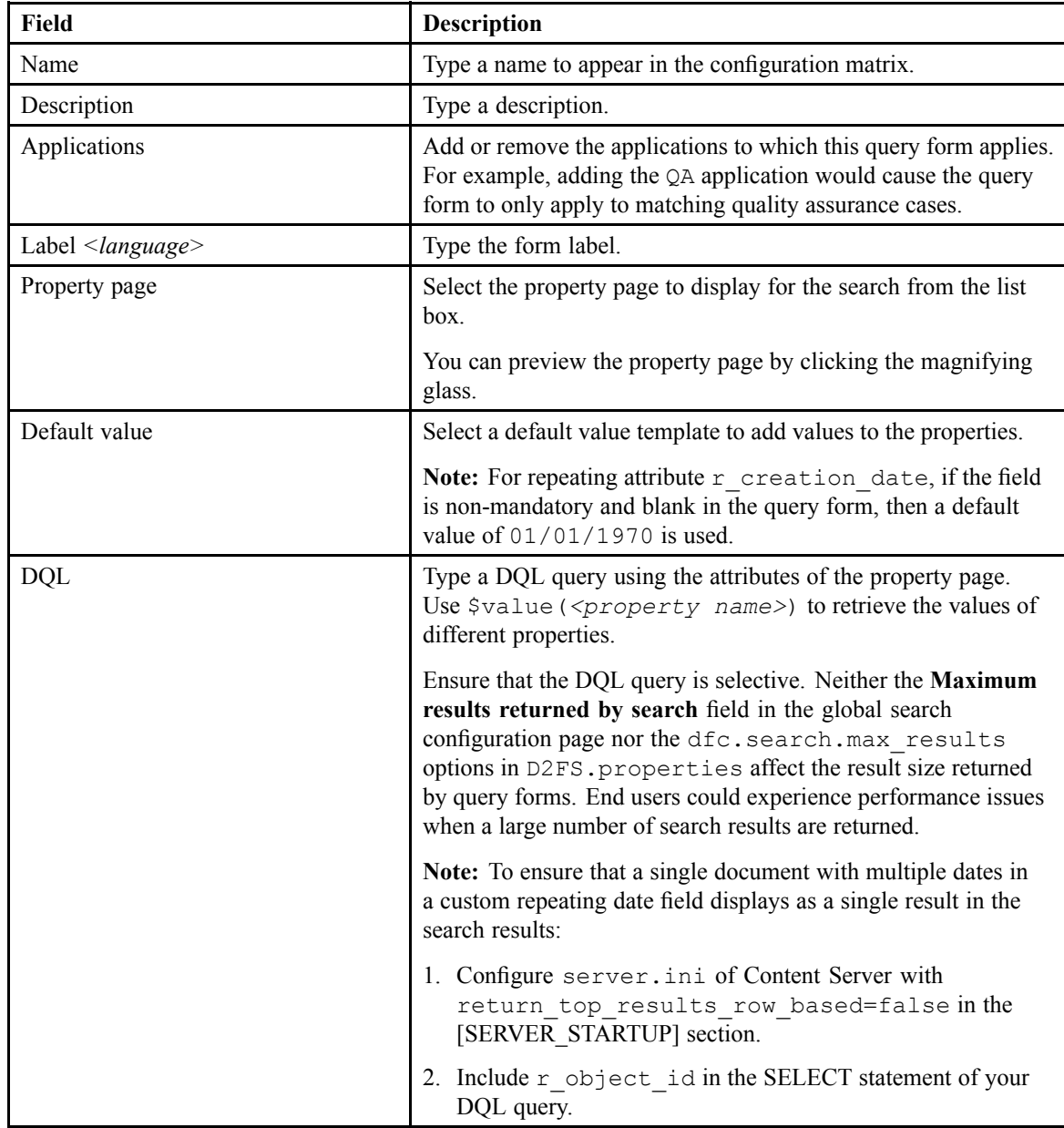

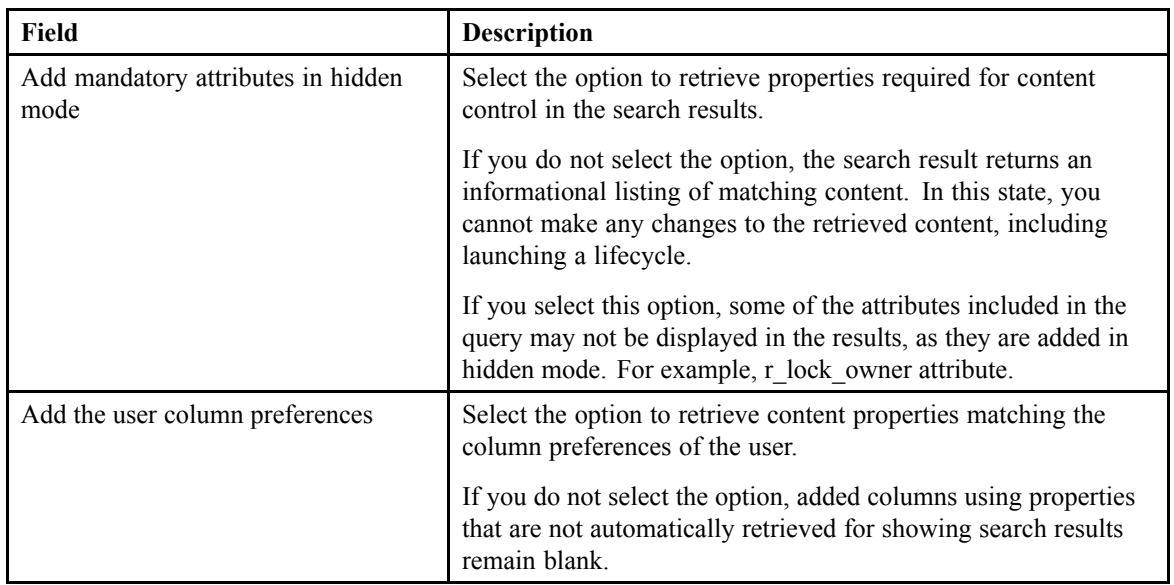

- 4. Add the query form to <sup>a</sup> search category so that end users can locate it for use:
	- a. In the **Existing categories** browser, navigate to the folder in which you want to add the query form.
	- b. Type /*<folder name>* in **Path**.
	- c. Type <sup>a</sup> description for the category.
	- d. You can configure the name, title, and user group permissions of <sup>a</sup> category by right-clicking the category and selecting **Modify search category**.

5. Click **Save**.

# **Configuring Administrator-to-User Communication**

This chapter contains the following topics:

- **• Understanding How to Communicate with Users Through D2 and Email**
- **• Configuring the Mail Server**
- **•[Configuring](#page-82-0) <sup>a</sup> Mailing List**
- **• [Configuring](#page-83-0) Options for Sending Emails through D2**
- **• Configuring <sup>a</sup> [Subscription](#page-84-0)**
- **• [Configuring](#page-85-0) <sup>a</sup> Distribution**

### **Understanding How to Communicate with Users Through D2 and Email**

If you have an email server to which D2 connects and communicates, you can configure:

- Mailing lists that end users can use to send pre-configured batch emails.
- The ability for end users to send emails directly from the D2 interface instead of having to open up an email application.
- Distributions that end users can use to create an email-based distribution of content for expedited and external validation.
- Subscriptions" that end users can use to receive email notifications for events, such as workflow and lifecycle tasks. An end user who creates or owns the subscription does not receive notifications even if the end user had configured to receive the subscription.

# **Configuring the Mail Server**

- 1. Navigate to **Tools** <sup>&</sup>gt; **Email** from the menu bar.
- 2. Fill out the **Email server** form as described in the following table:

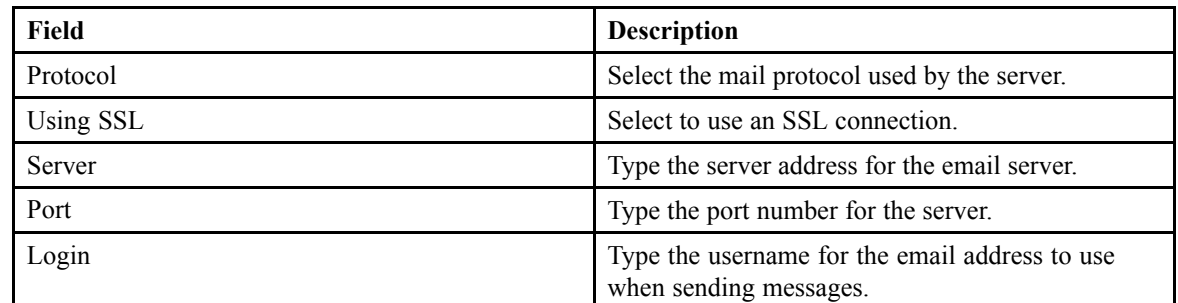

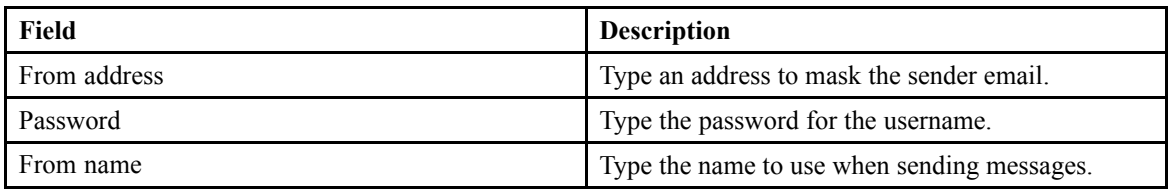

The email server is used for sending emails.

3. Fill out the **Email reception server** form as described in the following table:

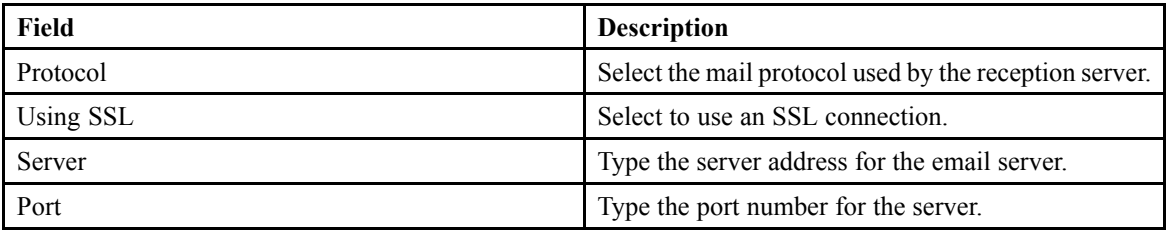

The reception server is checked for received emails.

4. Fill out the **Accepted task account** form as described in the following table:

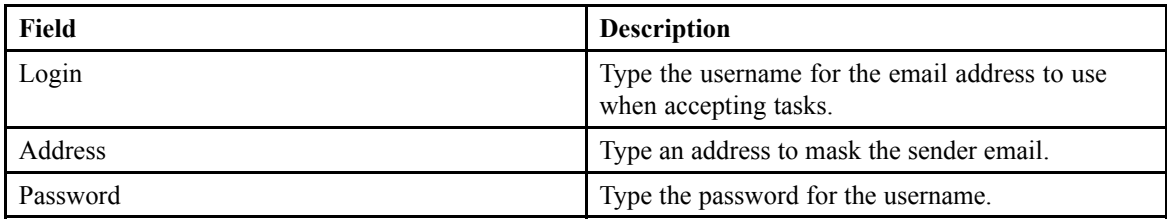

When using the email reception server, D2 logs into the accepted task account to accep<sup>t</sup> tasks.

5. Fill out the **Rejected task account** form as described in the following table:

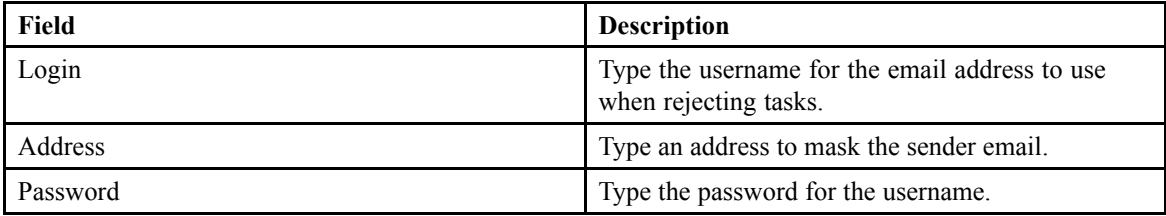

When using the email reception server, D2 logs into the rejected task account to reject tasks.

6. Fill out the **Administration of errors into external task inbox** form as described in the following table:

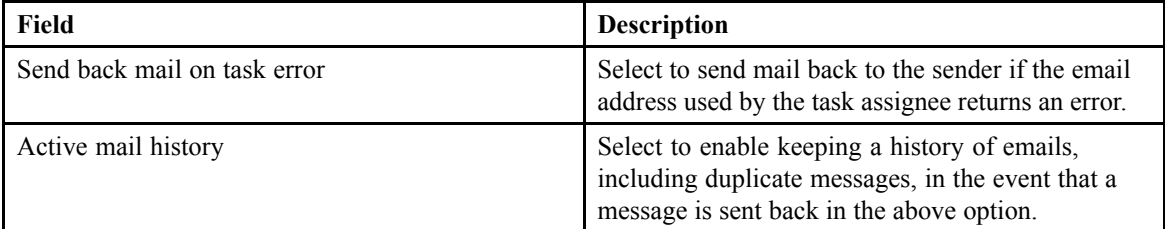

 $\overline{\phantom{a}}$ 

7. Click **Add <sup>a</sup> notification** to add an event:

Fill out the form for each row as described in the following table:

<span id="page-82-0"></span>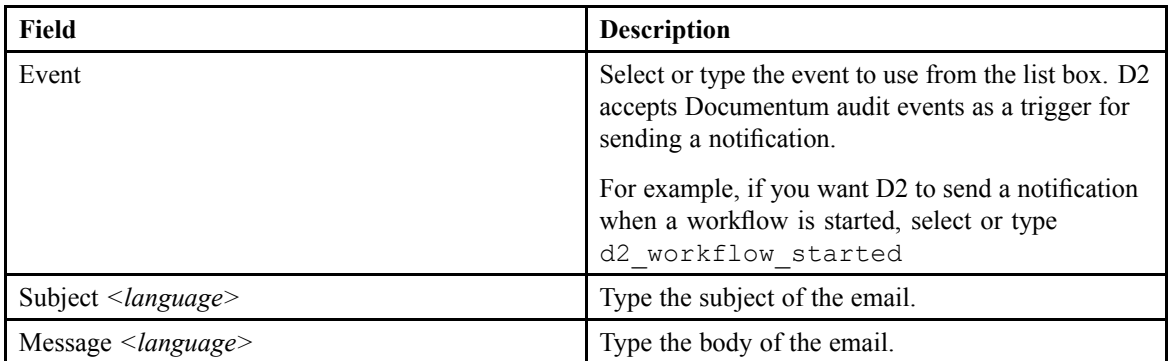

You can use the \$value keyword to use property values. For example, \$value(*<document.property\_name>*) shows the property of <sup>a</sup> document.

You can use the \$alias keyword to use <sup>a</sup> dictionary.

You can use HTML in the body of the email.

8. Click **Save**.

### **Configuring <sup>a</sup> Mailing List**

- 1. Navigate to **Go to** <sup>&</sup>gt; **Mailing list** from the menu bar.
- 2. Click **New** to create <sup>a</sup> mailing list.

If you want to create <sup>a</sup> child mailing list that inherits the properties of an existing mailing list, select <sup>a</sup> mailing list and click **Create from**. Understanding Parent and Child [Configurations,](#page-15-0) page 16 contains more information on child configurations.

3. Fill out the form as described in the following table:

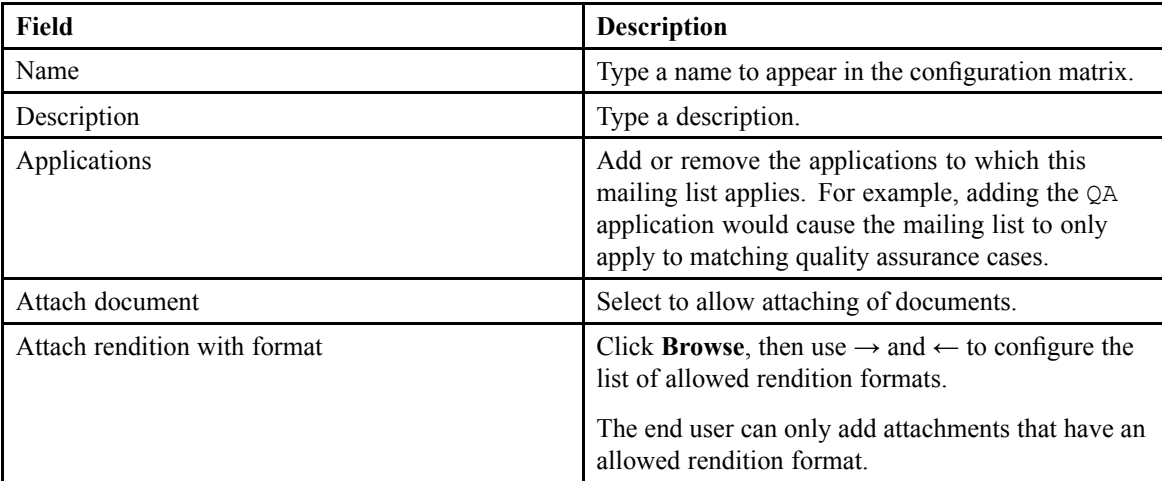

4. Click **<sup>+</sup>** to add <sup>a</sup> recipient, then select or type <sup>a</sup> recipient.

Use the following table to understand the options shown:

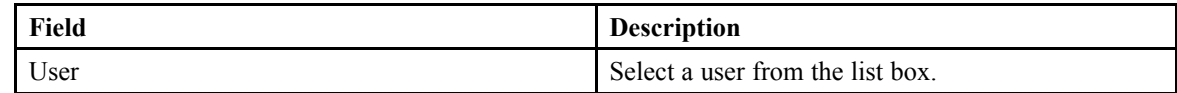

<span id="page-83-0"></span>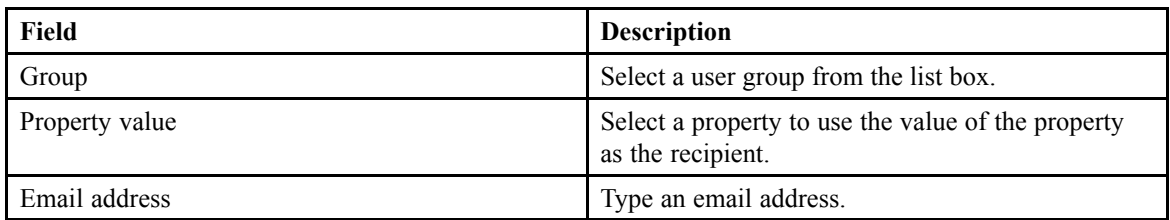

5. Fill out the content of the email as according to the following table:

You can use the DQL keyword  $\frac{1}{2}$  value (<property name>).

The body accepts HTML.

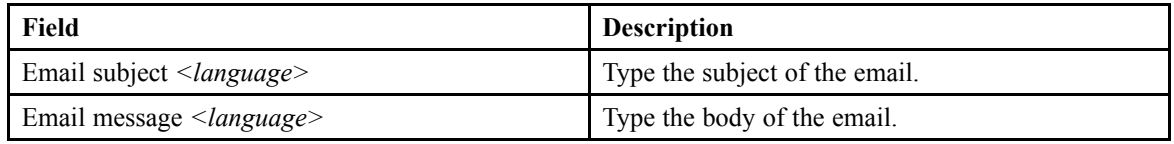

You can use the \$value keyword to use property values. For example, \$value(*<document.property\_name>*) shows the property of <sup>a</sup> document.

You can use the \$alias keyword to use <sup>a</sup> dictionary.

You can use HTML in the body of the email.

6. Click **Save**.

### **Configuring Options for Sending Emails through D2**

- 1. Navigate to **Go to** <sup>&</sup>gt; **Send mail** from the menu bar.
- 2. Click **New** to create anemail sending option.

If you want to create <sup>a</sup> child email sending option that inherits the properties of an existing email sending option, select an email sending option and click **Create from**. [Understanding](#page-15-0) Parent and Child [Configurations,](#page-15-0) page 16 contains more information on child configurations.

3. Fill out the form as described in the following table:

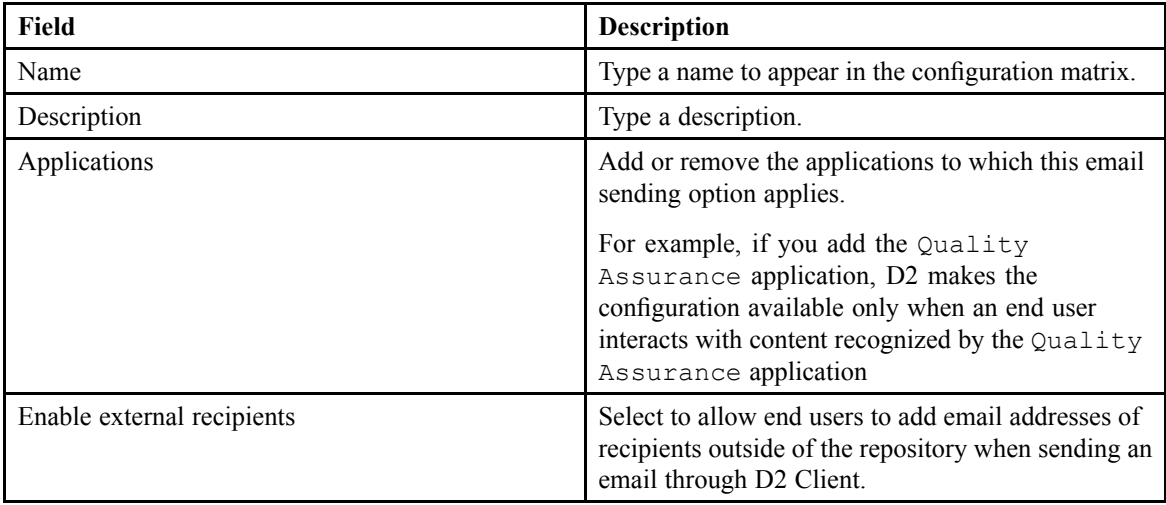

<span id="page-84-0"></span>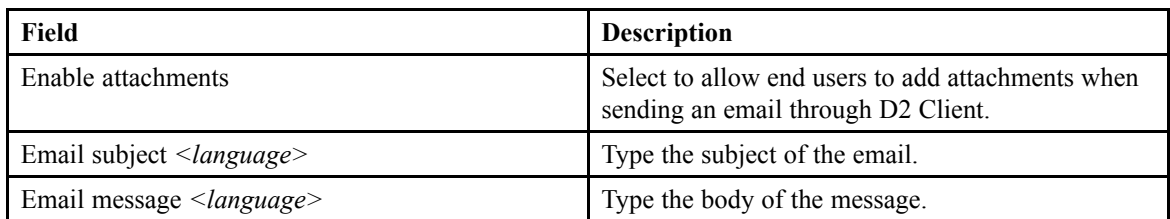

You can use DQL substitutions such as  $\gamma$ value (object name) in the email subject and message. To specify the smart URL for the selected content item, use  $$value$  (locate url)

4. Click **Save**.

# **Configuring <sup>a</sup> Subscription**

- 1. Navigate to **Go to** <sup>&</sup>gt; **Subscription** from the menu bar.
- 2. Click **New** to create <sup>a</sup> subscription.

If you want to create <sup>a</sup> child subscription that inherits the properties of an existing subscription, select <sup>a</sup> subscription and click **Create from**. Understanding Parent and Child [Configurations,](#page-15-0) page [16](#page-15-0) contains more information on child configurations.

3. Fill out the form as described in the following table:

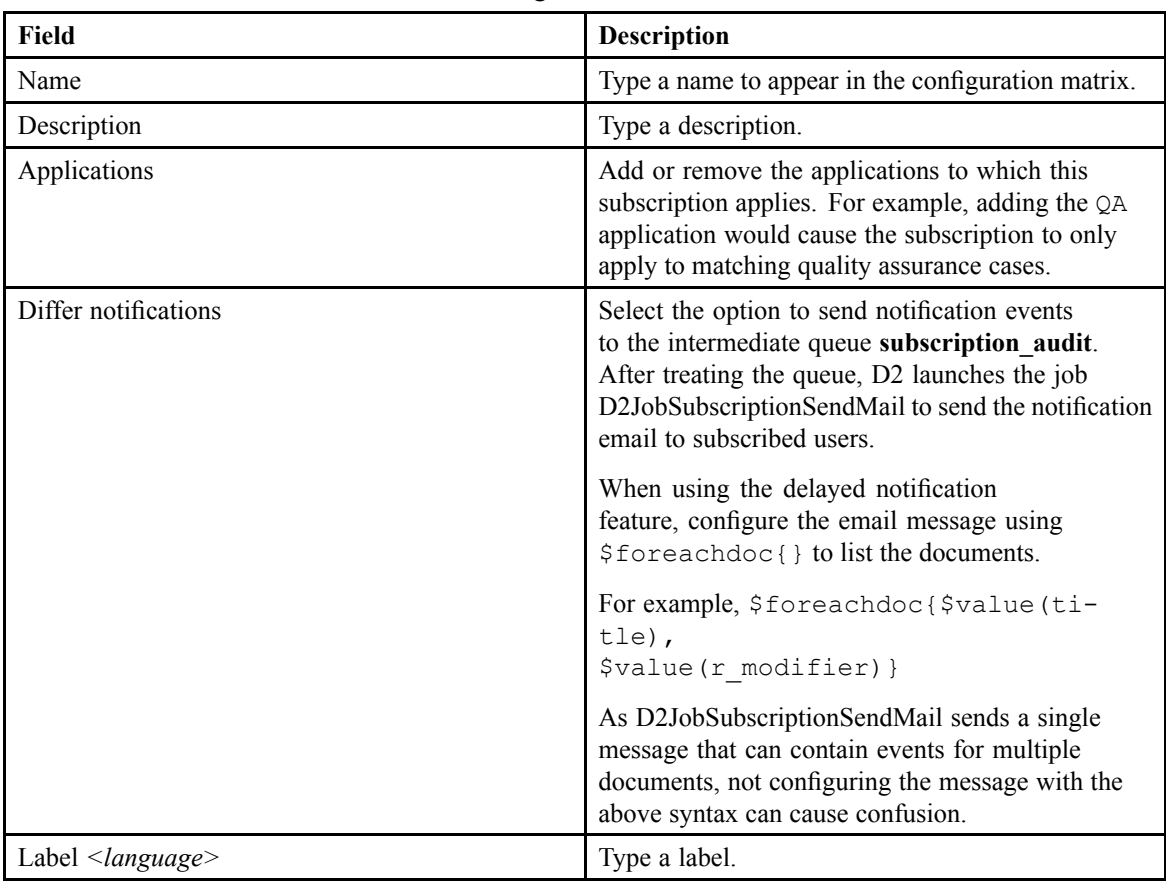

4. On the **Events** tab, click **Add an event** to add an event:

a. Select an event to audit. EMC Documentum

<span id="page-85-0"></span>You cannot use the following events for event subscriptions because they do not apply to content:

- d2 template
- d2 taxonomy
- d2\_dictionary
- d2\_workflow\_added
- d2\_workflow\_removed
- d2\_workflow\_sent
- d2\_delegation
- d2 connect

Event names may be suffixed by one or more characters.

b. Type <sup>a</sup> DQL qualification to filter the event. If you want to configure more than one condition for an event, change the DQL qualification for the event instead of adding another instance of the event because you can only save one instance of <sup>a</sup> configuration for an event. For example, to configure an event for one of two titles, use the following query:

```
title='toto' or title 'titi'
```
5. Select the **Email** tab to configure notification parameters as described in the following table:

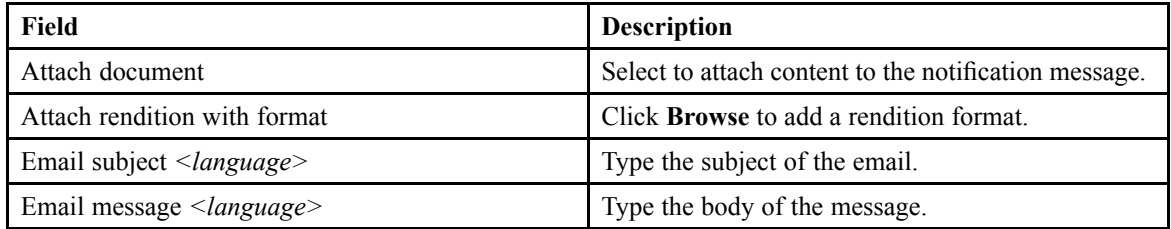

You can use the \$value keyword to use property values. For example, \$value(*<document.property\_name>*) shows the property of <sup>a</sup> document.

You can use the \$alias keyword to use <sup>a</sup> dictionary.

You can use HTML in the body of the email.

6. Click **Save**.

# **Configuring <sup>a</sup> Distribution**

- 1. Navigate to **Go to** <sup>&</sup>gt; **Distribution** in the menu bar.
- 2. Click **New** to create <sup>a</sup> distribution.

If you want to create <sup>a</sup> child distribution that inherits the properties of an existing distribution, select <sup>a</sup> distribution and click **Create from**. Understanding Parent and Child [Configurations,](#page-15-0) page [16](#page-15-0) contains more information on child configurations.

3. Fill out the form as described in the following table:

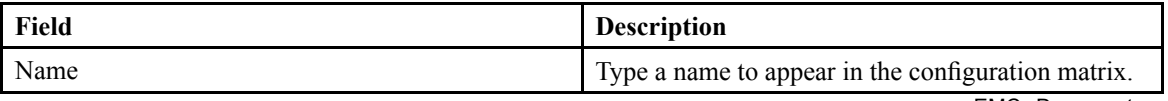

EMC Documentum

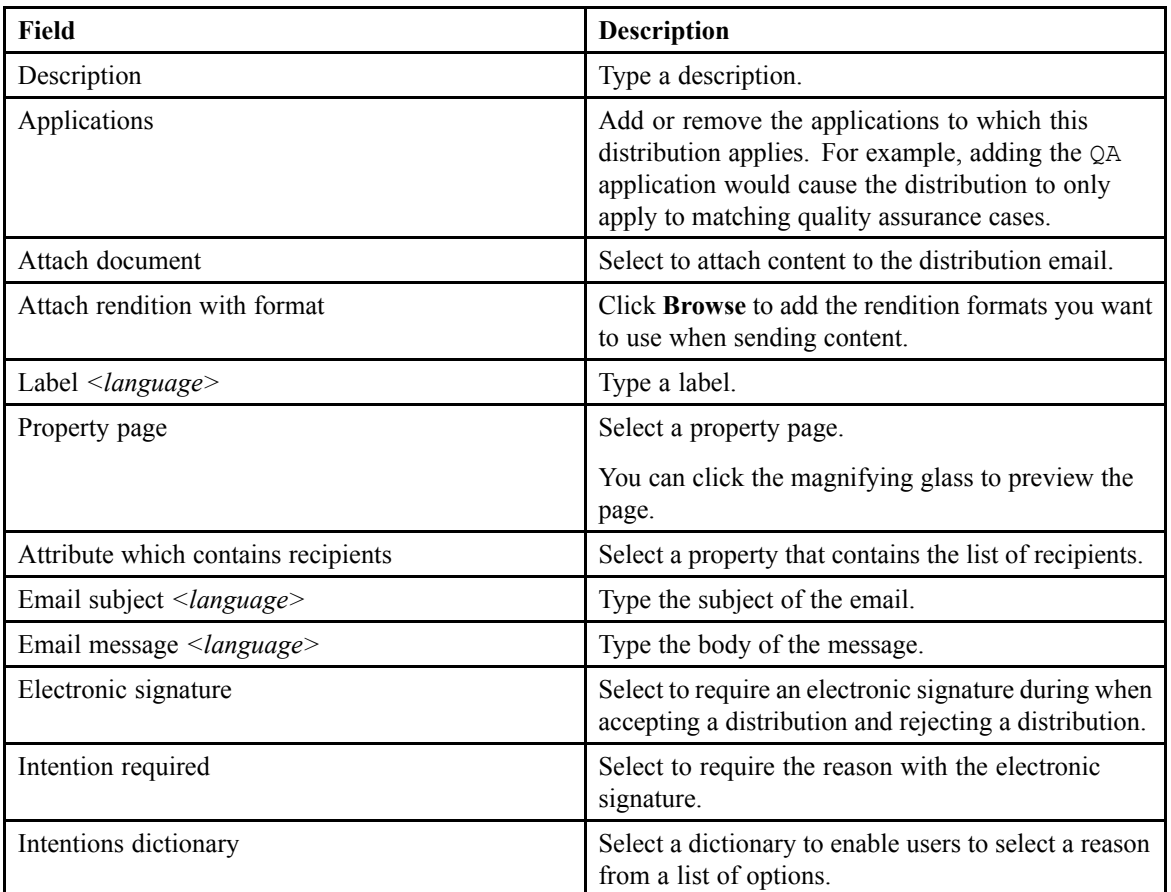

You can use the \$value keyword to use property values. For example, \$value(*<document.property\_name>*) shows the property of <sup>a</sup> document.

You can use the \$alias keyword to use <sup>a</sup> dictionary, and you can use HTML in the body of the email.

4. Click **Save**.

# **Configuring External Services**

This chapter contains the following topics:

- **•Configuring <sup>a</sup> Rendition Server Connection**
- **• [Configuring](#page-89-0) an Advanced Documentum Transform Services (ADTS) Rendition Server [Connection](#page-89-0)**
- **•[Enabling](#page-90-0) <sup>a</sup> Branch Office Caching Service (BOCS) Element**

#### **Configuring <sup>a</sup> Rendition Server Connection**

You cannot configure specific connections to rendition servers through D2 Config. Use D2 Config to send events and messages to preconfigured queues.

- 1. Navigate to **Go to** <sup>&</sup>gt; **Rendition server** from the menu bar.
- 2. Click **New** to create <sup>a</sup> rendition server connection.

If you want to create <sup>a</sup> child rendition server connection that inherits the properties of an existing rendition server connection, select <sup>a</sup> rendition server connection and click **Create from**. Understanding Parent and Child [Configurations,](#page-15-0) page 16 contains more information on child configurations.

3. Fill out the form as described in the following table:

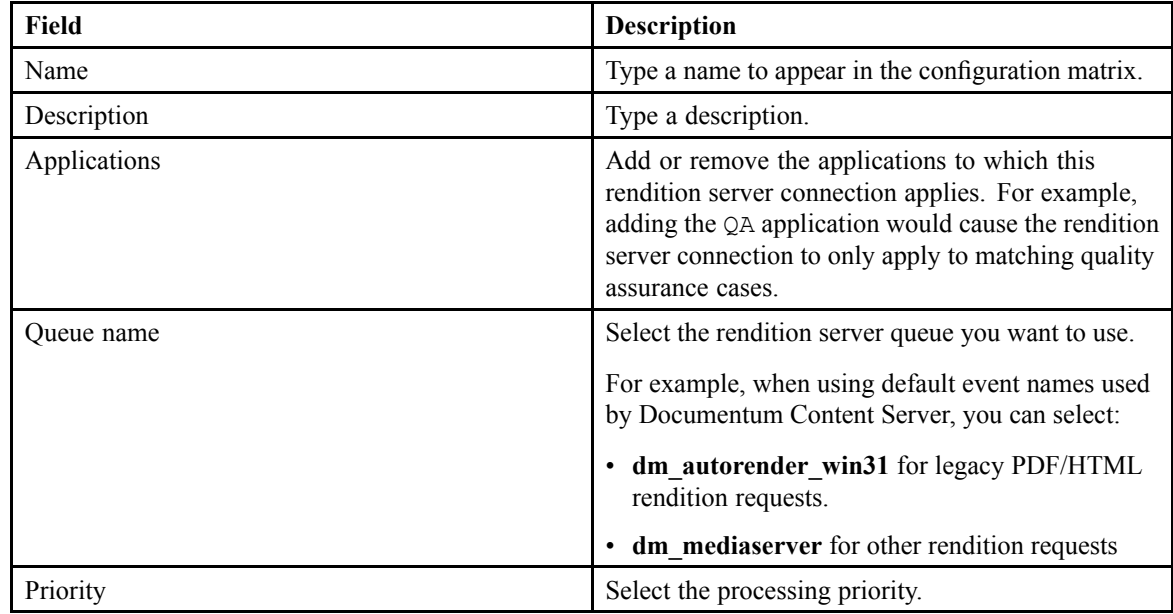

<span id="page-89-0"></span>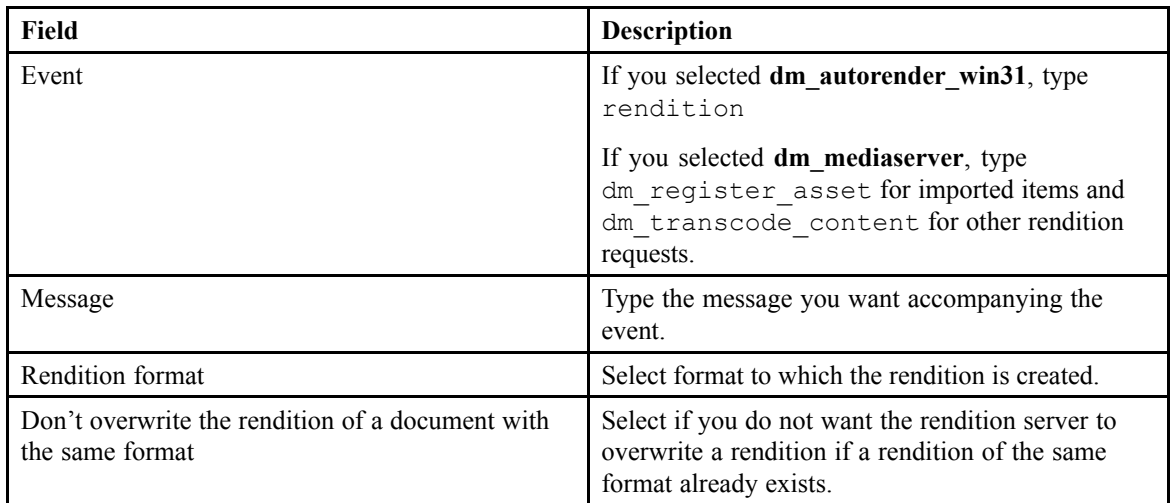

4. Click **Save**.

### **Configuring an Advanced Documentum Transform Services (ADTS) Rendition Server Connection**

You must configure ADTS servers to use thumbnail view mode.

- 1. Navigate to **Go to** <sup>&</sup>gt; **Rendition server** from the menu bar.
- 2. Click **New** to create <sup>a</sup> rendition server connection.

If you want to create <sup>a</sup> child rendition server connection that inherits the properties of an existing rendition server connection, select <sup>a</sup> rendition server connection and click **Create from**. Understanding Parent and Child [Configurations,](#page-15-0) page 16 contains more information on child configurations.

3. Fill out the form as described in the following table:

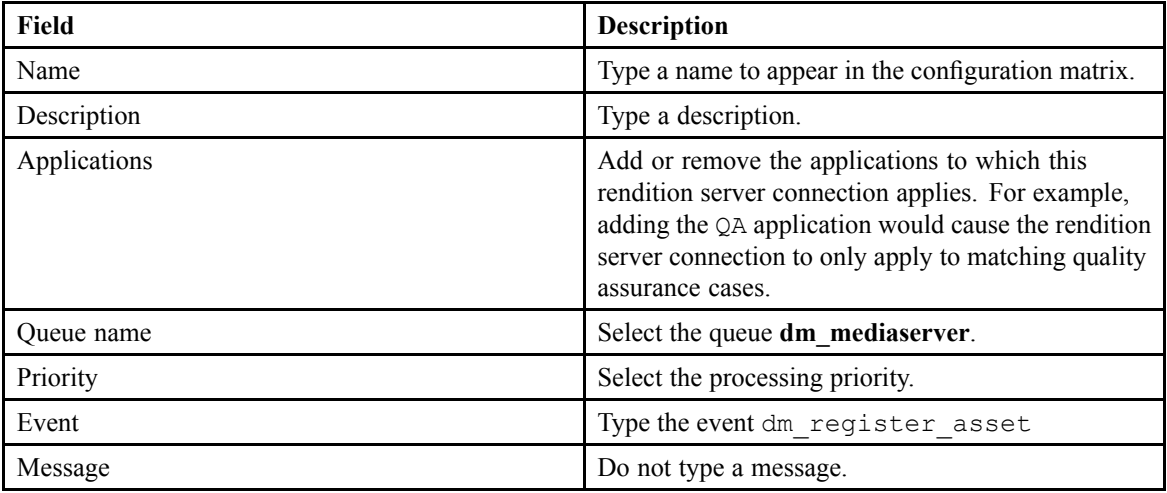

<span id="page-90-0"></span>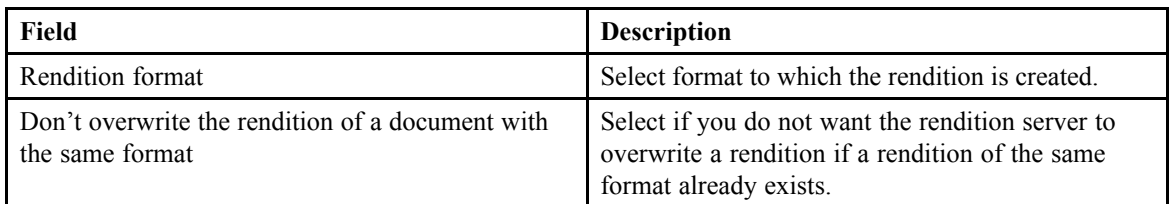

4. Click **Save**.

### **Enabling <sup>a</sup> Branch Office Caching Service (BOCS) Element**

Set up BOCS elements that have been installed and configured in D2 Config to allow use by end users.

- 1. Navigate to **Go to** <sup>&</sup>gt; **BOCS cache** from the menu bar.
- 2. Click **New** to create <sup>a</sup> BOCS element.

If you want to create <sup>a</sup> child BOCS element that inherits the properties of an existing BOCS element, select <sup>a</sup> BOCS element and click **Create from**. [Understanding](#page-15-0) Parent and Child [Configurations,](#page-15-0) page 16 contains more information on child configurations.

3. Fill out the form as described in the following table:

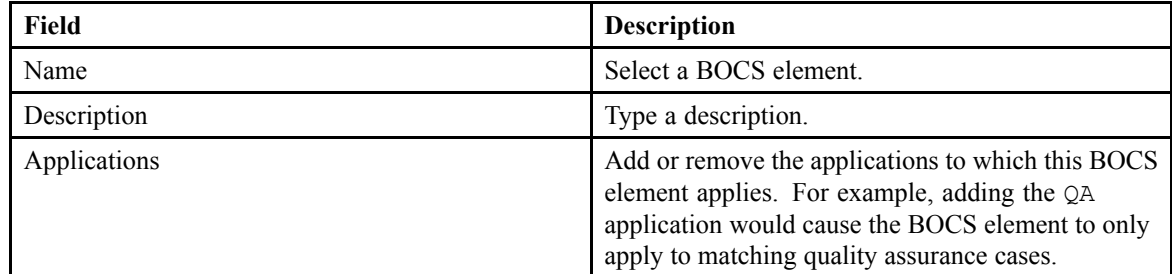

4. Click **Save**.

# **Configuring D2 Config Tools**

This chapter contains the following topics:

- **• Configuring Relations**
- **•[Configuring](#page-93-0) Automated Delegation**
- **• [Configuring](#page-94-0) Fonts**
- **• [Configuring](#page-94-0) Access to D2 Client and D2 Config**
- **•[Configuring](#page-95-0) D2 Options**
- **•Enabling Actions for [Intelligent](#page-95-0) URLs**

### **Configuring Relations**

Create and configure relations in Documentum Application Builder, then install them into the repository. *EMC Documentum Administrator User Guide* contains further information. You can configure specific application of relations in D2, such as the type of relation, inheritance of the relation during versioning, and so on.

You can place controlled relations in property pages, so that end users can set related contents depending on the type of relation.

- 1. Navigate to **Tools** <sup>&</sup>gt; **Relation** from the menu bar.
- 2. Click **New** to create <sup>a</sup> relation.

If you want to create <sup>a</sup> child relation that inherits the properties of an existing relation, select <sup>a</sup> relation and click **Create from**. Understanding Parent and Child [Configurations,](#page-15-0) page 16 contains more information on child configurations.

3. For each relation, fill out the row as described in the following table:

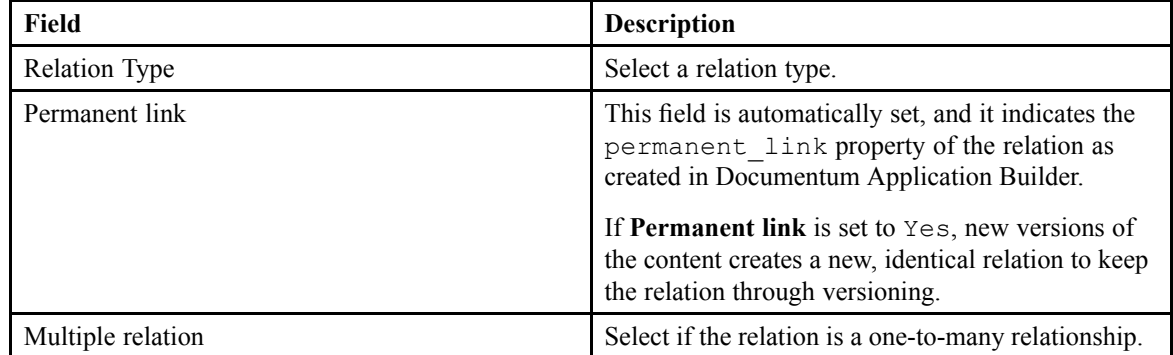

<span id="page-93-0"></span>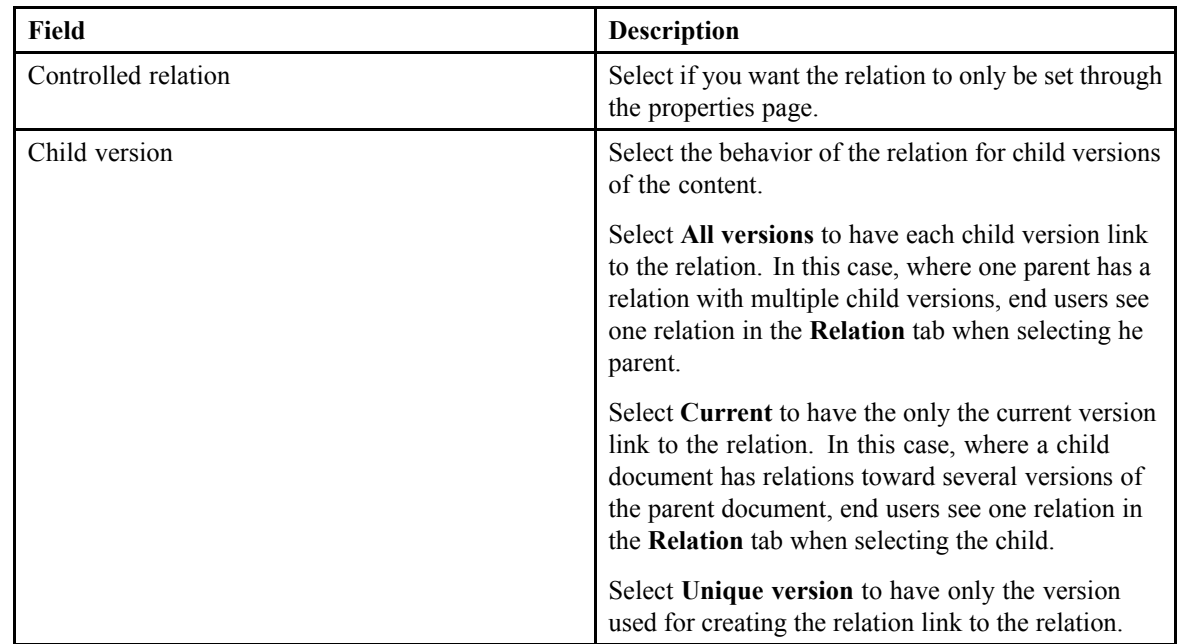

4. Click **Save**.

### **Configuring Automated Delegation**

Use the automated delegation tool to create automated delegation rules. For example, if <sup>a</sup> user goes on vacation for two weeks, you can create <sup>a</sup> rule to automatically delegate all workflow tasks from that user to specified users and groups.

- 1. Navigate to **Tools** <sup>&</sup>gt; **Manage Delegations** from the menu bar.
- 2. Click **New** to create <sup>a</sup> delegation control.

If you want to create <sup>a</sup> child delegation control that inherits the properties of an existing delegation control, select <sup>a</sup> delegation control and click **Create from**. [Understanding](#page-15-0) Parent and Child [Configurations,](#page-15-0) page 16 contains more information on child configurations.

3. Fill out the form as described in the following table:

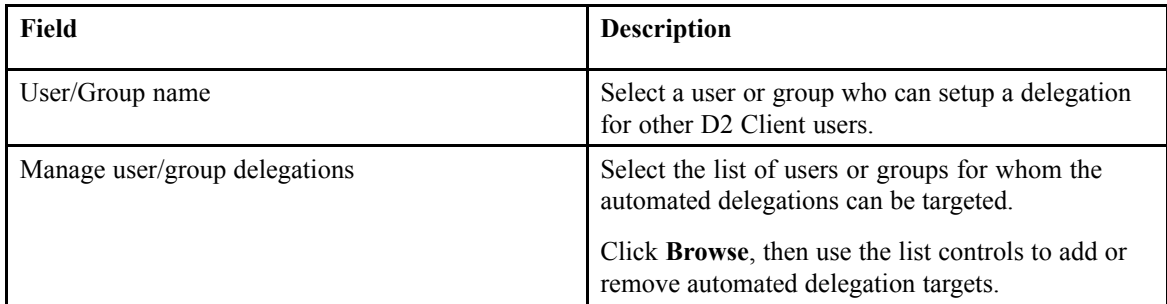

4. Click **Save**.

# <span id="page-94-0"></span>**Configuring Fonts**

You can configure the fonts used in the XSL outputs produced by plugins.

- 1. Navigate to **Tools** <sup>&</sup>gt; **Fonts** from the menu bar.
- 2. Click **Import** to add <sup>a</sup> font, then fill out the table as described in the following table:

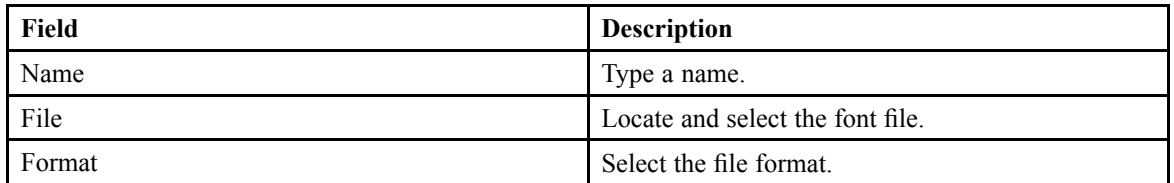

- 3. Click **OK**.
- 4. Type <sup>a</sup> **Label**.
- 5. To save the font:
	- Click **Save** to save to the repository.
	- Click **Export** to expor<sup>t</sup> the font in <sup>a</sup> file format you want.

# **Configuring Access to D2 Client and D2 Config**

Configure access privileges to D2 Client and D2 Config based on user groups.

- 1. Navigate to **Tools** <sup>&</sup>gt; **Options** from the menu bar.
- 2. Select **Display all groups** if you want to limit the list boxes to only the groups to which you have administrator rights.
- 3. Select user groups for the list boxes as described in the following table:

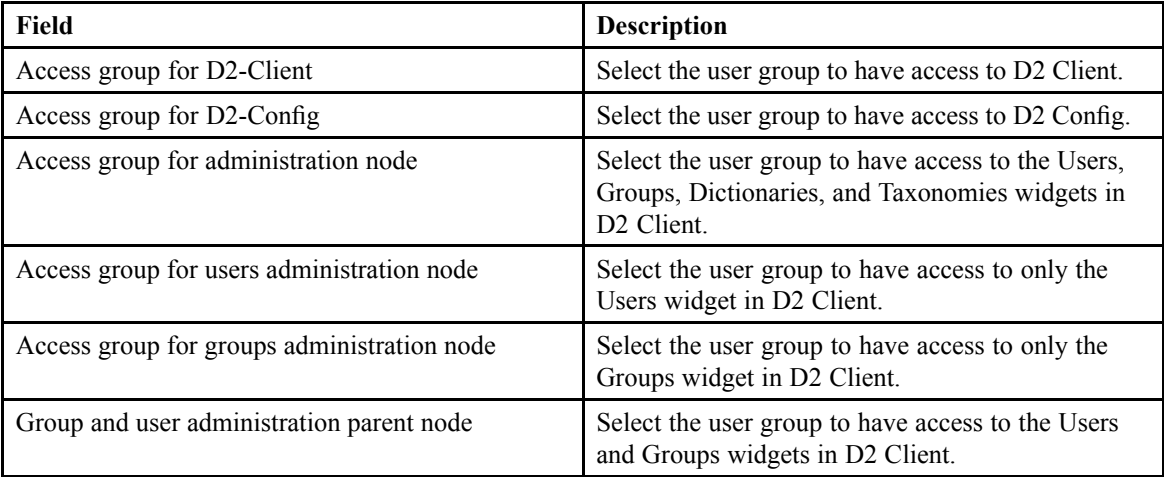

If you leave the list box blank, all groups have access.

4. Click **Save**.

# <span id="page-95-0"></span>**Configuring D2 Options**

- 1. Navigate to **Tools** <sup>&</sup>gt; **Options** from the menu bar.
- 2. Fill out the form as described in the following table:

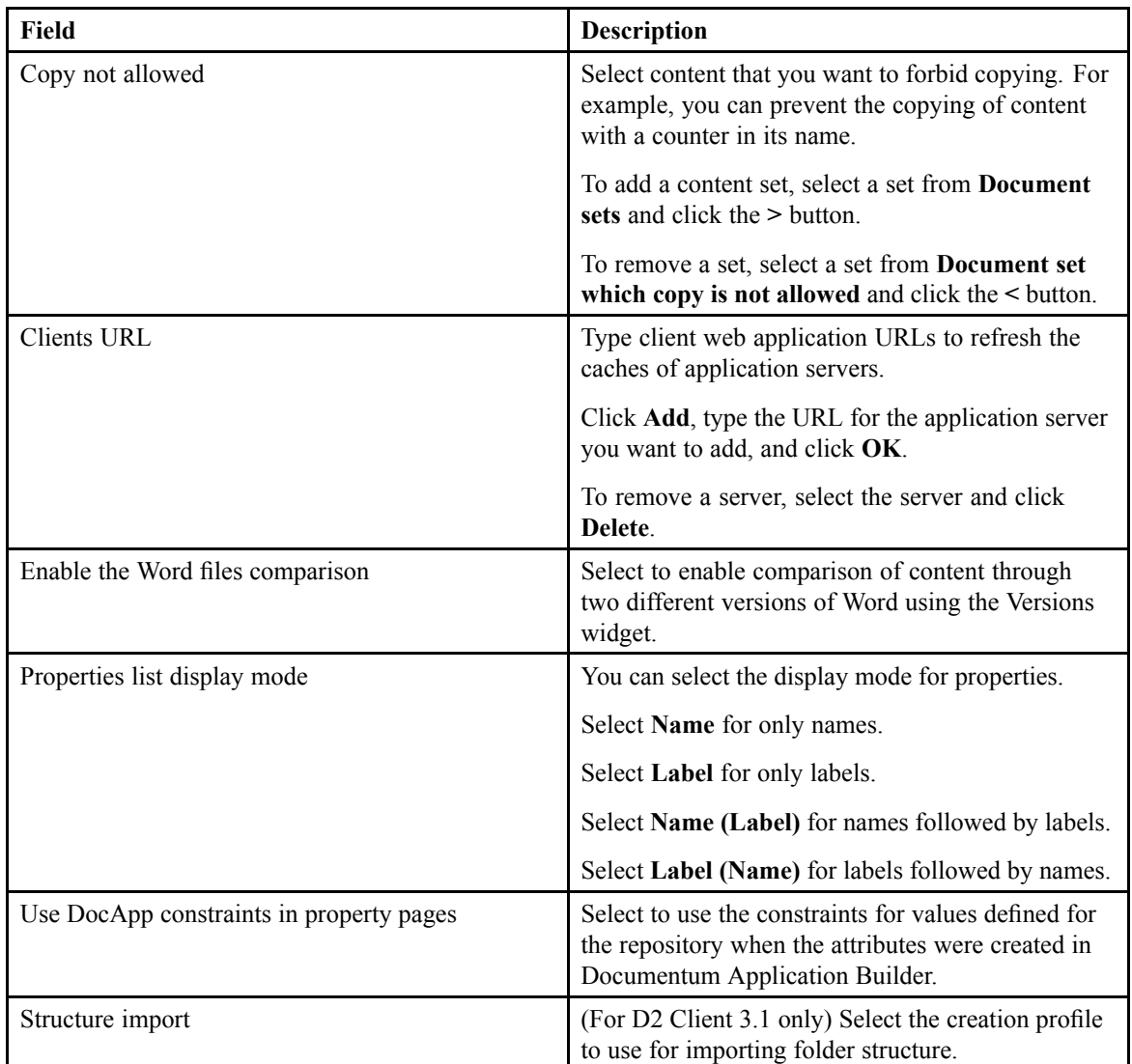

3. Click **Save**.

# **Enabling Actions for Intelligent URLs**

To preven<sup>t</sup> end users from performing unintended actions, such as deleting content, D2 set the default to have actions disabled for use in intelligent URLs. You can change the setting for an action to enable it for your end user.

- 1. Navigate to **Tools** <sup>&</sup>gt; **Options** from the menu bar.
- 2. Use the list controls to add or remove **Allowed actions** in the **Allowed actions in URL** section.
- 3. Click **Save**.

# **Auditing and Monitoring D2**

This chapter contains the following topics:

- **•Configuring Documentum Audit**
- **•Configuring D2 Audit**
- **•[Monitoring](#page-97-0) D2**

# **Configuring Documentum Audit**

You can configure specific audit events for Documentum audit.

- 1. Navigate to **Tools** <sup>&</sup>gt; **Documentum audit** from the menu bar.
- 2. Select **D2 connection audit** to log an audit event whenever <sup>a</sup> user connects to D2.
- 3. Use the list controls to select document types. D2 logs an audit event whenever content of the selected types is deleted.
- 4. Click **Save**.

# **Configuring D2 Audit**

Configure the audited D2 events and properties. The *EMC Documentum Content Server System Object Reference* contains further information on auditing non-D2 events.

- 1. Navigate to **Go to** <sup>&</sup>gt; **Audit** from the menu bar.
- 2. Click **New** to create an audit template.

If you want to create <sup>a</sup> child audit template that inherits the properties of an existing audit template, select an audit template and click **Create from**. Understanding Parent and Child [Configurations,](#page-15-0) [page](#page-15-0) 16 contains more information on child configurations.

3. Fill out the form as described in the following table:

| Field        | <b>Description</b>                                                                                                    |
|--------------|----------------------------------------------------------------------------------------------------|
| Name         | Type a name to appear in the configuration matrix.                                                                                                    |
| Description  | Type a description.                                                                                                    |
| Applications | Add or remove the applications to which this audit<br>template applies. For example, adding the QA<br>application would cause the audit template to only<br>apply to matching quality assurance cases. |

EMC Documentum

<span id="page-97-0"></span>4. Use the list controls to configure the list of **Audited events** and **Displayed events**.

The Audit widget only shows events in the **Displayed events** list.

If you place events in the **Displayed events** list, D2 only shows the listed events in the Audit widget.

Select **Limit the display to D2 events** if you want to remove non-D2 events from the events lists.

Select **Extended display** if you want to use extended messages to describe event information in the D2 Client Audit widget in place of standard Documentum columns.

- 5. Use the list controls to configure the list of **Audited properties**:
	- a. Select **Display previous and new value** if you want D2 to display the value change.
	- b. For <sup>a</sup> repeating property, select **Display only changes** if you want D2 to omit events that resulted in no change.
- 6. Click **Save**.

#### **Monitoring D2**

You can access the D2 monitoring information by navigation to **Help** <sup>&</sup>gt; **Monitoring** from the menu bar. This opens the **Monitoring** dialog box. The following table describes the information presented in the tabs:

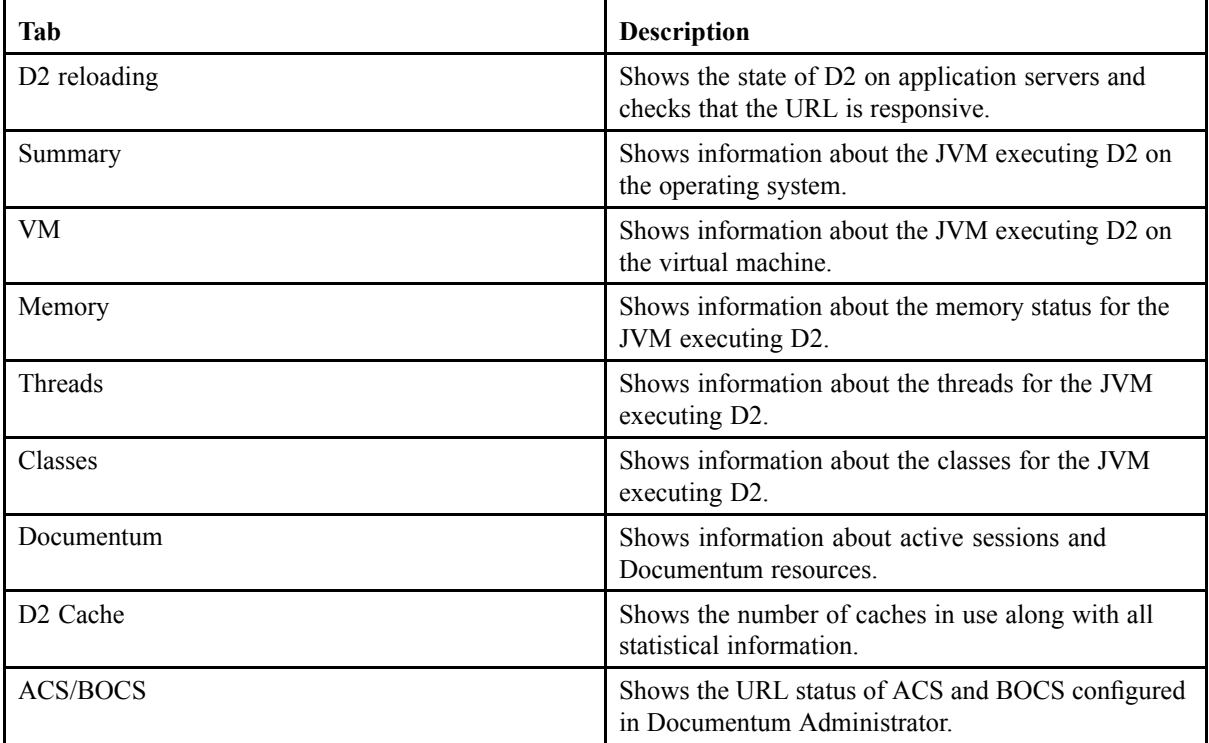

Click **Refresh** to update all monitored information.

# **Using D2 Config Configurations**

This chapter contains the following topics:

- **•Understanding D2 Configurations**
- **•Backing Up <sup>a</sup> D2 Configuration**
- **• Restoring <sup>a</sup> D2 [Configuration](#page-99-0)**
- **•Exporting <sup>a</sup> D2 [Configuration](#page-99-0)**
- **•Importing <sup>a</sup> D2 [Configuration](#page-100-0)**
- **• Importing <sup>a</sup> D2 [Configuration](#page-100-0) Using <sup>a</sup> Command Line**
- **•Resetting the D2 [Configuration](#page-101-0)**

### **Understanding D2 Configurations**

You can back up all configurations in D2 for the repository for backup purposes as well as to transfer configurations through the importing feature. The actions you can take regarding configurations are:

- Backup
- Restore
- Export
- Import

You can view the version of the current configuration by navigating to About  $>$  D2 Solution  $>$ Configuration.

### **Backing Up <sup>a</sup> D2 Configuration**

- 1. To create <sup>a</sup> new configuration object:
	- a. Navigate to **File** <sup>&</sup>gt; **Save configuration** <sup>&</sup>gt; **Check in as new object** from the menu bar.
	- b. Select an application or select **All applications** to define the scope of the configurations you want to save.
	- c. Type <sup>a</sup> name and description of the configuration.
	- d. Click **OK**.
- 2. To save <sup>a</sup> configuration as <sup>a</sup> new version of an existing configuration object:
	- a. Navigate to **File** <sup>&</sup>gt; **Save configuration** <sup>&</sup>gt; **Check in configuration base** from the menu bar.

b. Select and edit <sup>a</sup> name. EMC Documentum

- <span id="page-99-0"></span>c. Select the version.
- d. Type <sup>a</sup> description.
- e. Click **OK**.

#### **Restoring <sup>a</sup> D2 Configuration**

- 1. Navigate to **File** <sup>&</sup>gt; **Restore configuration** from the menu bar.
- 2. Select <sup>a</sup> configuration.
- 3. Select the version you want to use.
- 4. Click **OK**.
- 5. Select options as described in the following table:

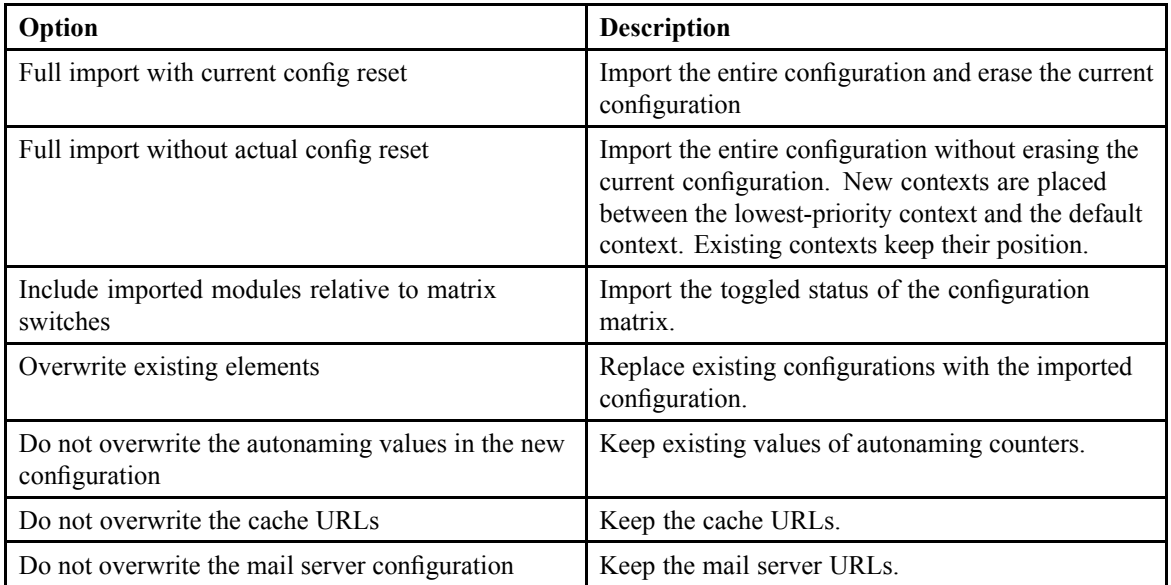

- 6. Select <sup>a</sup> context from **Import the context before this context** to select the relative context when importing contexts to the configuration matrix.
- 7. Select all modules you want to import.
- 8. Click **OK**.

### **Exporting <sup>a</sup> D2 Configuration**

- 1. Navigate to **File** <sup>&</sup>gt; **Export configuration** from the menu bar.
- 2. Select an application or select **All applications** to define the scope of the configurations you want to export.
- 3. To expor<sup>t</sup> all configurations, select **Full config export**. Otherwise select the modules to export.

4. Click **OK**.

## <span id="page-100-0"></span>**Importing <sup>a</sup> D2 Configuration**

- 1. Navigate to **File** <sup>&</sup>gt; **Import configuration** from the menu bar.
- 2. Select the configuration Zip file you want to import.
- 3. Click **Open**.
- 4. Select options as described in the following table:

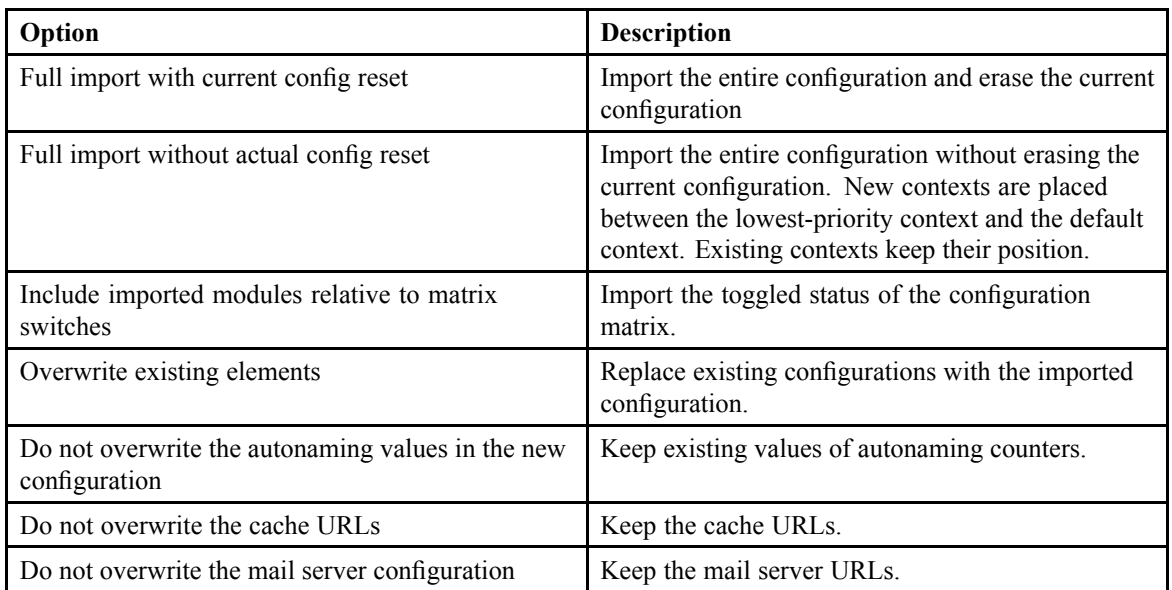

- 5. Select <sup>a</sup> context from **Import the context before this context** to select the relative context when importing contexts to the configuration matrix.
- 6. Select all modules you want to import.
- 7. If you are importing updates to existing configurations, select **Report extension configuration warnings** to generate <sup>a</sup> PDF repor<sup>t</sup> that lists the configurations that were changed.
- 8. Click **OK**.

### **Importing <sup>a</sup> D2 Configuration Using <sup>a</sup> Command Line**

- 1. Open <sup>a</sup> DOS or Linux console.
- 2. Type the following line:

```
java —cp [classpath] eu.c6.d2.api.config.batch.D2ConfigImport
[-login login_name] [-password password] [-docbase docbase_name]
[-config_file file_config_path] [-full_import true|false]
[optional parameters] [modules list]
```
The following table describes the parameters:

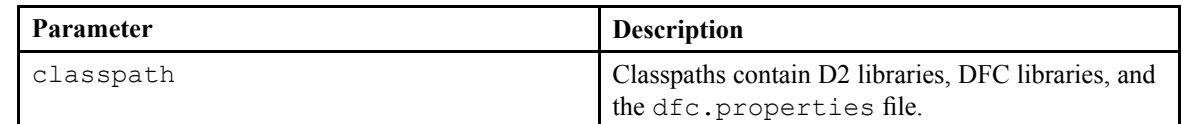

<span id="page-101-0"></span>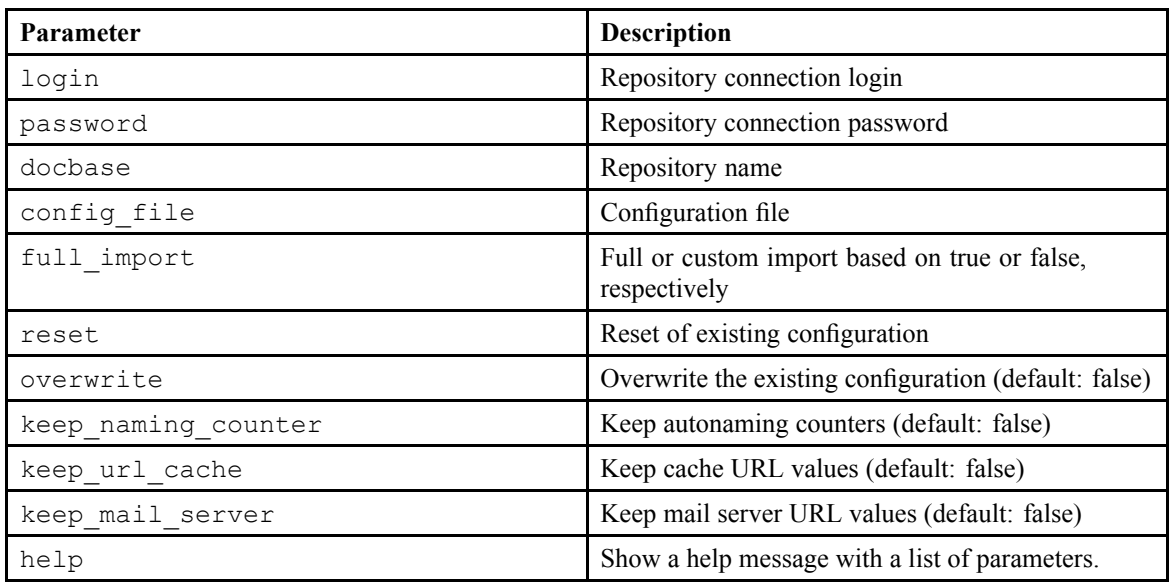

# **Resetting the D2 Configuration**

You can erase the current configuration and revert to default settings.

- 1. Navigate to **File** <sup>&</sup>gt; **Reset configuration** from the menu bar.
- 2. Click **OK**.

# **Configuring D2 Client**

This chapter contains the following topics:

- **• Configuring <sup>a</sup> Gadget Server for D2 Client Widgets**
- **• [Configuring](#page-103-0) <sup>a</sup> D2 Client Workspace**
- **•Designing <sup>a</sup> D2 Client [Workspace](#page-104-0)**
- **• [Understanding](#page-105-0) the Border Layout Container**
- **• [Understanding](#page-106-0) the Tab Container**
- **•[Understanding](#page-106-0) the Accordion Container**
- **• [Understanding](#page-107-0) the Horizontal and Vertical Containers**
- **• [Configuring](#page-107-0) <sup>a</sup> D2 Client Theme**
- **• [Configuring](#page-109-0) an Internal Widget**
- **•[Configuring](#page-112-0) an External Widget**
- **• [Configuring](#page-113-0) D2 Client Menus**
- **• [Configuring](#page-116-0) Custom Icons for Rendition Formats and Content Types**
- **• [Configuring](#page-117-0) Icons and Text Color for Content Properties in List Widgets**
- **• [Configuring](#page-118-0) Display Filters**
- **• [Configuring](#page-119-0) D2 Client Column Preferences**
- **•[Configuring](#page-120-0) Access to Administration Widgets in D2 Client**
- **• [Refreshing](#page-121-0) and Reloading D2**

### **Configuring <sup>a</sup> Gadget Server for D2 Client Widgets**

You can configure the <sup>a</sup> gadgets server for external widgets. For example, Apache Shindig (http://shindig.apache.org) functions as <sup>a</sup> gadget server.

- 1. Make sure you have <sup>a</sup> gadget server installed and configured.
- 2. Navigate to **Widget view** <sup>&</sup>gt; **Options** from the menu bar.
- 3. Type the server URL of the gadget server in **Gadget server url**.

4. Click **Save**. EMC Documentum

# <span id="page-103-0"></span>**Configuring <sup>a</sup> D2 Client Workspace**

- 1. Navigate to **Widget view** <sup>&</sup>gt; **Workspace** from the menu bar.
- 2. Click **New** to create <sup>a</sup> workspace.

If you want to create <sup>a</sup> child workspace that inherits the properties of an existing workspace, select <sup>a</sup> workspace and click **Create from**. Understanding Parent and Child [Configurations,](#page-15-0) page 16 contains more information on child configurations.

3. Fill out the form as described in the following table:

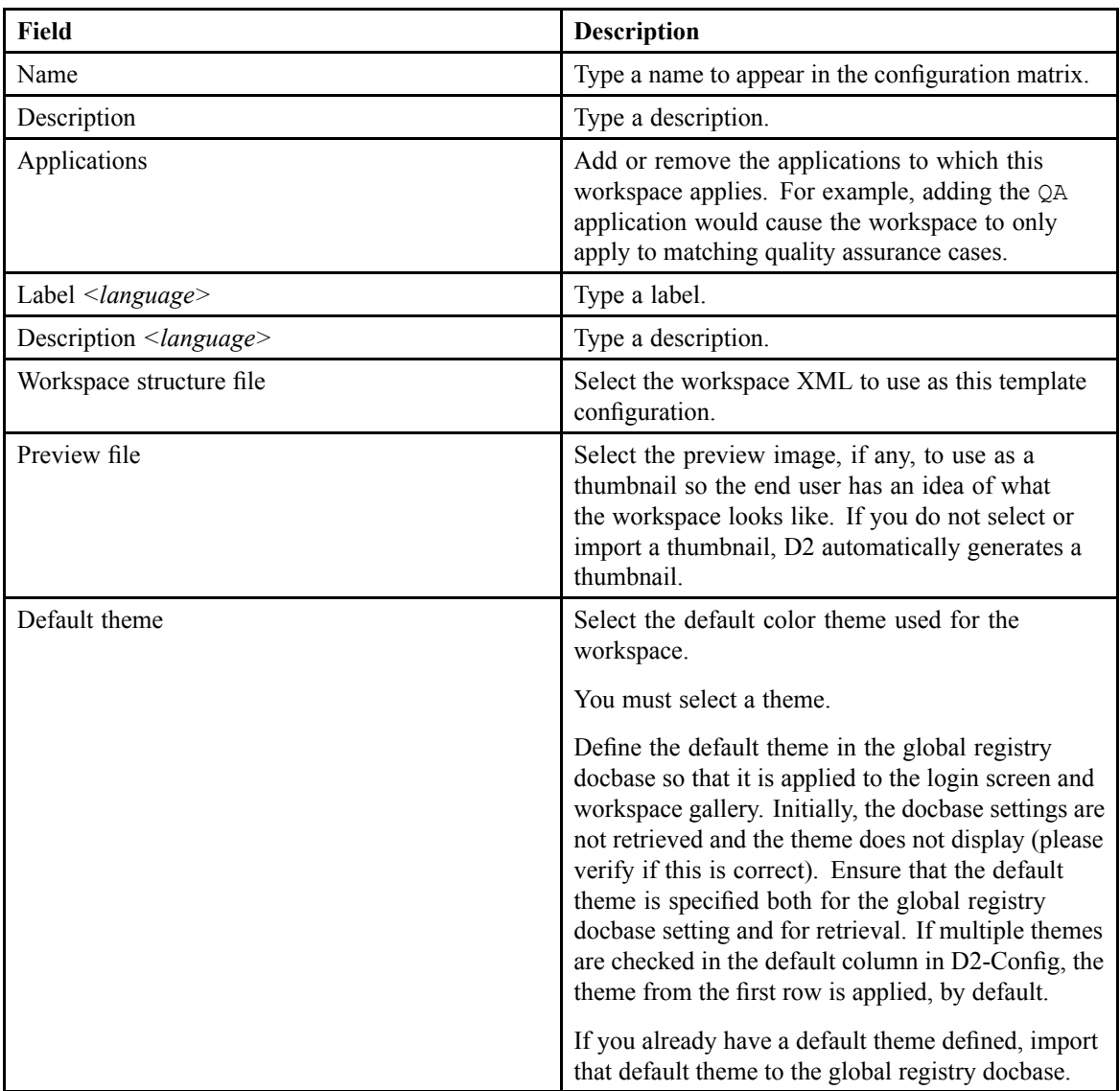

- 4. Select whether the workspace uses multiple views. If you select **Multiple view**, use the list controls to add, remove, or reorder workspace views. For each view:
	- a. Type the label for the view in **View** *<language>*.
	- b. Click **Browse**, select <sup>a</sup> workspace XML, then click **OK**.
	- c. Click **View** to preview the workspace template.
- <span id="page-104-0"></span>5. Select **Lock workspace layout** to preven<sup>t</sup> end users from modifying the widgets contained in <sup>a</sup> workspace. Select this option to preven<sup>t</sup> end users from removing widgets that are necessary for context-sensitive widget operations. For example, you can configure the Locate widget so that when an end user selects content within the Locate widget, D2 makes the Doclist widget visible.
- 6. If you want to configure one or more events that cause D2 to set <sup>a</sup> workspace view to active:
	- a. Use the list controls for **Add focus events for the selected workspace view** to add, remove, or reorder D2 actions and events. List of Widget [Communication](#page-180-0) Channels, page 181 contains <sup>a</sup> list and description of the events, actions, and their parameters.
	- b. Select an event to configure its **Additional event parameters**.

For example, if you add and select the event D2\_EVENT\_WIDGET\_FOCUS to the TasksWidget, you can type the parameter widgetType==BrowserWidget. When the end user selects the Document browser widget, D2 makes the selected workspace view visible and active, then sets focus to the Document browser widget if it is found in the new view.

You can also type the parameter configured and set the value to the **Name** of the widget. You can use this parameter to differentiate between instances of the same widget. For example, you can create <sup>a</sup> Document browser widget with the name Word document browser and another Documentum browser widget with the name PDF document browser. If you use widgetType==BrowserWidget D2 triggers the focus event for both widgets. If you use config=="Word document browser" you can specify the specified widget.

7. Click **Save**.

#### **Designing <sup>a</sup> D2 Client Workspace**

The workspace XML must contain the following object:

```
<?xml version="1.0" encoding="UTF-8"?>
<root xsi:noNameSpaceSchemaLocation="SpaceSchema.xsd"
xmlns:xsi="http://www.w3.org/2001/XMLSchema-instance">
```
<space>

```
<border-layout-container>
```
</space>

```
</root>
```
There must only be one  $\langle \text{root}\rangle$  tag at the beginning of the file, which contains one  $\langle \text{space}\rangle$  tag.

The <space> tag requires at least one <border-layout-container>.

All containers may contain itself, other containers, or widgets. The following table lists the available containers and possible sub components:

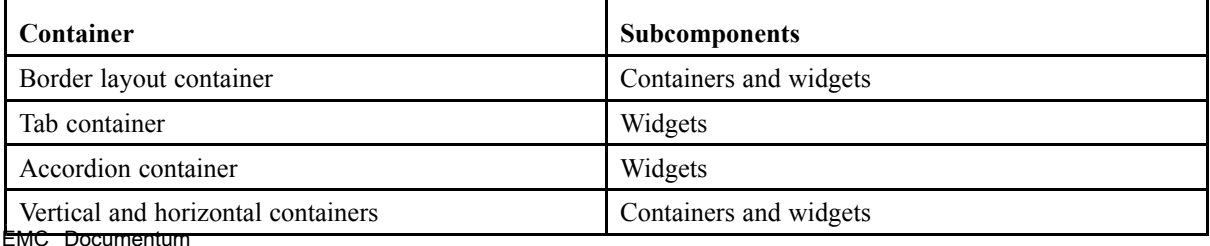

### <span id="page-105-0"></span>**Understanding the Border Layout Container**

The border layout container is the main frame of the workspace. Border layout containers are composed of data nodes and content nodes.

Data nodes are exclusive to border layout containers and define the location and size of container elements. The following table describes the attributes you can use:

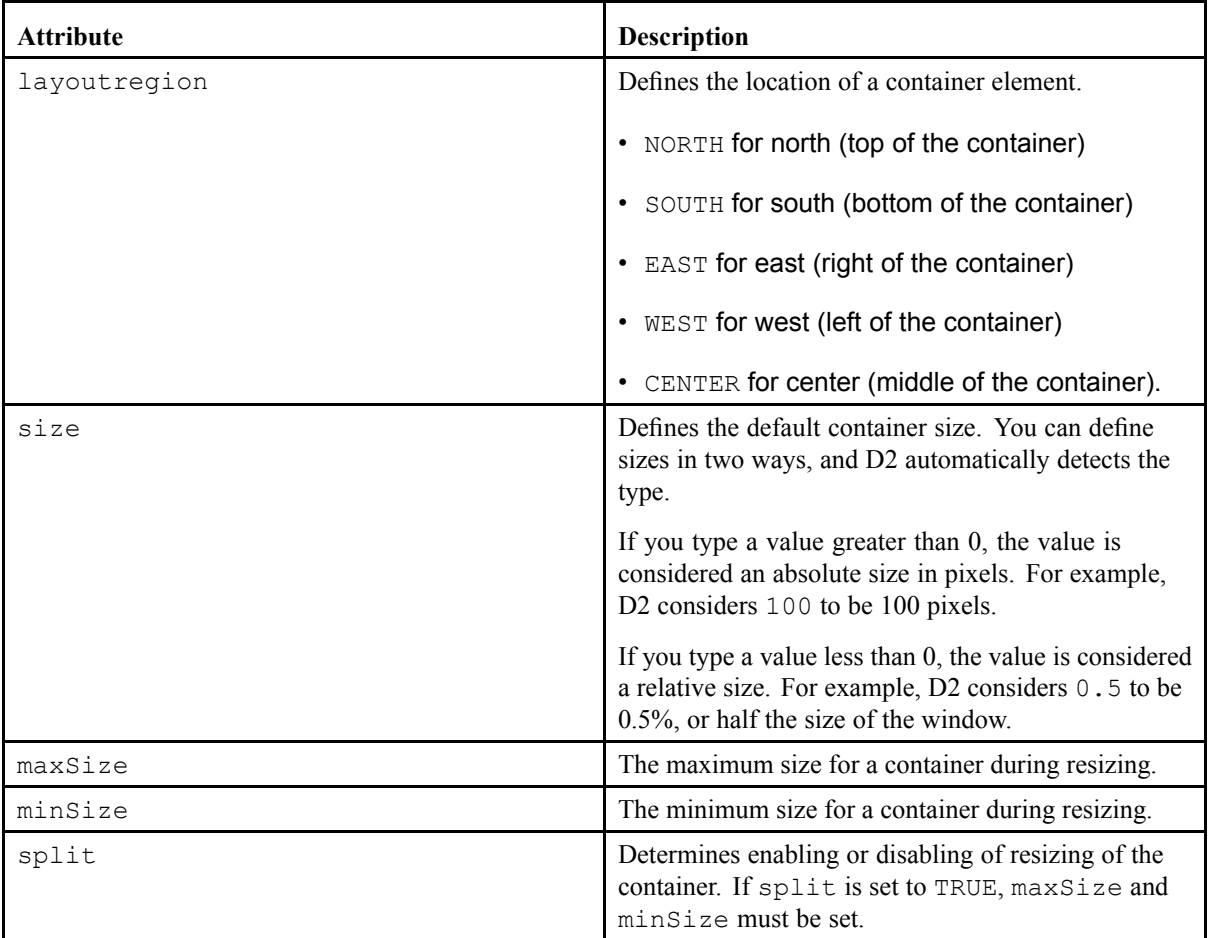

There must be <sup>a</sup> content node for each data node, and they define the elements used in <sup>a</sup> container. If the element is <sup>a</sup> widget, you must specify the name of the widget. If the element is <sup>a</sup> container, you must specify the name of the container. The number of elements that can be defined is limited to 5 for display reasons.

The following image contains an example code of <sup>a</sup> border layout container with data and content nodes:

```
<?xml version="1.0" encoding="UTF-8"?>
<root xsi:noNamespaceSchemaLocation="SpaceSchema.xsd" xmlns:xsi="http://www.w3.org/2001/XMLSchema-instance">
  - <space>
       <border-layout-container>
           <data>
               <border-layout-data split="true" layoutregion="CENTER"/>
               <border-layout-data split="true" layoutregion="EAST" maxSize="500" minSize="150" size="480"/>
               <border-layout-data split="true" layoutregion="WEST" maxSize="500" minSize="150" size="260"/>
            </data>
          - <content>
             - <tab-container>
                  < < content>
                       <widget config="doclist"/>
                       <widget config="docgallery"/>
                   </content>
               </tab-container>
             - <border-layout-container>
                 - <data>
                       <border-layout-data split="false" layoutregion="NORTH" maxSize="100" minSize="100" size="100"/>
                       <border-layout-data split="false" layoutregion="CENTER"/>
                   \langle/data>
                 - <content>
                       <widget config="quicksearch"/>
                     - <accordion-container>
                         - <content>
                               <widget config="locations"/>
                              <widget config="versions"/><br><widget config="renditions"/>
                               <widget config="relations"/>
                               <widget config="audits"/>
                           \langle/content></accordion-container>
                   </content>
               </border-layout-container>
               <widget config="browser"/>
           \langle/content>
        </border-layout-container>
    </space>
\langle/root>
```
#### **Understanding the Tab Container**

The tab container is <sup>a</sup> type of horizontal layout with tab items organized horizontally.

Tab containers contain <sup>a</sup> single content node. Add <sup>a</sup> widget to the layout by entering the name of the widget in the  $\langle \text{width}| \rangle$  to  $\text{height}$  config>tag. There is no limit to the number of widgets you can put in <sup>a</sup> tab container. You do not need to define <sup>a</sup> size, as the tab container uses the size as determined by its paren<sup>t</sup> container.

The following image contains an example of <sup>a</sup> tab container:

```
- <tab-container>
    - <content>
         <widget config="doclist"/>
         <widget config="docgallery"/>
     </content>
 </tab-container>
```
#### **Understanding the Accordion Container**

The accordion container is <sup>a</sup> type of vertical layout with tab items organized vertically.

Accordion containers contain <sup>a</sup> single content node. Add <sup>a</sup> widget to the layout by entering the name of the widget in the  $\langle \text{width}\rangle$  config>tag. There is no limit to the number of widgets you can put in an accordion container. You do not need to define <sup>a</sup> size, as the accordion container uses the size as determined by its paren<sup>t</sup> container.

The following image contains an example of <sup>a</sup> accordion container: EMC Documentum

```
- <accordion-container>
     - <content>
          <widget config="locations"/>
           <widget config="versions"/>
          <widget config="renditions"/>
           <widget config="relations"/>
           <widget config="audits"/>
       </content>
   </accordion-container>
</content>
```
#### **Understanding the Horizontal and Vertical Containers**

Use horizontal and vertical containers to organize elements horizontally and vertically, respectively.

Horizontal and vertical containers can contain containers and widgets, which are placed in <sup>a</sup> content node. Resizing is disabled for horizontal and vertical containers.

The following image contains an example of <sup>a</sup> horizontal container:

```
- <horizontal-container>
   - constants<widget config="browser"/>
         <widget config="doclist"/>
     </content>
 \epsilon/horizontal-container>
```
The following image contains an example of <sup>a</sup> vertical container:

```
- <vertical-container>
    - <content>
         <widget config="taskfolders"/>
          <widget config="tasks"/>
     \langle content>
 </vertical-container>
```
#### **Configuring <sup>a</sup> D2 Client Theme**

You can configure color themes that end users can select and use on their D2 Client workspaces. You can define the colors of the background, logo, borders, and so on.

- 1. Navigate to **Widget view** <sup>&</sup>gt; **Theme** from the menu bar.
- 2. Click **New** to create <sup>a</sup> theme.

If you want to create <sup>a</sup> child theme that inherits the properties of an existing theme, select <sup>a</sup> theme and click **Create from**. Understanding Parent and Child [Configurations,](#page-15-0) page 16 contains more information on child configurations.

3. Fill out the form as described in the following table:

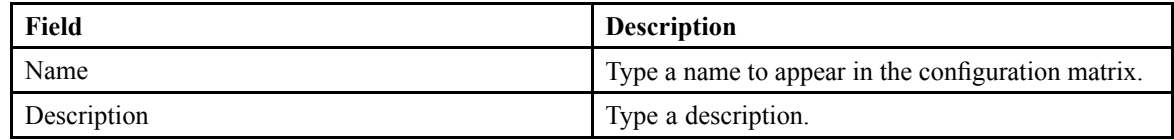
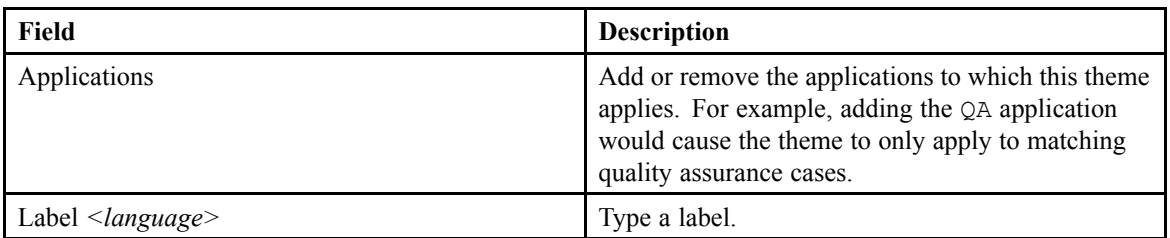

#### 4. Configure the application header as described in the following table:

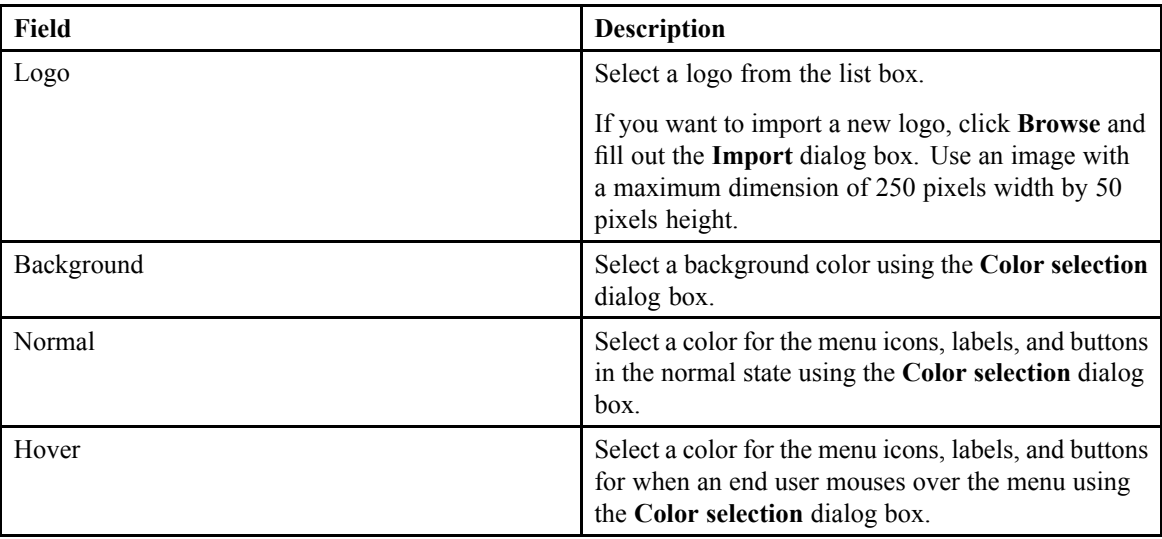

5. Configure the workspace tabs as described in the following table:

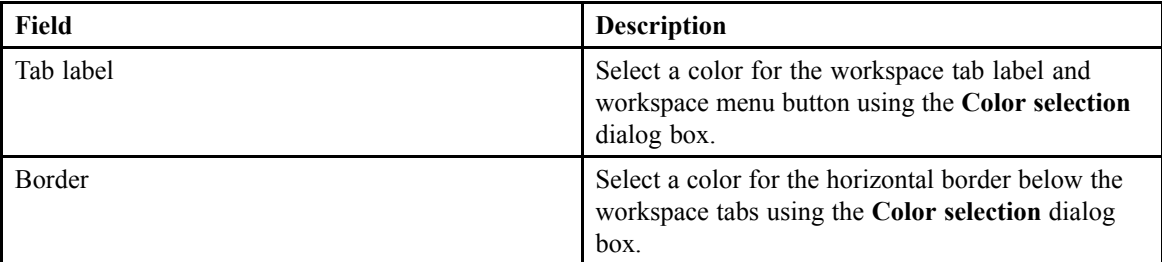

6. Configure the widget tabs, borders, and item selection as described in the following table:

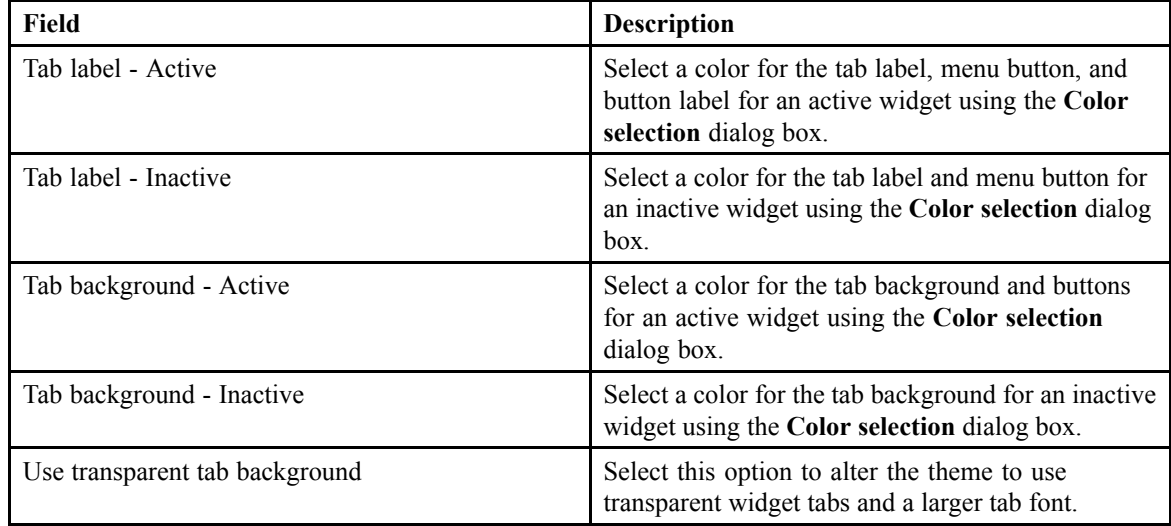

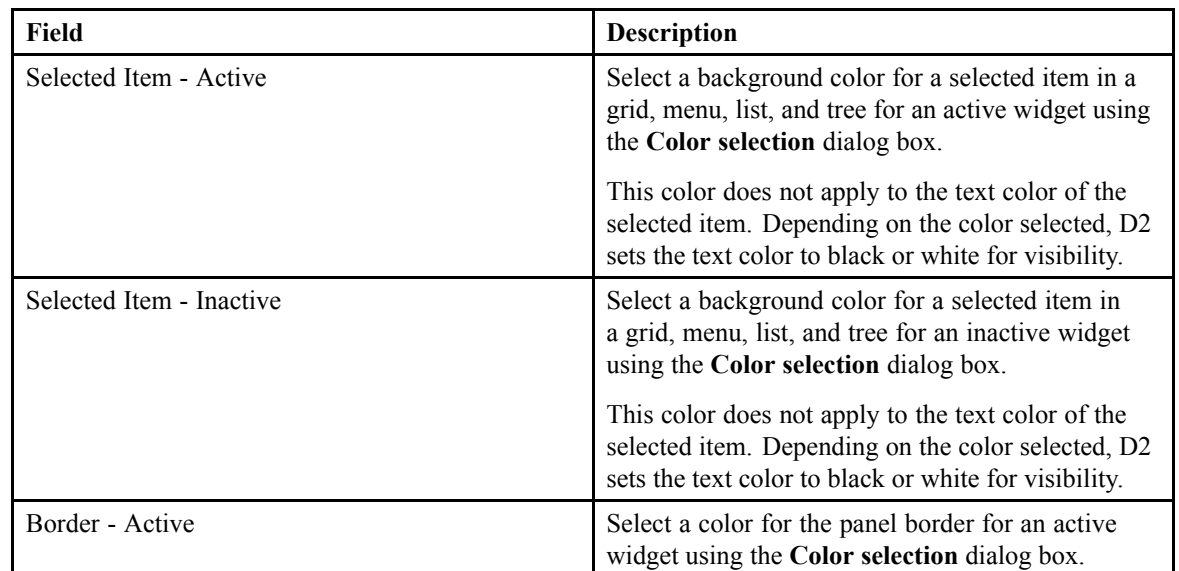

7. Configure the application background as described in the following table:

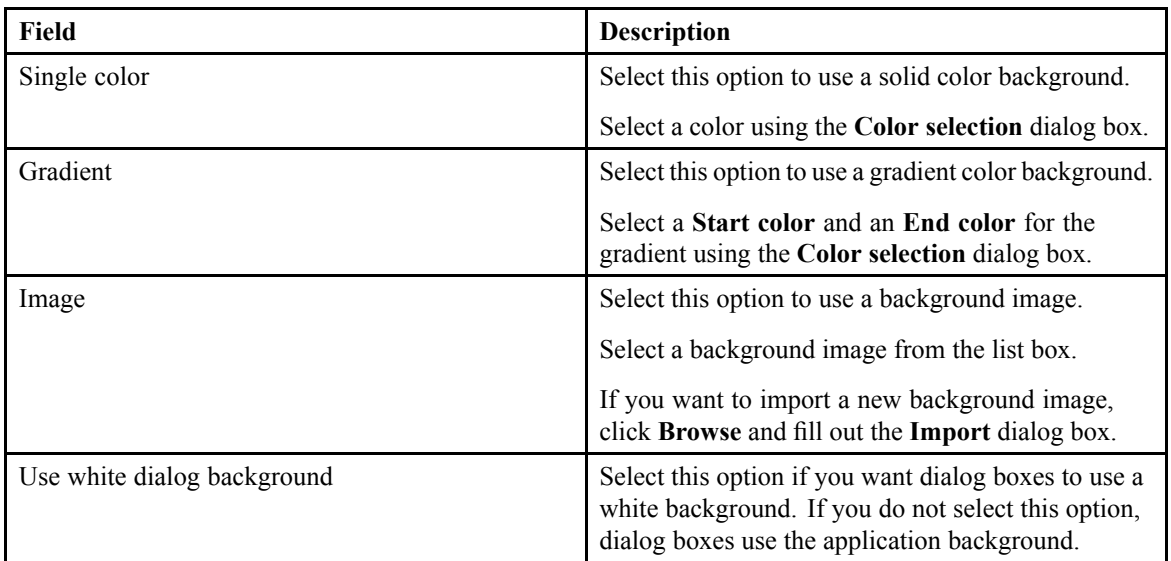

8. Click **Save**.

## **Configuring an Internal Widget**

Internal widgets are user interface components used to display internal repository information.

- 1. Navigate to **Widget view** <sup>&</sup>gt; **Widget** from the menu bar.
- 2. Click **New** to create <sup>a</sup> widget.

If you want to create <sup>a</sup> child widget that inherits the properties of an existing widget, select <sup>a</sup> widget and click **Create from**. Understanding Parent and Child [Configurations,](#page-15-0) page 16 contains more information on child configurations.

3. Fill out the form as described in the following table:

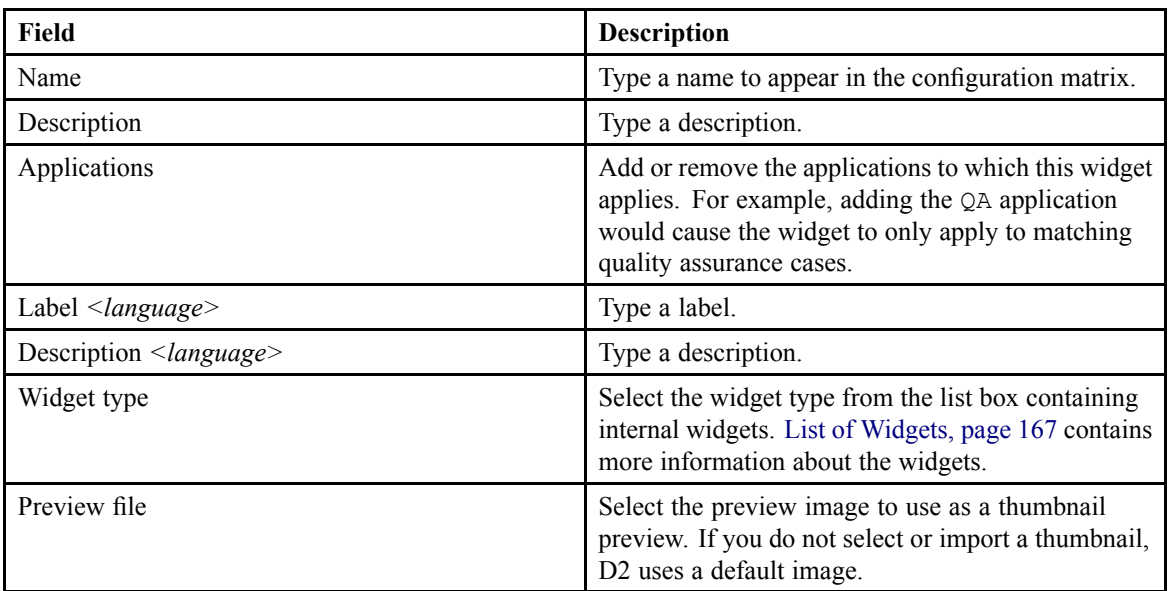

- 4. You can add and configure events that cause D2 to set <sup>a</sup> widget to active:
	- a. Use the list controls for **Add focus events** to add, remove, or reorder D2 actions and events. List of Widget [Communication](#page-180-0) Channels, page 181 contains <sup>a</sup> list and description of the events, actions, and their parameters.
	- b. Select an event to configure its **Additional event parameters**.

For example, you can add and select the event D2\_EVENT\_WIDGET\_FOCUS to a TasksWidget and set the parameter and value widgetType==TaskFoldersWidget. When the end user selects the Tasks browser widget, D2 makes the Workflow tasks widget visible if the widget exists in the current workspace view.

To differentiate between instances of the same widget, use the parameter  $\text{config} == \text{and set}$ the value to the **Name** of the widget. For example, you can create <sup>a</sup> Document browser widget with the name Word document browser and another Documentum browser widget with the name PDF document browser. If you use widgetType==BrowserWidget D2 triggers the focus event for both widgets. If you use  $\text{config} = -\text{Word}$  document browser" you can specify the specified widget.

5. To configure <sup>a</sup> search query form widget, select <sup>a</sup> configured query form from the **Query form** list box.

Each instance of the search query form widget can only pertain to <sup>a</sup> single type of query form. Use <sup>a</sup> naming convention that makes it clear to both administrators and end users that the widget is configured for a specific query form. For example, you can use the widget name  $SQFQA$ General Documents to indicate that the widget uses the QA General Documents query form.

6. If you are configuring <sup>a</sup> ThumbnailsWidget or <sup>a</sup> DoclistWidget, fill out the **Parameters** fields are described in the following table:

| Field             | <b>Description</b>                                                                    |
|-------------------|---------------------------------------------------------------------------------------|
| Enable breadcrumb | Select to show a container path breadcrumb at the<br>top of the widget.               |
| Content type      | Select DQL to configure the widget to show a list<br>of content based on a DQL query. |

EMC Documentum

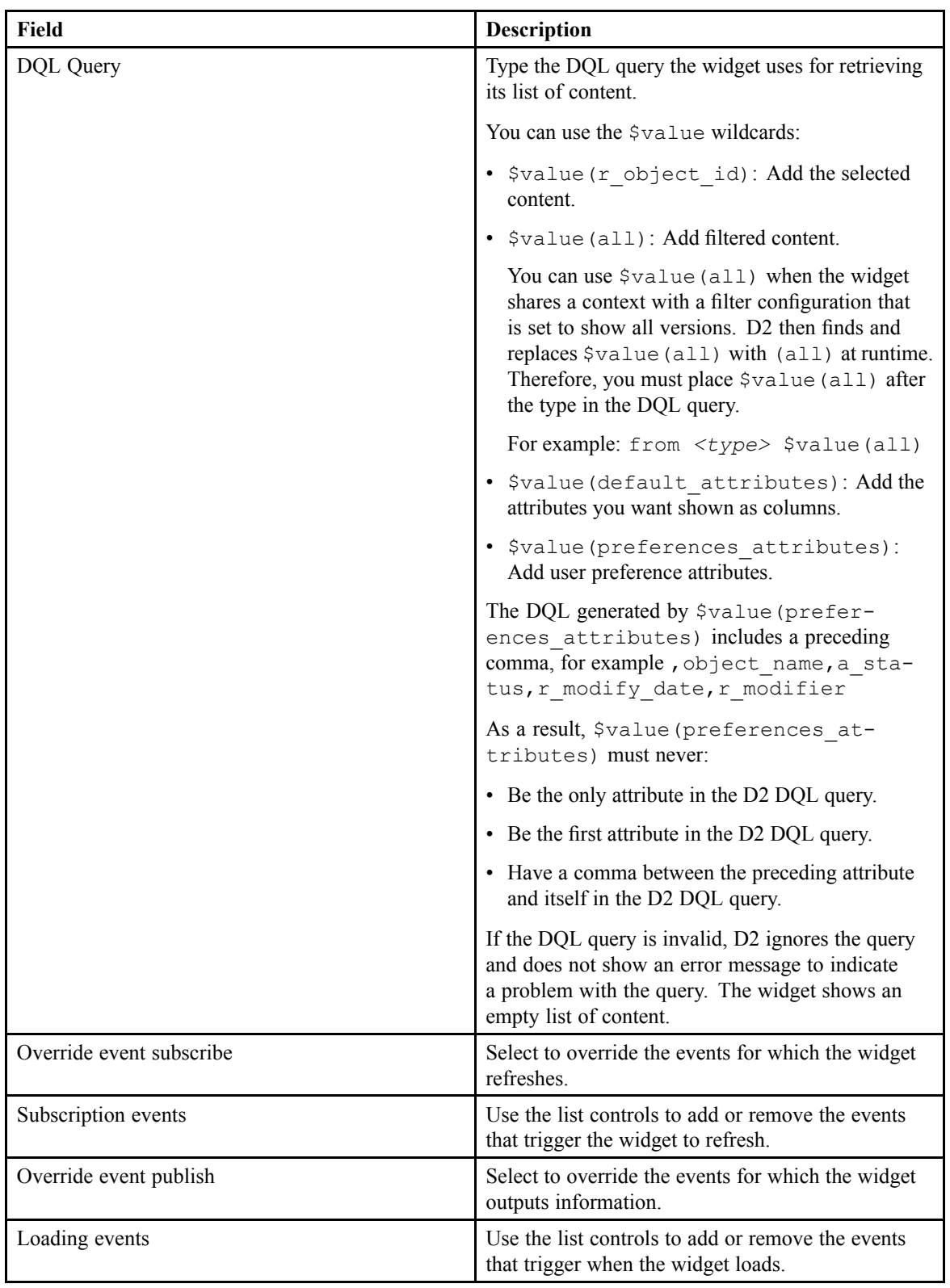

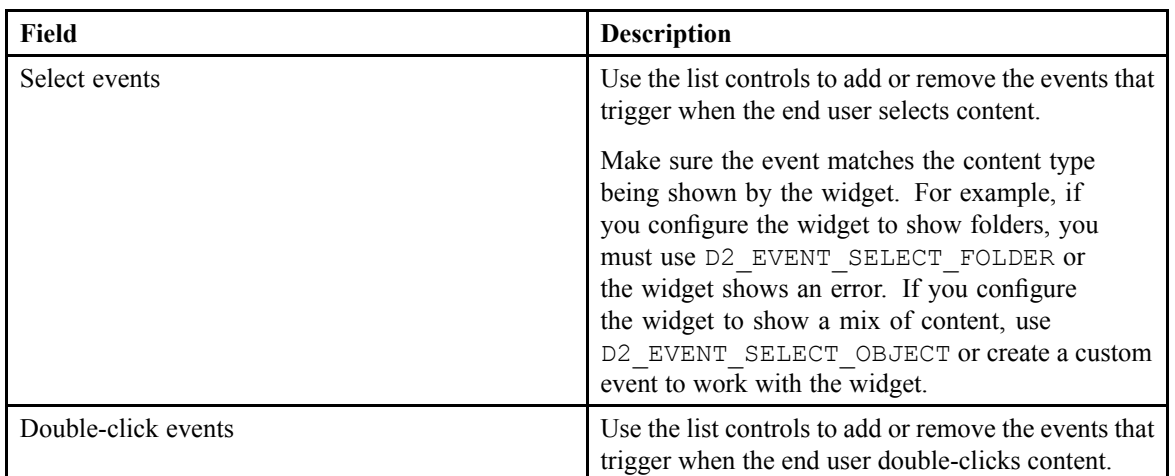

- 7. If you are configuring <sup>a</sup> BrowserWidget, type the path to <sup>a</sup> cabinet or folder in the **Starting path** field. The end user can only browse the entered cabinet or folder when using the widget.
- 8. If you are configuring <sup>a</sup> PropertiesWidget:
	- a. If you want the properties widget to open properties in edit mode instead of view mode, select **Enable auto edit**.
	- b. If you want the properties widget to broadcast <sup>a</sup> D2\_ACTION\_REFRESH\_DOCUMENT event, select **Enable refresh**. Widgets that listen to the refresh event do not automatically change locations even if D2 moves the content to <sup>a</sup> different folder based on the updated property values input by the end user.

If you do not select this option, the widget broadcasts the more resource-consuming D2 ACTION LOCATE OBJECT event. If D2 moves the content to a different folder based on the updated property values input by the end user, widgets that listen to the locate event automatically move to the new location of the content.

9. Click **Save**.

### **Configuring an External Widget**

External widgets are user interface components used to display external web information using <sup>a</sup> third-party web application. You can configure external widgets to communicate with content properties.

- 1. Navigate to **Widget view** <sup>&</sup>gt; **Widget** from the menu bar.
- 2. Click **New** to create <sup>a</sup> widget.

If you want to create <sup>a</sup> child widget that inherits the properties of an existing widget, select <sup>a</sup> widget and click **Create from**. Understanding Parent and Child [Configurations,](#page-15-0) page 16 contains more information on child configurations.

- 3. Make sure <sup>a</sup> gadget server is configured in the Widget View options. [Configuring](#page-102-0) <sup>a</sup> Gadget Server for D2 Client [Widgets,](#page-102-0) page 103 contains further instructions.
- 4. Fill out the form as described in the following table:

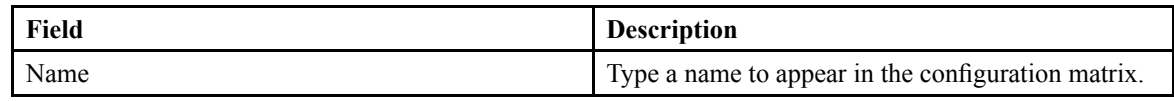

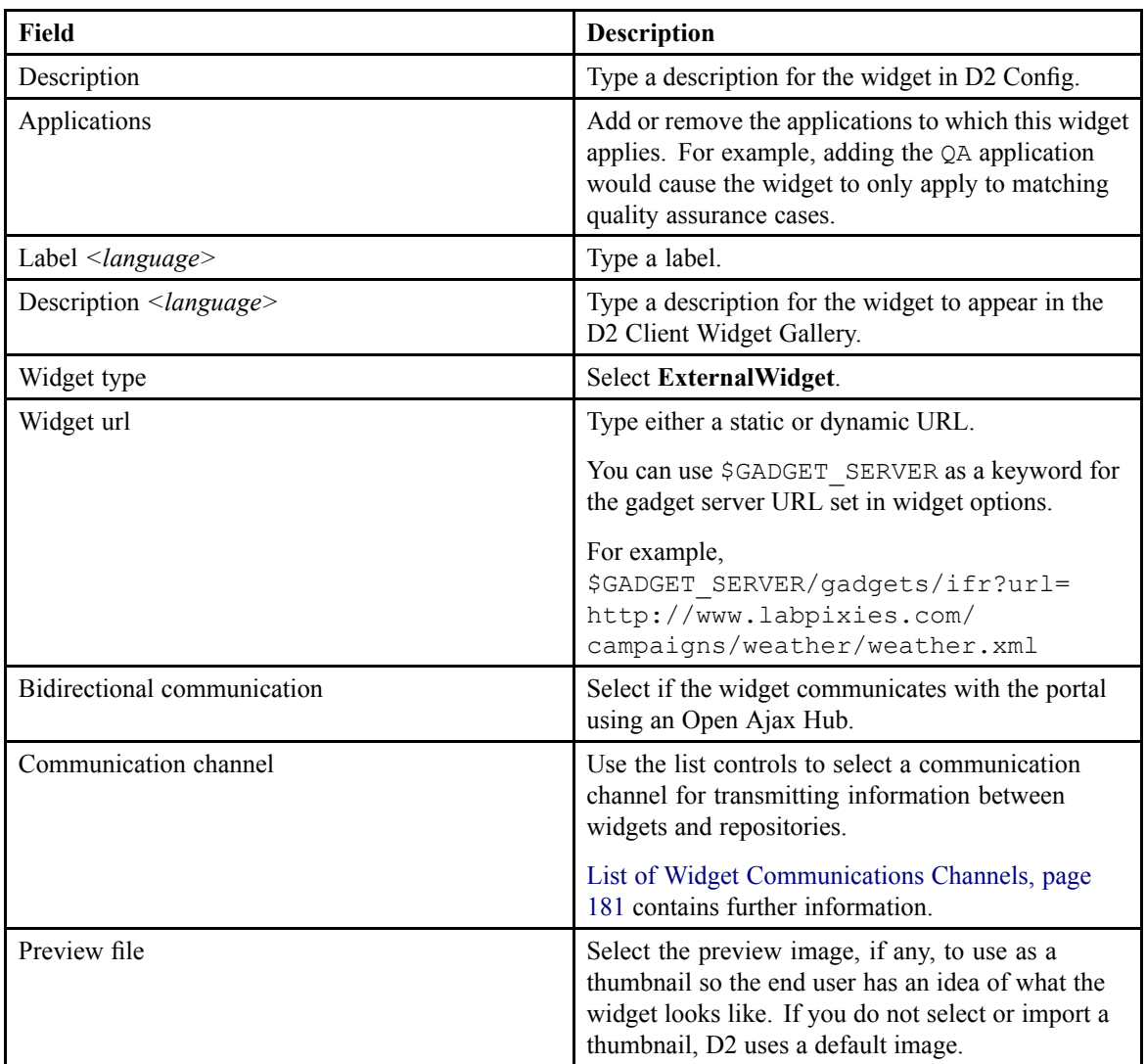

5. Click **Save**.

#### **Configuring D2 Client Menus**

You can modify the position, label, display conditions, and contents of the menu in D2 Client.

1. Navigate to **Go to** <sup>&</sup>gt; **Menu D2** from the menu bar to configure the following menus for D2 Client:

**Contract Contract Contract Contract** 

- Menu bar (New, Import, Content, Help)
- Right click on Location widget
- Right click on Relation widget
- Right click on Rendition widget
- Right click on Version widget
- Right click on Task detail widget
- Right click on a list widget
- Right click on Admin Dictionary widget

- Right click on Admin Group widget
- Right click on Admin Taxonomy widget
- Right click on Admin User widget
- Right click on Multisearch widget
- Right click on Tasks list widget
- Right click on VD widget
- Right click on Workflow widget
- 2. Click **New** to create <sup>a</sup> menu.

If you want to create <sup>a</sup> child menu that inherits the properties of an existing menu, select <sup>a</sup> menu and click **Create from**. Understanding Parent and Child [Configurations,](#page-15-0) page 16 contains more information on child configurations.

3. Fill out the form as described in the following table:

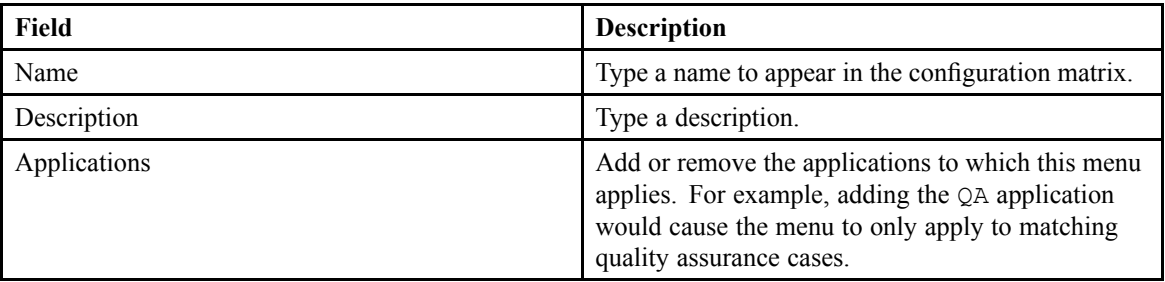

4. You can add menu buttons as described in the following table:

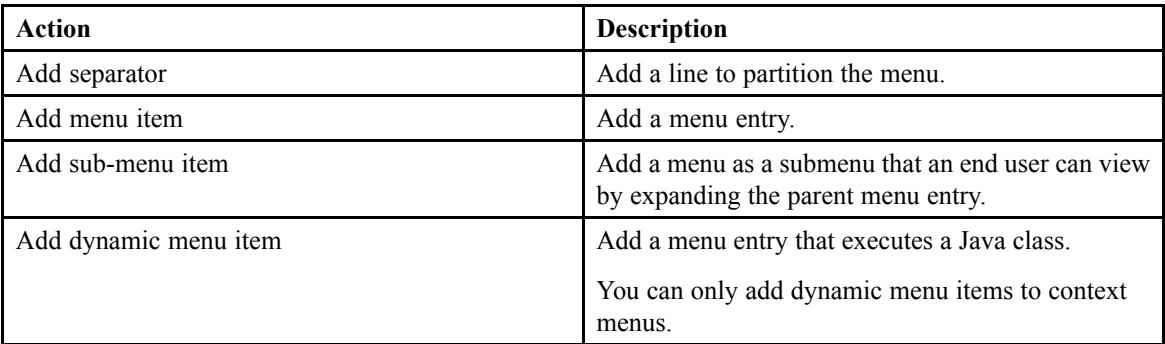

- 5. Configure menu entries:
	- a. Configure the appearance of the selected menu entry as described in the following table:

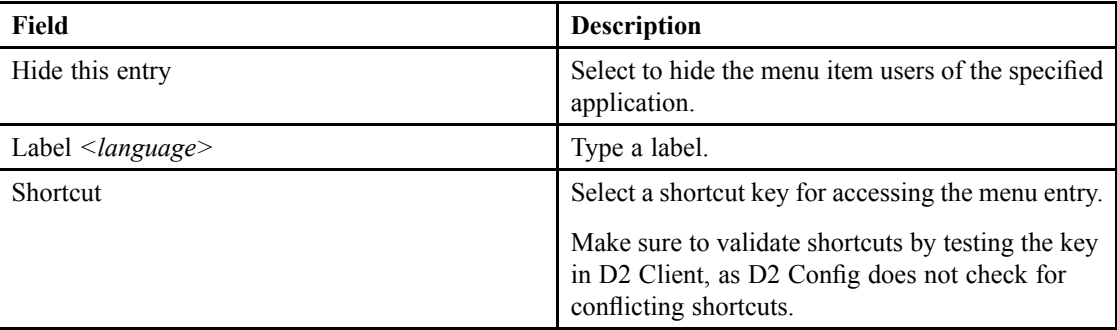

b. Configure the actions assigned to the selected menu entry as described in the following table: EMC Documentum

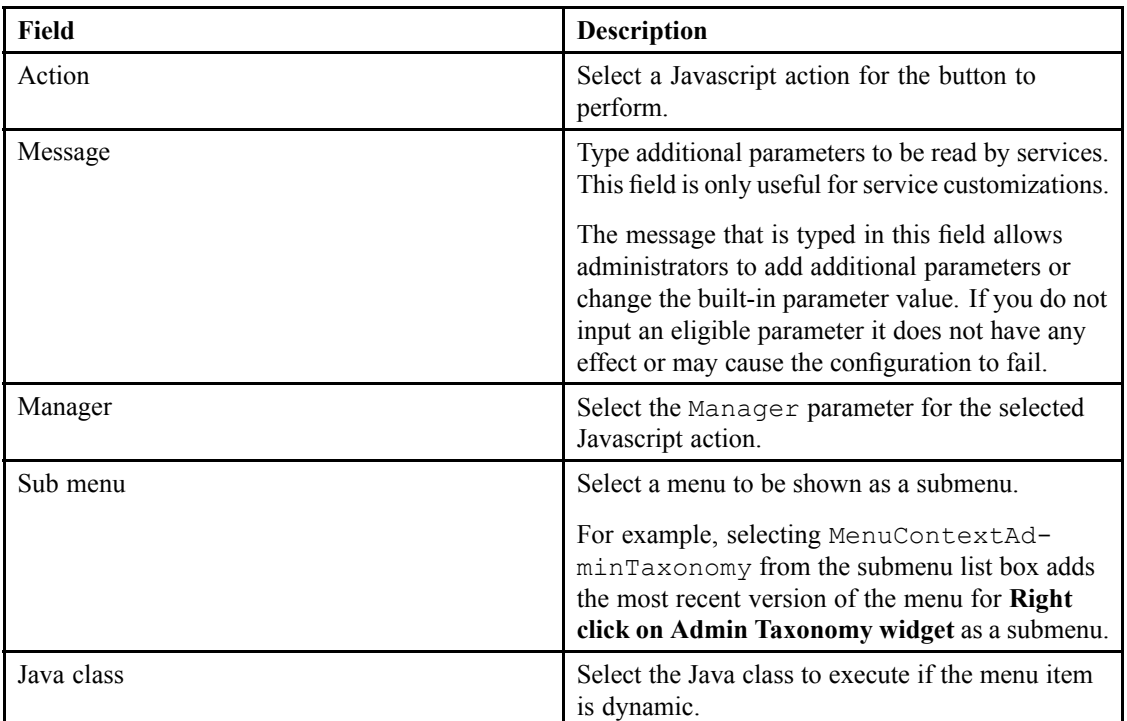

c. Configure the display conditions of the selected menu entry as described in the following table:

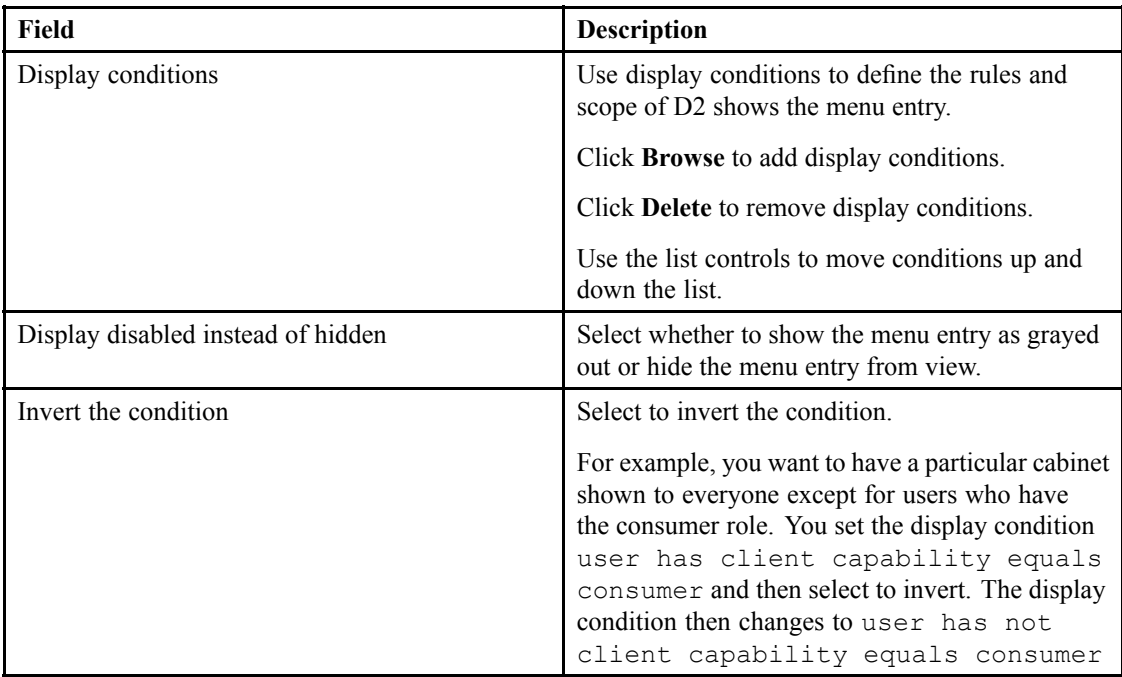

d. If you select <sup>a</sup> display condition that uses <sup>a</sup> DQL query, fill out the three fields as described in the following table:

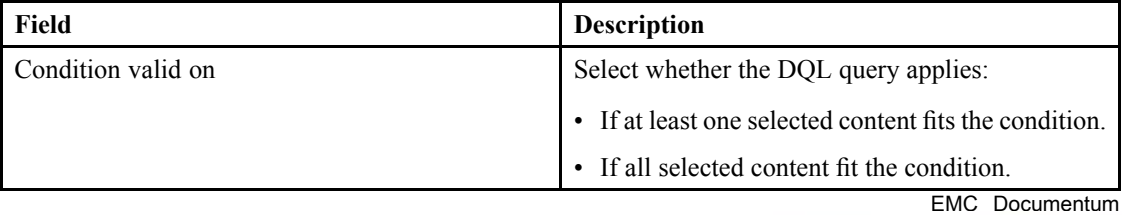

<span id="page-116-0"></span>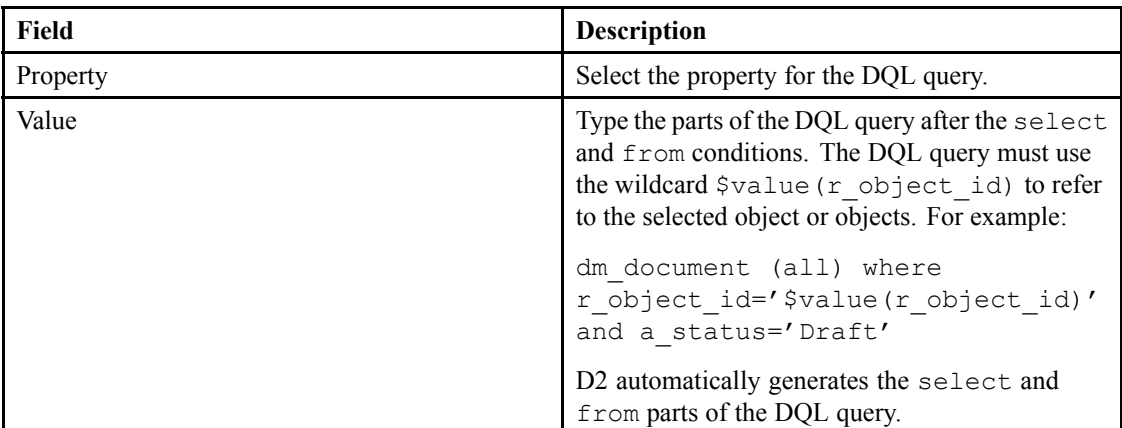

- 6. Drag and drop menu items to reorder.
- 7. Click **Save**.

#### **Configuring Custom Icons for Rendition Formats and Content Types**

You can configure custom icons for renditions formats and content types in the list and thumbnail widgets. If D2 finds that the configuration for the content type and rendition format conflicts for given content, D2 uses the configuration for the content type.

You can create <sup>a</sup> custom icon configuration with or without property styling. [Configuring](#page-117-0) Icons and Text Color for Content [Properties](#page-117-0) in List Widgets, page 118 contains more information on configuring property styles.

- 1. Navigate to **Widget view** <sup>&</sup>gt; **Graphics** from the menu bar.
- 2. Click **New** to create <sup>a</sup> graphics configuration.

**Note:** In the configuration matrix, you can configure graphics only for group or user contexts.

If you want to create <sup>a</sup> child graphics configuration that inherits the properties of an existing graphics configuration, select <sup>a</sup> graphics configuration and click **Create from**. [Understanding](#page-15-0) Parent and Child [Configurations,](#page-15-0) page 16 contains more information on child configurations.

3. Fill out the form as described in the following table:

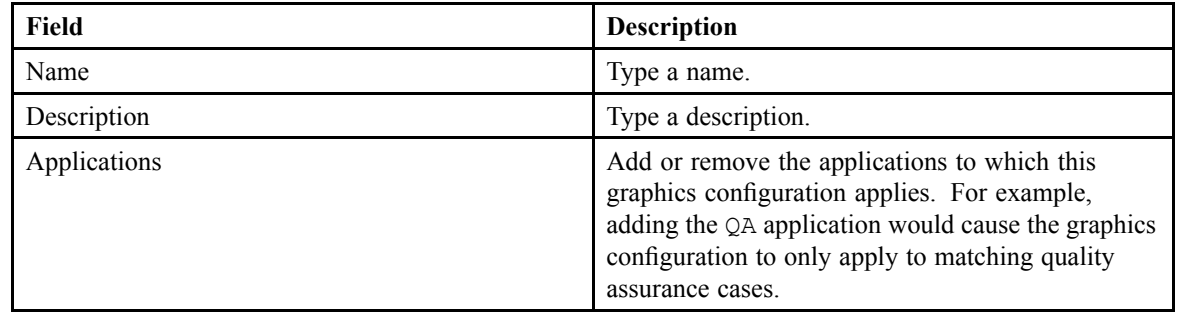

4. Use the list controls to add, remove, and reorder rendition formats. D2 gives icon priority to lower rows. Fill out the row for each rendition as described in the following table: EMC Documentum

<span id="page-117-0"></span>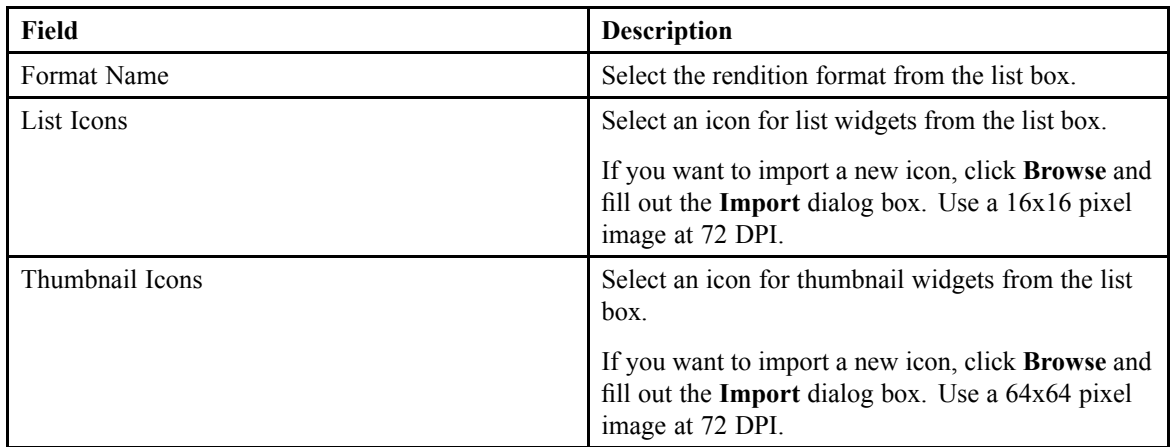

5. Use the list controls to add, remove, and reorder content types. D2 gives icon priority to lower rows. Fill out the row for each content type as described in the following table:

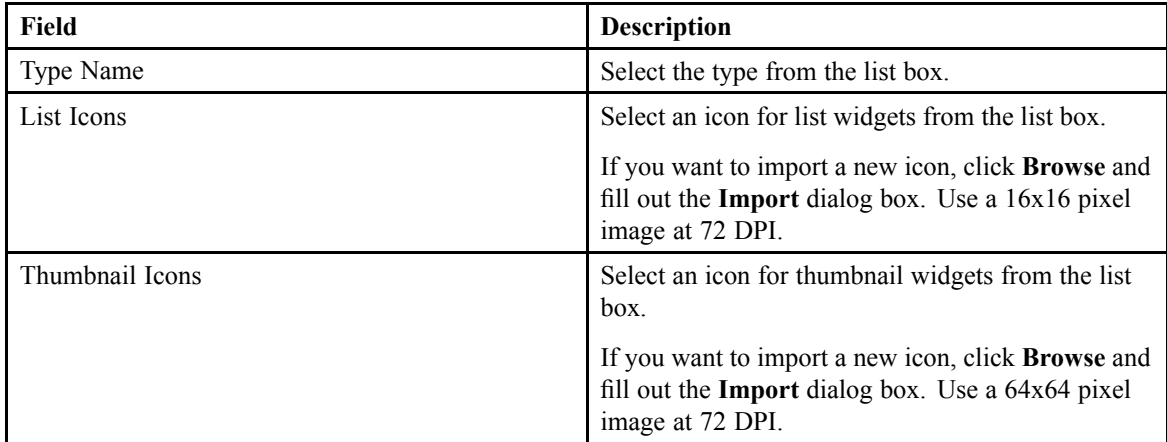

6. Click **Save**.

#### **Configuring Icons and Text Color for Content Properties in List Widgets**

You can configure an icon and color-coding for content properties in the columns of list widgets. For example, you can add an icon to the document status property and change the text color to show blue for Draft, green for Accepted, and red for Rejected.

You can configure property styling with or without custom icon configurations. [Configuring](#page-116-0) Custom Icons for Rendition Formats and [Document](#page-116-0) Types, page 117 contains more information on custom icon configurations.

- 1. Navigate to **Widget view** <sup>&</sup>gt; **Graphics** from the menu bar.
- 2. Click **New** to create <sup>a</sup> property style.

If you want to create <sup>a</sup> child property style that inherits the properties of an existing property style, select <sup>a</sup> property style and click **Create from**. Understanding Parent and Child [Configurations,](#page-15-0) [page](#page-15-0) 16 contains more information on child configurations.

3. Fill out the form as described in the following table:

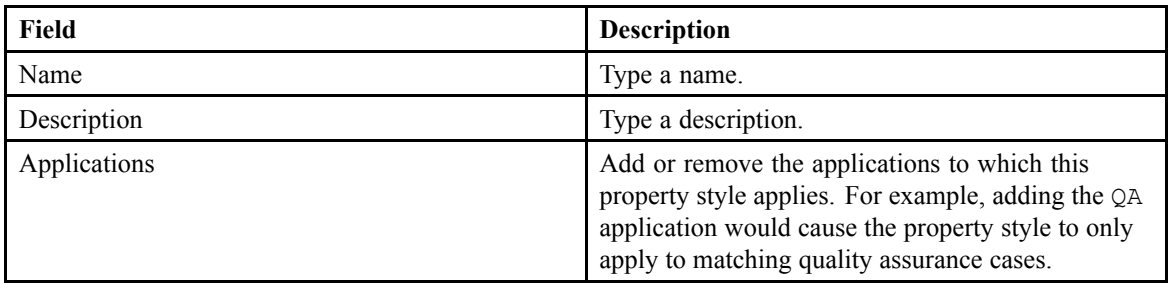

4. Use the list controls to add and remove properties. Fill out the row for each property as described in the following table:

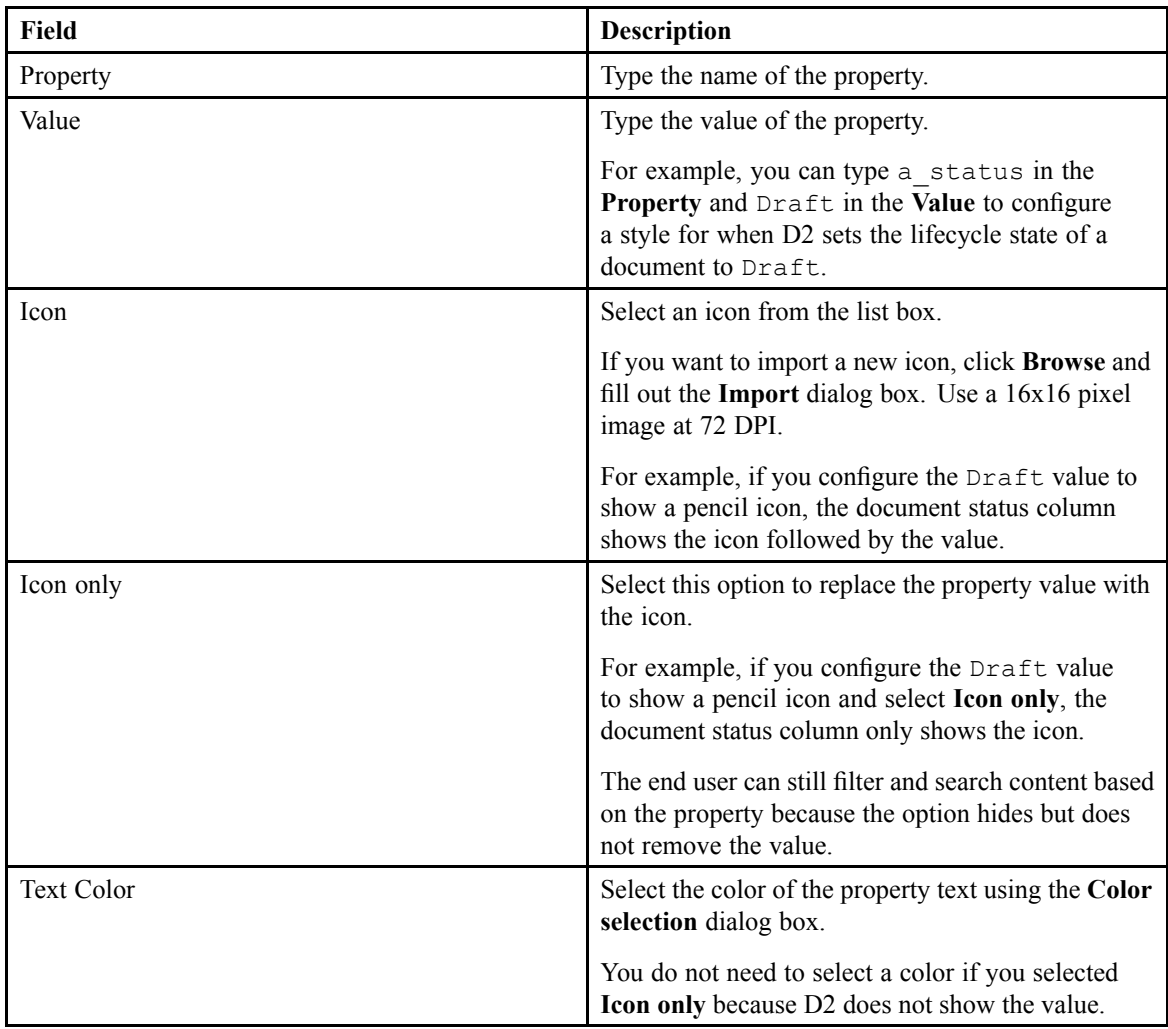

5. Click **Save**.

## **Configuring Display Filters**

You can create and configure display filters that end users can select in D2 Client. Display filters affect the content shown in the Document list widget. For example, you can create <sup>a</sup> quality assurance filter that only shows content labeled with the keyword QA. You can create <sup>a</sup> quality assurance Draft filter that only shows content labeled with the keyword QA with the status Draft. EMC Documentum

- 1. Navigate to **Go to** <sup>&</sup>gt; **Filter** from the menu bar.
- 2. Click **New** to create <sup>a</sup> display filter.

If you want to create <sup>a</sup> child display filter that inherits the properties of an existing display filter, select <sup>a</sup> display filter and click **Create from**. Understanding Parent and Child [Configurations,](#page-15-0) page [16](#page-15-0) contains more information on child configurations.

3. Fill out the form as described in the following table:

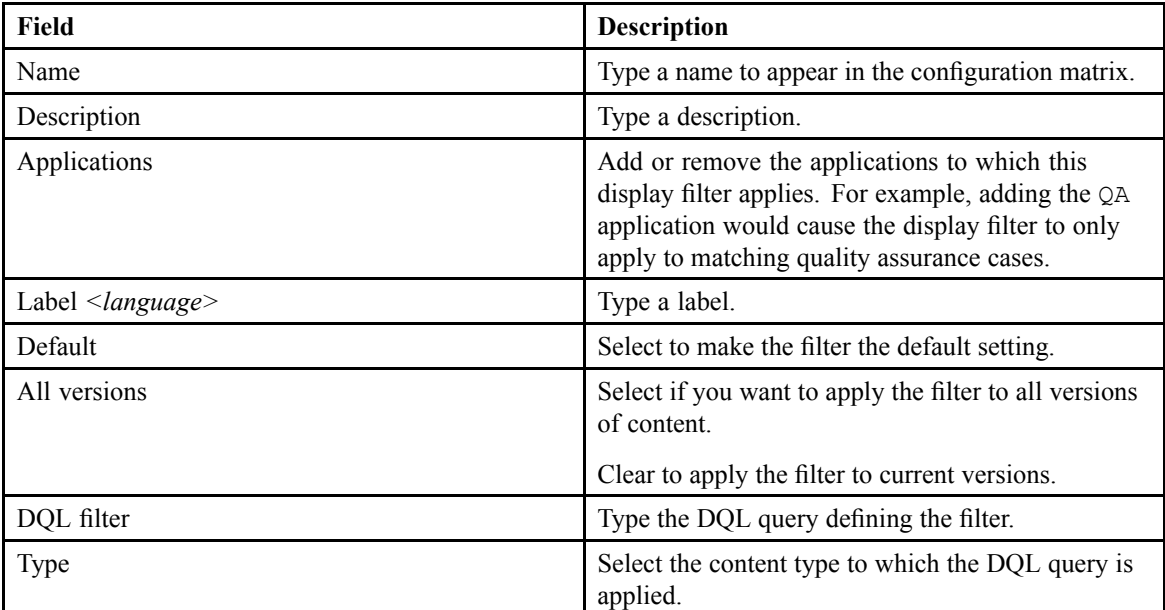

4. Click **Save**.

#### **Configuring D2 Client Column Preferences**

Default columns in the repository for tables display all properties and types. You can configure column preferences to allow users to select columns that filter the table based on property and type.

For example, the following image is a dm\_folder content type with its configured properties:

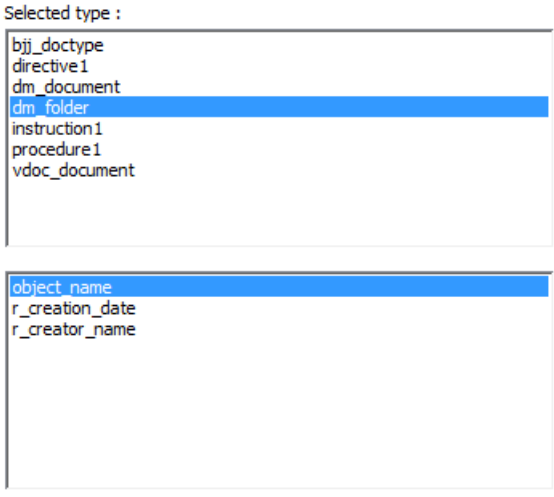

The following image is the resulting column configuration interface in D2 Client as well as the property Title, which shows the folder path:

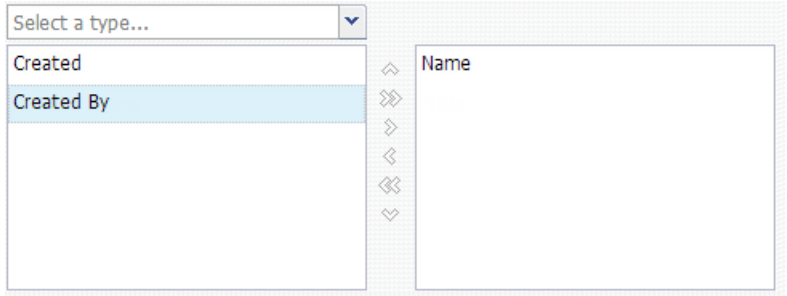

- 1. Navigate to **Interface** <sup>&</sup>gt; **Display configuration** from the menu bar.
- 2. Use the list controls to modify the list of columns that filter based on content type.
- 3. To add <sup>a</sup> property filter:
	- a. Select <sup>a</sup> type from **Properties of selected type**.
	- b. Use the list controls to modify the list of property filters.
	- c. For each property, you can select <sup>a</sup> dictionary and select an alias or language to configure the display of values within the column.

For example, you can configure <sup>a</sup> **Status** column to use the English language setting of <sup>a</sup> dictionary. Depending on dictionary configuration, values in <sup>a</sup> different language within the column can be translated into English. You can use dictionaries and aliases to universalize column value structure.

4. Click **Save**.

#### **Configuring Access to Administration Widgets in D2 Client**

- 1. Navigate to **Tools** <sup>&</sup>gt; **Options** from the menu bar.
- 2. Fill out the form as described in the following table:

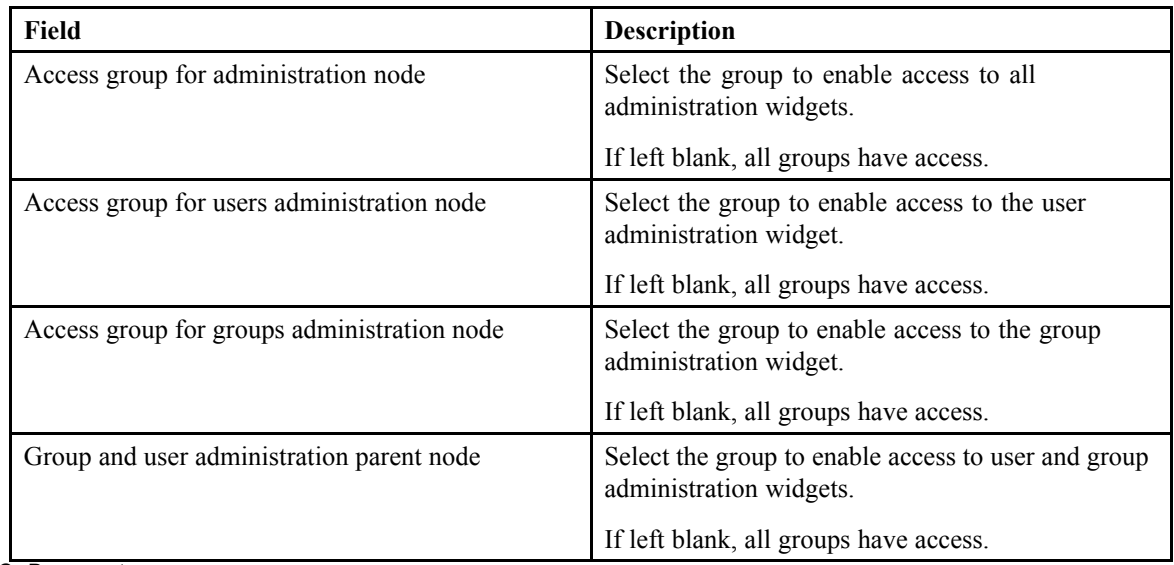

#### 3. Click **Save**.

### **Refreshing and Reloading D2**

You can refresh and reload certain aspects of D2 using the Tools menu in D2 Config, as described in the following table:

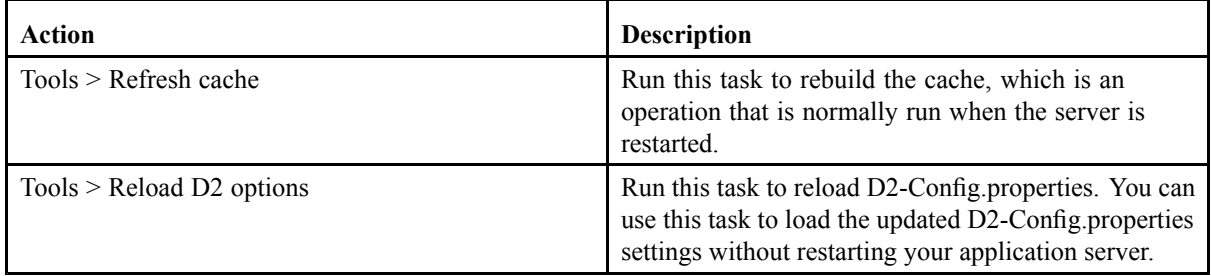

# **Chapter 13**

# **Configuring the Interface of D2 Client 3.1**

This chapter contains the following topics:

- **•Configuring Menus for D2 Client 3.1**
- **•[Configuring](#page-124-0) Toolbars for D2 Client 3.1**
- **• [Configuring](#page-125-0) Themes for D2 Client 3.1**
- **•[Configuring](#page-126-0) Treeview for D2 Client 3.1**

#### **Configuring Menus for D2 Client 3.1**

D2 4.1 provides support for mixed-environment installations. You can configure the menus of D2 Client 3.1.

- 1. Navigate to **Go to** <sup>&</sup>gt; **Menu D2-Client** from the menu bar to configure the following menus for D<sub>2</sub> Client 3.1:
	- Locations
	- Versions
	- Renditions
	- Relations
	- Workflows
	- Snapshots
	- Details
	- Relations
	- Hyperlinks
	- Publish profiles
	- Overlays
	- Components
	- Right click
	- Right click on async search
	- New Component Template submenu
	- Right Click on Edit TOC dialog
	- Right click on P2 Manager node
	- Right click on Publish frame
- Right click on snapshot frame EMC Documentum
- Right click on task
- Right click on templates administration node
- Right click on task node
- Right click on last search node
- Right click on VD frame
- Right click on node that has content
- Publish Hyperlink submenu
- MenuPublishP2Import
- Propagate property submenu
- Publish Update submenu
- 2. Click **New** to create <sup>a</sup> menu.

If you want to create <sup>a</sup> child menu that inherits the properties of an existing menu, select <sup>a</sup> menu and click **Create from**. Understanding Parent and Child [Configurations,](#page-15-0) page 16 contains more information on child configurations.

3. Fill out the form as described in the following table:

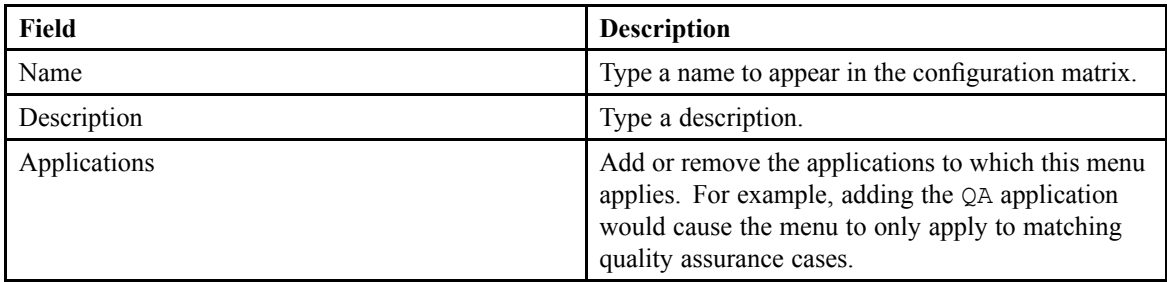

4. You can add menu buttons as described in the following table:

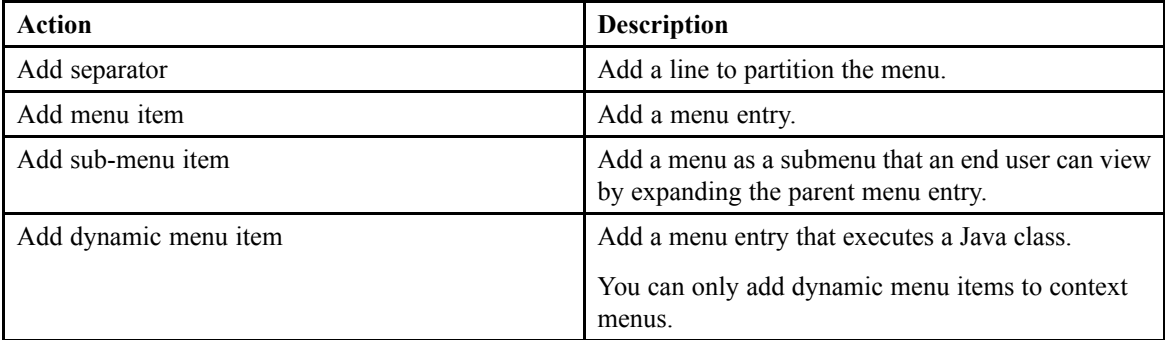

- 5. Configure menu entries:
	- a. Configure the appearance of the selected menu entry as described in the following table:

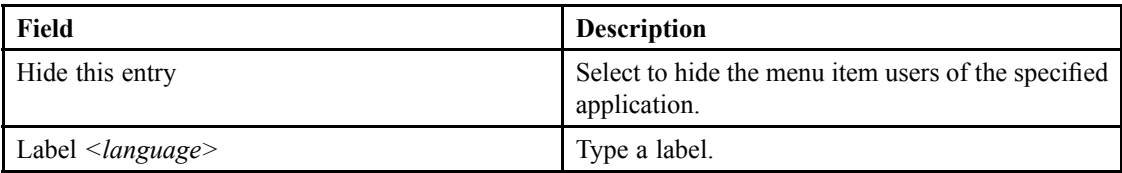

b. Configure the actions assigned to the selected menu entry as described in the following table: EMC Documentum

<span id="page-124-0"></span>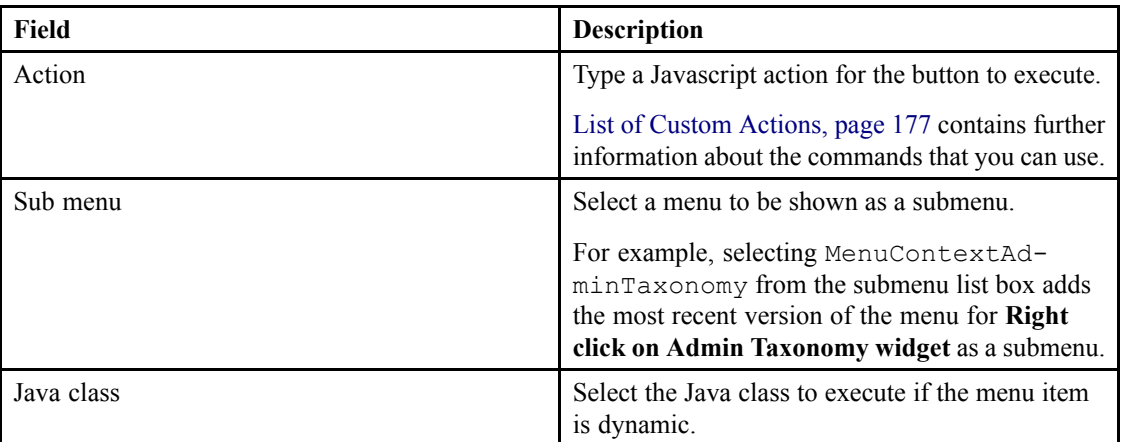

c. Configure the display conditions of the selected menu entry as described in the following table:

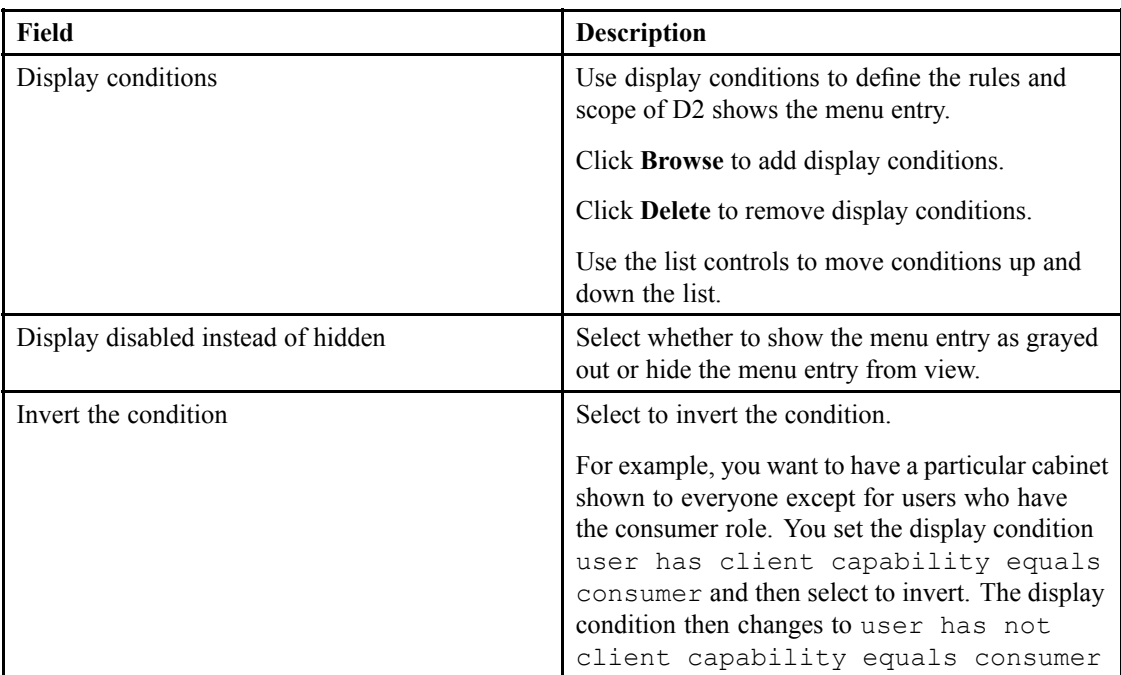

- 6. Drag and drop menu items to reorder.
- 7. Click **Save**.

### **Configuring Toolbars for D2 Client 3.1**

D2 Client 4.1 provides support for mixed-environment installations. You can modify the position, label, display conditions, and contents of the toolbar of D2 Client 3.1.

- 1. Navigate to **Go to** <sup>&</sup>gt; **Toolbar** from the menu bar.
- 2. Click **New** to create <sup>a</sup> toolbar.

If you want to create <sup>a</sup> child toolbar that inherits the properties of an existing toolbar, select <sup>a</sup> toolbar and click **Create from**. Understanding Parent and Child [Configurations,](#page-15-0) page 16 contains more information on child configurations. EMC Documentum

<span id="page-125-0"></span>3. Fill out the form as described in the following table:

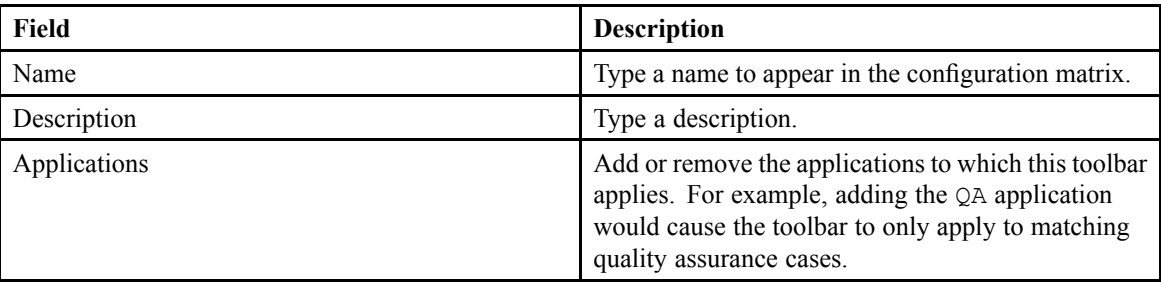

- 4. Configure toolbar buttons:
	- a. Configure the appearance and action as described in the following table:

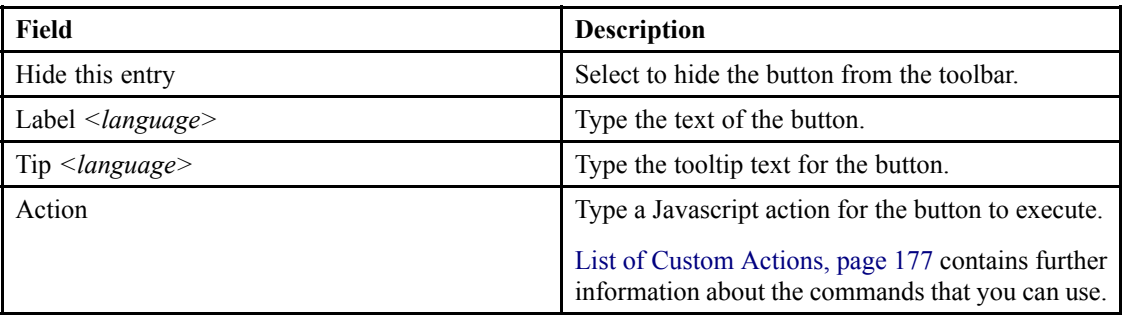

b. Configure the display conditions as described in the following table:

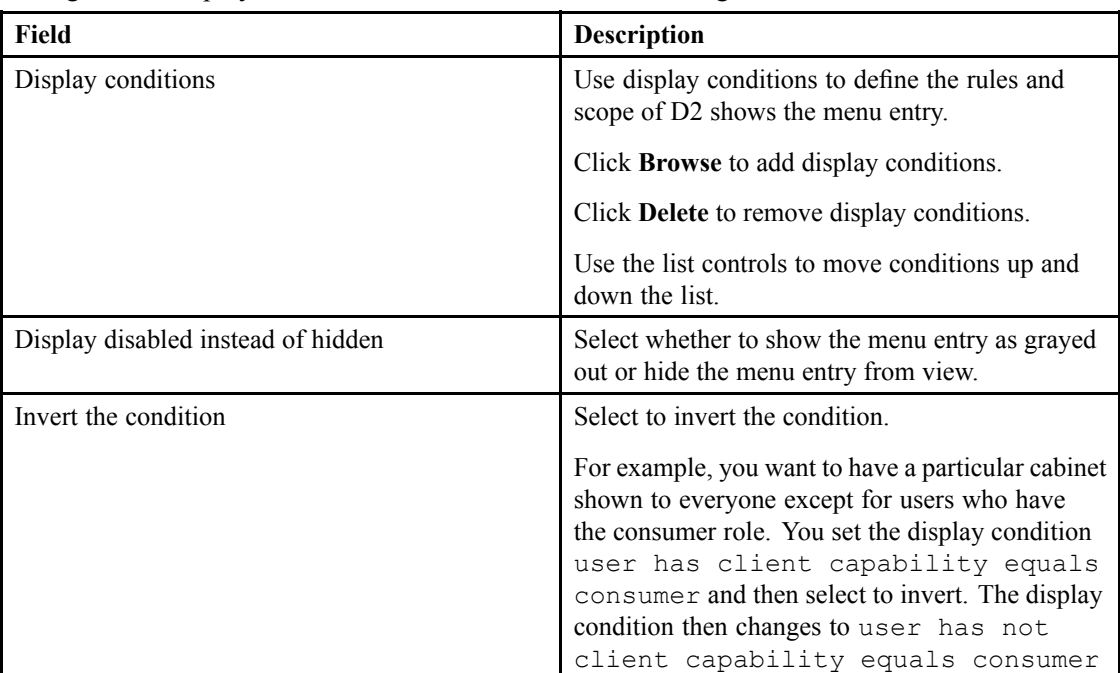

5. Click **Save**.

# **Configuring Themes for D2 Client 3.1**

D2 Client 4.1 provides support for mixed-environment installations. You can modify the color schemes of dialog boxes, headers, menus, selections, and icons of D2 Client 3.1.

- <span id="page-126-0"></span>1. Navigate to **Go to** <sup>&</sup>gt; **Theme** from the menu bar.
- 2. Click **New** to create <sup>a</sup> theme.

If you want to create <sup>a</sup> child theme that inherits the properties of an existing theme, select <sup>a</sup> theme and click **Create from**. Understanding Parent and Child [Configurations,](#page-15-0) page 16 contains more information on child configurations.

3. Fill out the form as described in the following table:

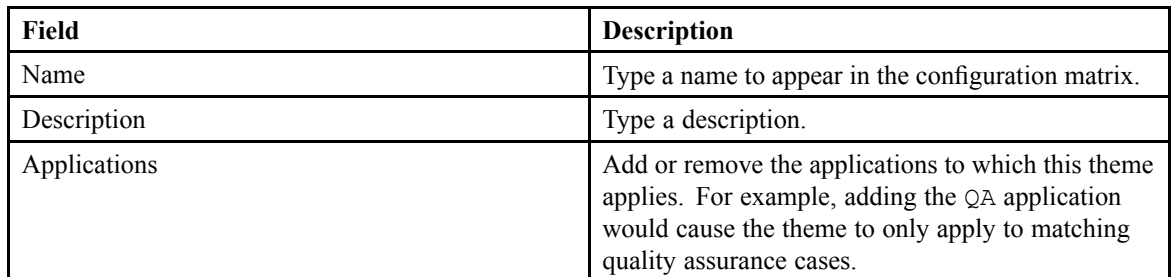

4. Configure the theme:

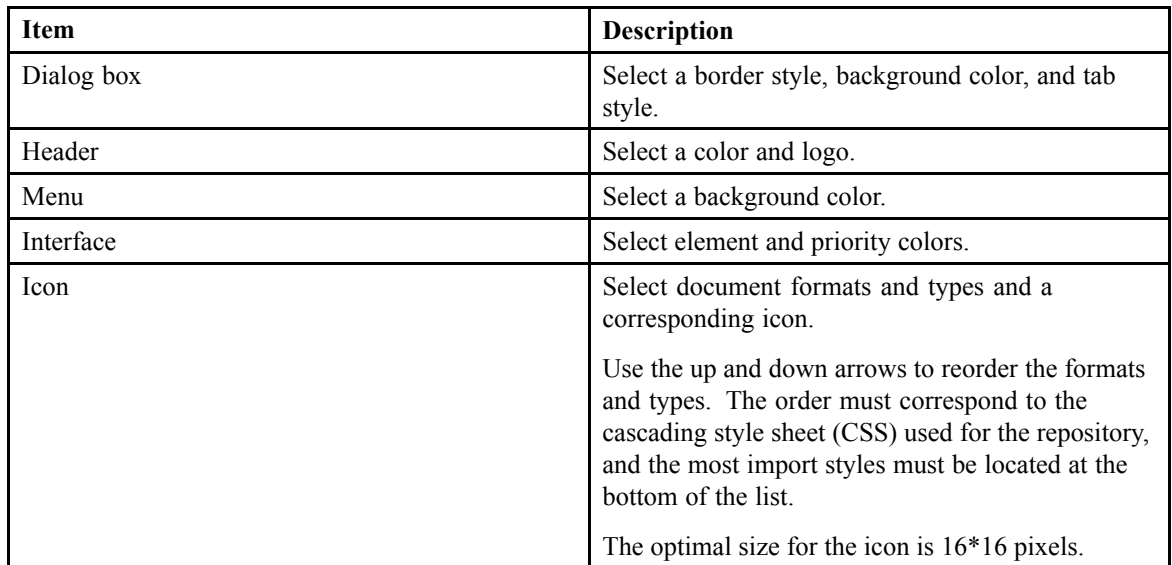

5. Click **Save**.

#### **Configuring Treeview for D2 Client 3.1**

D2 Client 4.1 provides support for mixed-environment installations. You can modify labels and add display conditions to repositories in D2 Client 3.1.

- 1. Navigate to **Go to** <sup>&</sup>gt; **Treeview** from the menu bar.
- 2. Click **New** to create <sup>a</sup> treeview.

If you want to create <sup>a</sup> child treeview that inherits the properties of an existing treeview, select <sup>a</sup> treeview and click **Create from**. Understanding Parent and Child [Configurations,](#page-15-0) page 16 contains more information on child configurations.

3. Fill out the form as described in the following table:

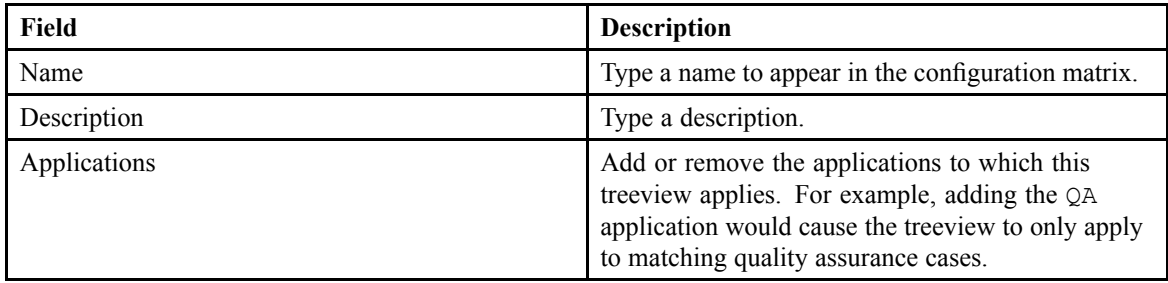

4. Select <sup>a</sup> node in the treeview and fill out the fields as described in the following table:

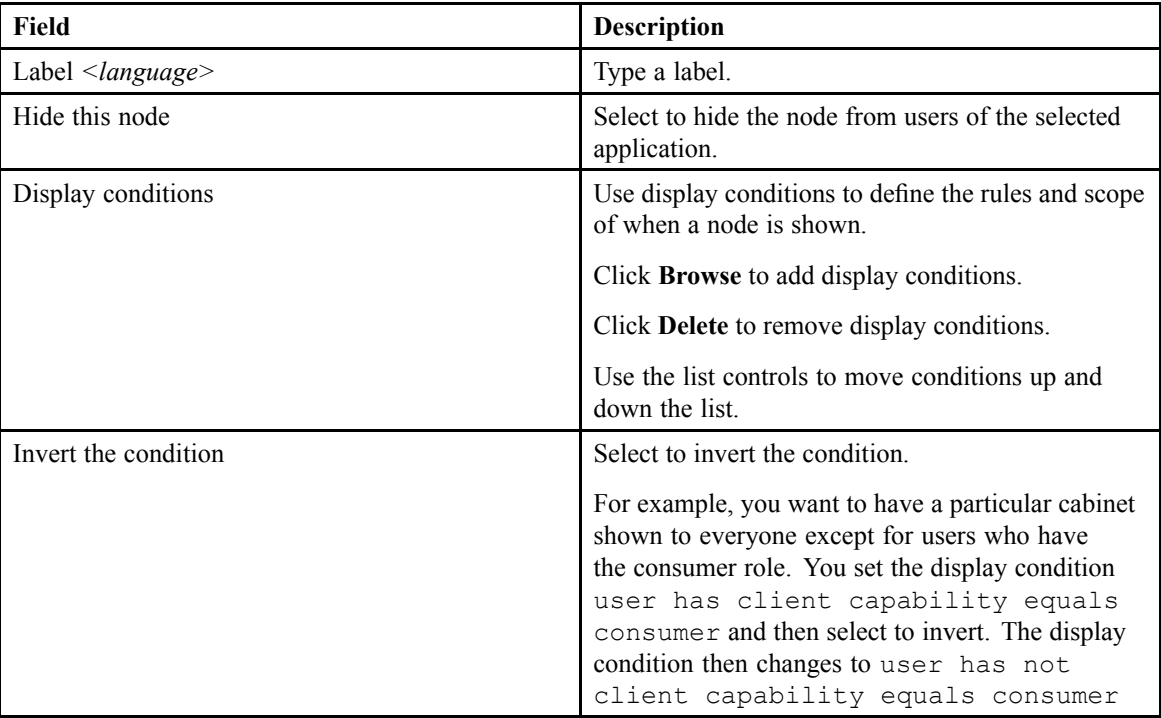

5. Click **Save**.

# **D2 Config Troubleshooting and Tips**

This chapter contains the following topics:

**• Accessing D2 Config without Opening <sup>a</sup> New Browser Window**

#### **Accessing D2 Config without Opening <sup>a</sup> New Browser Window**

If you do not want to open D2 Config in <sup>a</sup> new browser window, add the newWindow parameter to the D2 Config URL and set it to false. For example:

http://*<web application server URL>*:8080/D2-Config/?newWindow=false

# **Configuring C2**

This chapter contains the following topics:

- **• Overview of C2**
- **• Configuring <sup>a</sup> Dynamic View [Configuration](#page-131-0)**
- **•Configuring <sup>a</sup> Dynamic Print [Configuration](#page-135-0)**
- **•Configuring <sup>a</sup> Dynamic Export [Configuration](#page-139-0)**
- **• Configuring <sup>a</sup> Static [Configuration](#page-144-0)**
- **• [Formatting](#page-148-0) C2 Table of Contents using XSL**
- **•[Configuring](#page-148-0) C2 Administrator Access**
- **•Clearing the [dmi\\_queue\\_item](#page-149-0) After Creating <sup>a</sup> C2 Rendition**

#### **Overview of C2**

Use C2 to extend PDF functionality of D2 with regards to adding:

- Extra pages: you can add one or several pages at the beginning, end, or after <sup>a</sup> given page. These pages can contain content properties or variables.
- PDF layers: you can add headers, footers, or images to all or par<sup>t</sup> of documents.
- Watermarks: you can add image or text watermarks to all or par<sup>t</sup> of documents above or below text and as transparent images.
- Dynamic pages: you can add dynamically-constructed pages, such as signature pages, gradually over the course of the lifecycle of the PDF document. Create dynamic pages in XML format so that tables can be managed based on their size. which are linked according to configurations when the document is viewed, printed, or exported.

Changes are applied to the PDF document as according to four configurations: view, print, export, and static conversion. Use static conversion to configure an actions that cannot be changed and is carried out once during processing. Static conversions overwrite the current rendition or create <sup>a</sup> new rendition. Toggle C2 configurations to contexts for end users the same way you configure and enable D2 configuration components. If you enable <sup>a</sup> C2 View configuration, D2 always uses the C2 view instead of the default D2 view.

You can use C2 to secure and apply controls to PDF documents when they are distributed out of the repository. The main functions are:

- Ensuring only secure versions are provided when viewing, exporting, and printing.
- Controlling printing using print counters and adding the ability to print with the note designating the recipient. D2 audits the controlled prints using the information provided by the end user when submitting the content for printing. EMC Documentum

<span id="page-131-0"></span>• Controlling PDF security settings, such as setting passwords for opening the file, applying encryption, and removal of save and print functions.

#### **Configuring <sup>a</sup> Dynamic View Configuration**

- 1. Navigate to **C2** <sup>&</sup>gt; **View configuration** from the menu bar.
- 2. Click **New** to create <sup>a</sup> view configuration.

If you want to create <sup>a</sup> child view configuration that inherits the properties of an existing view configuration, select <sup>a</sup> view configuration and click **Create from**. [Understanding](#page-15-0) Parent and Child [Configurations,](#page-15-0) page 16 contains more information on child configurations.

3. Fill out the form as described in the following table:

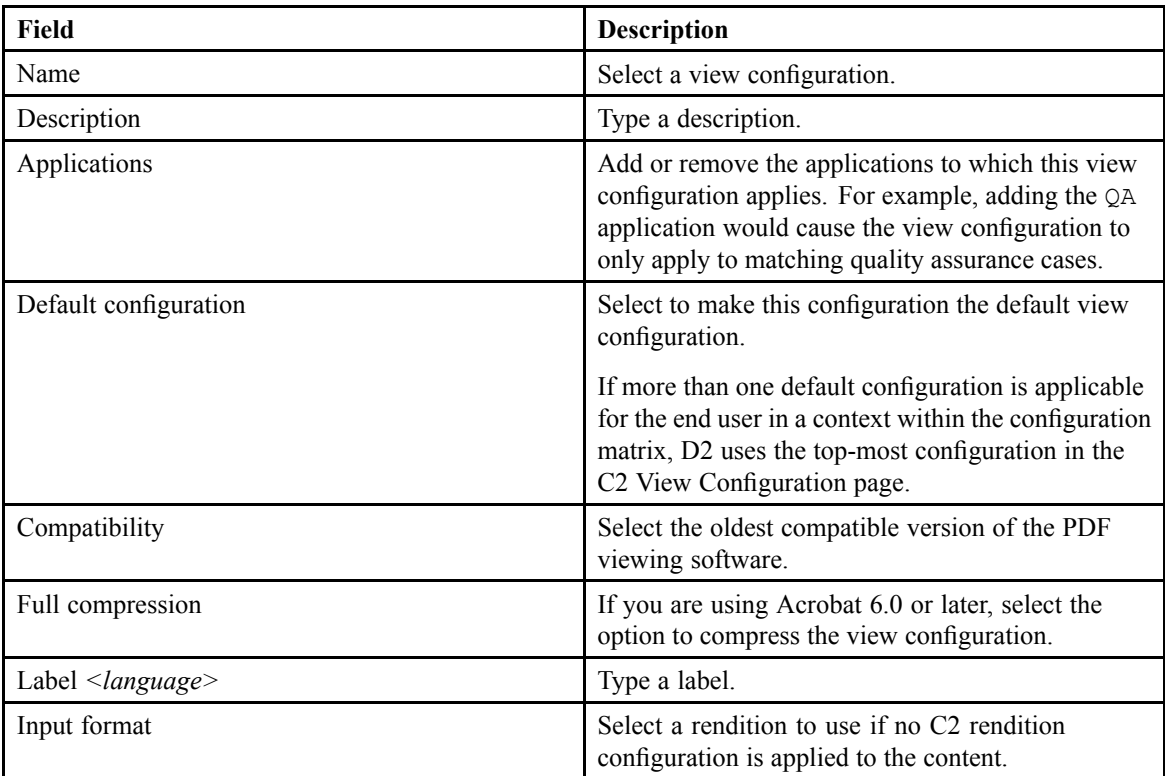

- 4. To configure the list of properties of the content, select the **Properties** tab:
	- a. Select <sup>a</sup> property from **Properties** or from the list of added properties.
	- b. If you want to apply <sup>a</sup> dictionary to the property, select <sup>a</sup> dictionary from **Dictionaries** and optionally an alias or language.
	- c. Click **Insert** to add the property.
- 5. To configure the security parameters of the content, select the **Protection** tab:
	- a. Fill out the fields as described in the following table:

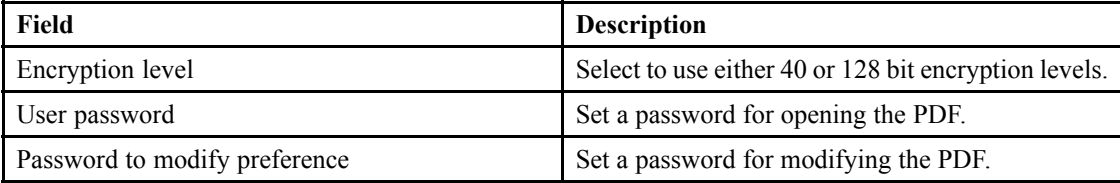

- b. Select **Allow printing**, **Allow modify content**, **Allow copy**, or **Allow modify annotations** to allow the user to perform the respective actions.
- 6. To configure the default viewing settings, select the **Initial View** tab:
	- a. Fill out the fields as described in the following table:

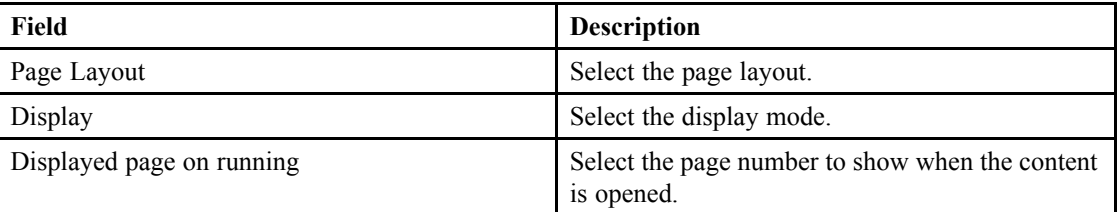

- b. Configure the window by selecting or clearing **Resize from init page**, **Center on the screen**, and **Open with fullscreen mode**.
- c. Configure the user interface by selecting or clearing **Hide Tool bar**, **Hide menu bar**, and **Hide Windows UI**.
- 7. To merge files into the current content:
	- a. To insert <sup>a</sup> table of contents, click **Insert table of content** and fill out the form as described in the following table:

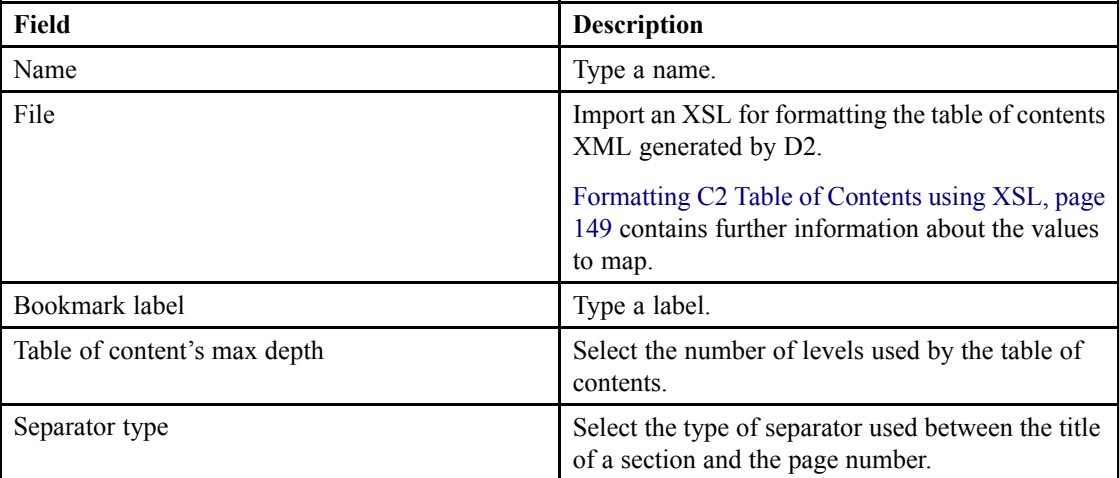

b. To insert <sup>a</sup> blank page, click **Insert blank page** and fill out the form as described in the following table:

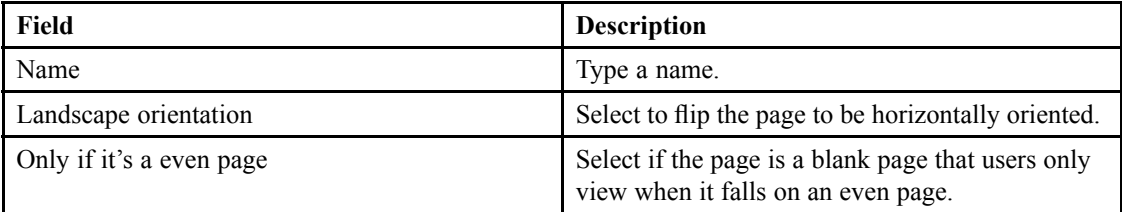

c. To insert <sup>a</sup> PDF file, click **Insert PDF** and fill out the form as described in the following table:

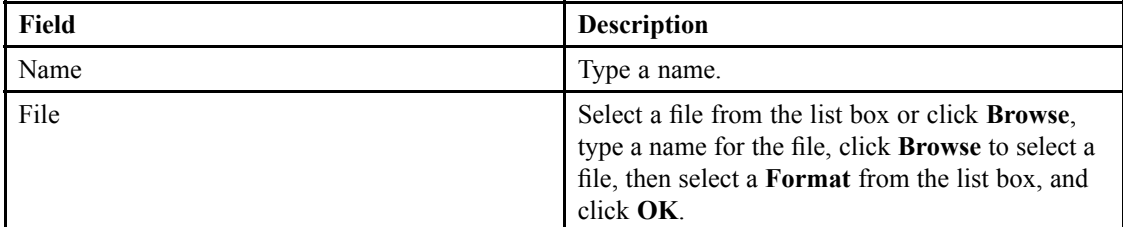

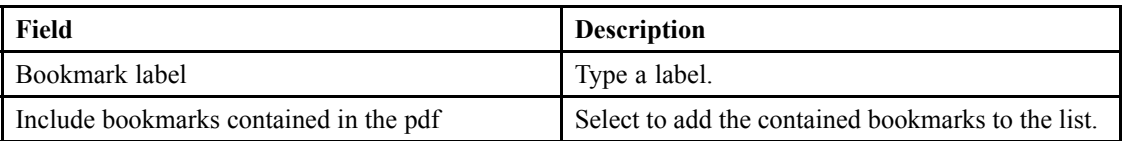

d. To insert an XSL file, click **Insert XSL** and fill out the form as described in the following table:

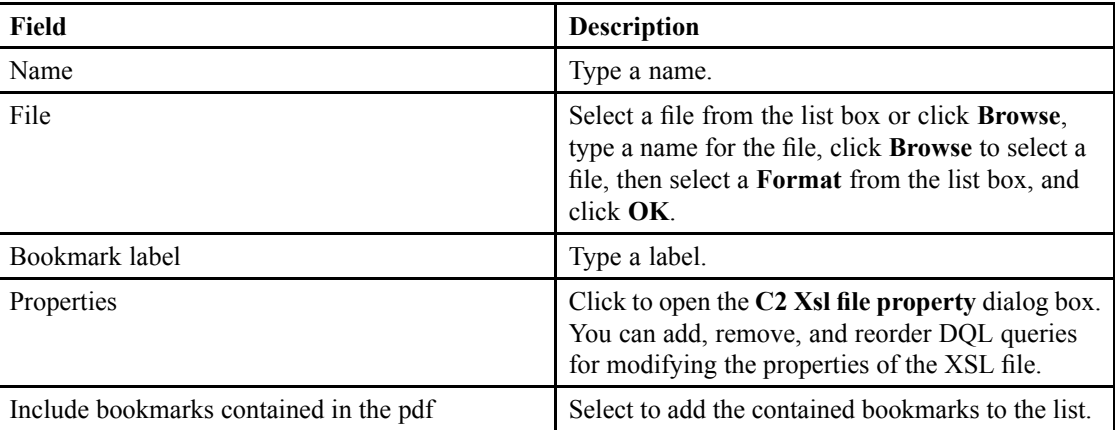

- e. Use the list controls to reorder merged files.
- 8. To add stamping to the content:
	- a. To add an image watermark, click **Insert image watermark**. Select an image from the list box or click **New** to open <sup>a</sup> dialog box for adding an image. Type <sup>a</sup> name for the file, click **Browse** to select <sup>a</sup> file, then select <sup>a</sup> **Format** from the list box, and click **OK**.

Click **Properties** to view and edit the properties of the watermark.

b. To add <sup>a</sup> text watermark, click **Insert text watermark**. Select <sup>a</sup> watermark from the list box or click **New** to open the **C2 watermark properties** dialog box. Fill out the form as described in the following table:

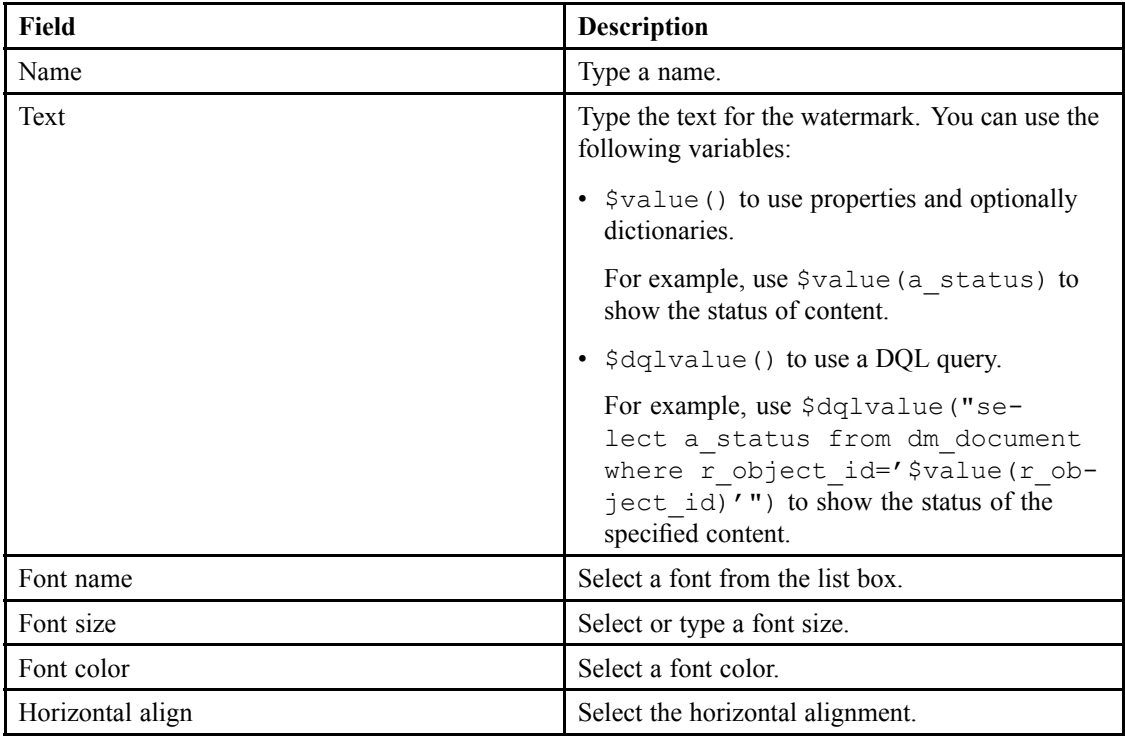

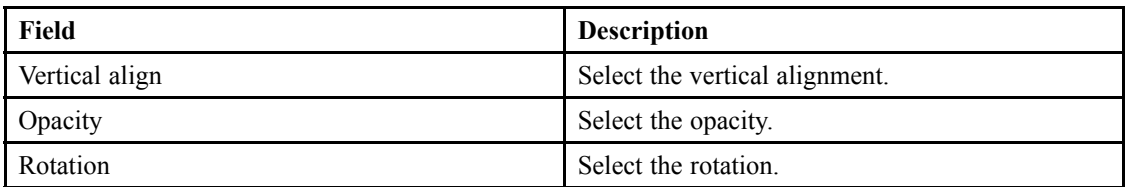

You can click **Properties** to view and edit the properties of the watermark.

c. To add <sup>a</sup> PDF layer, click **Insert PDF layer**. Select <sup>a</sup> file from the list box or click **Browse** to open <sup>a</sup> dialog box for adding <sup>a</sup> file. Type <sup>a</sup> name for the file, click **Browse** to select <sup>a</sup> file, then select <sup>a</sup> **Format** from the list box, and click **OK**.

You can use <sup>a</sup> PDF document to add dynamic image watermarking. The PDF document you add as a PDF layer must contain a text field that uses the  $\frac{1}{2}$  mage() variable to refer to an image.

For example, if you store images named after content status in the /System/Images/ folder, type the following line in the text field:

\$image(/System/Images/\$value(a\_status).jpg)

d. You can click **Preview** to preview the look of the watermark.

Watermarks that use <sup>a</sup> PDF layer and <sup>a</sup> variable do not show up in the preview.

e. Fill out the form as described in the following table:

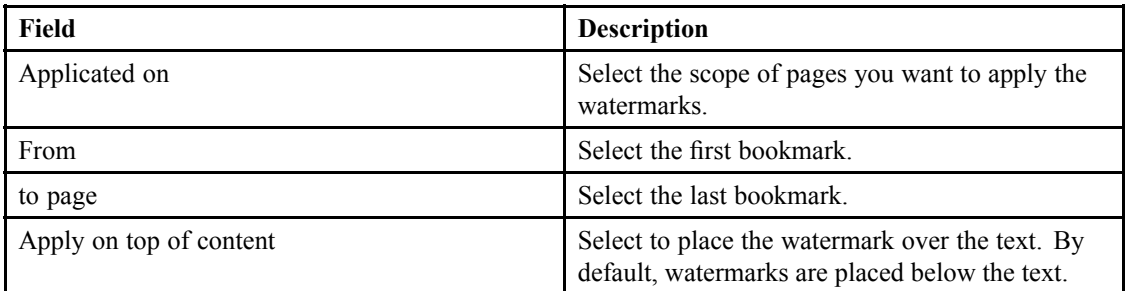

- 9. To configure the document content:
	- a. To insert <sup>a</sup> blank page, click **Insert blank page** and fill out the form as described in the following table:

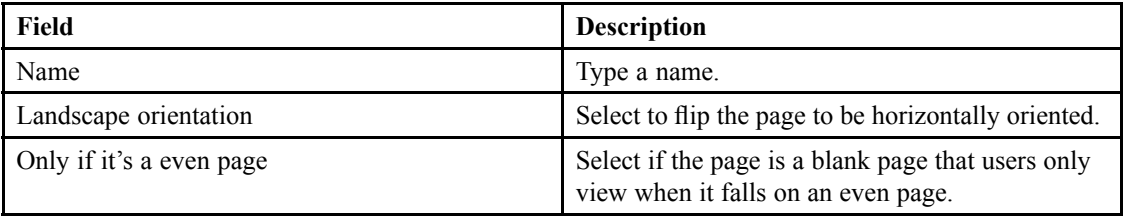

b. To insert <sup>a</sup> PDF file, click **Insert PDF** and fill out the form as described in the following table:

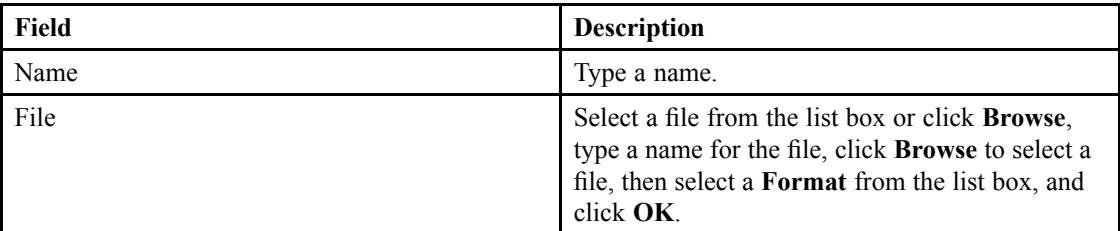

<span id="page-135-0"></span>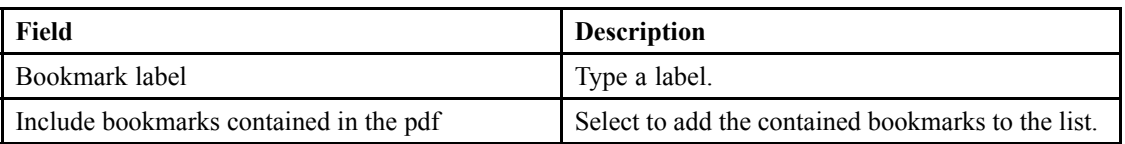

c. To insert an XSL file, click **Insert XSL** and fill out the form as described in the following table:

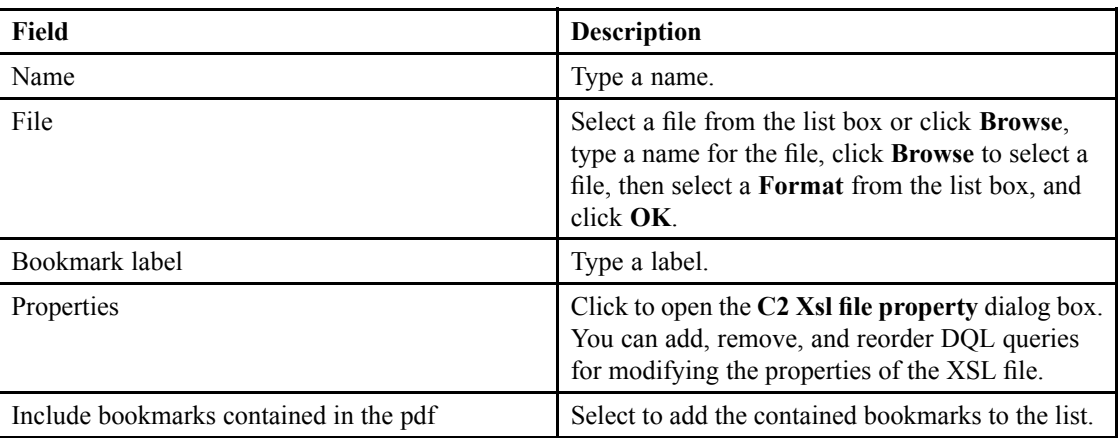

- d. To delete <sup>a</sup> page, click **Delete <sup>a</sup> document content page**, then type the page number of the page to delete.
- e. Use the list controls to reorder document content.

10.Click **Save**.

### **Configuring <sup>a</sup> Dynamic Print Configuration**

- 1. Navigate to **C2** <sup>&</sup>gt; **Print configuration** from the menu bar.
- 2. Click **New** to create <sup>a</sup> print configuration.

If you want to create <sup>a</sup> child print configuration that inherits the properties of an existing print configuration, select <sup>a</sup> print configuration and click **Create from**. [Understanding](#page-15-0) Parent and Child [Configurations,](#page-15-0) page 16 contains more information on child configurations.

3. Fill out the form as described in the following table:

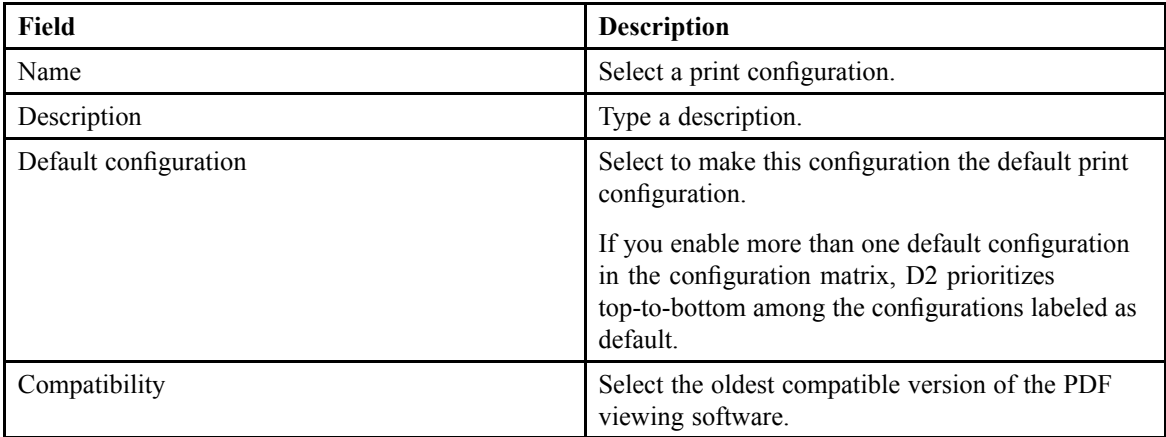

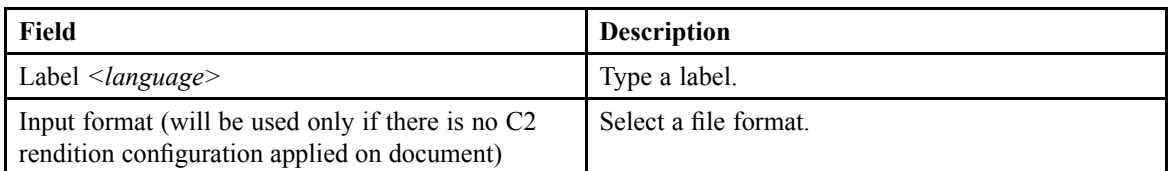

4. Configure the form for end users to fill out as described in the following table:

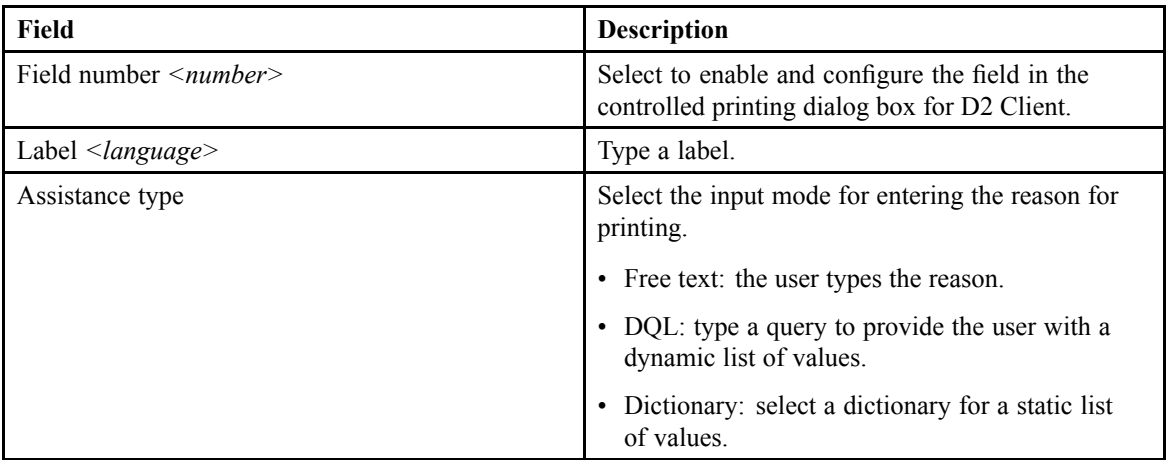

End users are required to fill out these fields when they print through C2. The information typed into the field is stored and shown with the D2 audit for the controlled print.

The **Field <sup>n</sup>°1** field corresponds to the list of recipients. End users can type <sup>a</sup> list of users in this field during controlled print. The **Recipient** field in the recall print dialog for D2 Client functions as <sup>a</sup> list box of users entered in **Field <sup>n</sup>°1**.

- 5. To merge files into the current content:
	- a. To insert <sup>a</sup> table of contents, click **Insert table of content** and fill out the form as described in the following table:

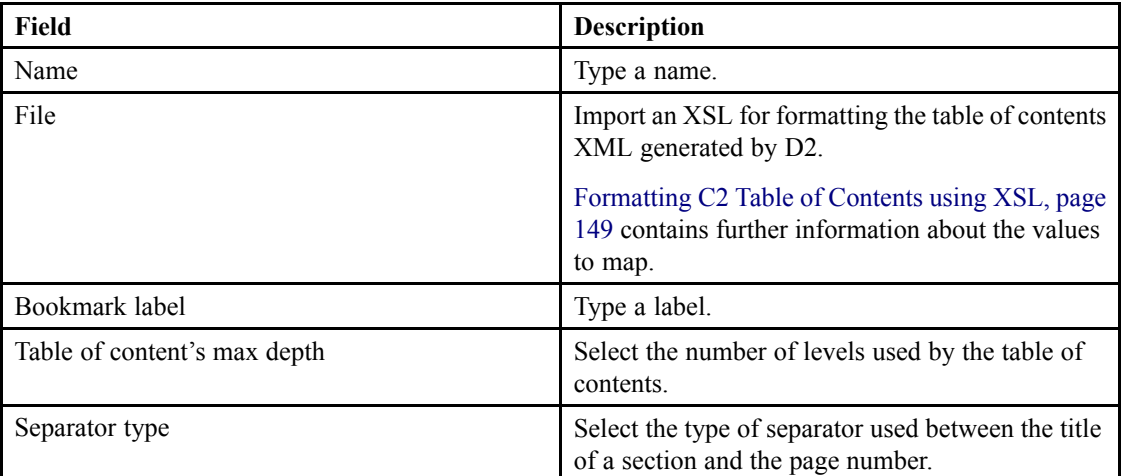

b. To insert <sup>a</sup> blank page, click **Insert blank page** and fill out the form as described in the following table:

**Contract Contract Contract Contract** 

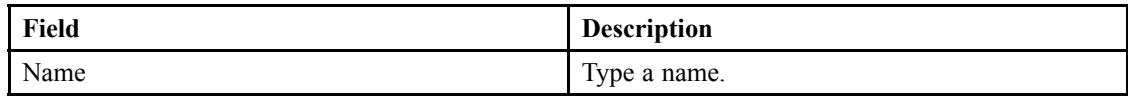

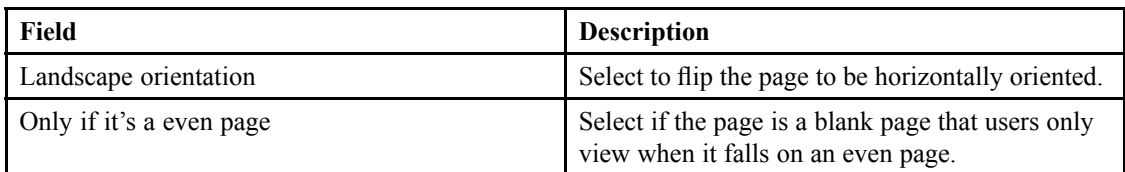

c. To insert <sup>a</sup> PDF file, click **Insert PDF** and fill out the form as described in the following table:

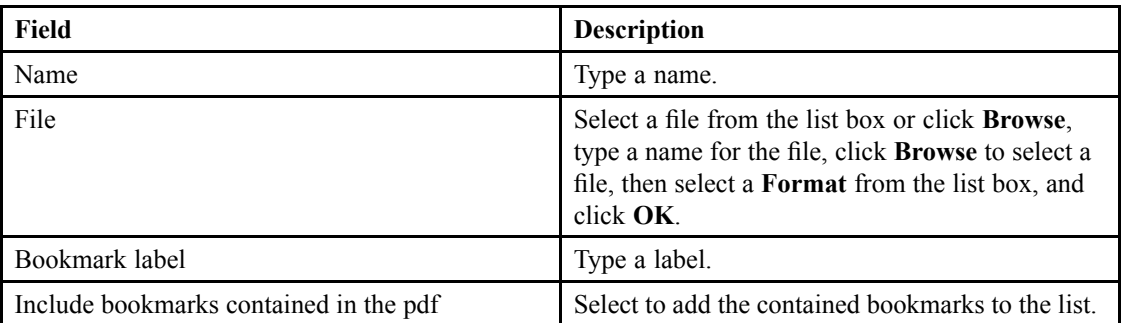

d. To insert an XSL file, click **Insert XSL** and fill out the form as described in the following table:

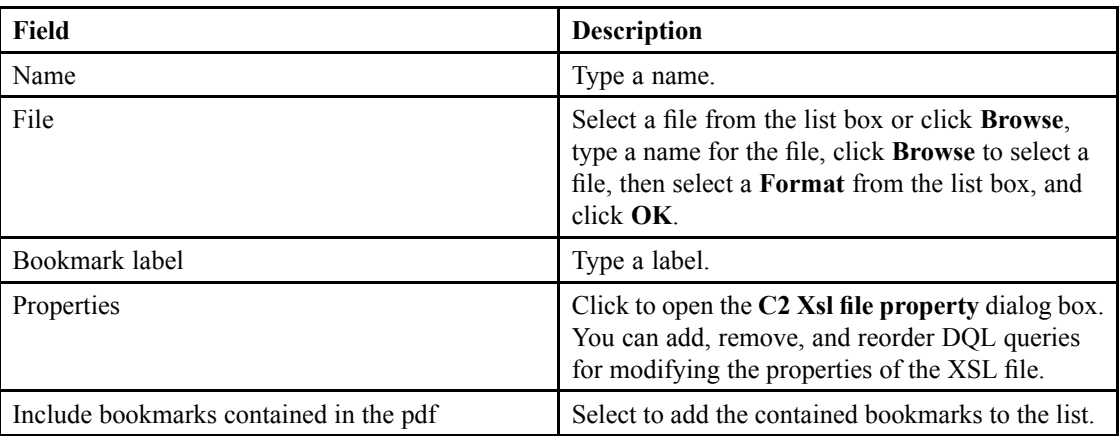

- e. Use the list controls to reorder merged files.
- 6. To add stamping to the content:
	- a. To add an image watermark, click **Insert image watermark**. Select an image from the list box or click **New** to open <sup>a</sup> dialog box for adding an image. Type <sup>a</sup> name for the file, click **Browse** to select <sup>a</sup> file, then select <sup>a</sup> **Format** from the list box, and click **OK**.

You can click **Properties** to view and edit the properties of the watermark.

b. To add <sup>a</sup> text watermark, click **Insert text watermark**. Select <sup>a</sup> watermark from the list box or click **New** to open the **C2 watermark properties** dialog box. Fill out the form as described in the following table:

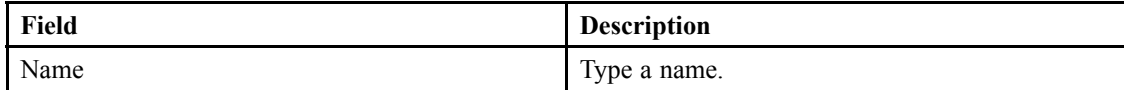

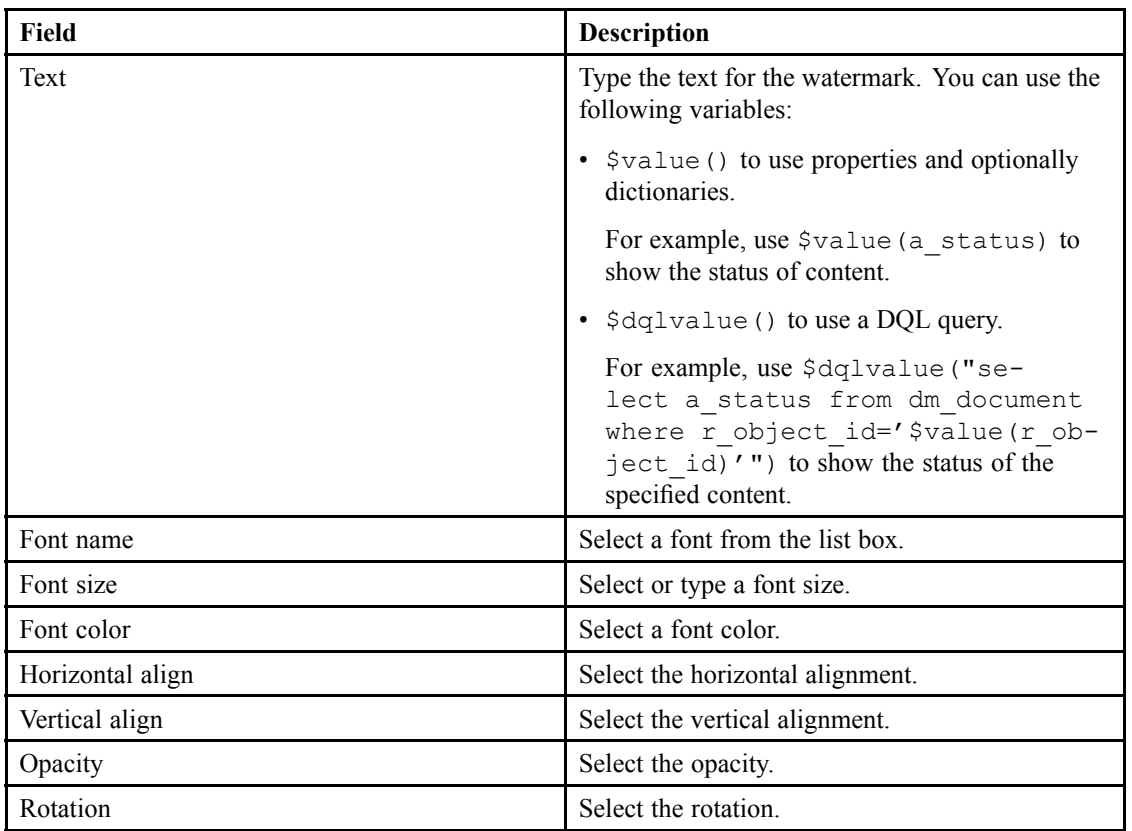

Click **Properties** to view and edit the properties of the watermark.

c. To add <sup>a</sup> PDF layer, click **Insert PDF layer**. Select <sup>a</sup> file from the list box or click **Browse** to open <sup>a</sup> dialog box for adding <sup>a</sup> file. Type <sup>a</sup> name for the file, click **Browse** to select <sup>a</sup> file, then select <sup>a</sup> **Format** from the list box, and click **OK**.

You can use <sup>a</sup> PDF document to add dynamic image watermarking. The PDF document you add as a PDF layer must contain a text field that uses the  $\frac{1}{2}$  mage() variable to refer to an image.

For example, if you store images named after content status in the /System/Images/ folder, type the following line in the text field:

\$image(/System/Images/\$value(a\_status).jpg)

d. You can click **Preview** to preview the look of the watermark.

 $\sim$ 

Watermarks that use <sup>a</sup> PDF layer and <sup>a</sup> variable do not show up in the preview.

e. Fill out the form as described in the following table:

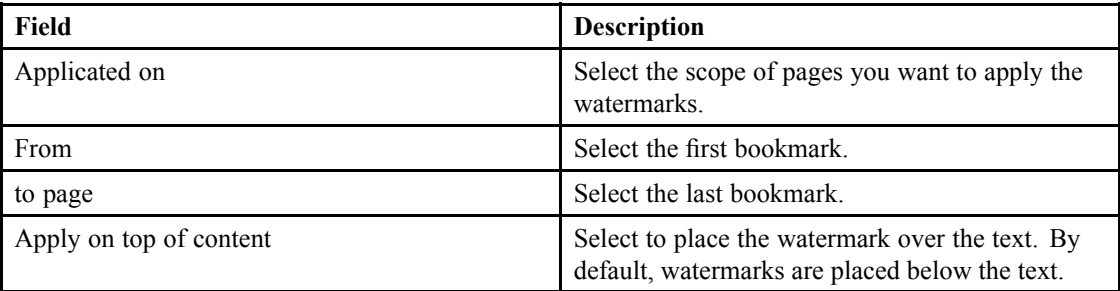

7. To configure the document content: EMC Documentum

<span id="page-139-0"></span>a. To insert <sup>a</sup> blank page, click **Insert blank page** and fill out the form as described in the following table:

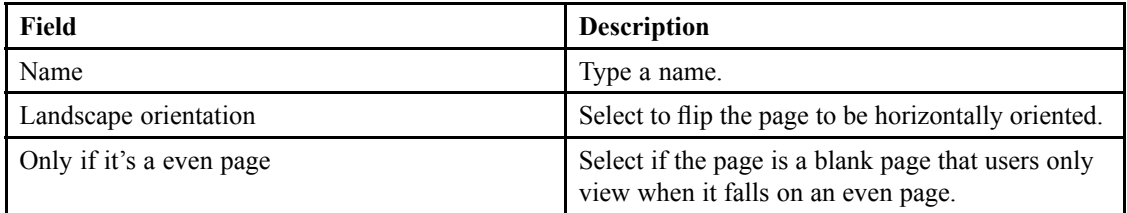

b. To insert <sup>a</sup> PDF file, click **Insert PDF** and fill out the form as described in the following table:

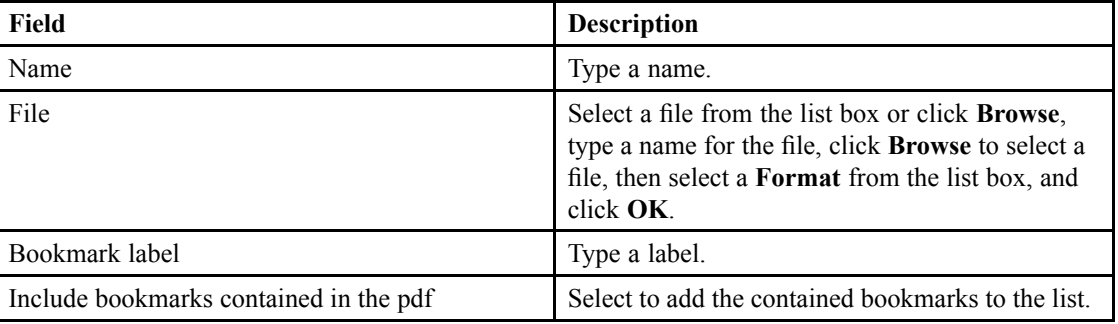

c. To insert an XSL file, click **Insert XSL** and fill out the form as described in the following table:

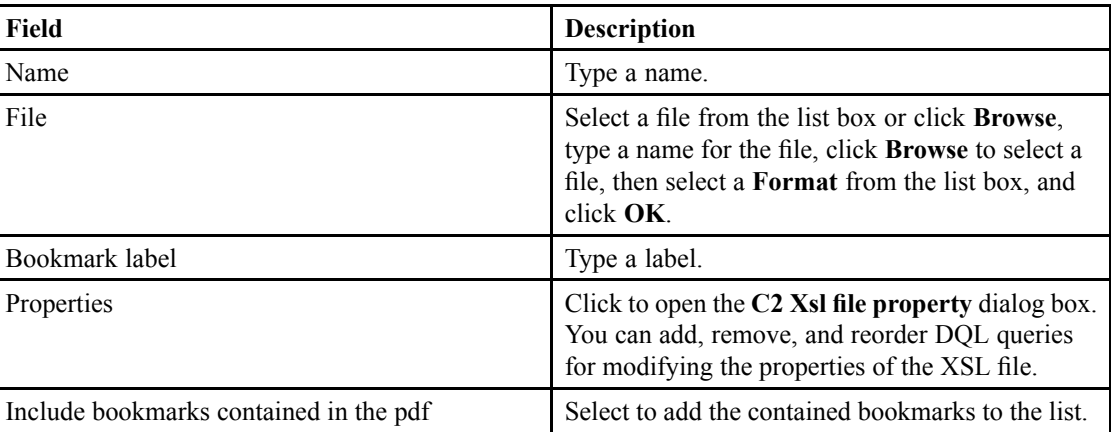

- d. To delete <sup>a</sup> page, click **Delete <sup>a</sup> document content page**, then type the page number of the page to delete.
- e. Use the list controls to reorder document content.
- 8. Click **Save**.

### **Configuring <sup>a</sup> Dynamic Export Configuration**

- 1. Navigate to **C2** <sup>&</sup>gt; **Export configuration** from the menu bar.
- 2. Click **New** to create an expor<sup>t</sup> configuration.

If you want to create <sup>a</sup> child expor<sup>t</sup> configuration that inherits the properties of an existing expor<sup>t</sup> configuration, select an expor<sup>t</sup> configuration and click **Create from**. [Understanding](#page-15-0) Parent and Child [Configurations,](#page-15-0) page 16 contains more information on child configurations.

3. Fill out the form as described in the following table:

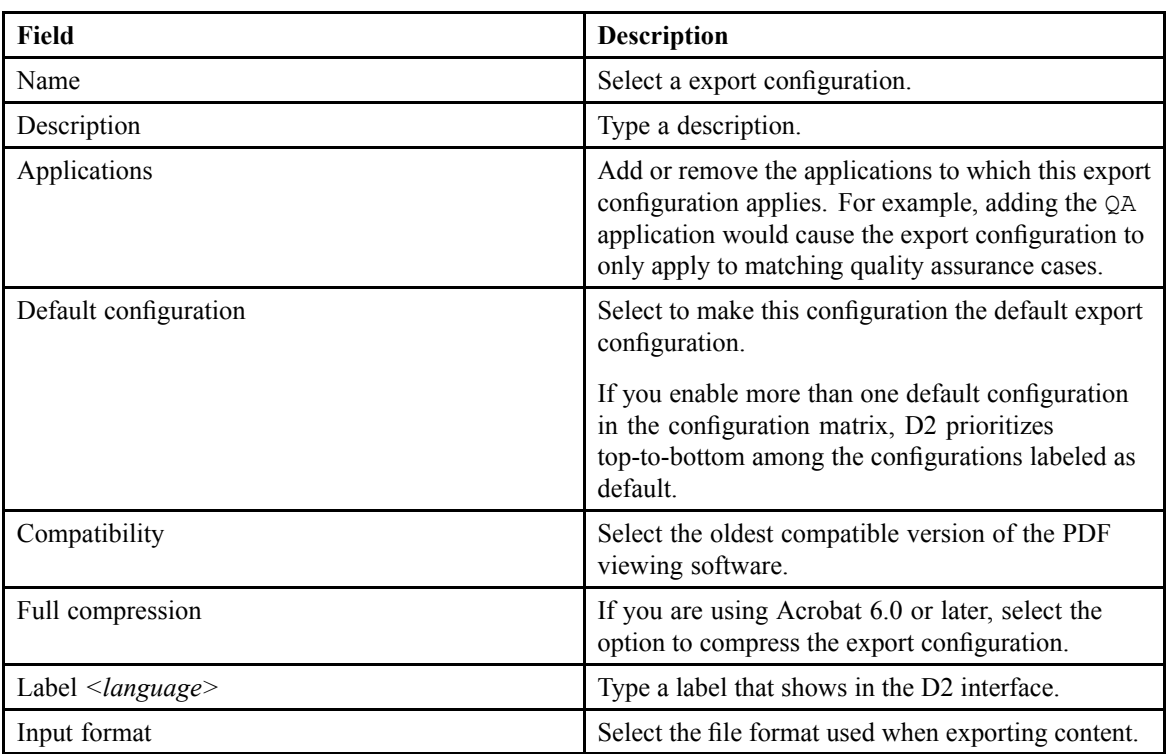

- 4. To configure the list of properties of the content, select the **Properties** tab:
	- a. Select <sup>a</sup> property from **Properties** or from the list of added properties.
	- b. If you want to apply <sup>a</sup> dictionary to the property, select <sup>a</sup> dictionary from **Dictionaries** and optionally an alias or language.
	- c. Click **Insert** to add the property.
- 5. To configure the security parameters of the content, select the **Protection** tab:
	- a. Fill out the fields as described in the following table:

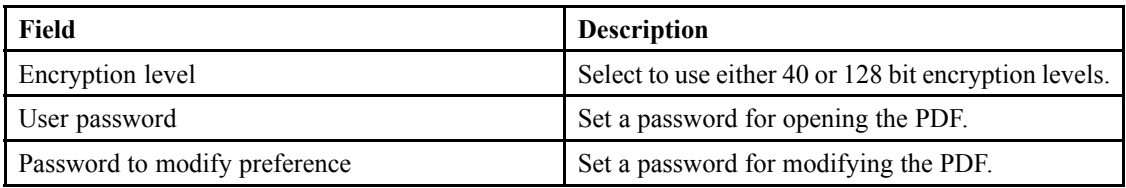

- b. Select **Allow printing**, **Allow modify content**, **Allow copy**, or **Allow modify annotations** to allow the user to perform the respective actions.
- 6. To configure the default viewing settings, select the **Initial View** tab:
	- a. Fill out the fields as described in the following table:

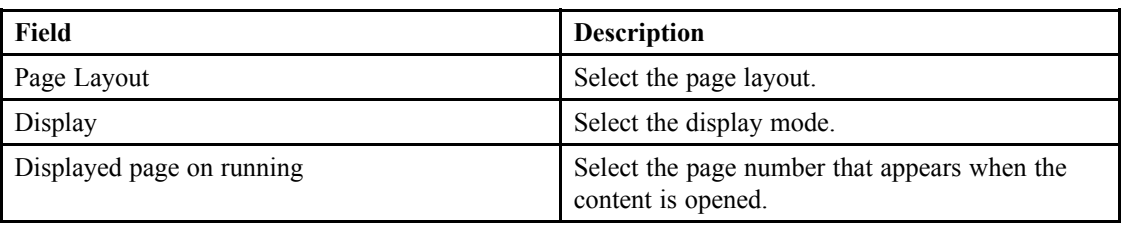

b. Configure the window by selecting or clearing **Resize from init page**, **Center on the screen**, and **Open with fullscreen mode**. EMC Documentum

- c. Configure the user interface by selecting or clearing **Hide Tool bar**, **Hide menu bar**, and **Hide Windows UI**.
- 7. To merge files into the current content:
	- a. To insert <sup>a</sup> table of contents, click **Insert table of content** and fill out the form as described in the following table:

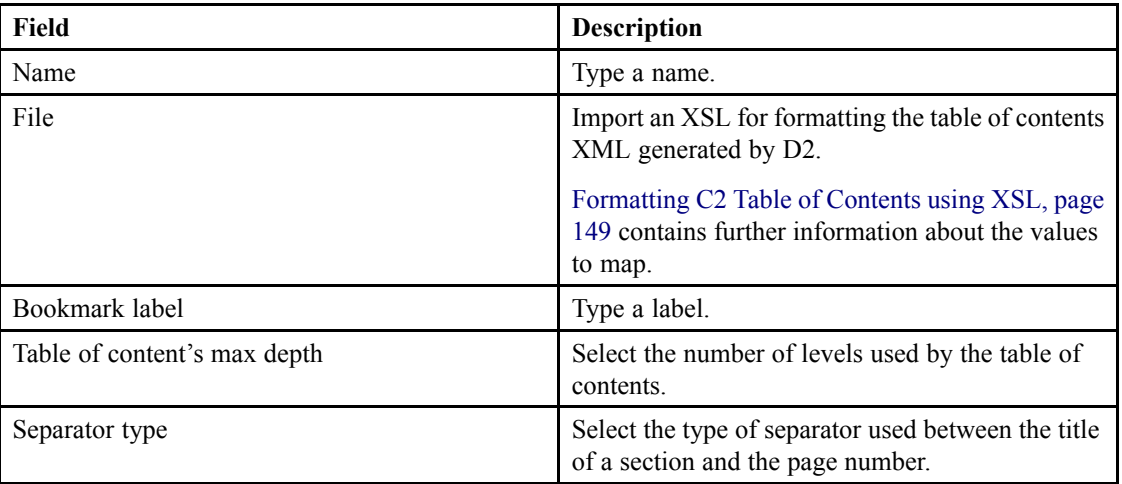

b. To insert <sup>a</sup> blank page, click **Insert blank page** and fill out the form as described in the following table:

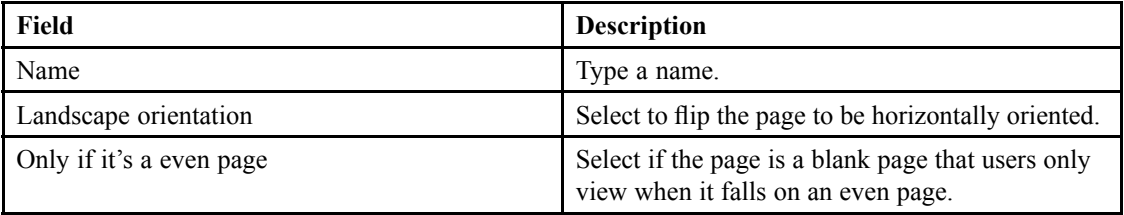

c. To insert <sup>a</sup> PDF file, click **Insert PDF** and fill out the form as described in the following table:

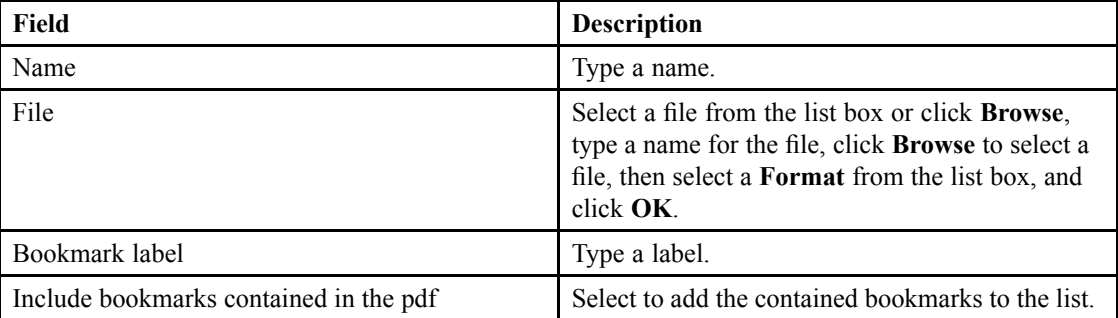

d. To insert an XSL file, click **Insert XSL** and fill out the form as described in the following table:

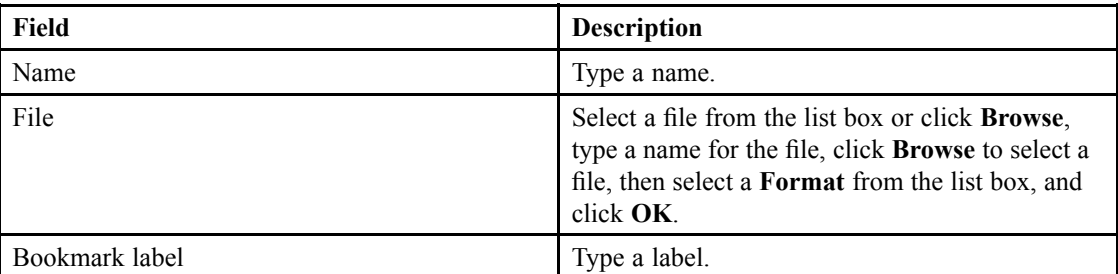

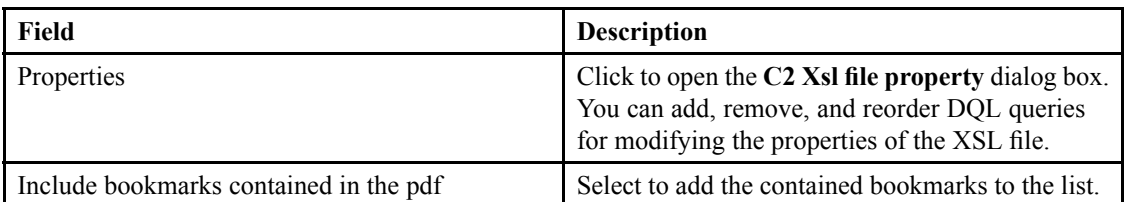

- e. Use the list controls to reorder merged files.
- 8. To add stamping to the content:
	- a. To add an image watermark, click **Insert image watermark**. Select an image from the list box or click **New** to open <sup>a</sup> dialog box for adding an image. Type <sup>a</sup> name for the file, click **Browse** to select <sup>a</sup> file, then select <sup>a</sup> **Format** from the list box, and click **OK**.

Click **Properties** to view and edit the properties of the watermark.

b. To add <sup>a</sup> text watermark, click **Insert text watermark**. Select <sup>a</sup> watermark from the list box or click **New** to open the **C2 watermark properties** dialog box. Fill out the form as described in the following table:

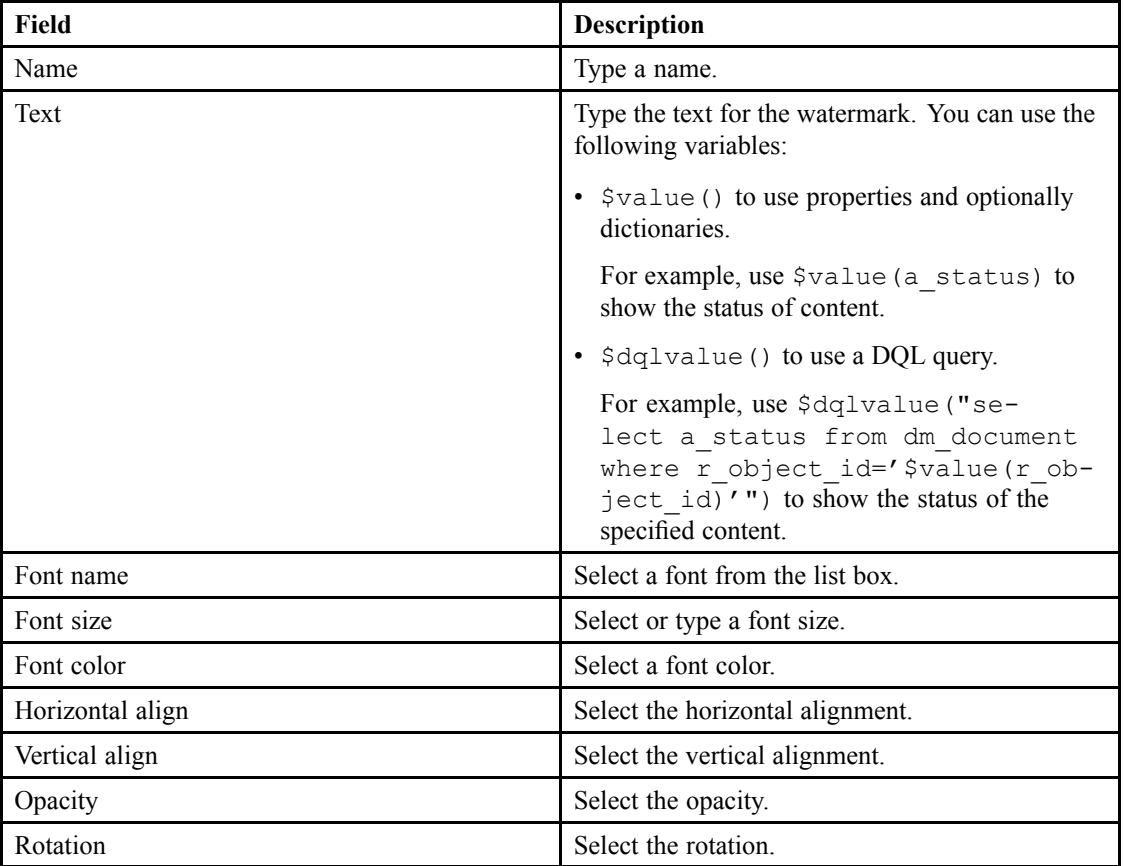

You can click **Properties** to view and edit the properties of the watermark.

c. To add <sup>a</sup> PDF layer, click **Insert PDF layer**. Select <sup>a</sup> file from the list box or click **Browse** to open <sup>a</sup> dialog box for adding <sup>a</sup> file. Type <sup>a</sup> name for the file, click **Browse** to select <sup>a</sup> file, then select <sup>a</sup> **Format** from the list box, and click **OK**.

You can use <sup>a</sup> PDF document to add dynamic image watermarking. The PDF document you add as <sup>a</sup> PDF layer must contain <sup>a</sup> text field that uses the \$image() variable to refer to an image. EMC Documentum

For example, if you store images named after content status in the /System/Images/ folder, type the following line in the text field:

\$image(/System/Images/\$value(a\_status).jpg)

d. You can click **Preview** to preview the look of the watermark.

Watermarks that use <sup>a</sup> PDF layer and <sup>a</sup> variable do not show up in the preview.

e. Fill out the form as described in the following table:

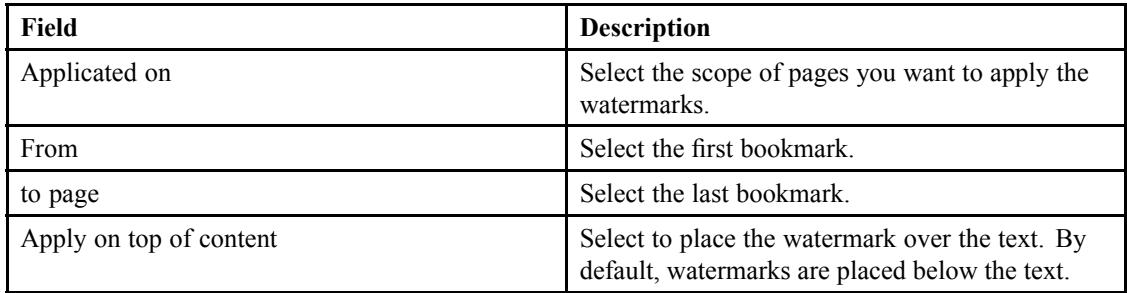

- 9. To configure the document content:
	- a. To insert <sup>a</sup> blank page, click **Insert blank page** and fill out the form as described in the following table:

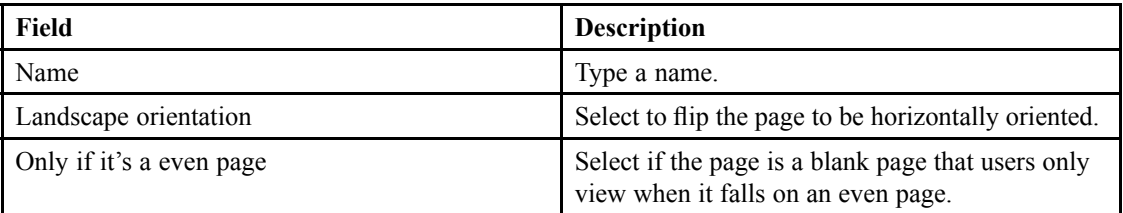

b. To insert <sup>a</sup> PDF file, click **Insert PDF** and fill out the form as described in the following table:

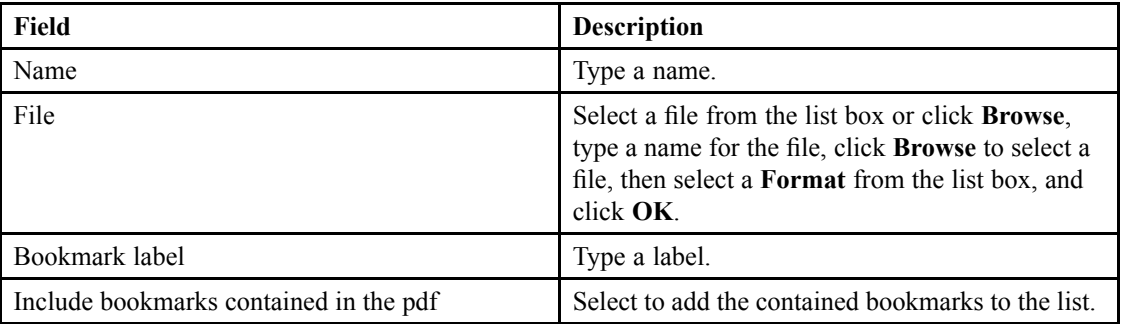

c. To insert an XSL file, click **Insert XSL** and fill out the form as described in the following table:

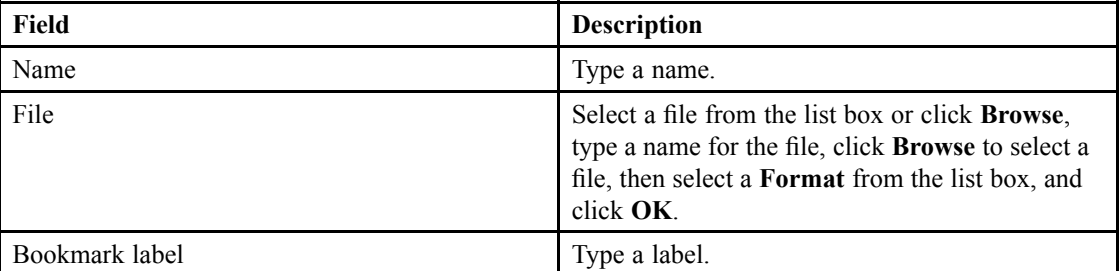
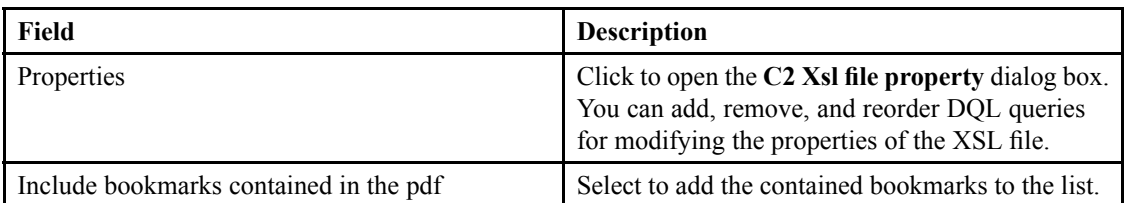

- d. To delete <sup>a</sup> page, click **Delete <sup>a</sup> document content page**, then type the page number of the page to delete.
- e. Use the list controls to reorder document content.
- 10.Click **Save**.

### **Configuring <sup>a</sup> Static Configuration**

- 1. Navigate to **C2** <sup>&</sup>gt; **Rendition configuration** from the menu bar.
- 2. Click **New** to create <sup>a</sup> static configuration.

If you want to create <sup>a</sup> child static configuration that inherits the properties of an existing static configuration, select <sup>a</sup> static configuration and click **Create from**. [Understanding](#page-15-0) Parent and Child [Configurations,](#page-15-0) page 16 contains more information on child configurations.

3. Fill out the form as described in the following table:

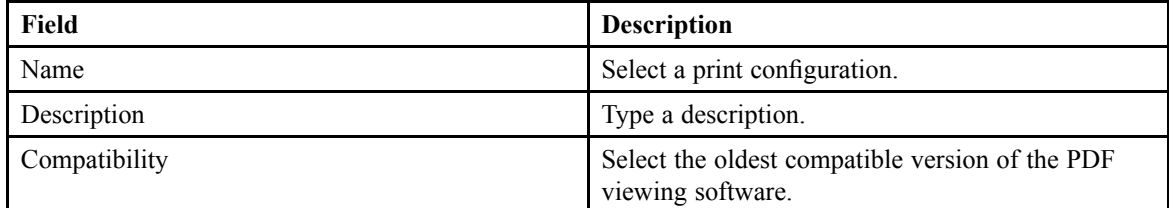

- 4. Select an **Input rendition format** and an **Output rendition format** from the list boxes. For example, you can select Acrobat PDF and C2 PDF Rendition, respectively, to create <sup>a</sup> configuration that converts Acrobat PDF to C2 PDF.
- 5. To configure the list of properties of the content, select the **Properties** tab:
	- a. Select <sup>a</sup> property from **Properties** or from the list of added properties.
	- b. If you want to apply <sup>a</sup> dictionary to the property, select <sup>a</sup> dictionary from **Dictionaries** and optionally an alias or language.
	- c. Click **Insert** to add the property.
- 6. To configure the security parameters of the content, select the **Protection** tab:
	- a. Fill out the fields as described in the following table:

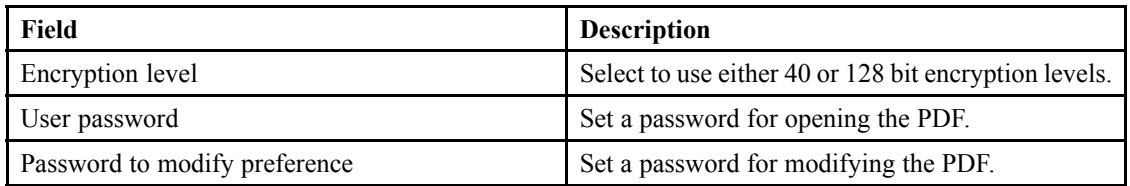

b. Select **Allow printing**, **Allow modify content**, **Allow copy**, or **Allow modify annotations** to allow the user to perform the respective actions.

7. To configure the default viewing settings, select the **Initial View** tab: EMC Documentum

a. Fill out the fields as described in the following table:

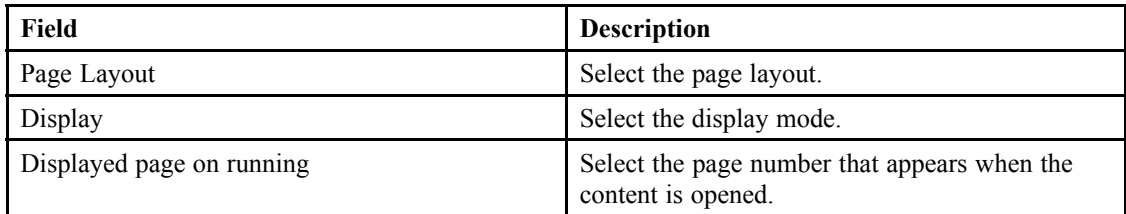

- b. Configure the window by selecting or clearing **Resize from init page**, **Center on the screen**, and **Open with fullscreen mode**.
- c. Configure the user interface by selecting or clearing **Hide Tool bar**, **Hide menu bar**, and **Hide Windows UI**.
- 8. To merge files into the current content:
	- a. To insert <sup>a</sup> table of contents, click **Insert table of content** and fill out the form as described in the following table:

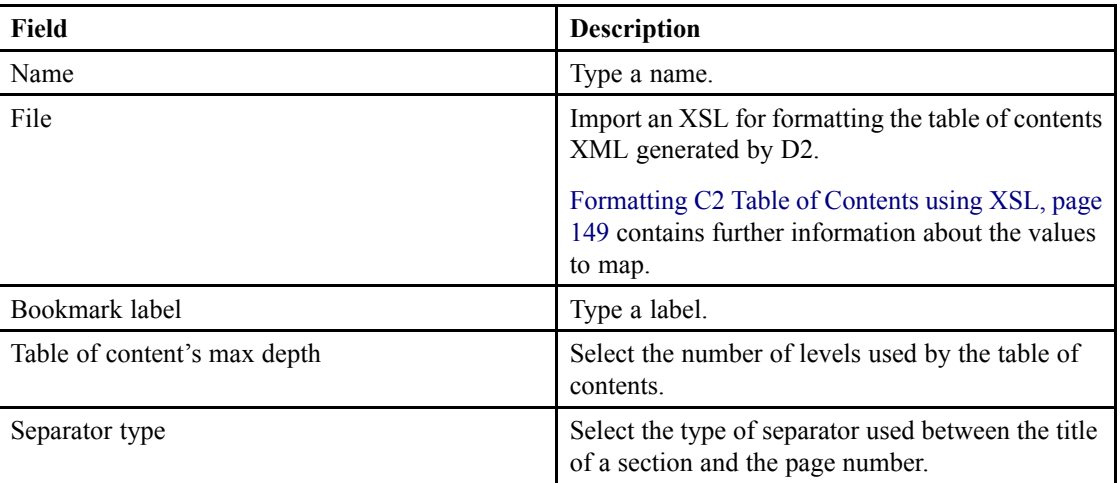

b. To insert <sup>a</sup> blank page, click **Insert blank page** and fill out the form as described in the following table:

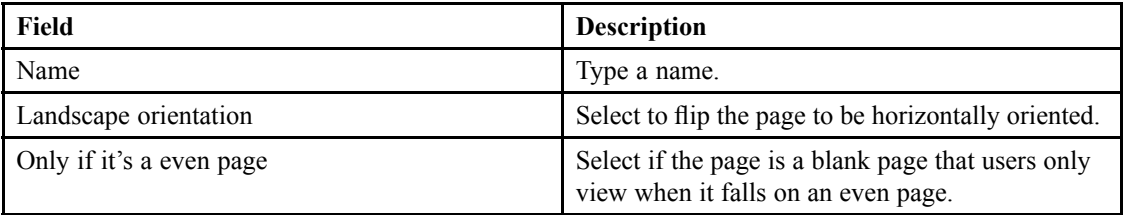

c. To insert <sup>a</sup> PDF file, click **Insert PDF** and fill out the form as described in the following table:

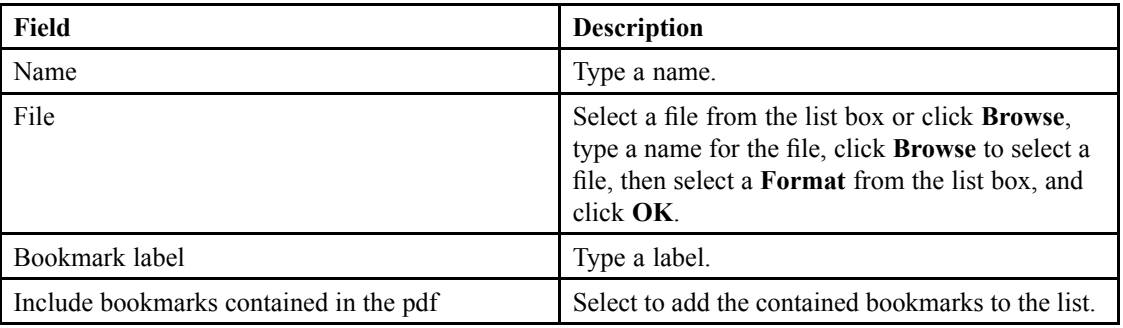

- **Field Description** Name Type a name. File Select a file from the list box or click **Browse**, type <sup>a</sup> name for the file, click **Browse** to select <sup>a</sup> file, then select <sup>a</sup> **Format** from the list box, and click **OK**. Bookmark label Type a label. Properties Click to open the **C2 Xsl** file **property** dialog box. You can add, remove, and reorder DQL queries for modifying the properties of the XSL file. Include bookmarks contained in the pdf Select to add the contained bookmarks to the list.
- d. To insert an XSL file, click **Insert XSL** and fill out the form as described in the following table:

- e. Use the list controls to reorder merged files.
- 9. To add stamping to the content:
	- a. To add an image watermark, click **Insert image watermark**. Select an image from the list box or click **New** to open <sup>a</sup> dialog box for adding an image. Type <sup>a</sup> name for the file, click **Browse** to select <sup>a</sup> file, then select <sup>a</sup> **Format** from the list box, and click **OK**.

You can click **Properties** to view and edit the properties of the watermark.

b. To add <sup>a</sup> text watermark, click **Insert text watermark**. Select <sup>a</sup> watermark from the list box or click **New** to open the **C2 watermark properties** dialog box. Fill out the form as described in the following table:

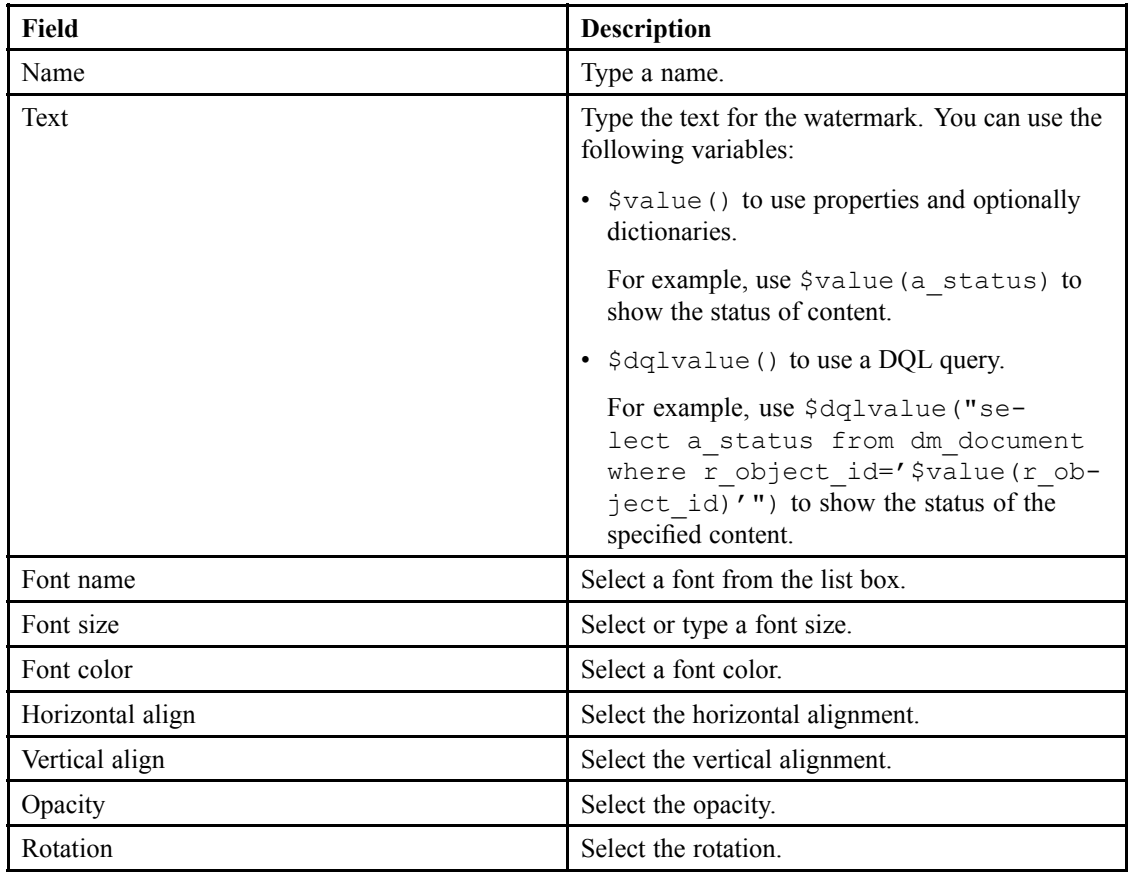

Click **Properties** to view and edit the properties of the watermark.

c. To add <sup>a</sup> PDF layer, click **Insert PDF layer**. Select <sup>a</sup> file from the list box or click **Browse** to open <sup>a</sup> dialog box for adding <sup>a</sup> file. Type <sup>a</sup> name for the file, click **Browse** to select <sup>a</sup> file, then select <sup>a</sup> **Format** from the list box, and click **OK**.

You can use <sup>a</sup> PDF document to add dynamic image watermarking. The PDF document you add as a PDF layer must contain a text field that uses the  $\frac{1}{2}$  mage() variable to refer to an image.

For example, if you store images named after content status in the /System/Images/ folder, type the following line in the text field:

\$image(/System/Images/\$value(a\_status).jpg)

d. You can click **Preview** to preview the look of the watermark.

Watermarks that use <sup>a</sup> PDF layer and <sup>a</sup> variable do not show up in the preview.

e. Fill out the form as described in the following table:

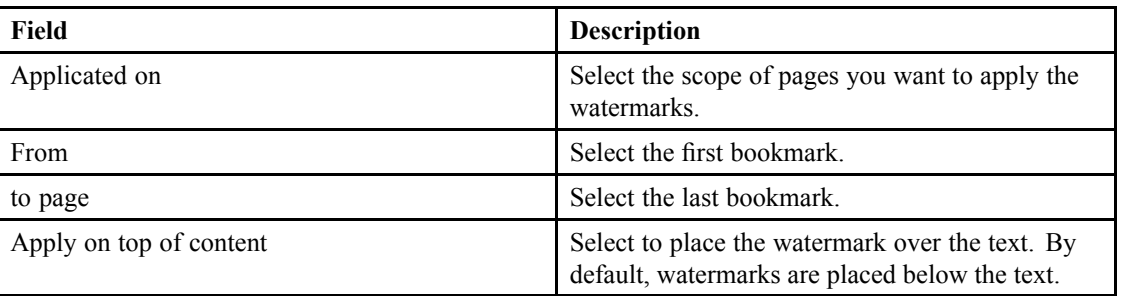

- 10.To configure the document content:
	- a. To insert <sup>a</sup> blank page, click **Insert blank page** and fill out the form as described in the following table:

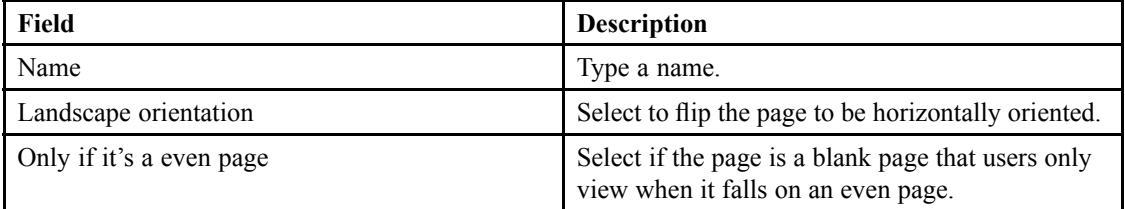

b. To insert <sup>a</sup> PDF file, click **Insert PDF** and fill out the form as described in the following table:

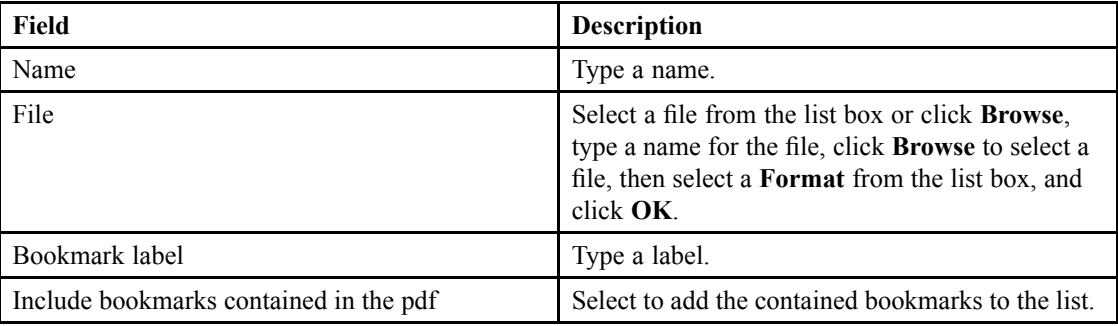

c. To insert an XSL file, click **Insert XSL** and fill out the form as described in the following table:

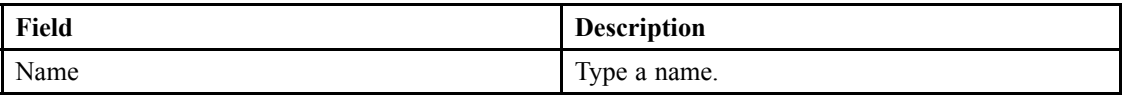

<span id="page-148-0"></span>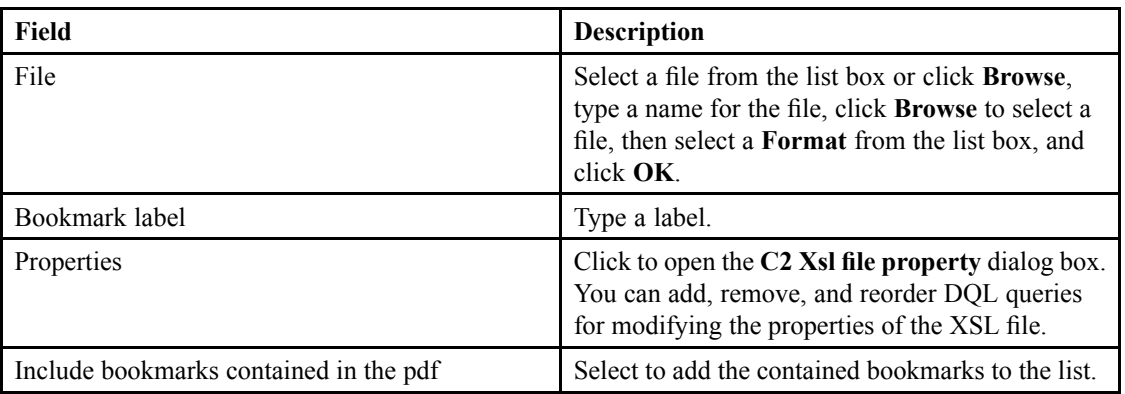

- d. To delete <sup>a</sup> page, click **Delete <sup>a</sup> document content page**, then type the page number of the page to delete.
- e. Use the list controls to reorder document content.
- 11. Click **Save**.

### **Formatting C2 Table of Contents using XSL**

D2 automatically generates an XML containing the elements of the table of contents. Create and import an XSL for formatting the table of contents when viewing, printing, or exporting content in C2.

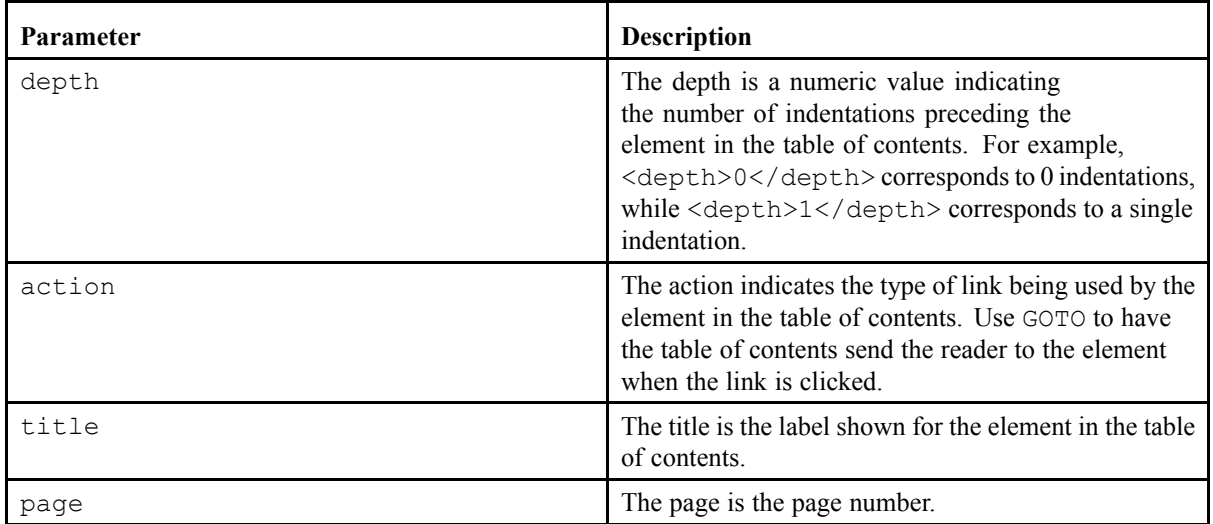

The XML uses parameters within an object in the root as described in the following table:

#### **Configuring C2 Administrator Access**

You can configure the group of users given access to changing C2 settings using D2 Config.

- 1. Navigate to **Tools** <sup>&</sup>gt; **Options** from the menu bar.
- 2. Click the **C2 Options** tab.

3. Select or type <sup>a</sup> group to set as the C2 Administrator group. EMC Documentum

4. Click **Save**.

#### **Clearing the dmi\_queue\_item After Creating <sup>a</sup> C2 Rendition**

The C2 plug-in creates a  $c2$  rendition event in the dmi queue item queue to generate the PDF rendition. After completing the reques<sup>t</sup> and generating the PDF, D2 marks the item as dequeued but does not clear the dmi queue item events.

To remove the queue items you must either:

• Use the queue managemen<sup>t</sup> tool to remove the queue item.

The queue managemen<sup>t</sup> tool is installed out-of-the-box in an inactive state. The *EMC Documentum Content Server Administration and Configuration Guide* contains more information about the queue managemen<sup>t</sup> tool.

• Delete the queue items using the DELETE...OBJECT DQL query. For example, to remove all queue objects representing objects that were dequeued before January 1, 2013:

DELETE "dmi queue item" OBJECTS WHERE "dequeued date" < DATE( $'$ 01/01/2013') AND "delete flag" = true

# **Configuring O2**

This chapter contains the following topics:

- **• Configuring the O2 Transfer Configuration in D2**
- **•[Configuring](#page-151-0) File Formats Recognized by O2**
- **•[Configuring](#page-151-0) Microsoft Office for O2**

#### **Configuring the O2 Transfer Configuration in D2**

Use O2 to allow managemen<sup>t</sup> of properties transfer between D2 and Microsoft Office documents as well as between .eml and .msg email messages.

- 1. Navigate to **O2** <sup>&</sup>gt; **Transfer configuration** from the menu bar.
- 2. Click **New** to create an O2 transfer configuration.

If you want to create <sup>a</sup> child O2 transfer configuration that inherits the properties of an existing O2 transfer configuration, select an O2 transfer configuration and click **Create from**. [Understanding](#page-15-0) Parent and Child [Configurations,](#page-15-0) page 16 contains more information on child configurations.

3. Fill out the form as described in the following table:

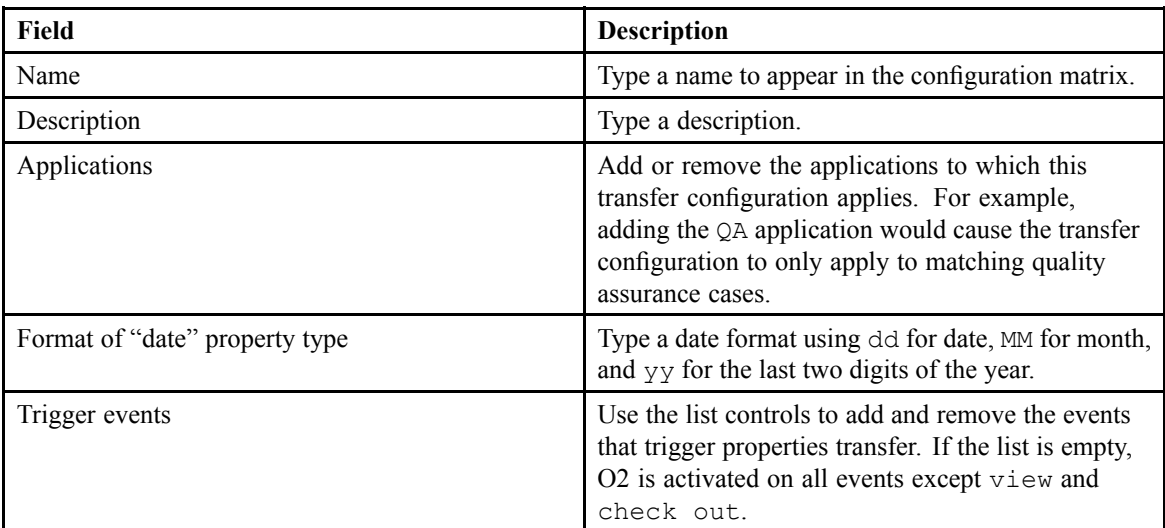

- 4. Configure properties to transfer:
	- a. Use the list controls to add or remove properties.

Content imported in D2 Client with an associated O2 configuration inherits the selected properties.

b. Fill out the form as described in the following table: EMC Documentum

<span id="page-151-0"></span>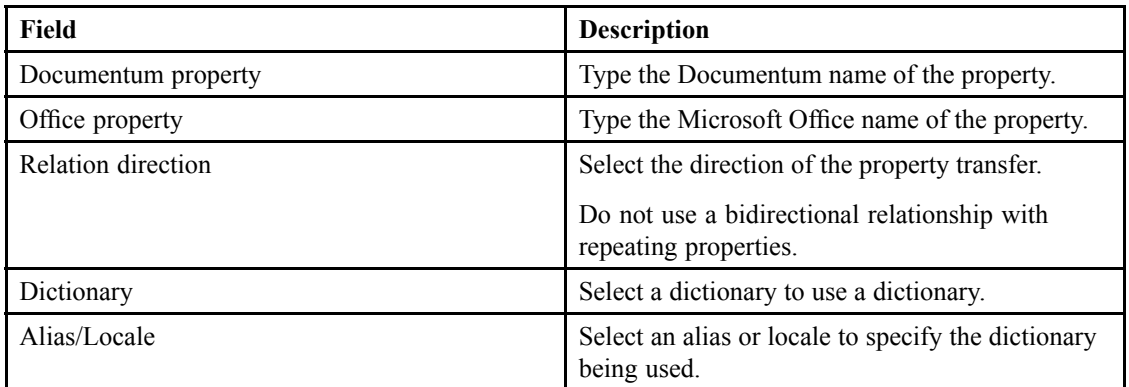

- 5. Configure DQL queries to use in the Microsoft Office document:
	- a. Use the list controls to add or remove DQL queries.
	- b. Fill out the form as described in the following table:

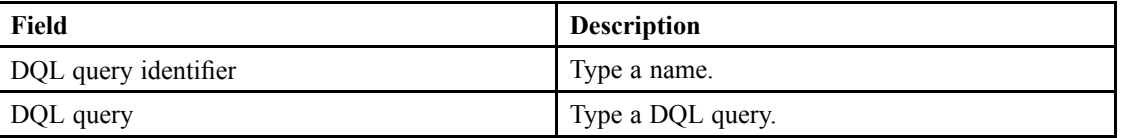

6. Click **Save**.

### **Configuring File Formats Recognized by O2**

- 1. Navigate to **Tools** <sup>&</sup>gt; **Options** from the menu bar.
- 2. Click the **O2 Options** tab.
- 3. Use the list controls to add and remove file formats recognized by O2.
- 4. Click **Save**.

# **Configuring Microsoft Office for O2**

Perform the following steps on all end user machines. Refer to the documentation for the Microsoft Office products for detailed instructions on creating and enabling <sup>a</sup> macro, setting trusted locations, and adding properties.

1. Create <sup>a</sup> macro and enter the following set of code:

ActiveDocument.Saved <sup>=</sup> True

```
Sub AutoOpen()
Dim aStory As Range
Dim aField As Field
For Each aStory In ActiveDocument.StoryRanges
 For Each aField In aStory.Fields
  aField.Update
 Next aField
Next aStory
```
End Sub

- 2. In the Microsoft Office configurations:
	- a. Enable the macro.
	- b. Add the D2 repository view and checkout folders used by end users to the **Trusted Locations** list.
- 3. Create the properties in Microsoft Word, Excel, and Powerpoint to allow O2 to transfer property information.
- 4. To update the values of inserted properties in Microsoft Word, right-click the properties and select **Update fields**.

If you cannot update the fields, make sure **Update fields** is enabled in the Microsoft Word configurations.

# **Using D2 Specs**

This chapter contains the following topics:

- **•Configuring D2 Specs Module Descriptions**
- **•Generating <sup>a</sup> Specifications Document**

### **Configuring D2 Specs Module Descriptions**

You can modify the descriptions of D2 modules. D2 Specs uses the descriptions when generating <sup>a</sup> specification document of your D2 configuration.

- 1. Navigate to **Tools** <sup>&</sup>gt; **Modules description** from the menu bar.
- 2. Type <sup>a</sup> description for modules used.
- 3. Click **Save**.

### **Generating <sup>a</sup> Specifications Document**

- 1. Navigate to **Specifications** <sup>&</sup>gt; **Generate configurations** from the menu bar.
- 2. Fill out the form as described in the following table:

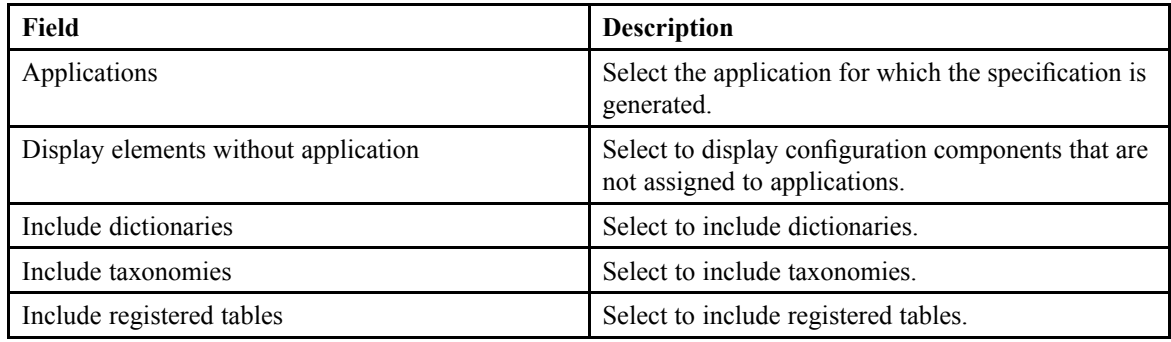

3. Click **OK**.

# **Using D2 Retention Policy Services (RPS)**

This chapter contains the following topics:

- **•Understanding the D2 RPS Plug-In**
- **•Adding Documentum RPS Policies to the Configuration Matrix**

### **Understanding the D2 RPS Plug-In**

The D2 RPS plug-in adds two modules to the configuration matrix to allow you to manage and use retention and markup policies in D2 lifecycles:

- Retention policy configuration: Allows managemen<sup>t</sup> of the preservation of repository content.
- Retention markup: Allows usage of Documentum RPS markup policies.

To use retention policies in D2, configure policies using Documentum Retention Policy Services. *EMC Documentum Records Client Administration and User Guide* contains further information. In D2, apply the retention or markup policies you create to contexts in the configuration matrix. You can then use the policies in a D2 lifecycle using the D2ApplyRetentionMethod and D2ApplyMarkupMethod methods.

#### **Adding Documentum RPS Policies to the Configuration Matrix**

- 1. Navigate to:
	- **D2–RPS** <sup>&</sup>gt; **Retention policy** from the menu bar for retention policies.
	- **D2–RPS** <sup>&</sup>gt; **Retention markup** from the menu bar for markup policies.
- 2. Fill out the form as described in the following table:

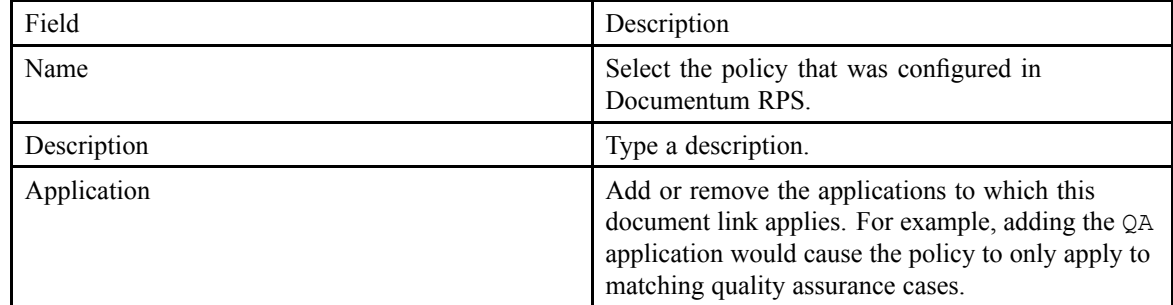

3. Click **Save**. EMC Documentum

# **Using D2-Bin**

This chapter contains the following topics:

- **•Configuring D2-Bin**
- **•Incorrect [Properties](#page-159-0) for Content in the Recycle Bin**

# **Configuring D2-Bin**

The D2-Bin plug-in adds <sup>a</sup> recycling-bin approach to managing document removal in D2. If D2-Bin is:

- Not installed, D2 permanently removes content when an end user deletes content.
- Installed, D2 moves deleted content to an electronic recycling bin, which allows end users and functional administrators to view, permanently remove, and restore content.
- 1. Navigate to **D2-Bin** <sup>&</sup>gt; **Options** from the menu bar.
- 2. Fill out the form as described in the following table:

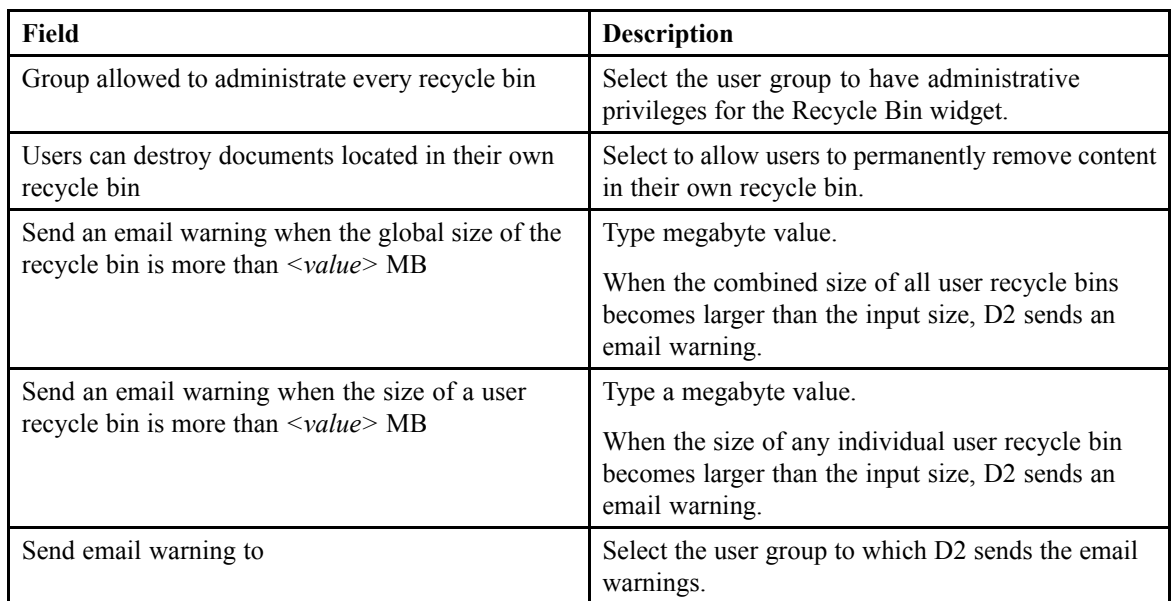

3. Click **Save**. EMC Documentum

### <span id="page-159-0"></span>**Incorrect Properties for Content in the Recycle Bin**

Due to the way the repository handles content in the recycle bin, D2 shows incorrect values for the following properties:

- a\_content\_type
- i\_chronicle\_id
- i\_contents\_id
- i\_antecendent\_id
- i\_direct\_dsc
- i\_latest\_flag
- i\_vstamp
- i\_folder\_id
- r\_folder\_path
- r\_version\_label The value for r\_version\_label shows the correct version but also incorrectly labels the content in the recycle bin as the CURRENT version.
- r\_link\_cnt
- r\_modifier
- r\_modify\_date
- r\_page\_cn<sup>t</sup>
- r\_content\_size
- r\_full\_content\_size
- r\_immutable\_flag

# **Optimizing D2**

This chapter contains the following topics:

- **• Optimizing Content Import**
- **• Optimizing Property Pages**
- **•[Optimizing](#page-161-0) Searches**
- **•Optimizing [Workspaces](#page-161-0)**

#### **Optimizing Content Import**

You can configure D2 to execute actions, such as <sup>a</sup> lifecycle action, during content import. Enabling **Execute actions on start** increases the back-end processing to complete the transaction and the complexity of the actions further impacts the processing time. To preven<sup>t</sup> unnecessry performance overhead, enable **Execute actions on start** for <sup>a</sup> configuration only if the actions are required.

### **Optimizing Property Pages**

Select **Load asynchronously** when configuring property pages that contain combo or list fields that perform <sup>a</sup> DQL query. When the option is enabled, D2 executes the DQL when the end user selects the specific property instead of when the property page is loaded. D2 does not need to perform the DQL query when loading <sup>a</sup> property page because the query is not necessary when the end user is viewing instead of editing. Avoiding unnecessary DQL queries improves the response time for displaying the property page and reduces the load on the Content Server and the database.

If you use an asynchronous DQL query:

- Use the  $\gamma$  value (filter) wildcard to enable filtering. If you do not use the wildcard, the query returns all values when an end user selects <sup>a</sup> list box.
- Limit the returned result set by using the enable (return\_top *<number of results>*) keyword. To use this keyword, set the return top results row based parameter in the Content Server server.ini file to F.

The response time for loading <sup>a</sup> property page depends on the number of components on the property page. Take advantage of contexts to create and configure targeted property page definitions instead of <sup>a</sup> single comprehensive property page.  $EMC$  Documentum

### <span id="page-161-0"></span>**Optimizing Searches**

Use the following guidelines to optimize performance of searches:

- Use <sup>a</sup> full-text search engine such as Documentum xPlore in <sup>a</sup> large-scale environment because by default the search operations use DQL queries, which may be inefficient on large data sets.
- You can create function-based indexes to improve search performance, but it is difficult to predict the attributes that D2 uses for case insensitive searches. Each additional function-based index consumes additional storage and can cause space issues.
- Set the **Maximum results returned by search** to <sup>a</sup> smaller value in the Global search configuration page to reduce the impact of searches with <sup>a</sup> large number of results.
- Query form searches do not use the **Maximum results returned by search** value nor the dfc.search.max\_results parameters in dfc.properties. Make sure to design the DQL query for query forms to be more selected or use the enable (return\_top *<number of results>*) keyword to limit the returned result set andfac reduce performance overhead.

#### *Asynchronous Searches for D2 3.1*

Asynchronous searches can cause high memory strain on the web application server because they are saved to memory. Use the following guidelines to optimize saved asynchronous searches:

- Limit DQL queries by adding the parameter enable (RETURN\_TOP 100)
- Set **Maximum number of asynchronous searches in <sup>a</sup> user session** to limit the maximum number of asynchronous searches that end users can perform.

#### **Optimizing Workspaces**

The number of widgets displayed on <sup>a</sup> web page can affect response time, particularly in WAN conditions with low latency. Construct workspaces focused on specific tasks instead of <sup>a</sup> comprehensive workspace for all possible scenarios.

When configuring <sup>a</sup> workspace, note that widgets on <sup>a</sup> workspace do not share query results. For example, if <sup>a</sup> workspace contains both <sup>a</sup> Doclist widget and <sup>a</sup> Searches widget, running an Advanced Search with facets triggers the same full-text query twice: one to update the result list in the Doclist widget and one to update the facet tree in the Searches widget. In <sup>a</sup> high workload scenario, this uses more search engine resources.

# **Formatting Date and Time**

This chapter contains the following topics:

**• Understanding Date Formats**

#### **Understanding Date Formats**

You can configure date and time formats by changing their pattern strings. D2 interprets unquoted letters from A to Z and <sup>a</sup> to <sup>z</sup> as patterns representing the components of <sup>a</sup> date or time string. You can surround text in single quotes to avoid interpretation. The following table describes the defined letters:

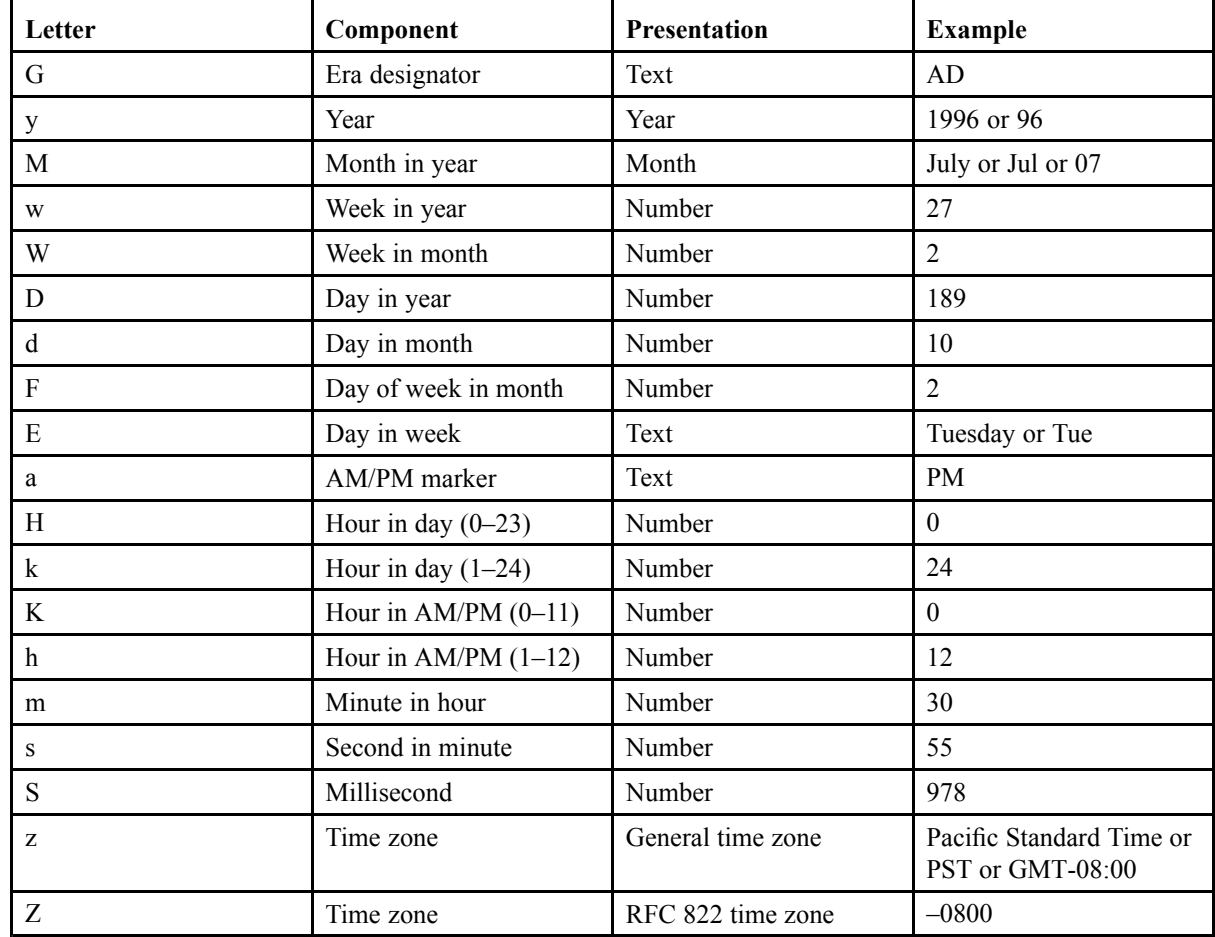

All other characters from A to Z and <sup>a</sup> to <sup>z</sup> are reserved. EMC Documentum

Make use of rules for presentations to determine formatting. The following table describes how different string contexts affect <sup>a</sup> presentation:

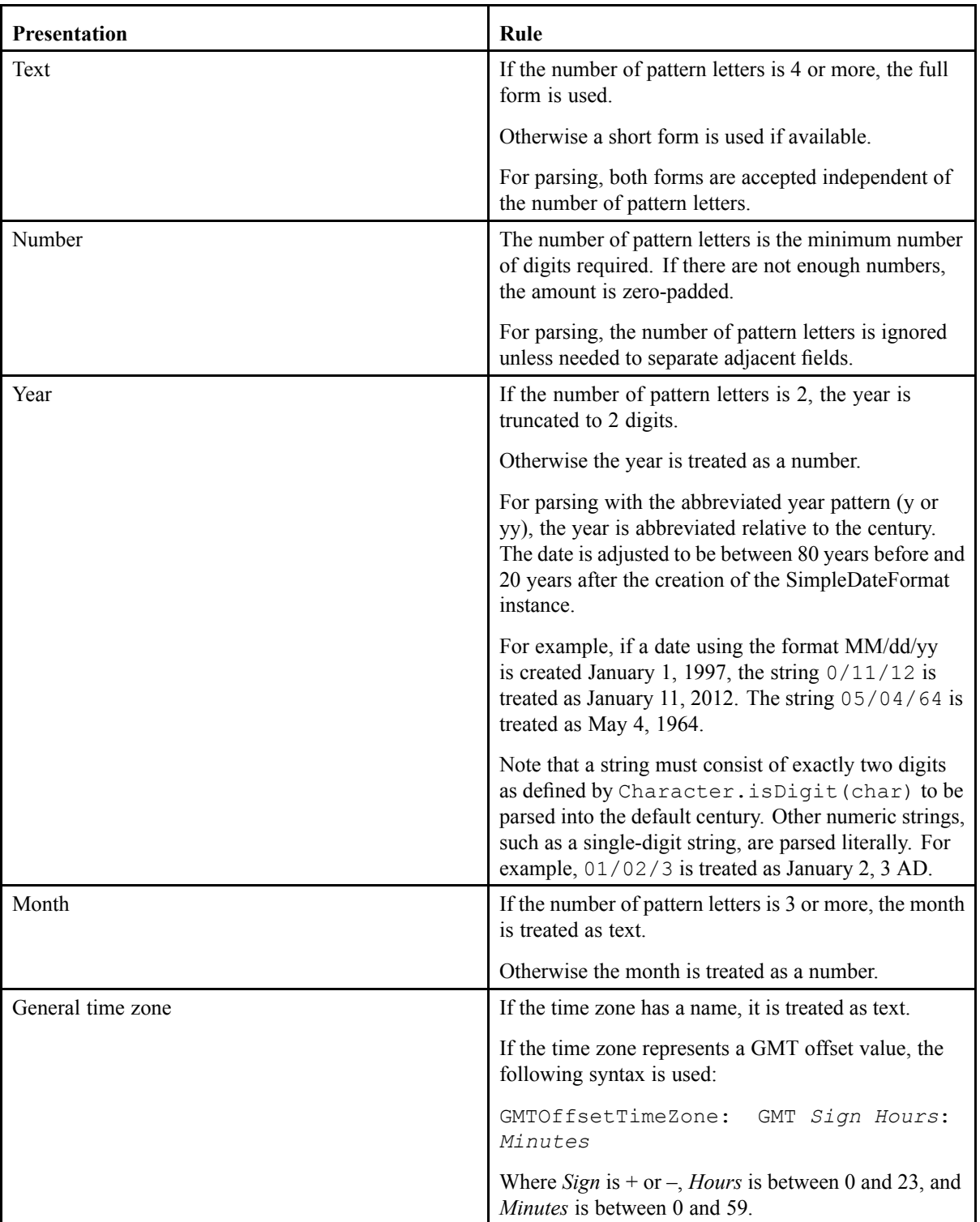

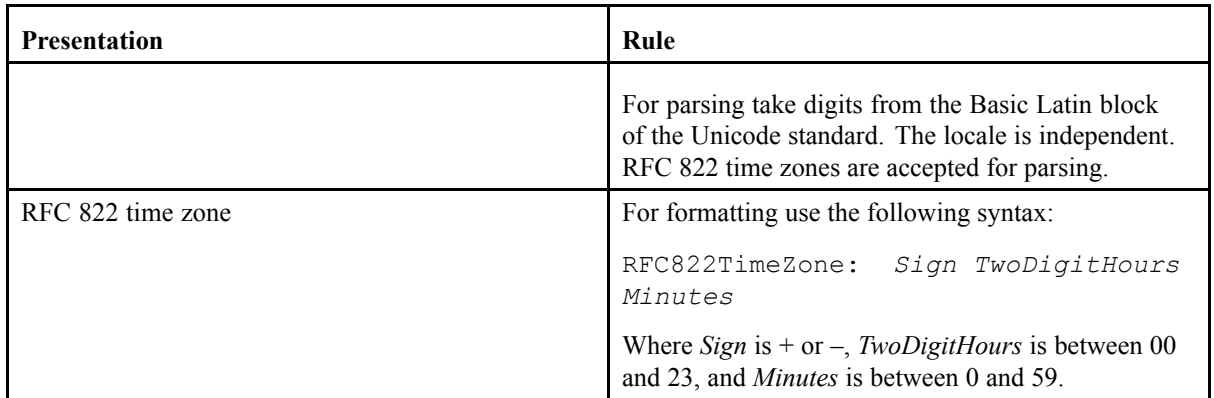

Use the following table for examples of how D2 interprets date and time pattern strings:

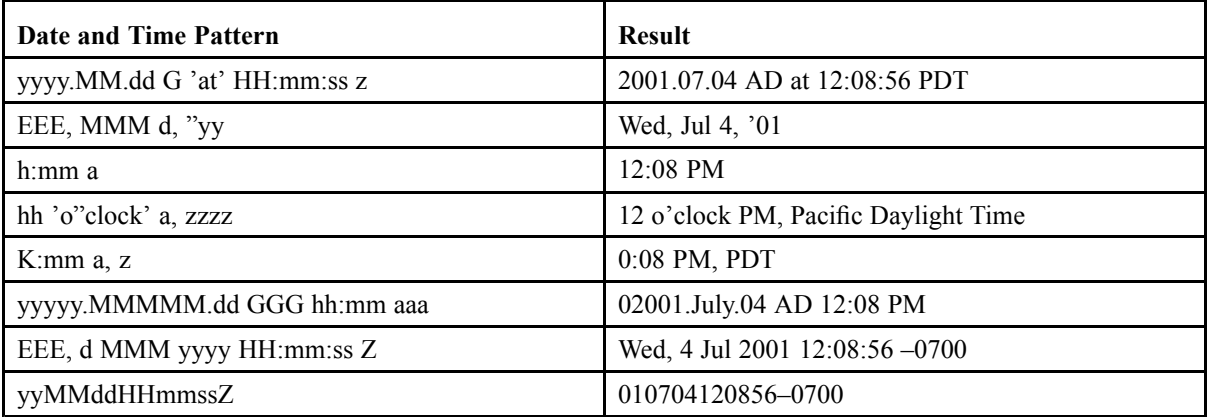

# **Widgets Reference**

This chapter contains the following topics:

**• List of Widgets**

# **List of Widgets**

Use internal repository navigation widgets as described in the following table:

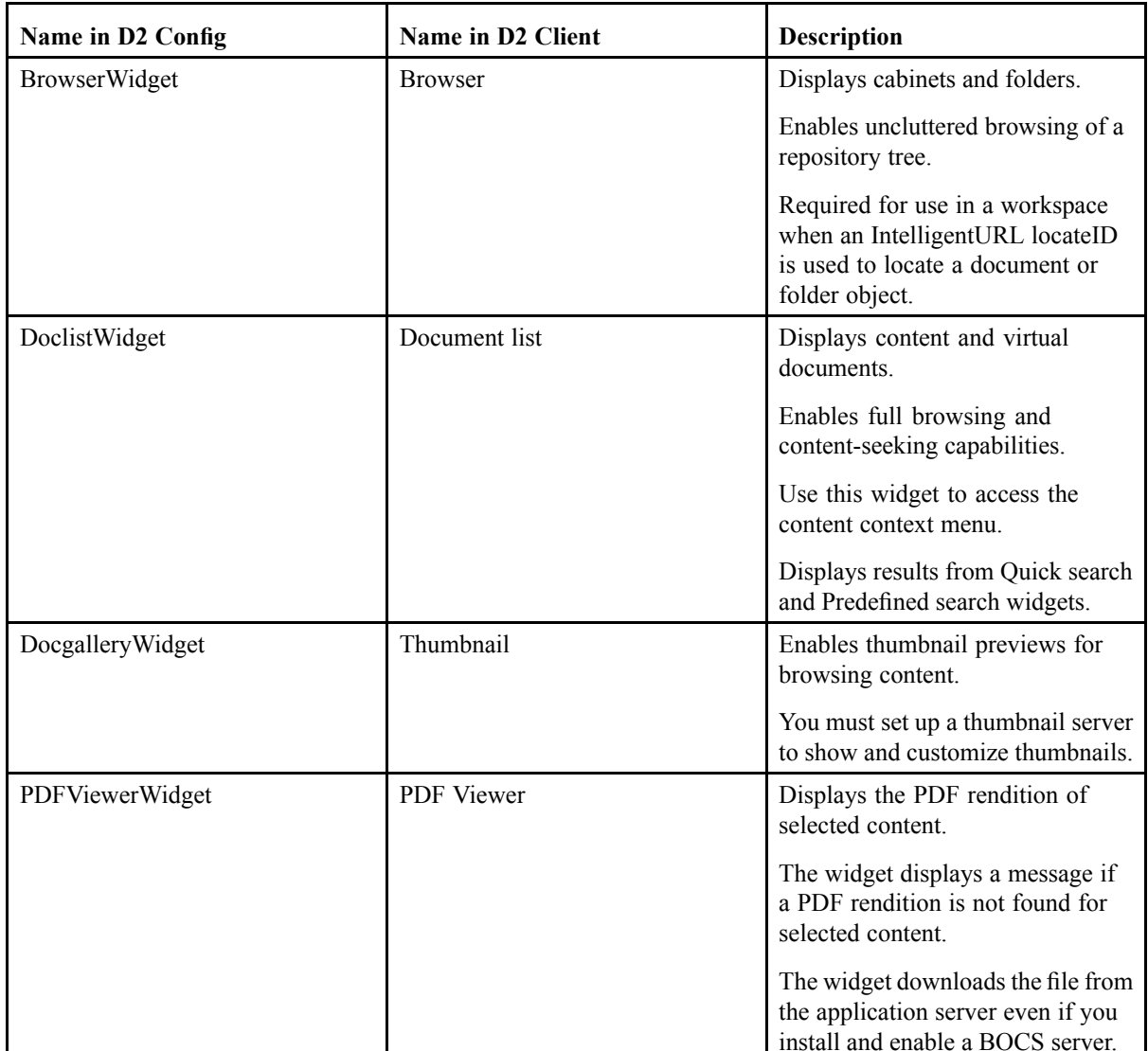

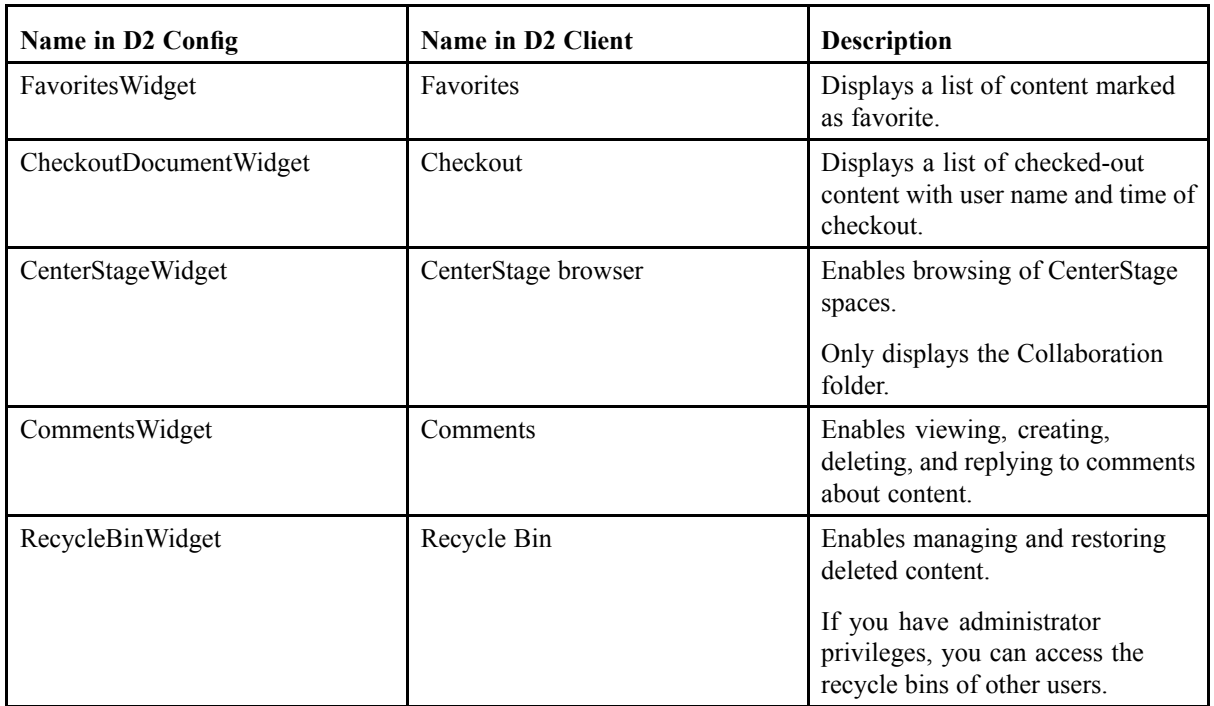

Use search widgets as described in the following table:

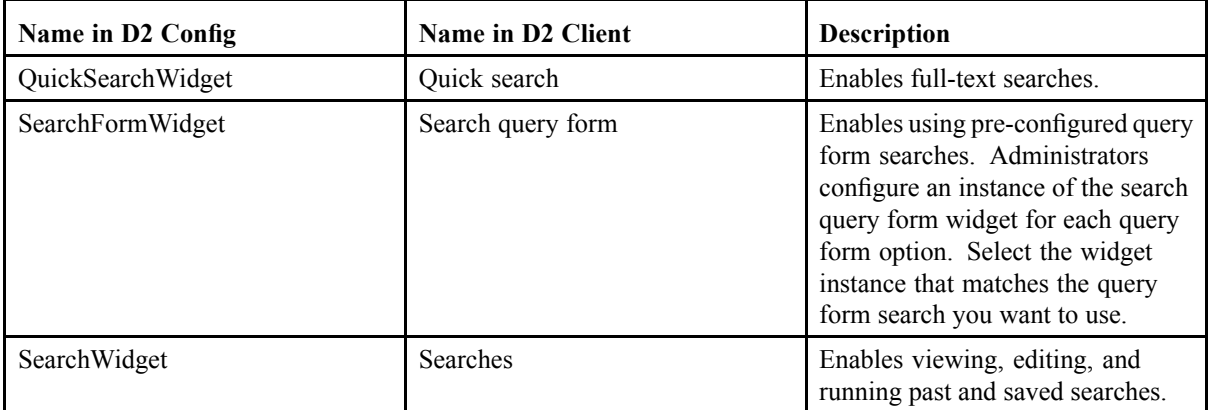

Use internal content properties widgets as described in the following table:

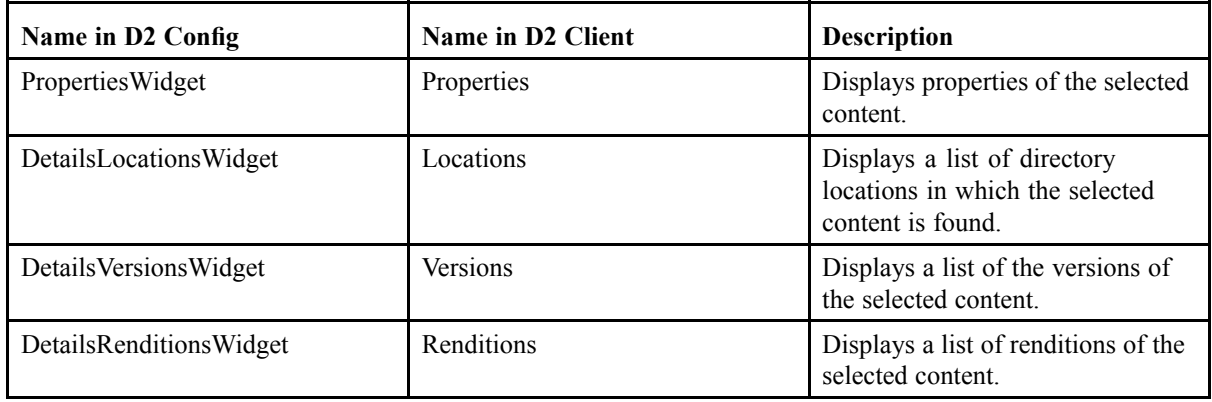

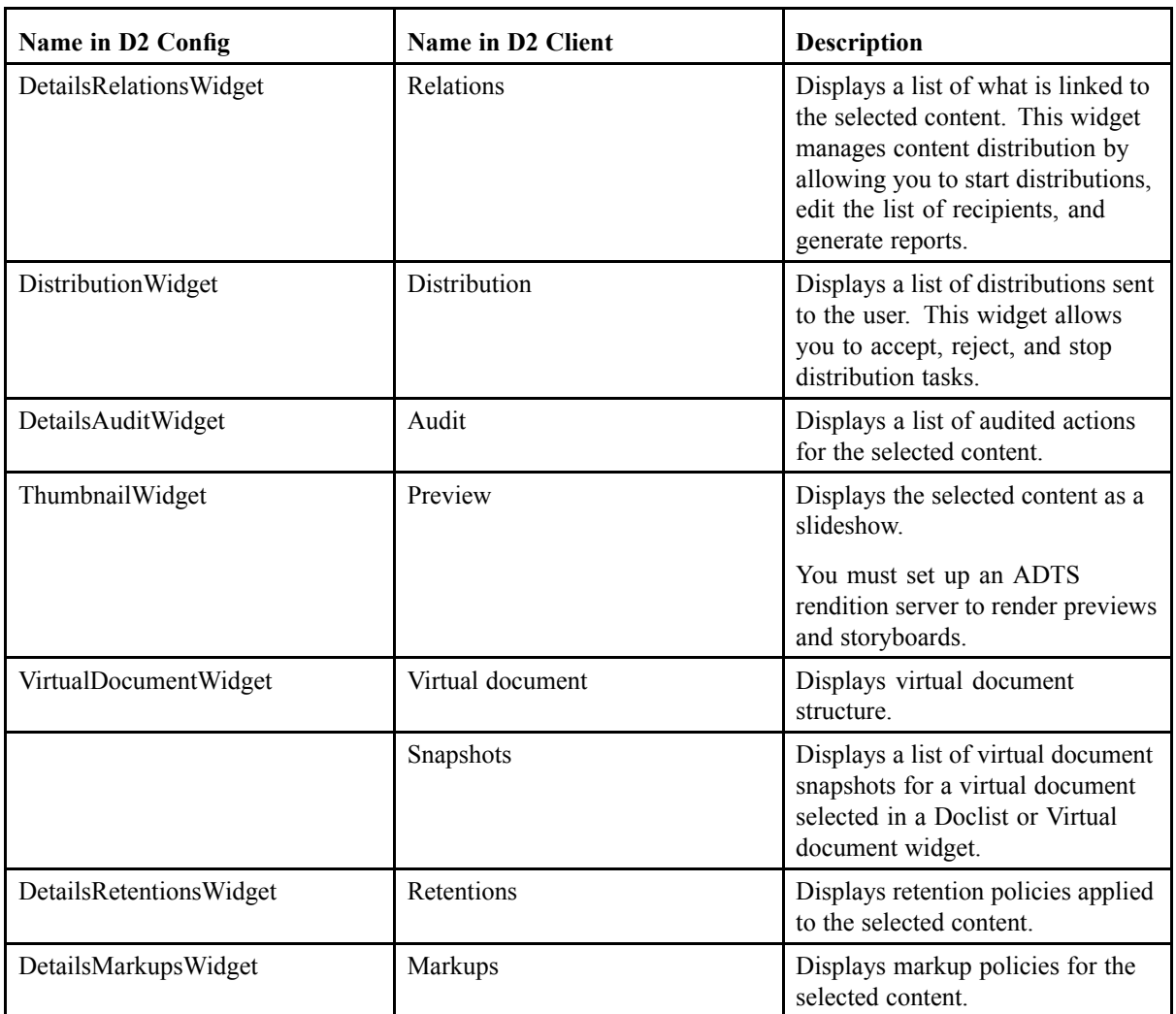

Use internal workflow widgets as described in the following table:

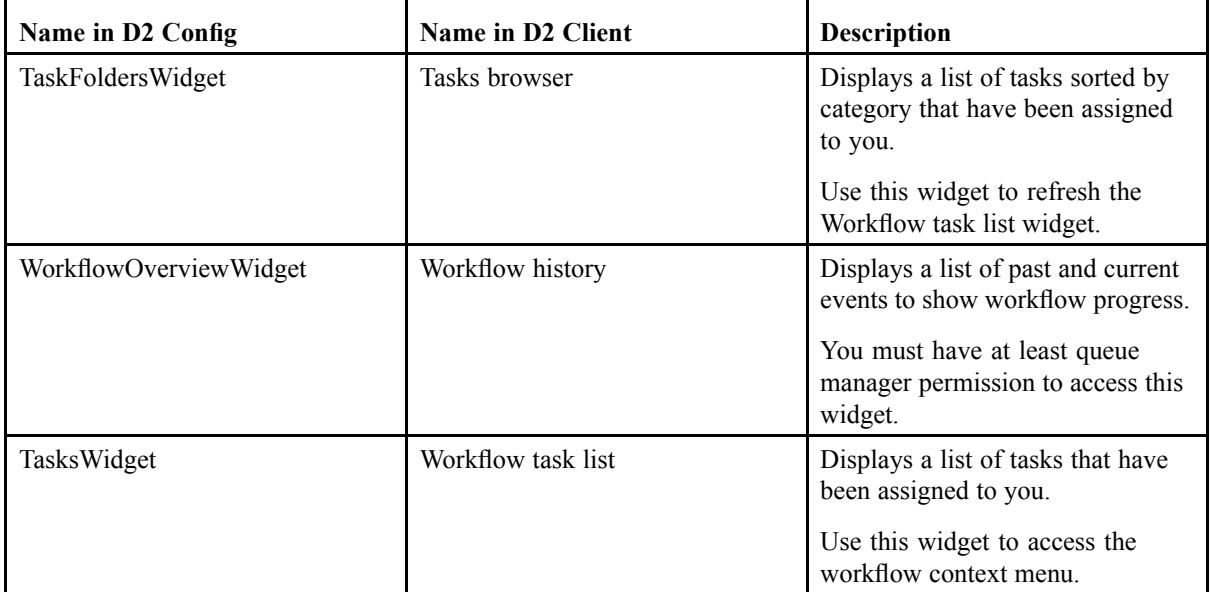

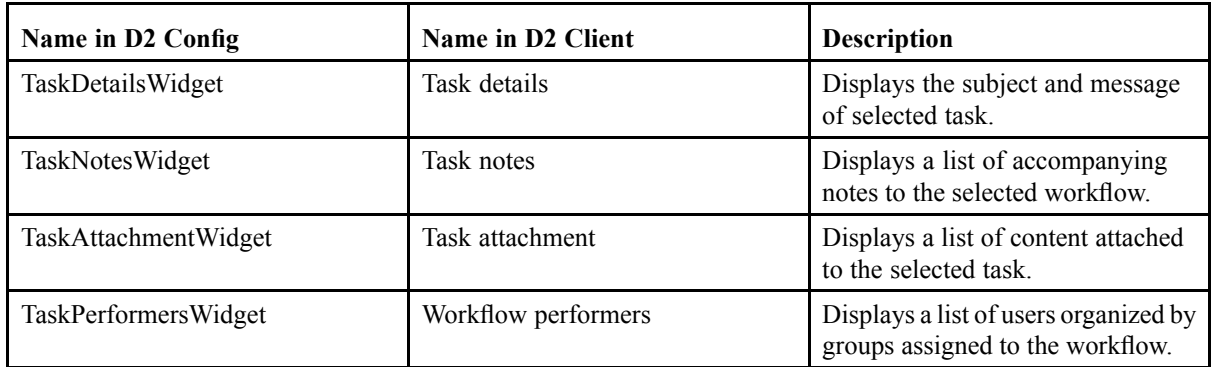

Use administration widgets as described in the following table:

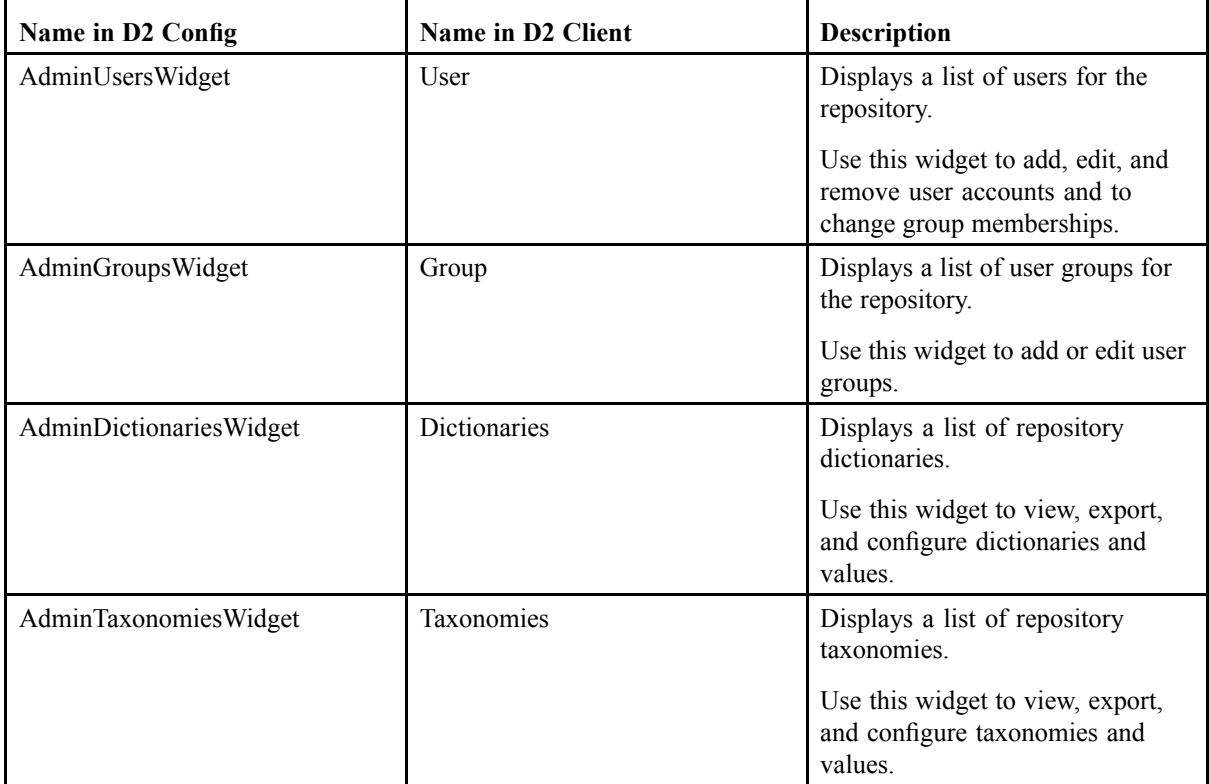

# **Jobs Reference**

This chapter contains the following topics:

- **• List of D2 Jobs**
- **•List of C2 [Jobs](#page-175-0)**

#### **List of D2 Jobs**

D2 installs Documentum jobs to the repository during installation. You can configure jobs in external software, such as Documentum Administrator, to perform scheduled tasks. The following table describes the jobs available to D2.

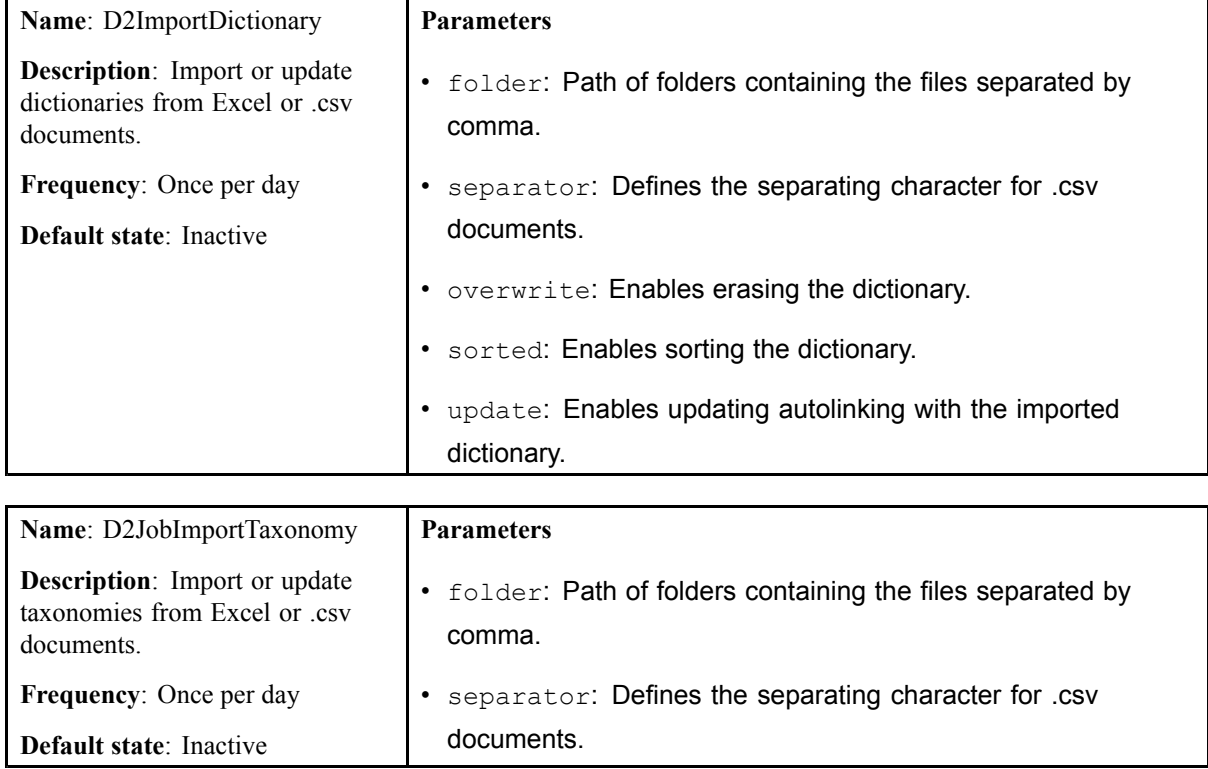

**Default state**: Active

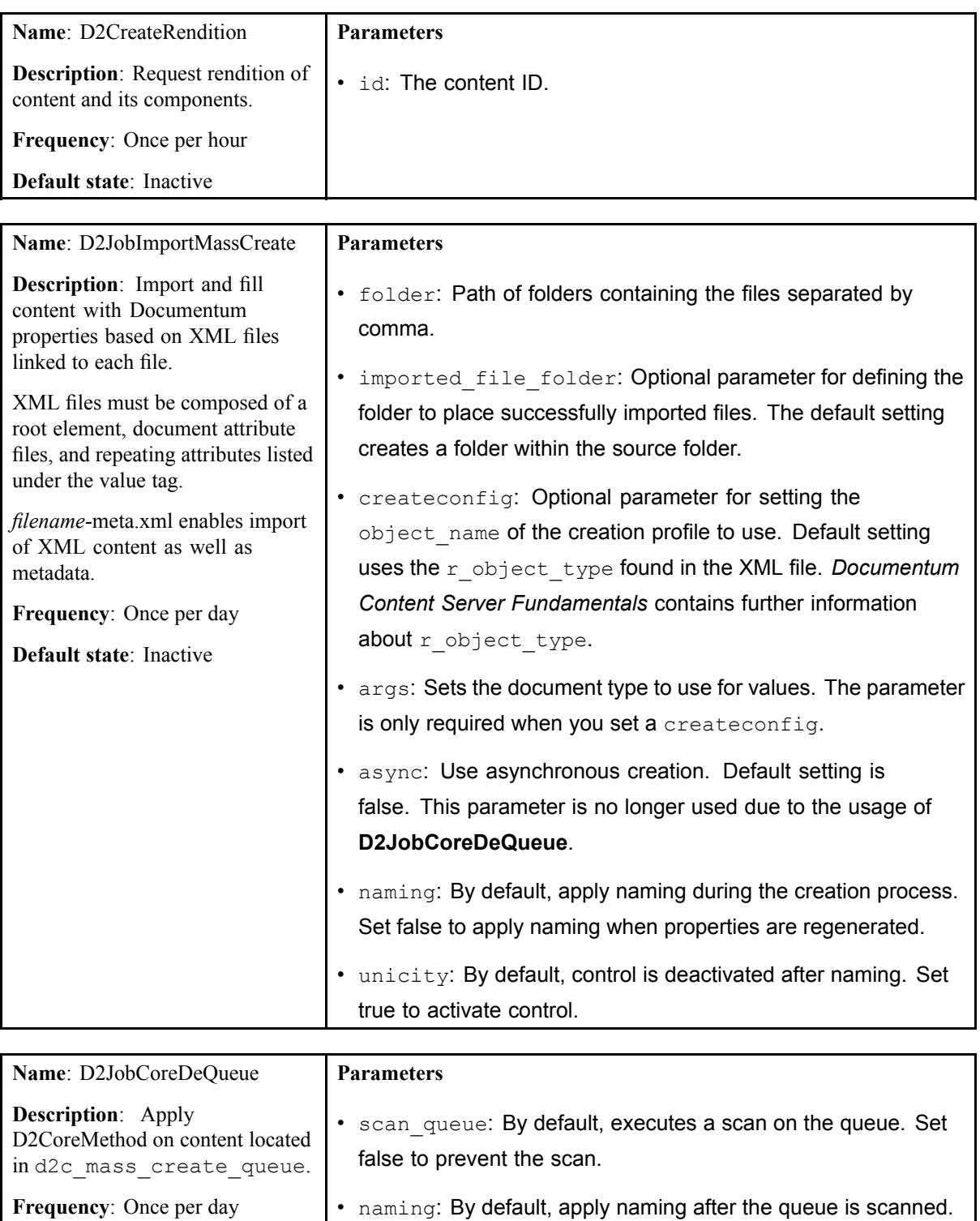

Set false to apply naming when properties are regenerated.

• create: Executes naming by simulating content creation.

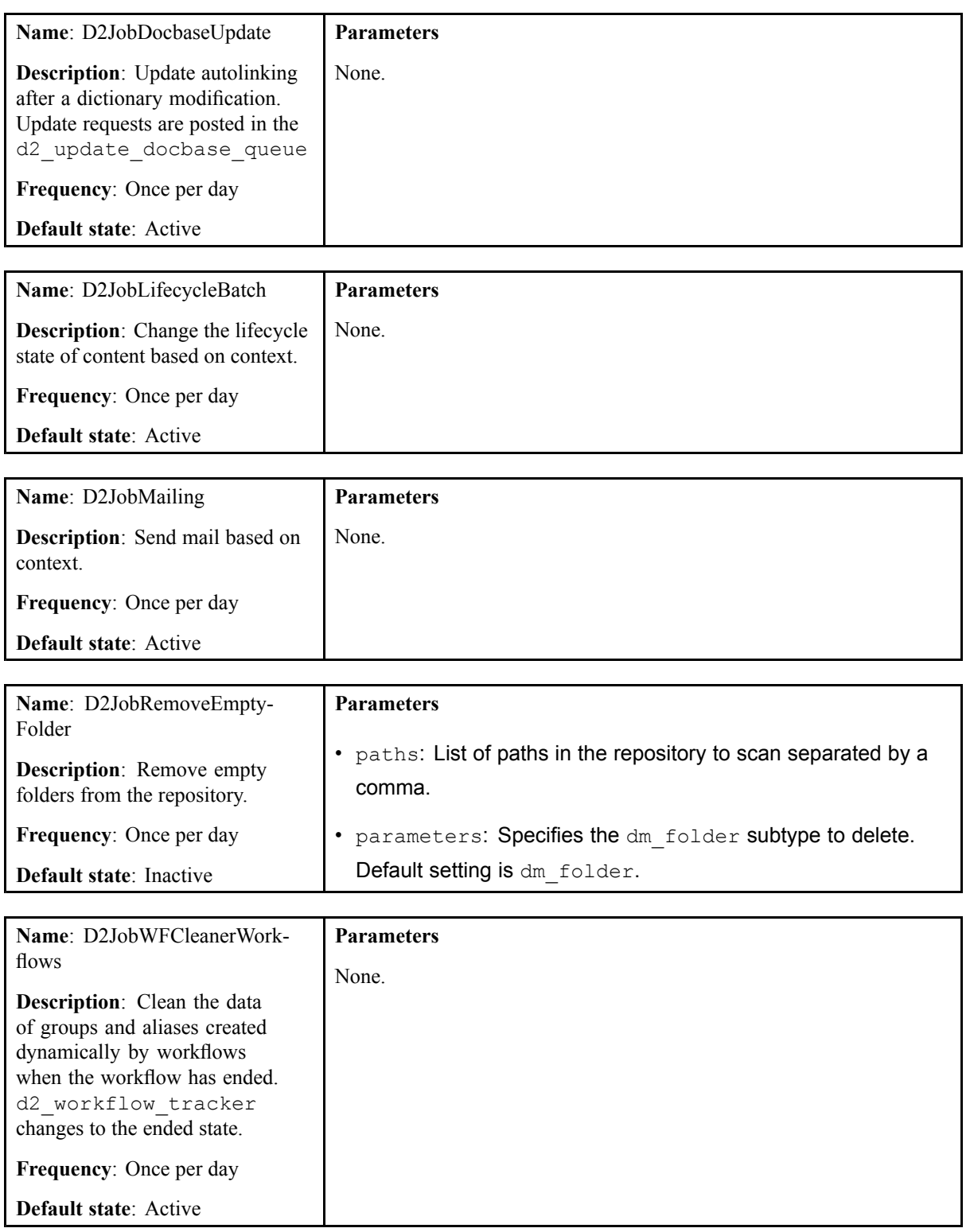

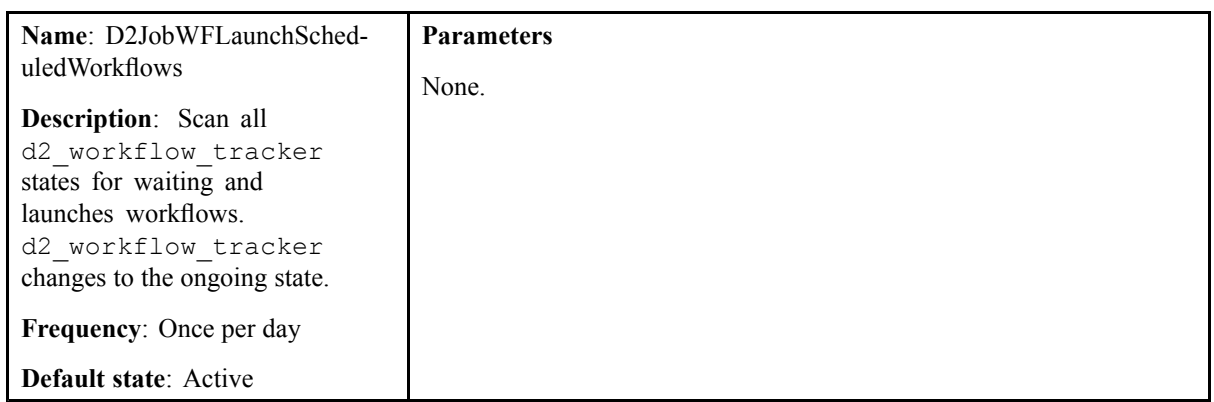

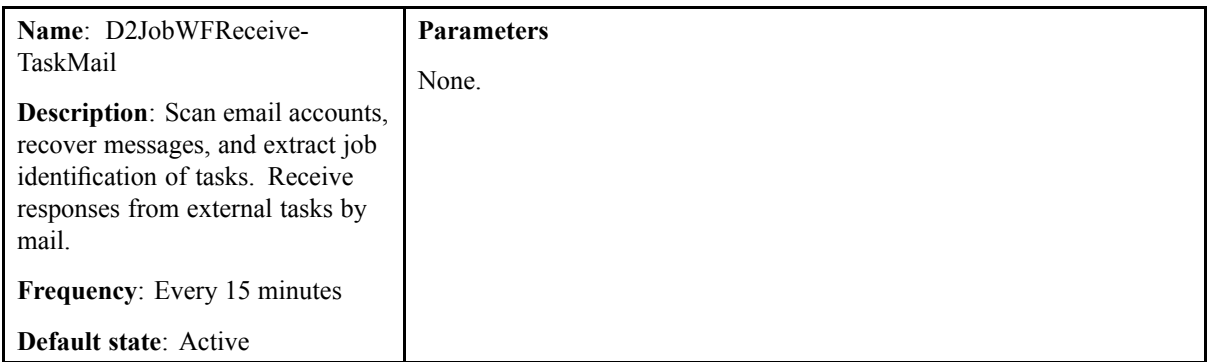

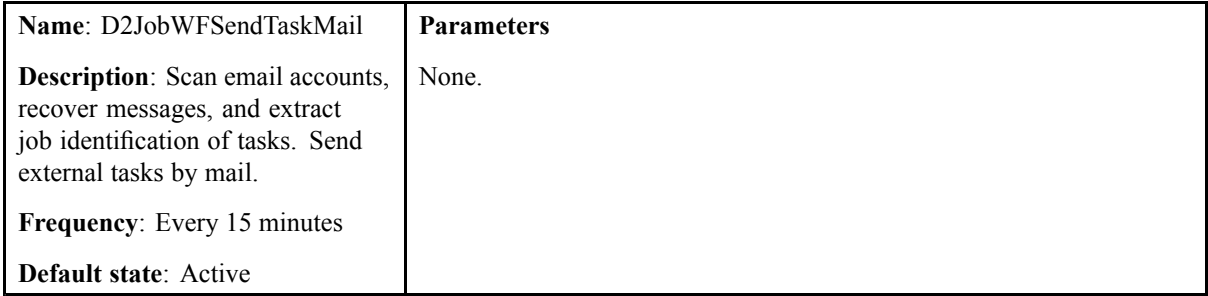

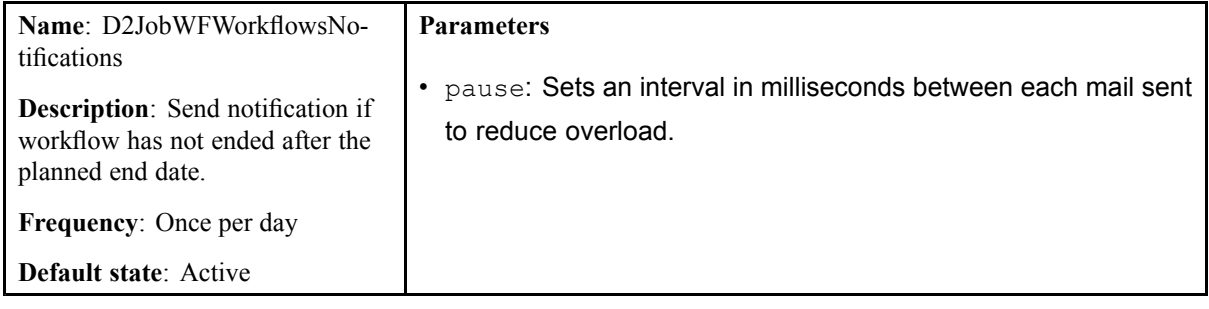

#### Jobs Reference

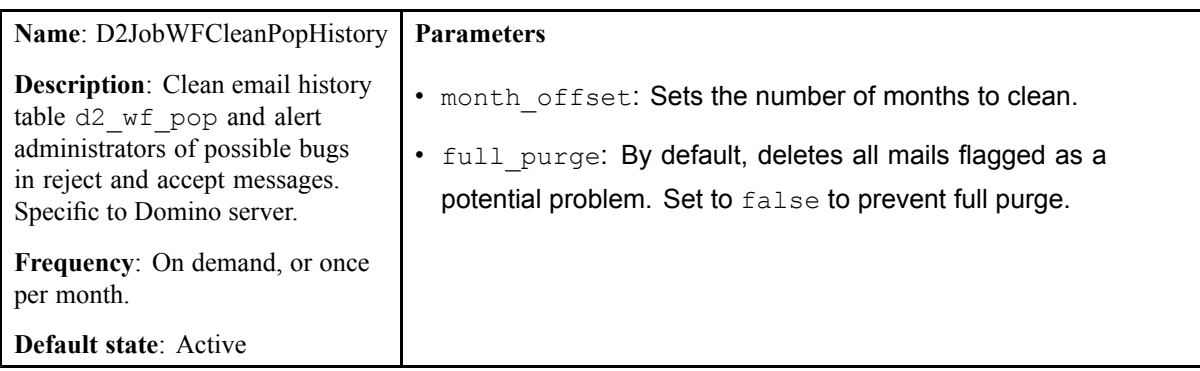

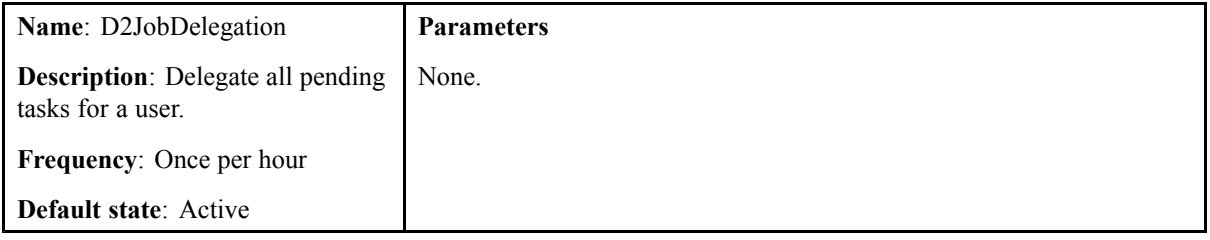

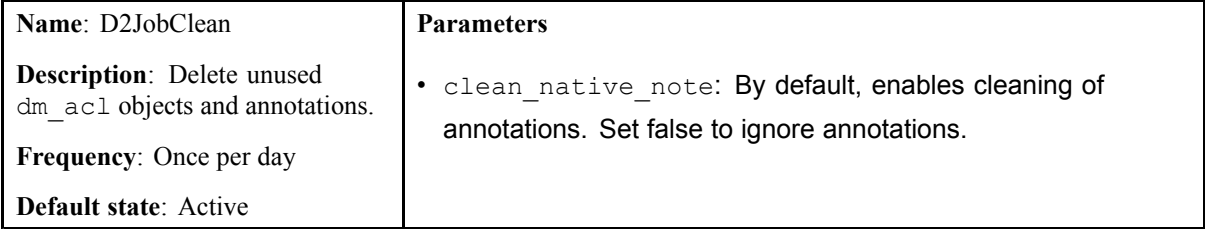

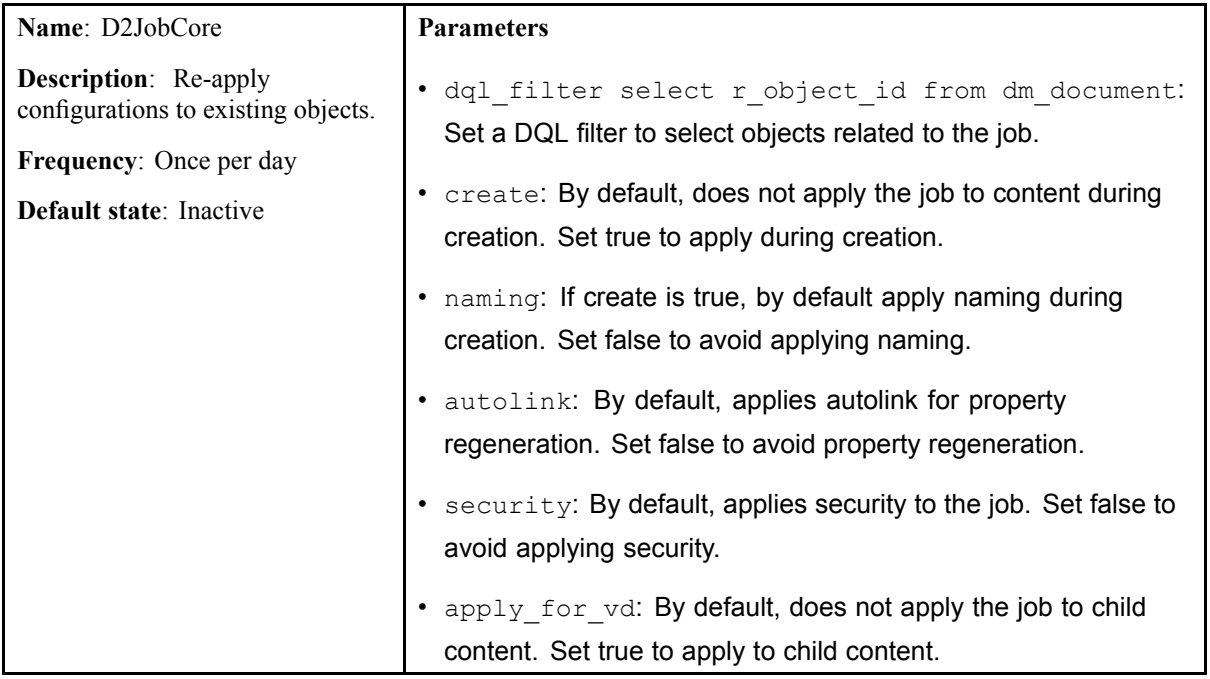

<span id="page-175-0"></span>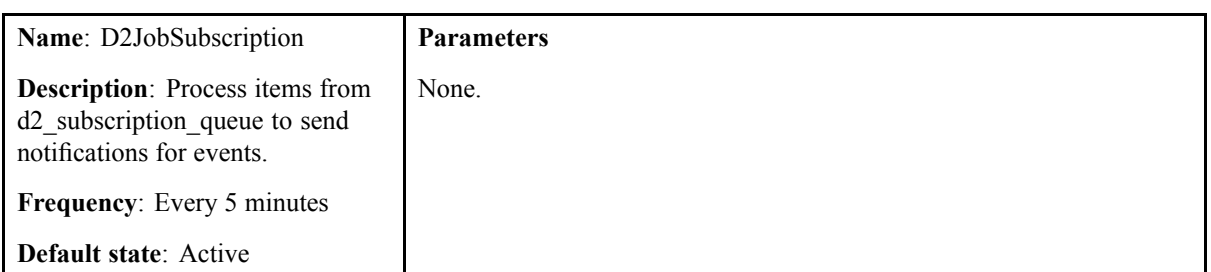

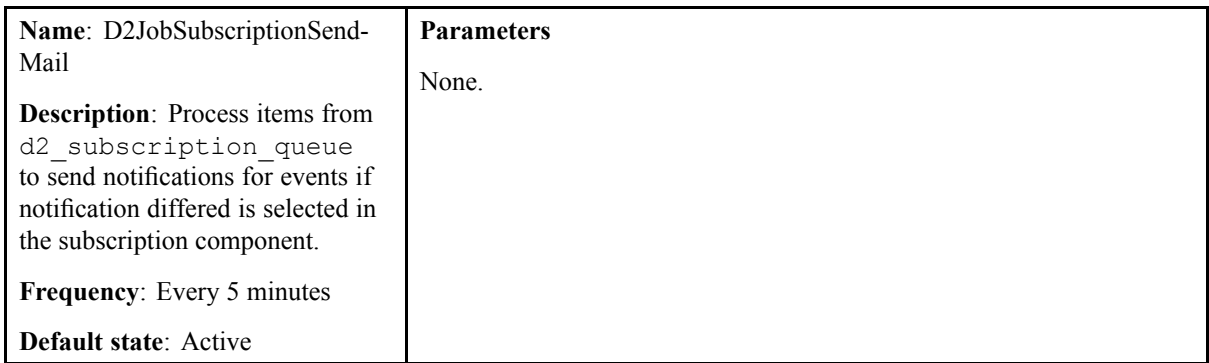

### **List of C2 Jobs**

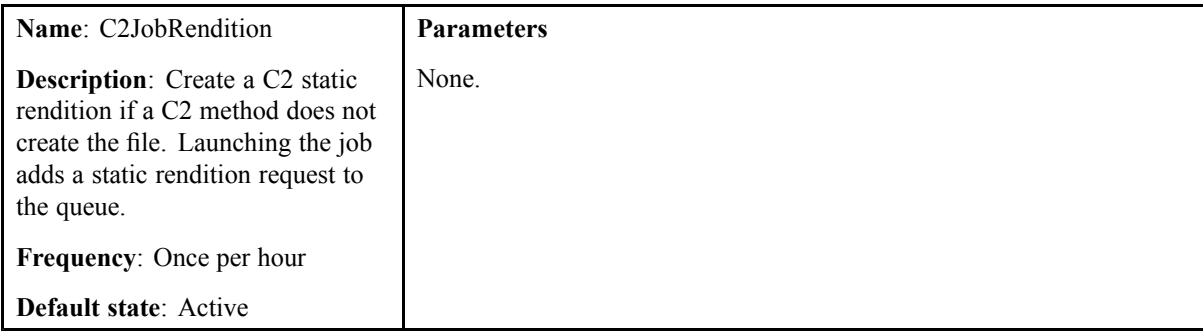

# **Custom Actions Reference**

This chapter contains the following topics:

**• List of Custom Actions**

### **List of Custom Actions**

You can use custom actions when configuring GUI buttons. The following table describes the actions available for use:

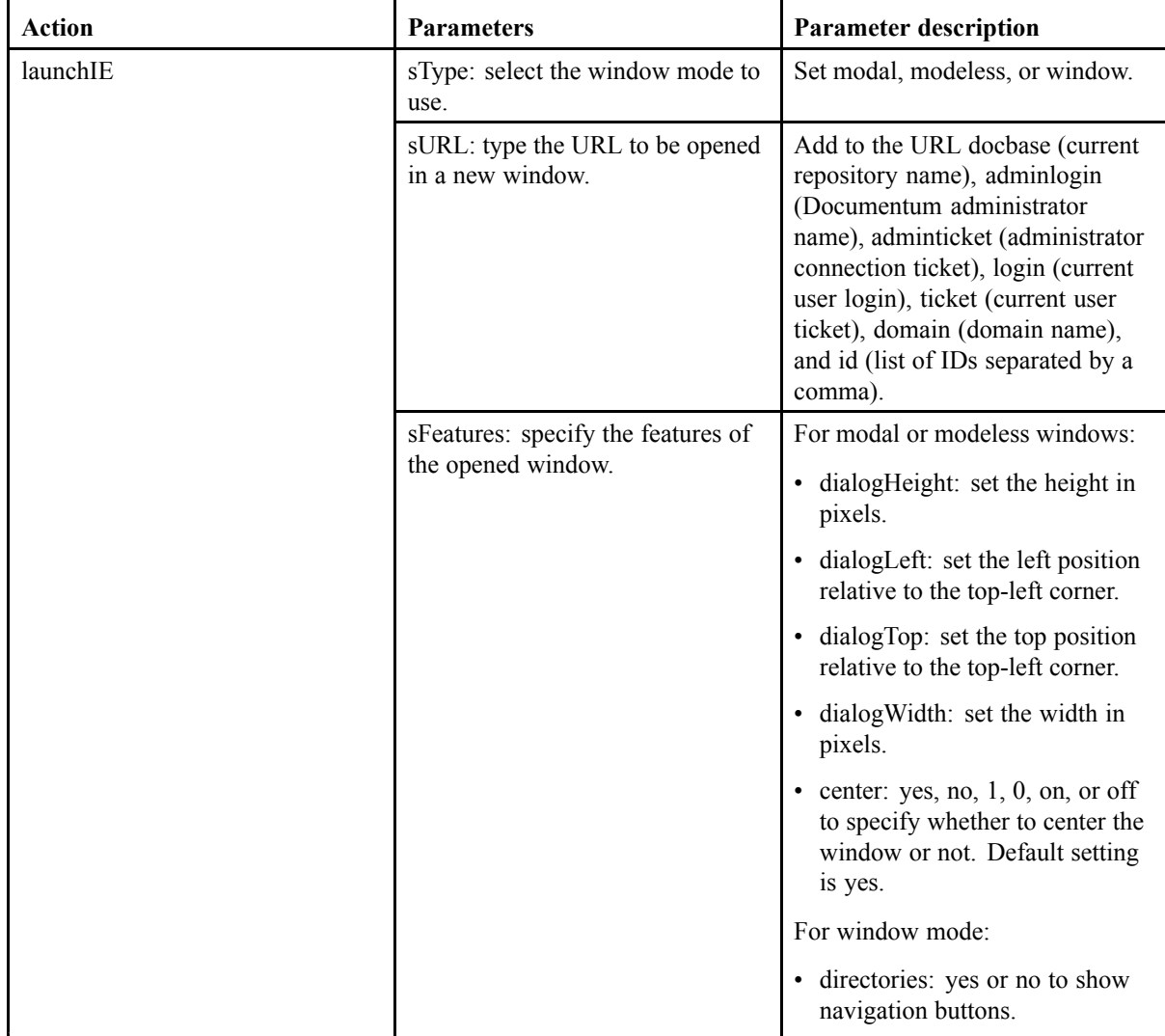

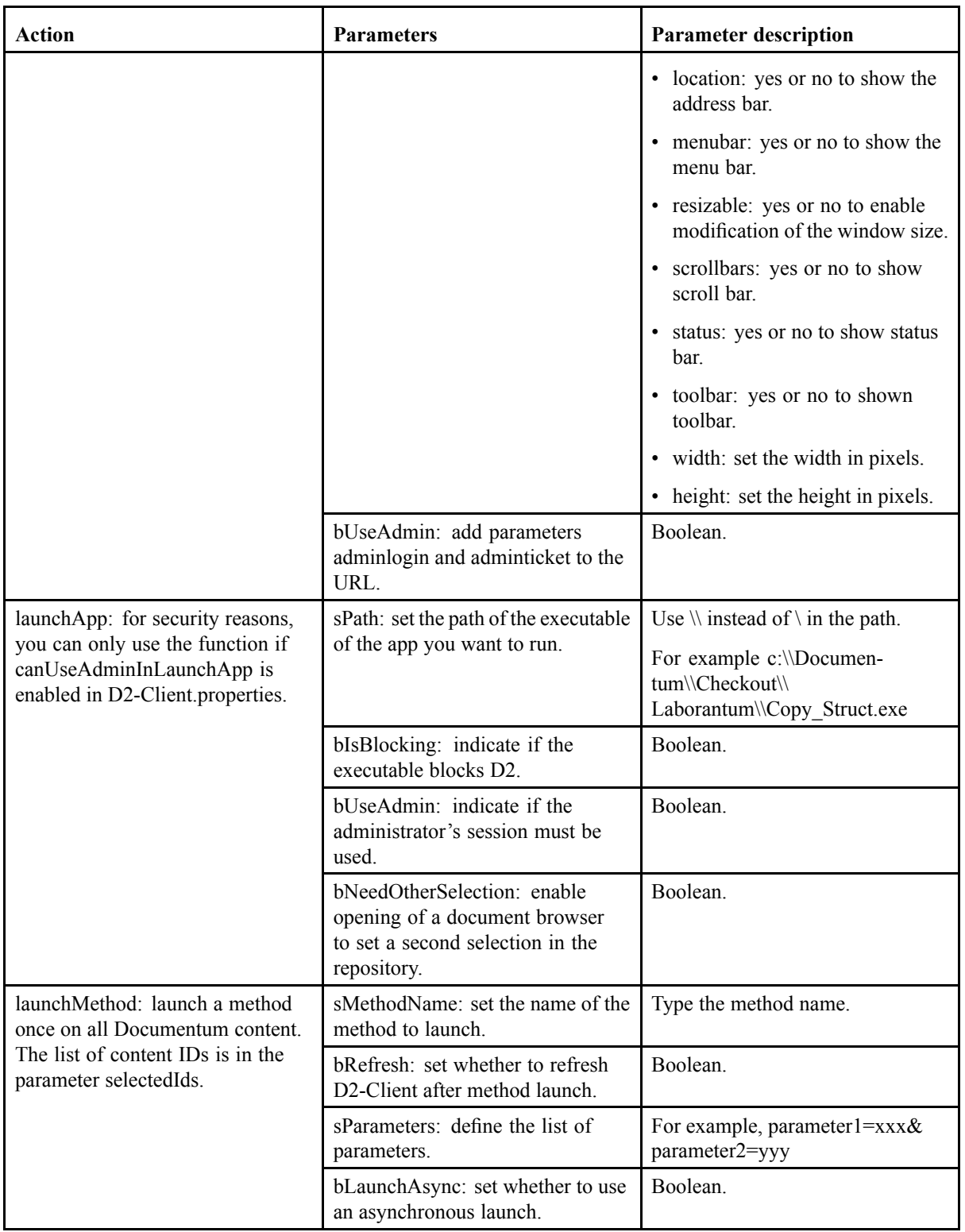

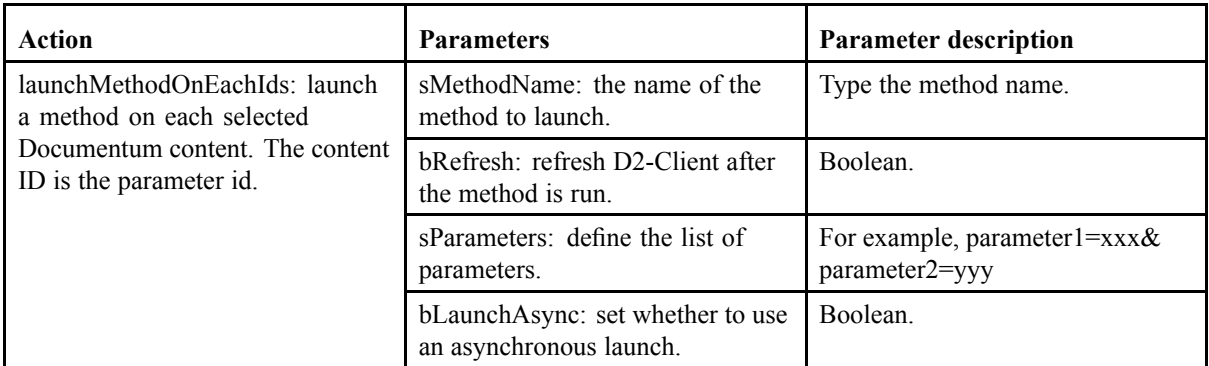

Parameters starting with an <sup>s</sup> are strings and must be enclosed in single quotes. Parameters beginning with <sup>a</sup> b are Boolean and can be set as true or false.
### **Widget Communication Channel Reference**

This chapter contains the following topics:

**• List of Widget Communications Channels**

### **List of Widget Communications Channels**

Widgets use communication channels to send messages, which contain strings of information that dictate interaction between widgets and repositories.

Select <sup>a</sup> communication channel when creating and configuring external widgets as described in the following table:

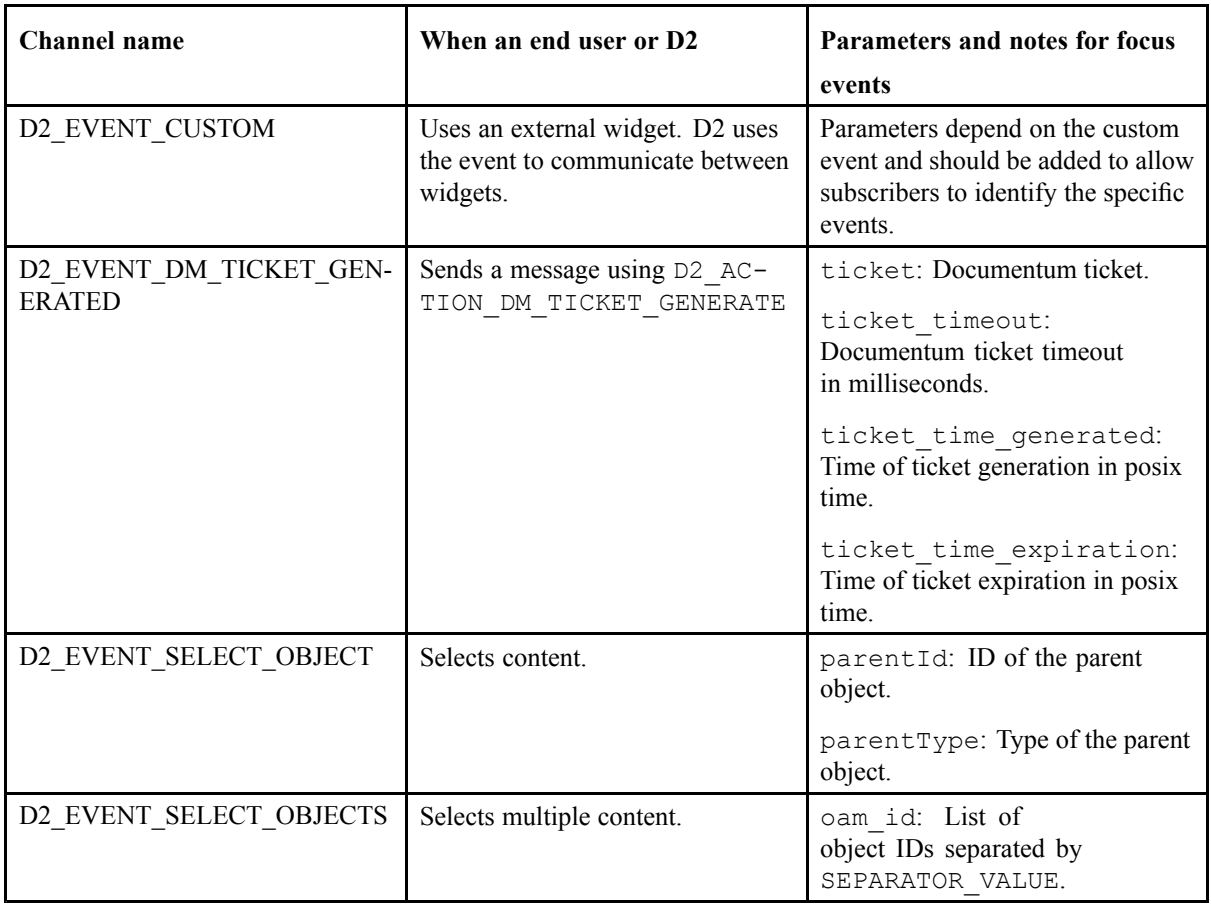

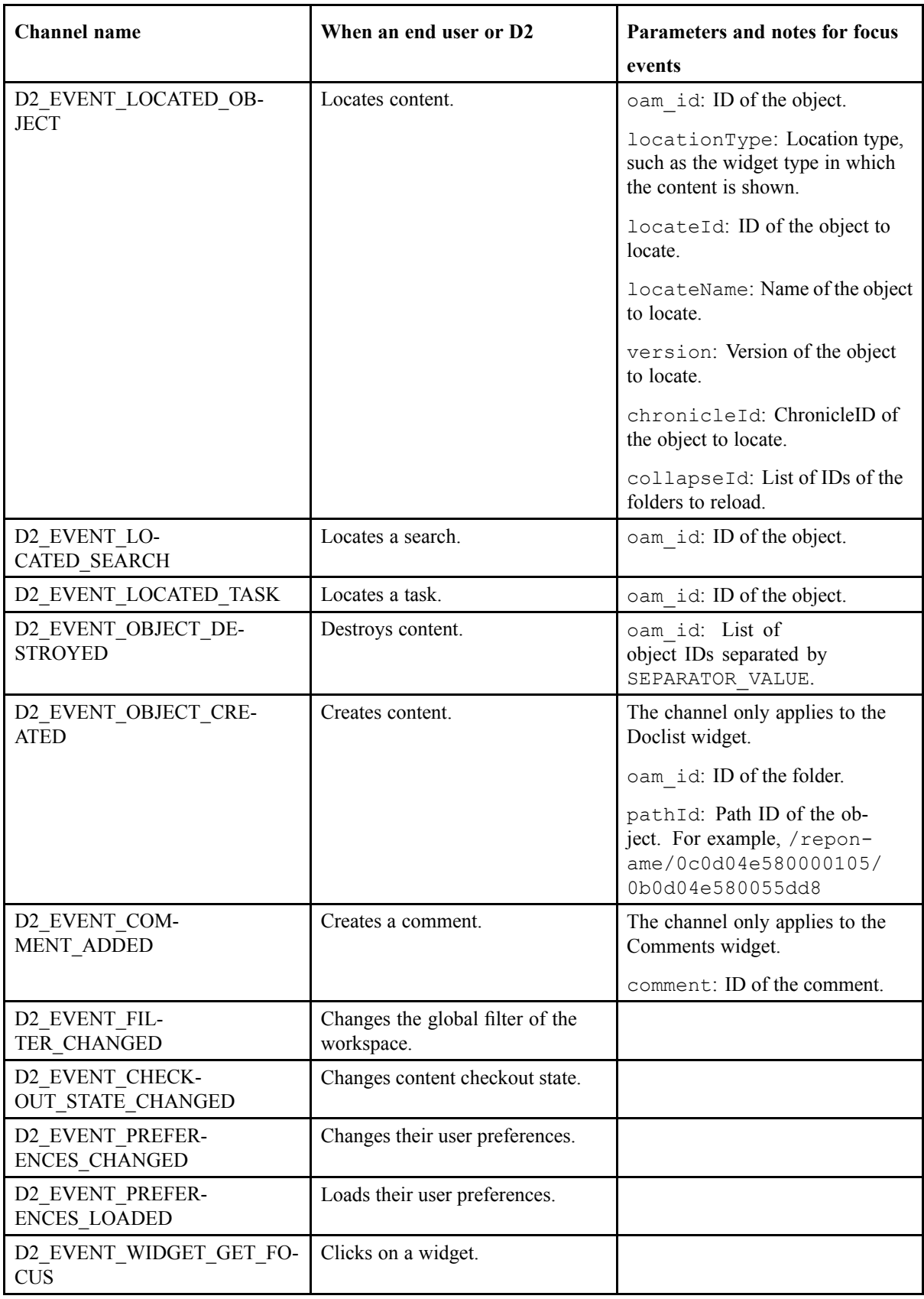

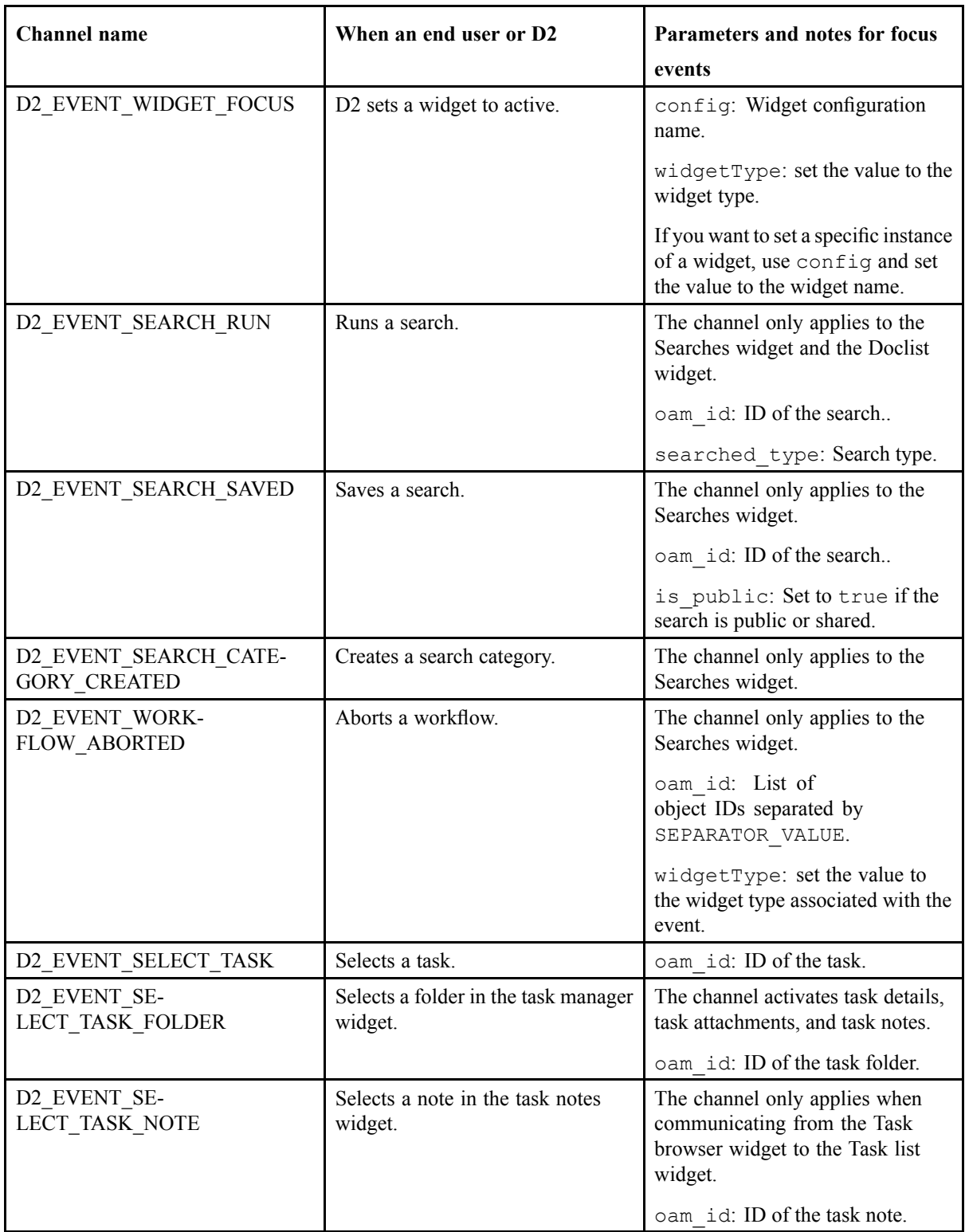

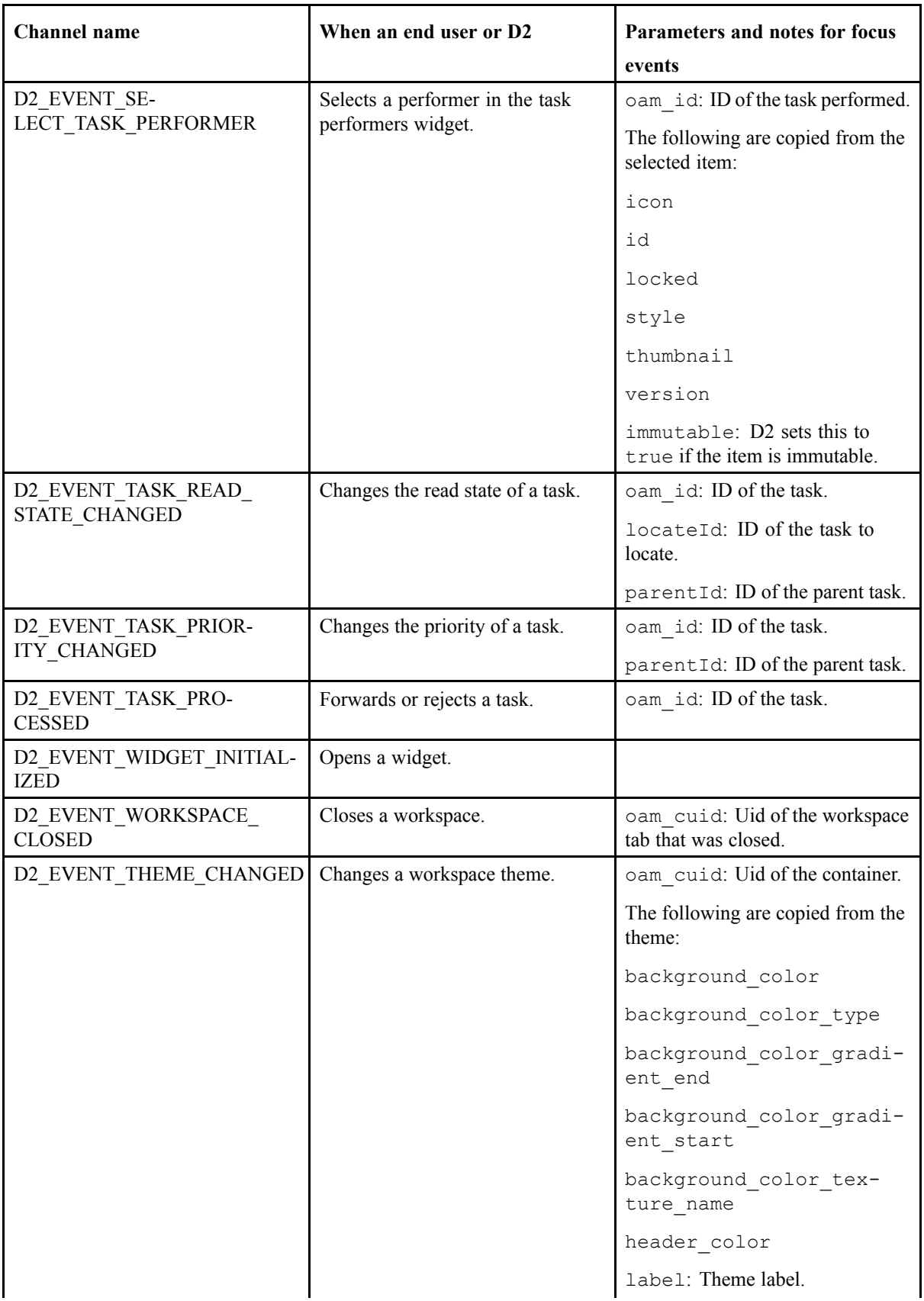

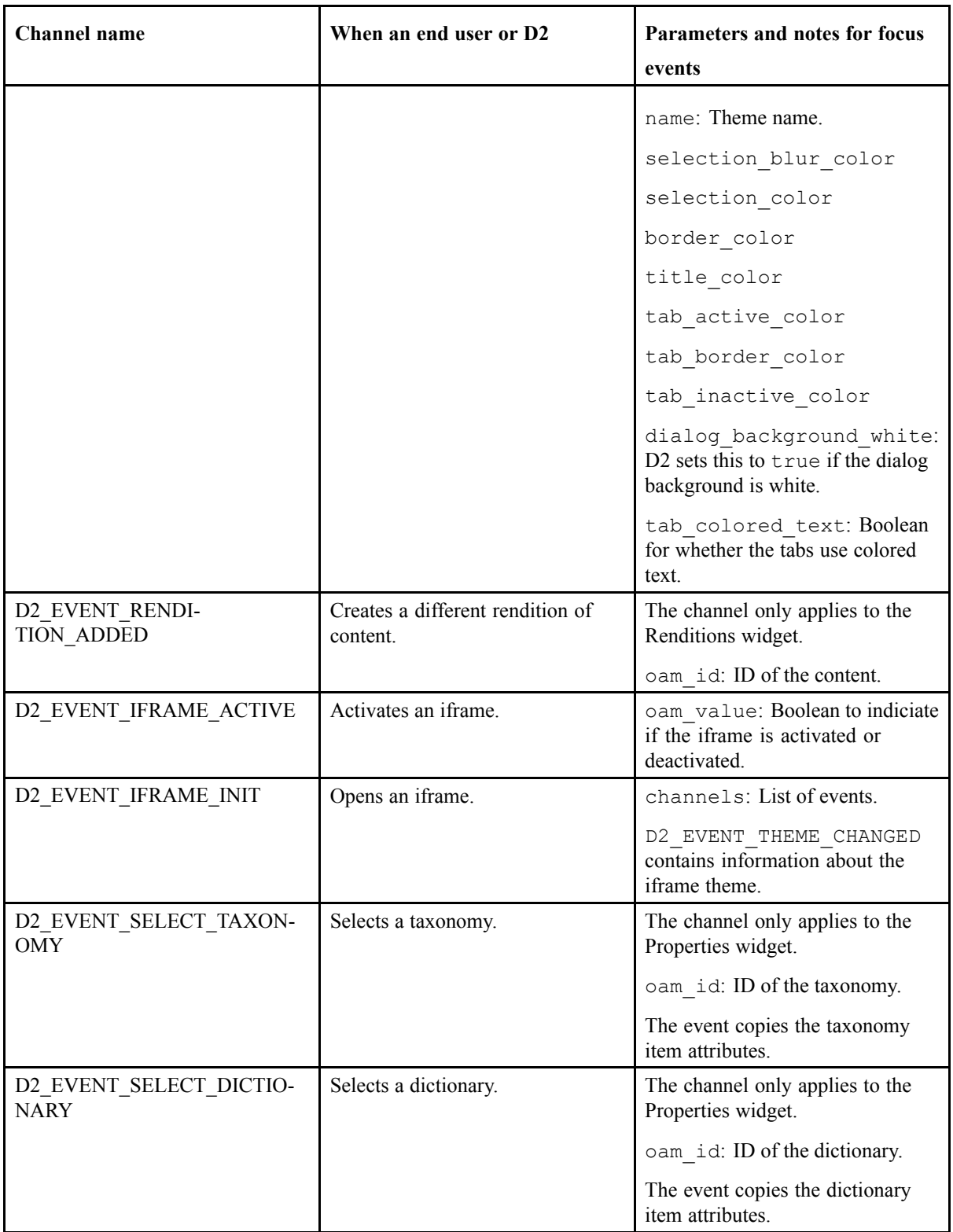

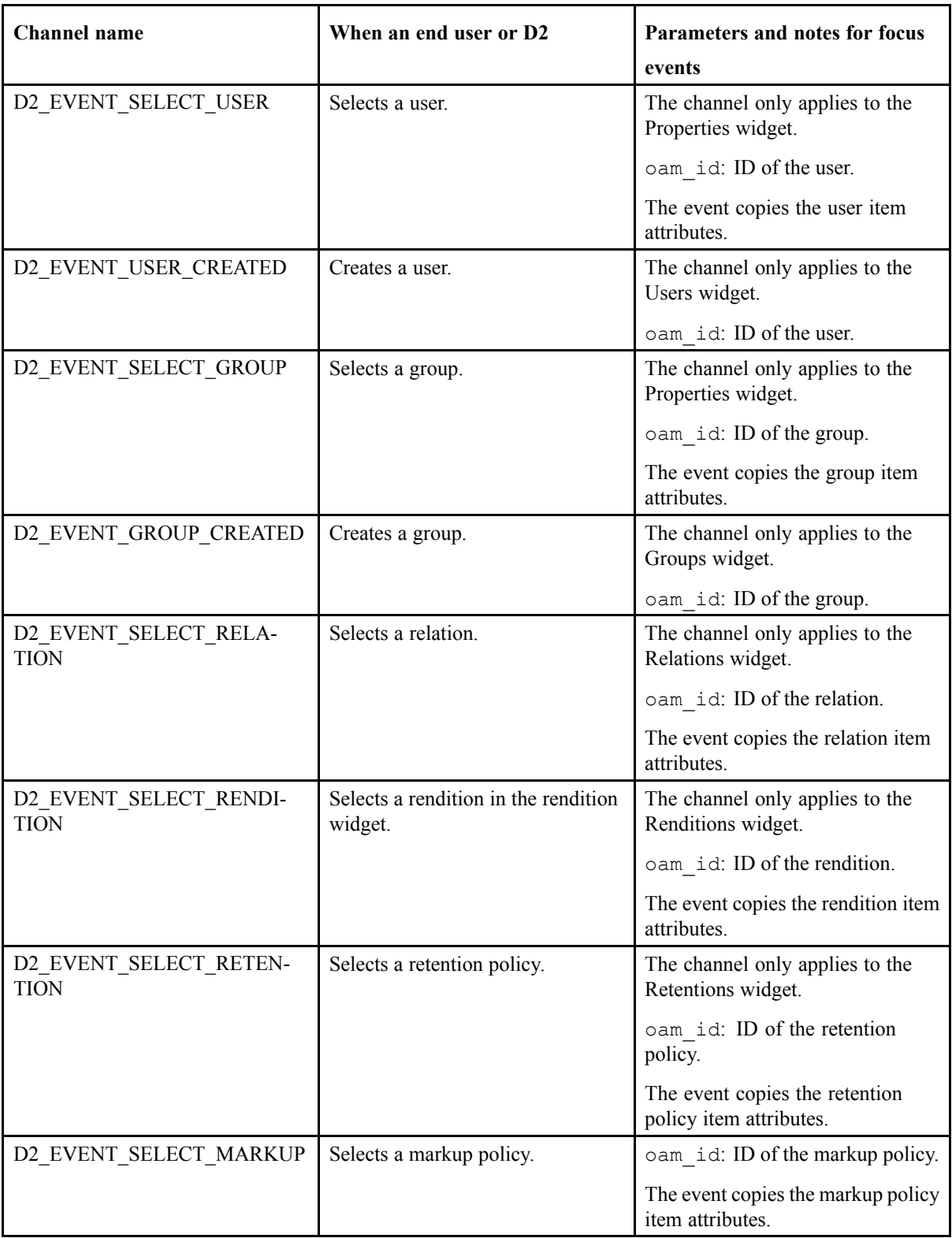

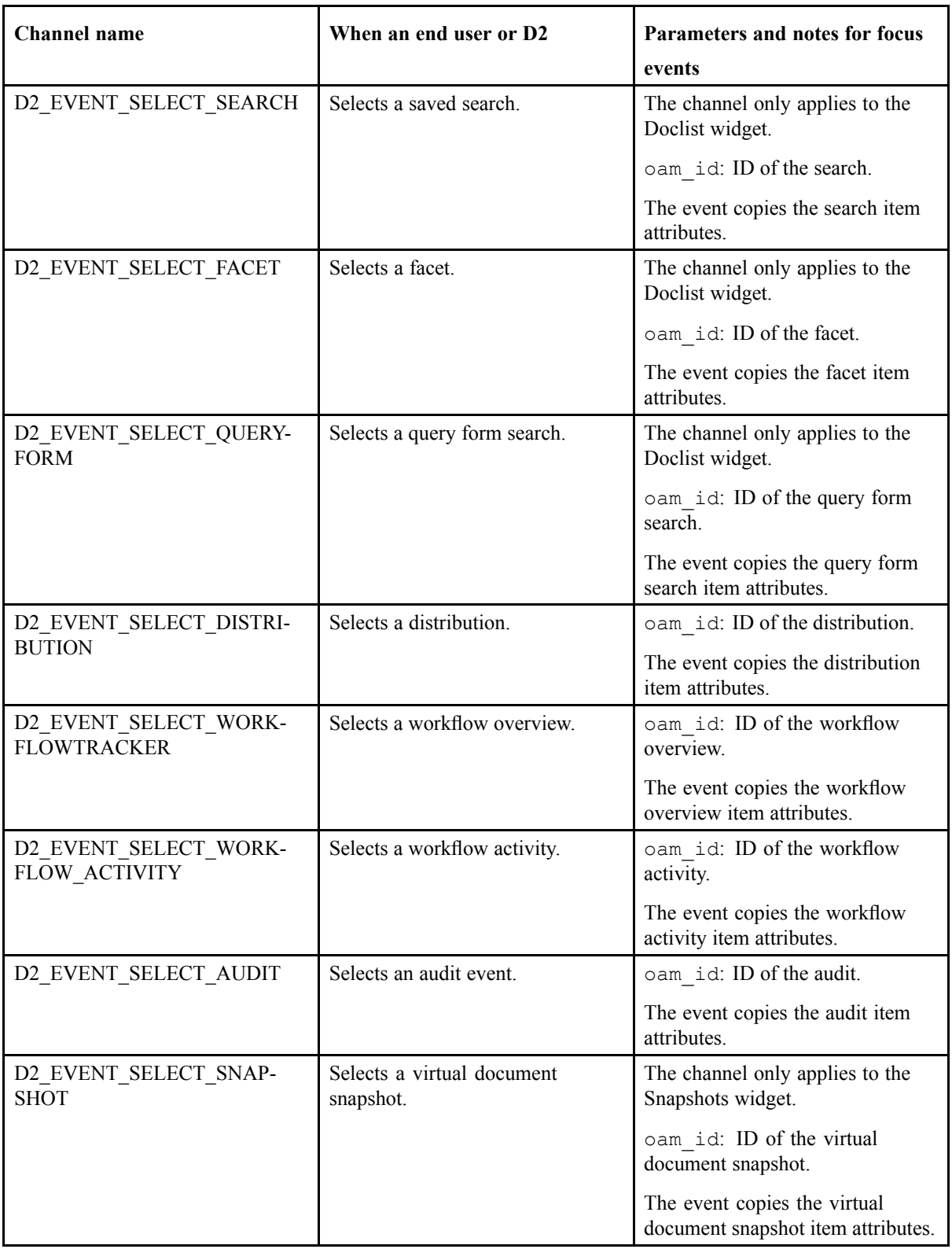

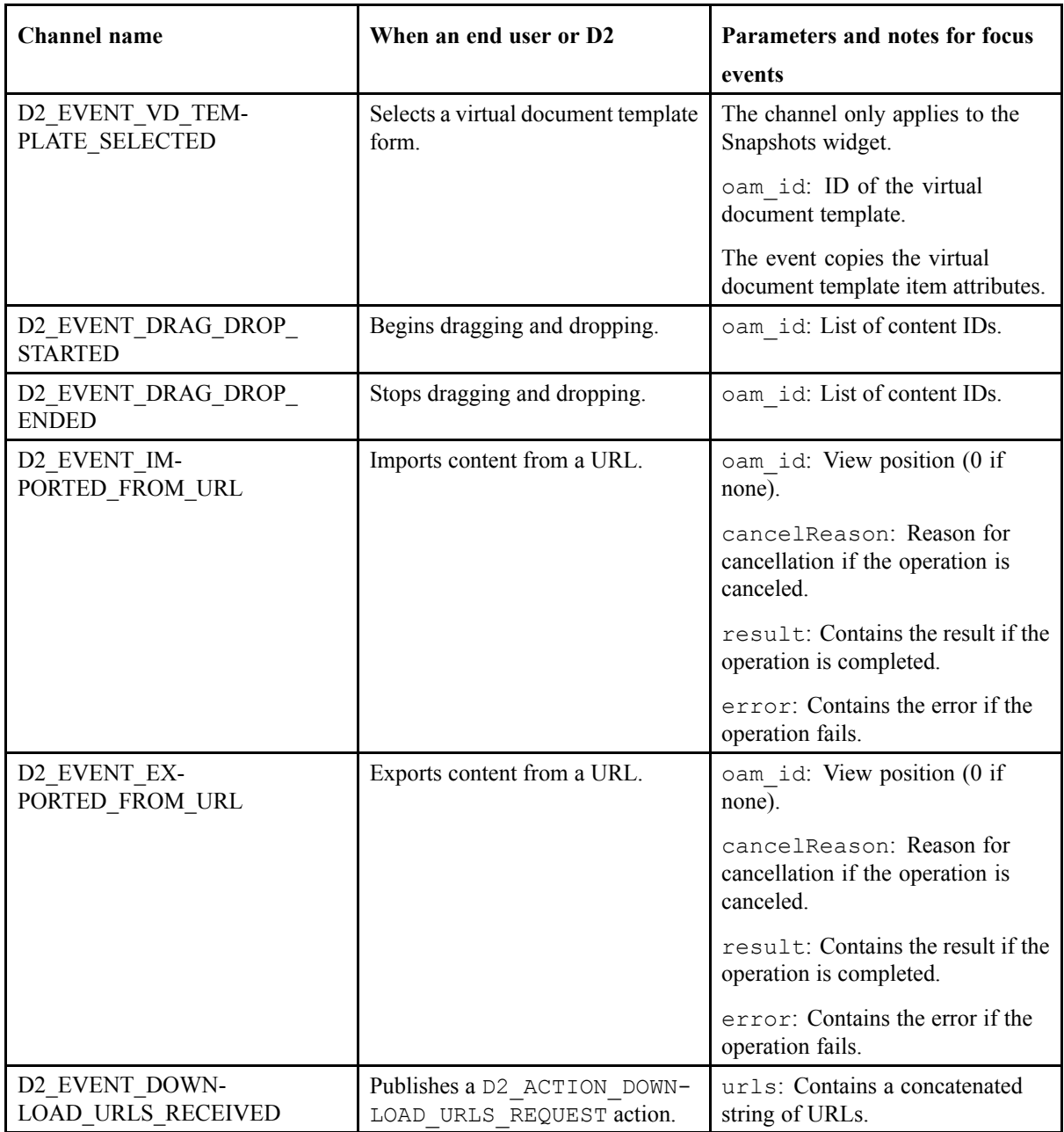

Send messages through channels to provide information about an action to be performed on content as described in the following table:

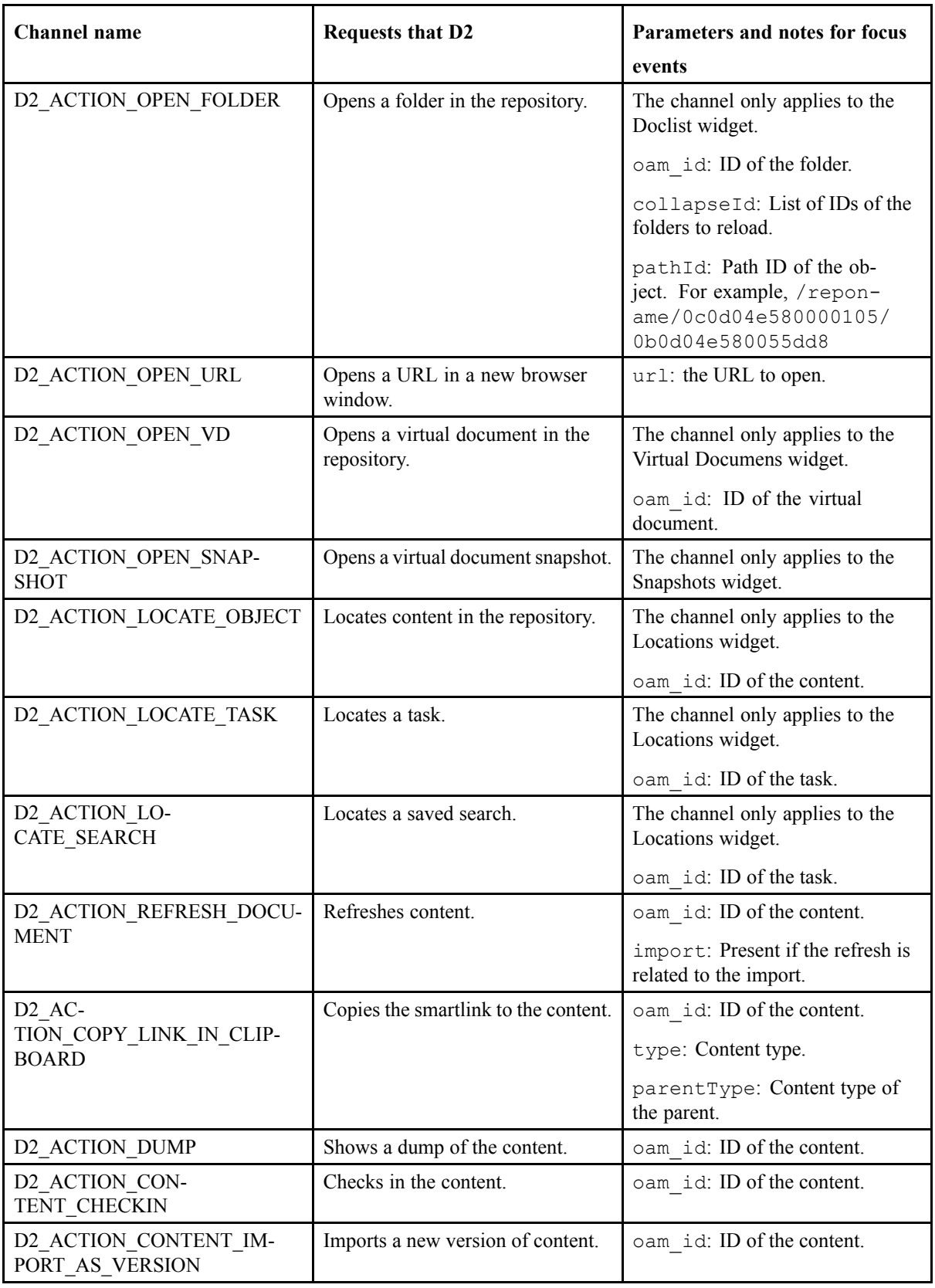

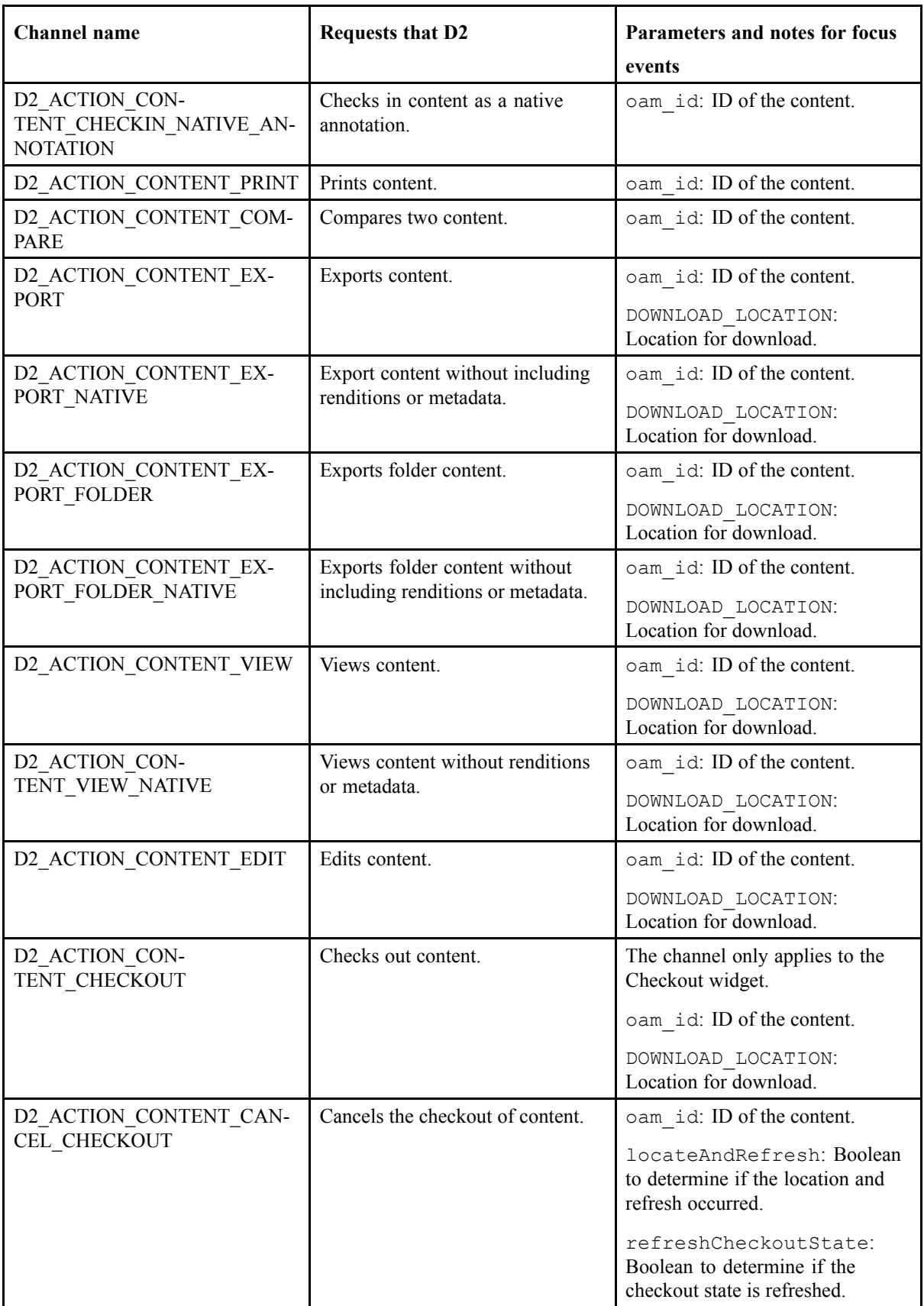

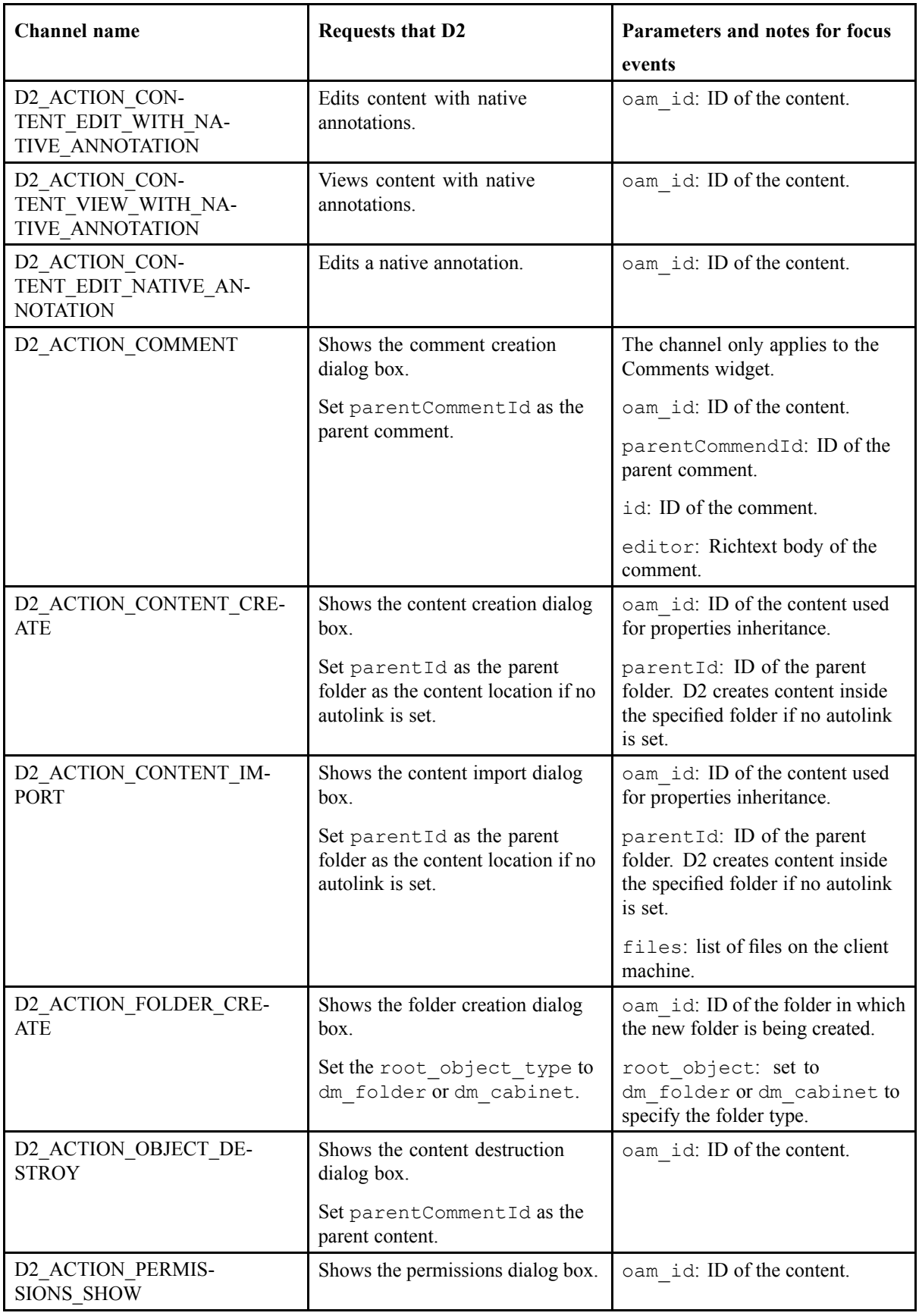

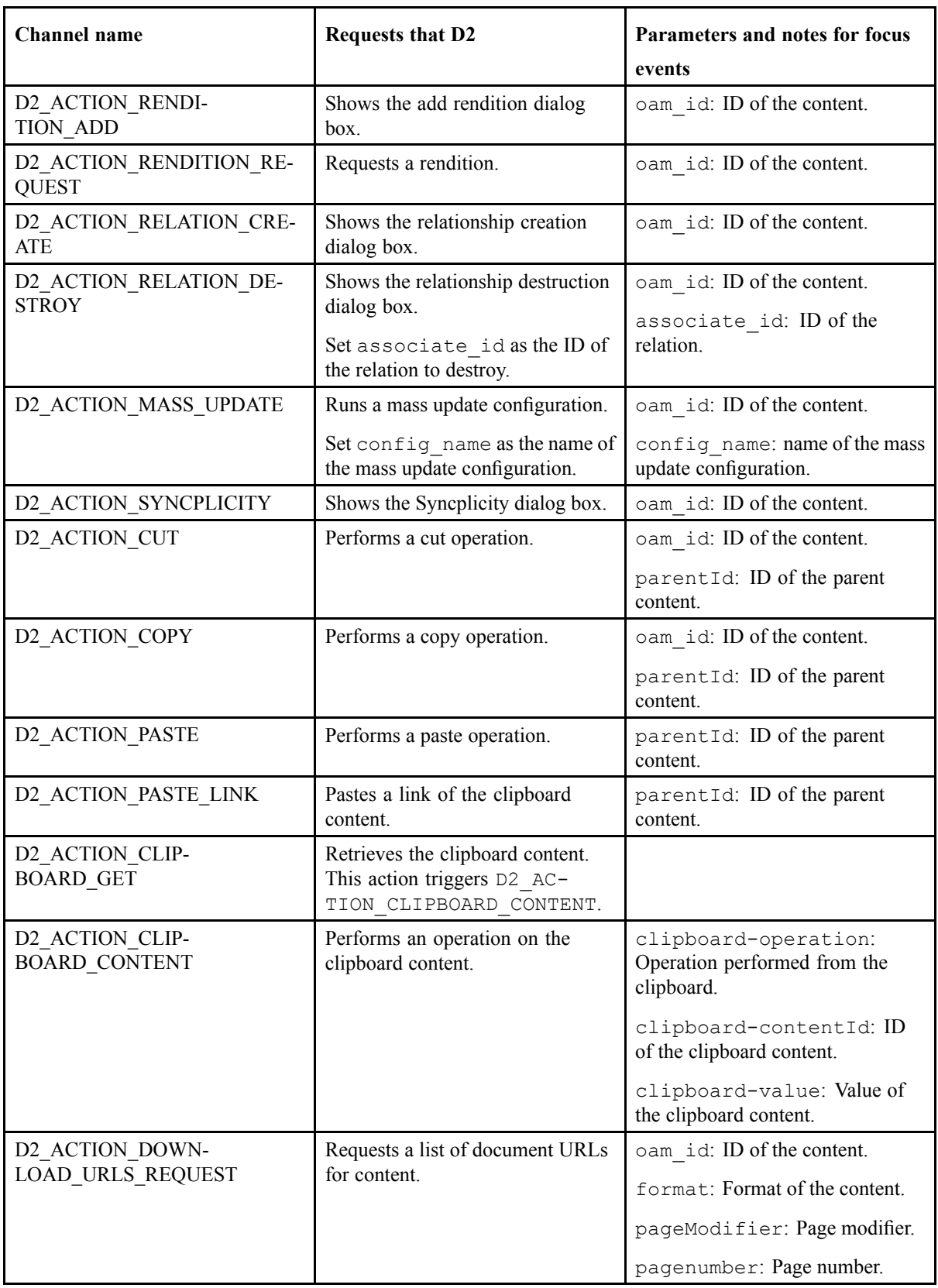

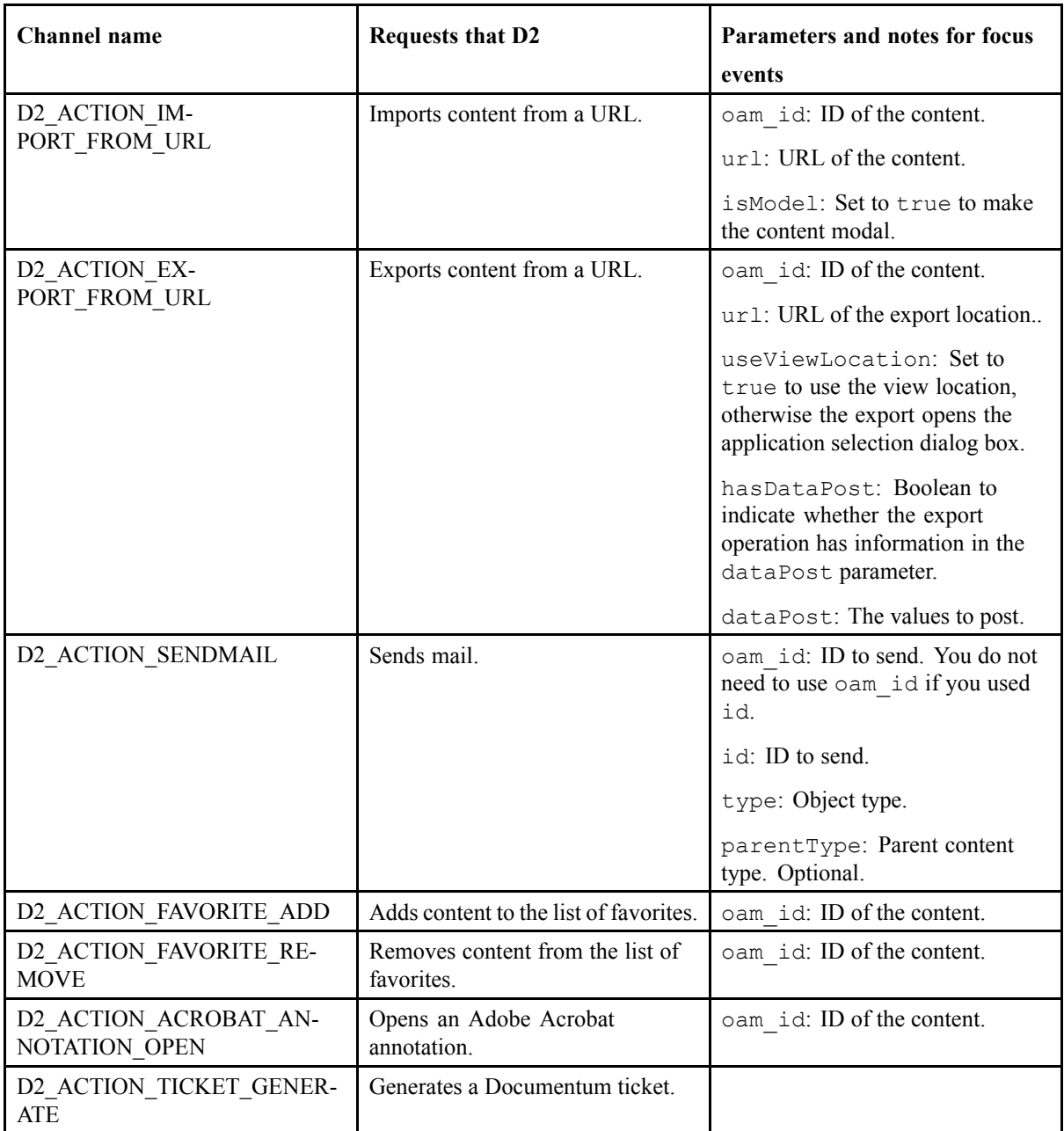

Send messages through channels to perform interface actions as described in the following table:

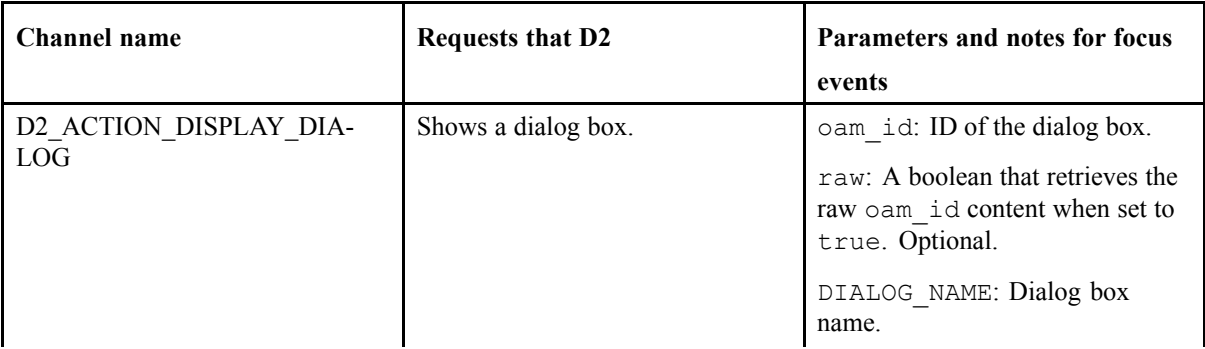

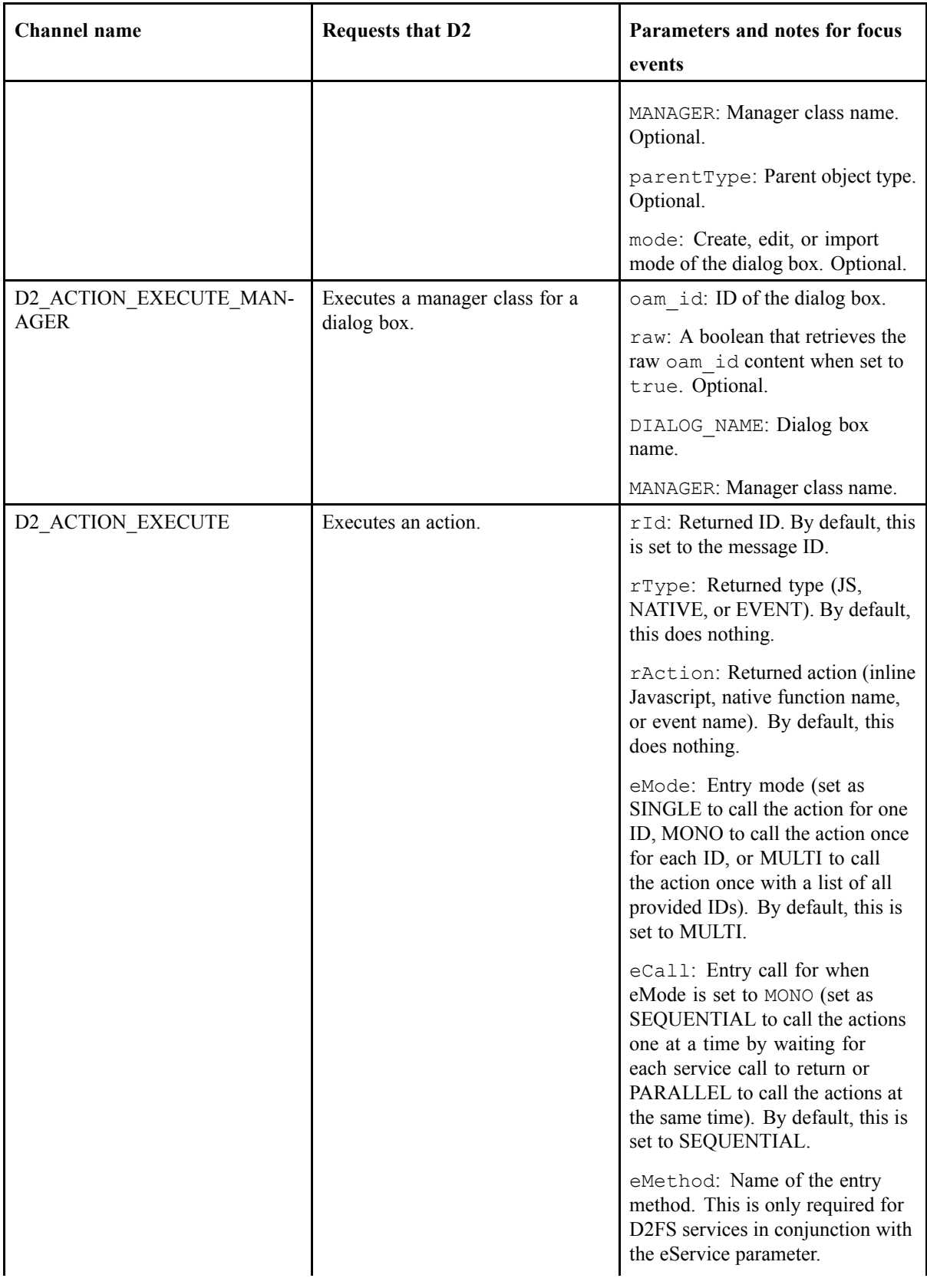

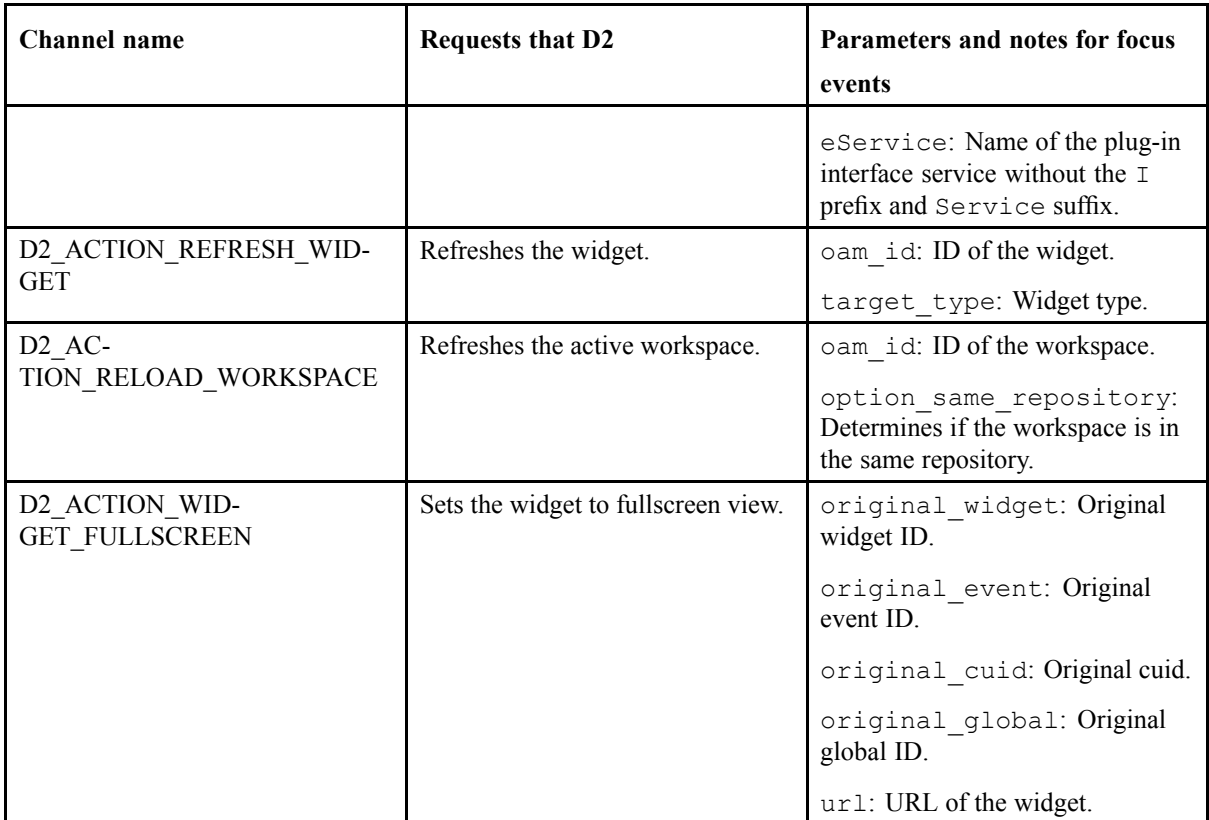

Send messages through channels to provide information about an action to be performed on distributions as described in the following table:

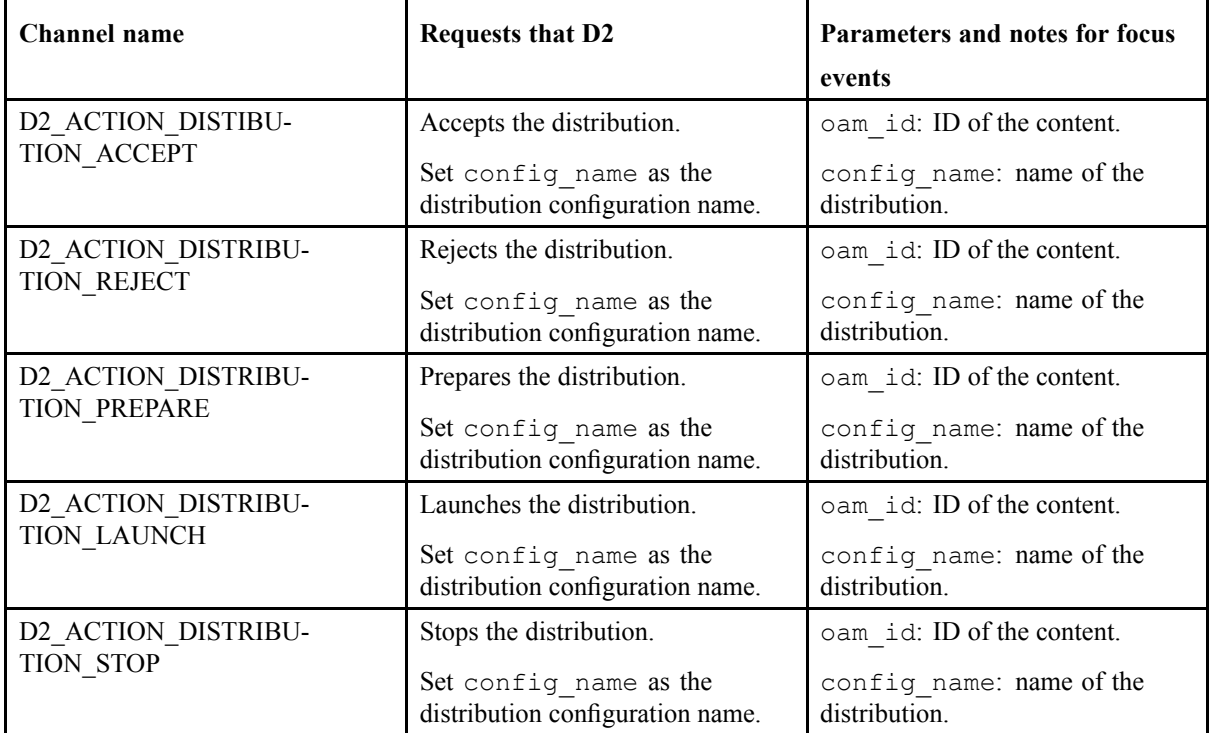

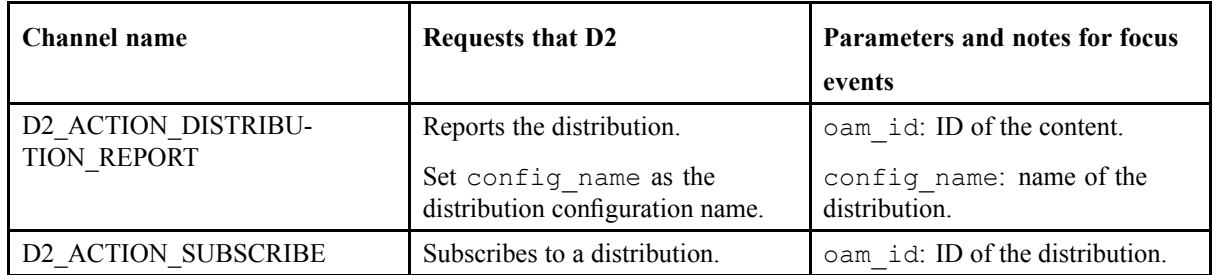

Send messages through channels to provide information about an action to be performed on searches as described in the following table:

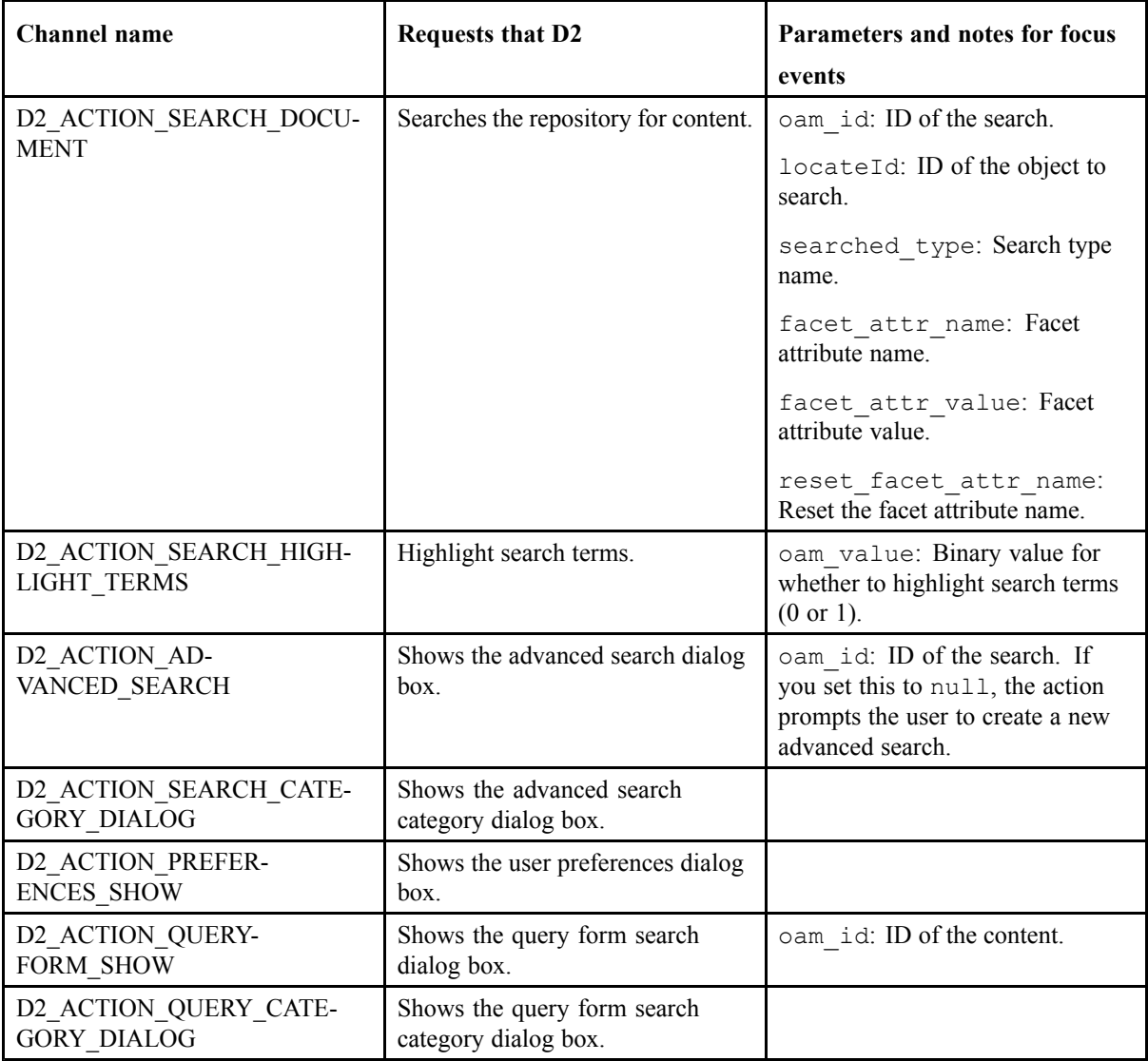

Send messages through channels to provide information about an action to be performed on virtual documents as described in the following table:

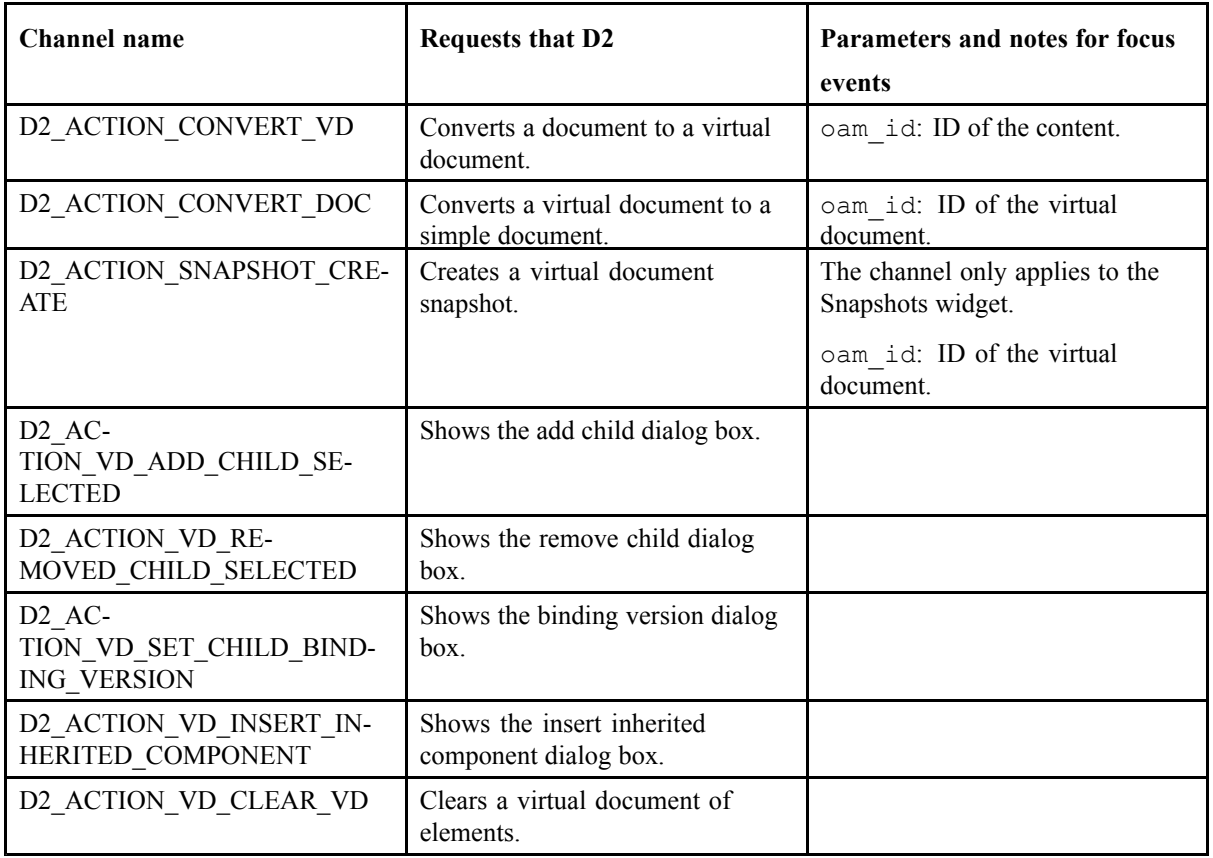

Send messages through channels to provide information about an action to be performed on lifecycles and workflows as described in the following table:

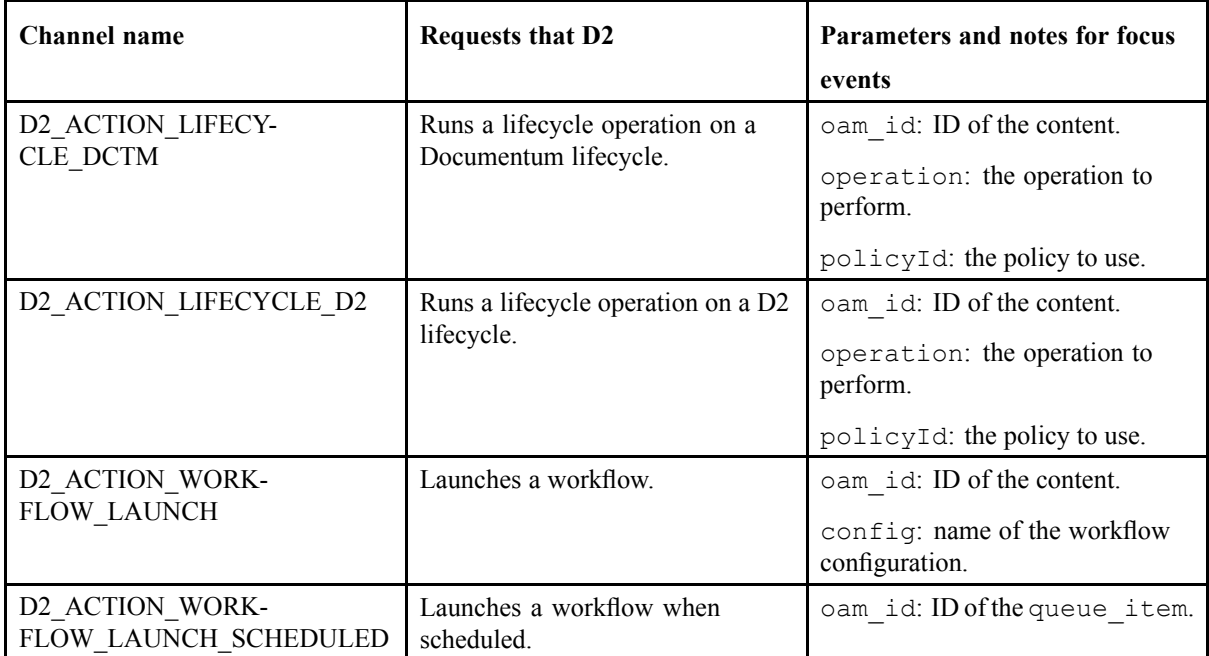

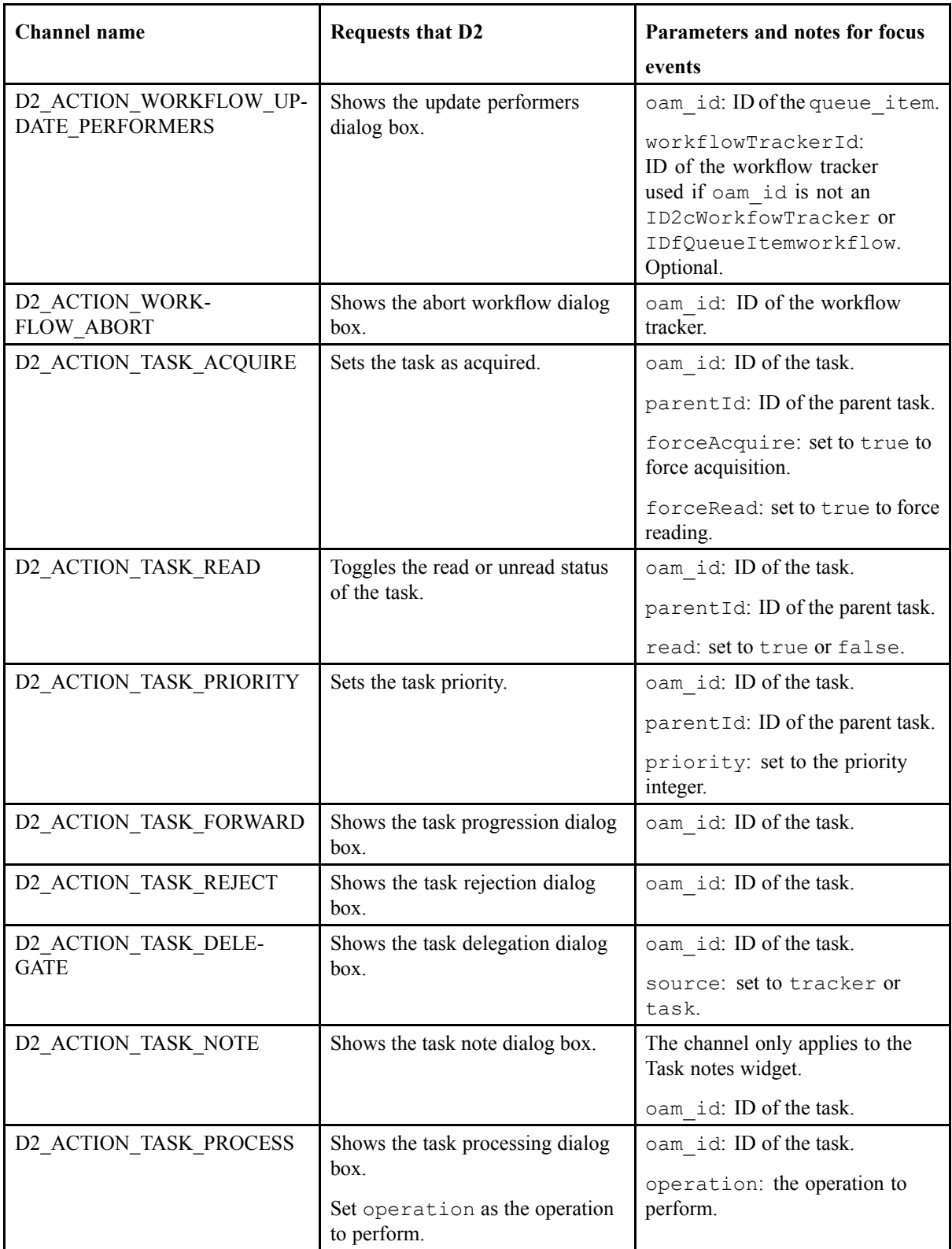

Send messages through channels to provide information about an action to be performed on taxonomies and dictionaries as described in the following table:

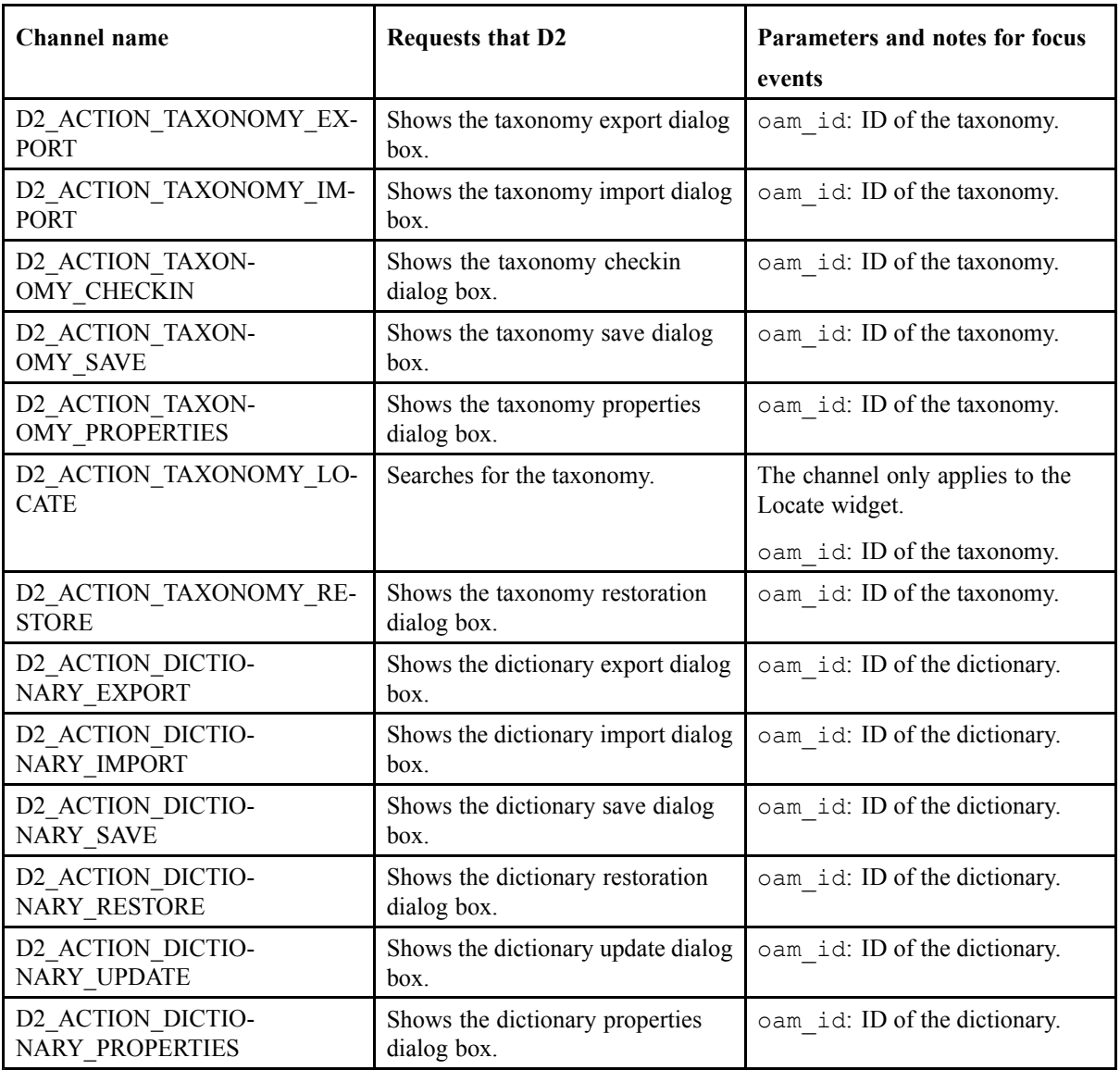

Send messages through channels to provide information about an action to be performed on users and groups as described in the following table:

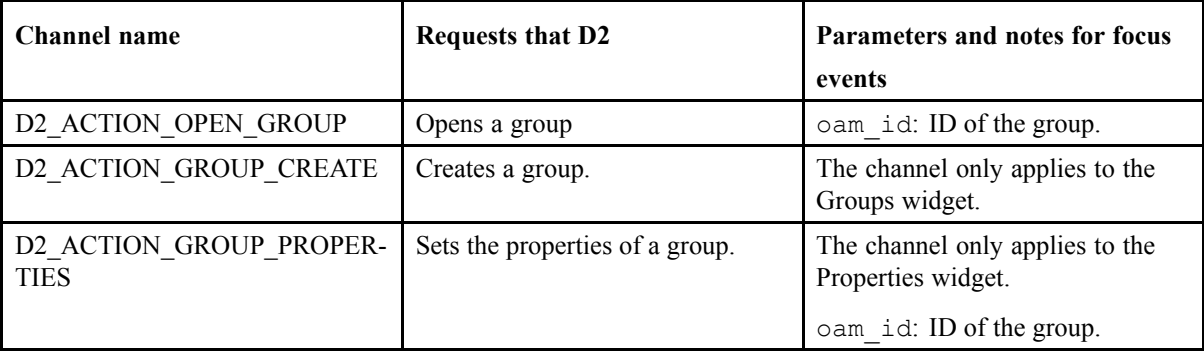

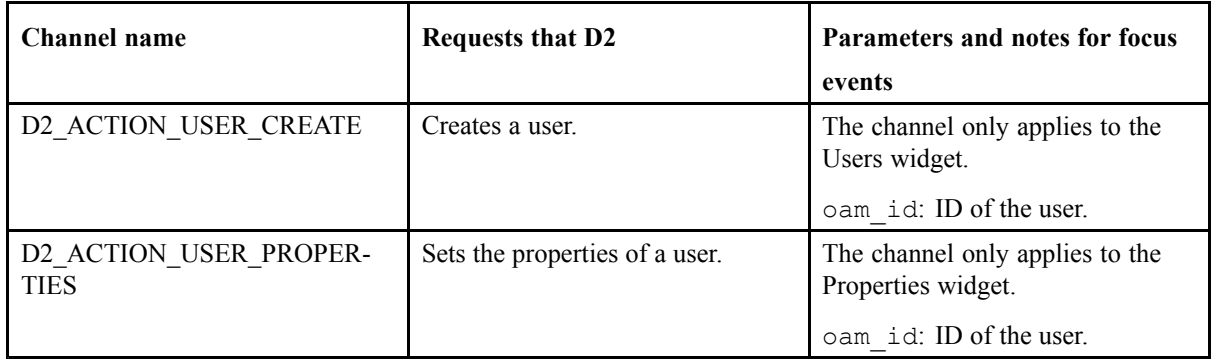

# **Reserved Words**

This chapter contains the following topics:

**• List of Reserved Words in D2 when Using Documentum Application Builder**

#### **List of Reserved Words in D2 when Using Documentum Application Builder**

Do not use the following words when defining objects and relations in Documentum Application Builder or Documentum Composer, as they conflict with the D2 property page component:

- abstract
- boolean

• instanceof

• int

• null

• private

• return

• short

• super

• switch

- 
- break • long
- byte • native
- case • new
- catch
- char • package
- class
- const • protected
- continue • public
- default
- delete
- do • static
- double
- else
- export

• synchronized

• extends EMC Documentum • this

- false
- final

• float

• for

• finally

- throw
- throws
- transient

• typeof

• var

• while

- true
- try

- function
- goto
- if • void
- implements
- with

• in

• import

EMC Documentum

# **PDF Fields Reference**

This chapter contains the following topics:

**• List of PDF Fields**

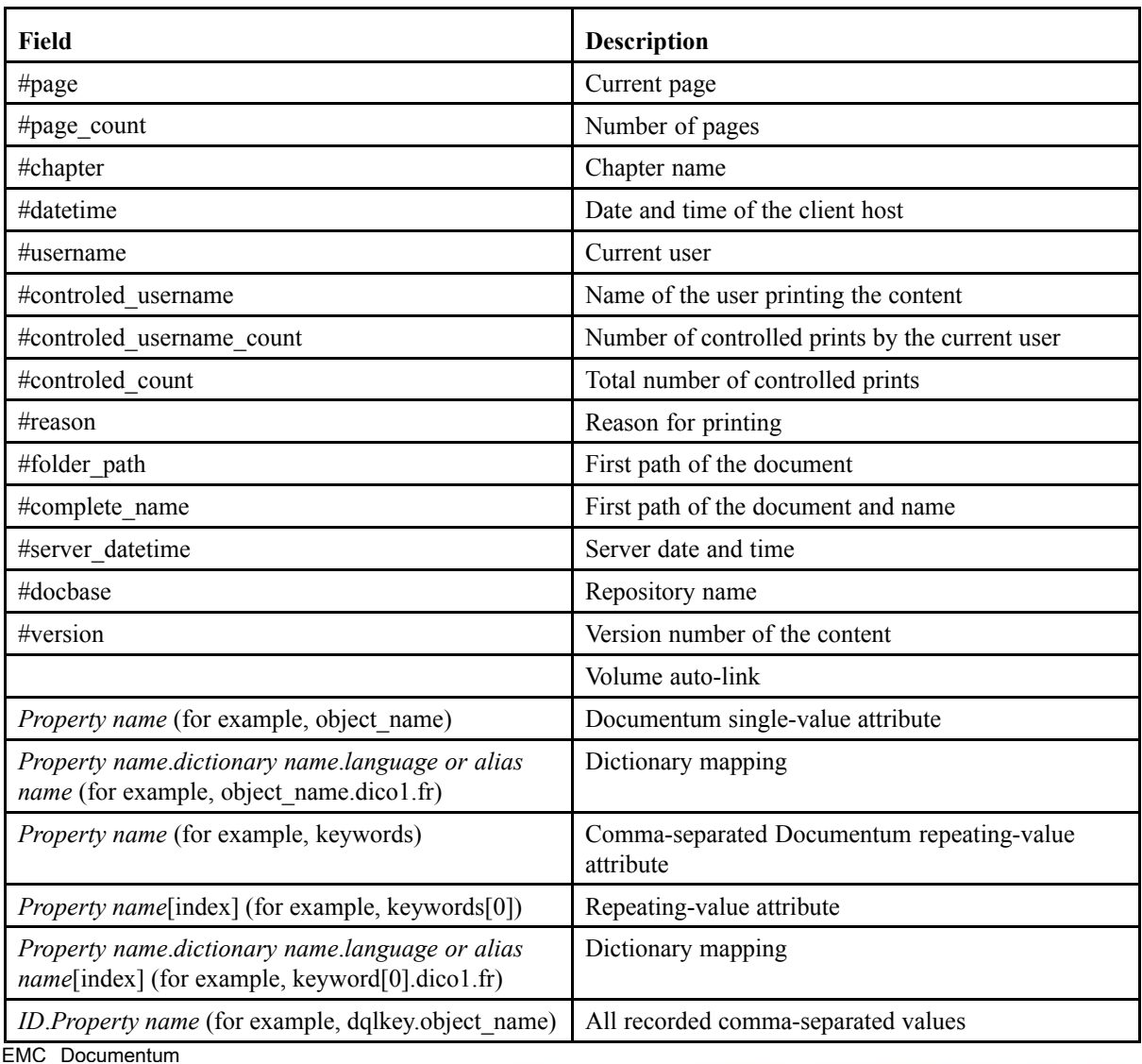

#### **List of PDF Fields**

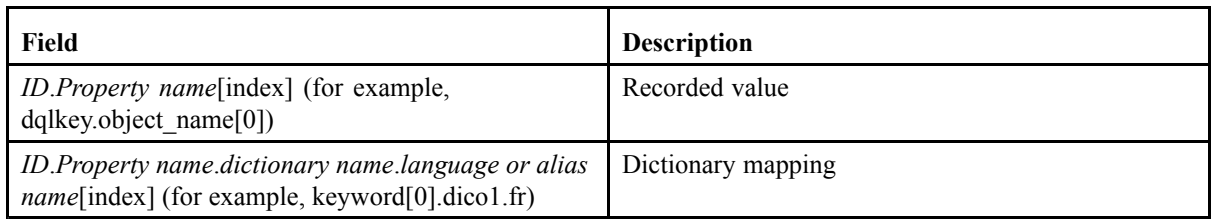